**User Manual**

# Tektronix

**TDS 500B, TDS 600B & TDS 700A Digitizing Oscilloscopes**

**070-9719-00**

This document applies for firmware version 1.0 and above.

 $c \in$ 

Copyright © Tektronix, Inc. All rights reserved. Licensed software products are owned by Tektronix or its suppliers and are protected by United States copyright laws and international treaty provisions.

Use, duplication, or disclosure by the Government is subject to restrictions as set forth in subparagraph  $(c)(1)(ii)$  of the Rights in Technical Data and Computer Software clause at DFARS 252.227-7013, or subparagraphs (c)(1) and (2) of the Commercial Computer Software – Restricted Rights clause at FAR 52.227-19, as applicable.

Tektronix products are covered by U.S. and foreign patents, issued and pending. Information in this publication supercedes that in all previously published material. Specifications and price change privileges reserved.

Printed in the U.S.A.

Tektronix, Inc., P.O. Box 1000, Wilsonville, OR 97070–1000

TEKTRONIX, TEK, FastFrame<sup>®</sup>, FlexFormat<sup>®</sup>, and InstaVu<sup>®</sup> are registered trademarks of Tektronix, Inc.

#### **WARRANTY**

Tektronix warrants that this product will be free from defects in materials and workmanship for a period of three (3) years from the date of shipment. If any such product proves defective during this warranty period, Tektronix, at its option, either will repair the defective product without charge for parts and labor, or will provide a replacement in exchange for the defective product.

In order to obtain service under this warranty, Customer must notify Tektronix of the defect before the expiration of the warranty period and make suitable arrangements for the performance of service. Customer shall be responsible for packaging and shipping the defective product to the service center designated by Tektronix, with shipping charges prepaid. Tektronix shall pay for the return of the product to Customer if the shipment is to a location within the country in which the Tektronix service center is located. Customer shall be responsible for paying all shipping charges, duties, taxes, and any other charges for products returned to any other locations.

This warranty shall not apply to any defect, failure or damage caused by improper use or improper or inadequate maintenance and care. Tektronix shall not be obligated to furnish service under this warranty a) to repair damage resulting from attempts by personnel other than Tektronix representatives to install, repair or service the product; b) to repair damage resulting from improper use or connection to incompatible equipment; or c) to service a product that has been modified or integrated with other products when the effect of such modification or integration increases the time or difficulty of servicing the product.

**THIS WARRANTY IS GIVEN BY TEKTRONIX WITH RESPECT TO THIS PRODUCT IN LIEU OF ANY OTHER WARRANTIES, EXPRESSED OR IMPLIED. TEKTRONIX AND ITS VENDORS DISCLAIM ANY IMPLIED WARRANTIES OF MERCHANTABILITY OR FITNESS FOR A PARTICULAR PURPOSE. TEKTRONIX' RESPONSIBILITY TO REPAIR OR REPLACE DEFECTIVE PRODUCTS IS THE SOLE AND EXCLUSIVE REMEDY PROVIDED TO THE CUSTOMER FOR BREACH OF THIS WARRANTY. TEKTRONIX AND ITS VENDORS WILL NOT BE LIABLE FOR ANY INDIRECT, SPECIAL, INCIDENTAL, OR CONSEQUENTIAL DAMAGES IRRESPECTIVE OF WHETHER TEKTRONIX OR THE VENDOR HAS ADVANCE NOTICE OF THE POSSIBILITY OF SUCH DAMAGES.**

We Tektronix Holland N.V. Marktweg 73A 8444 AB Heerenveen The Netherlands declare under sole responsibility that the *TDS 520B, TDS 540B, TDS 724A, TDS 754A, TDS 782A and TDS 784A Digitizing Oscilloscopes* meet the intent of Directive 89/336/EEC for Electromagnetic Compatibility and Low Voltage Directive 73/23/ECC for Product Safety. Compliance was demonstrated to the following specifications as listed in the Official Journal of the European Communities: EMC Directive 89/336/EEC: EN 55011 Class A Radiated and Conducted Emissions EN 50081-1 Emissions: EN 60555-2 AC Power Line Harmonic Emissions EN 50082-1 Immunity: IEC 801-2 Electrostatic Discharge Immunity IEC 801-3 RF Electromagnetic Field Immunity IEC 801-4 Electrical Fast Transient/Burst Immunity IEC 801-5 Power Line Surge Immunity Low Voltage Directive 73/23/EEC: EN 61010-1 Safety requirements for electrical equipment for measurement, control, and laboratory use

We

Tektronix Holland N.V. Marktweg 73A 8444 AB Heerenveen The Netherlands

declare under sole responsibility that the

#### *TDS 620B, TDS 644B, TDS 680B, and TDS 684B Digitizing Oscilloscopes*

meet the intent of Directive 89/336/EEC for Electromagnetic Compatibility and Low Voltage Directive 73/23/ECC for Product Safety. Compliance was demonstrated to the following specifications as listed in the Official Journal of the European Communities:

EMC Directive 89/336/EEC:

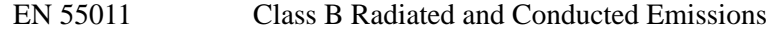

EN 50081-1 Emissions:

EN 60555-2 AC Power Line Harmonic Emissions

EN 50082-1 Immunity:

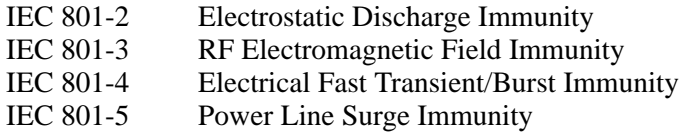

## **Table of Contents**

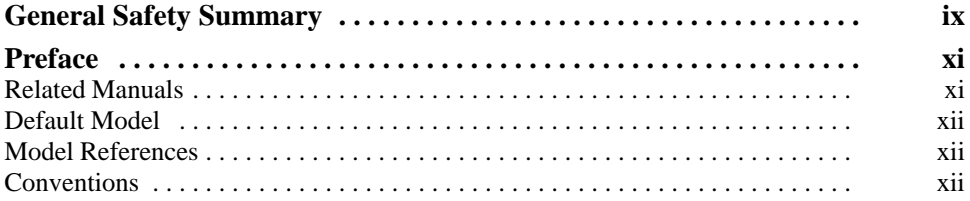

### **Getting Started**

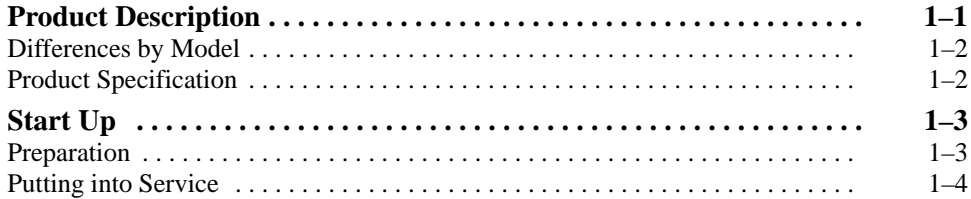

### **Operating Basics**

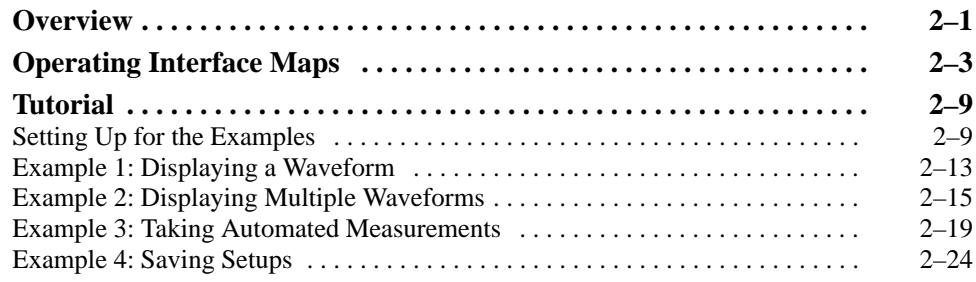

### **Reference**

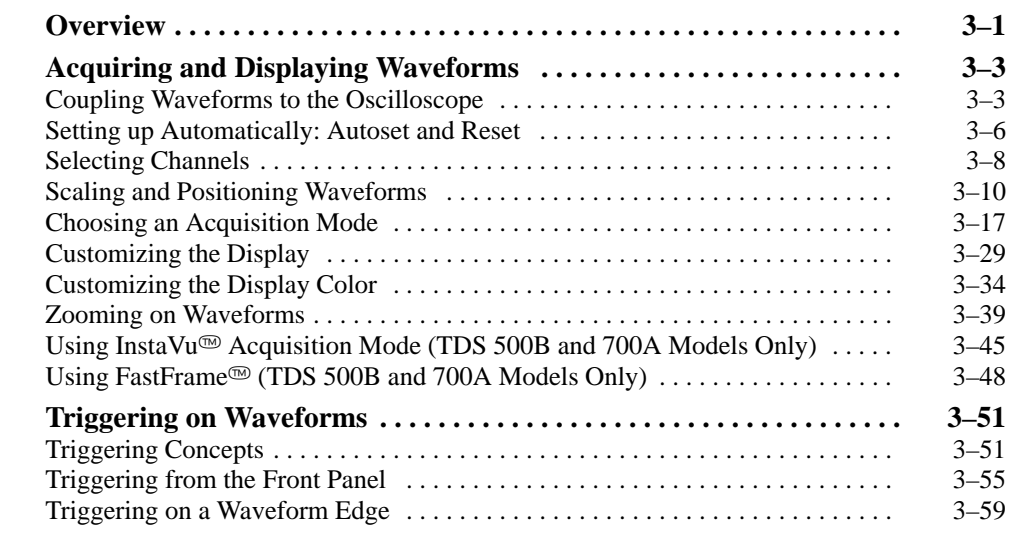

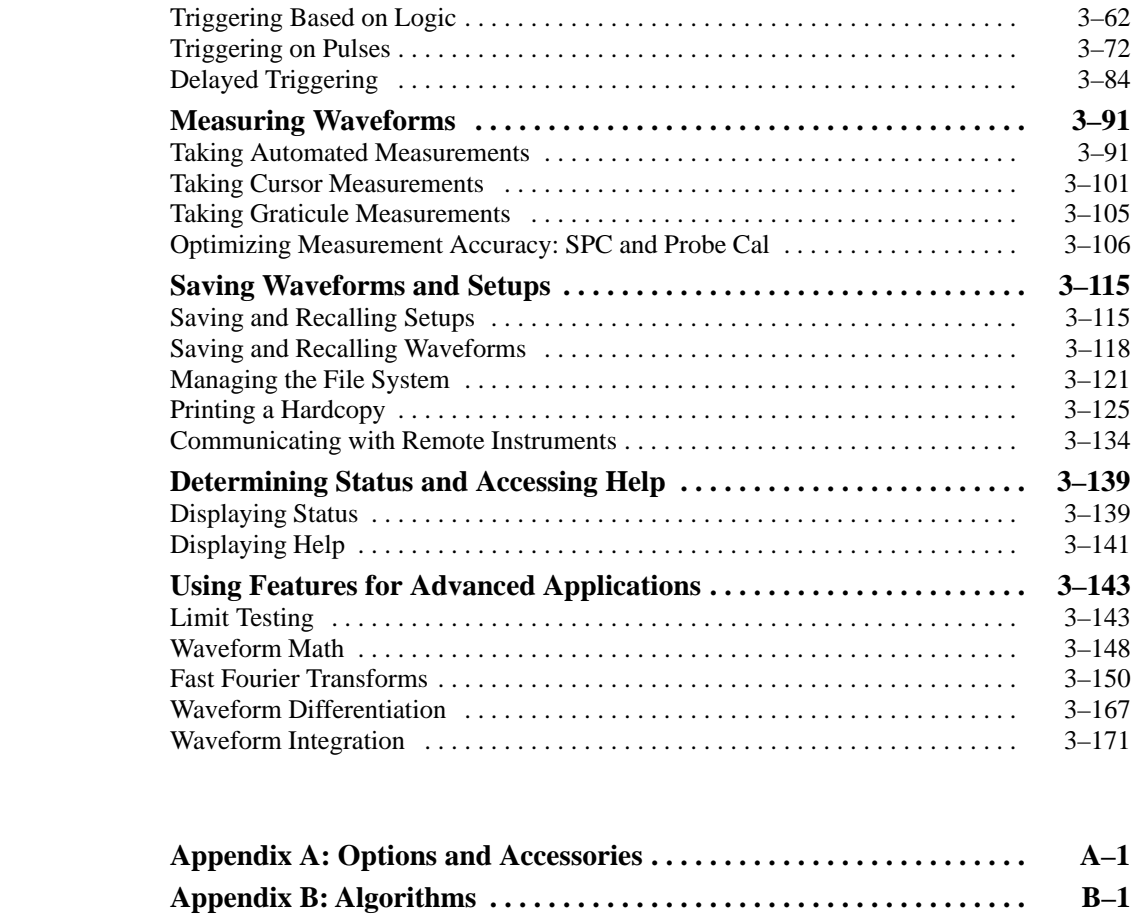

**Appendix C: Packaging for Shipment C–1 . . . . . . . . . . . . . . . . . . . . . . . . . . Appendix D: Factory Initialization Settings D–1 . . . . . . . . . . . . . . . . . . . . . Appendix E: Probe Selection E–1 . . . . . . . . . . . . . . . . . . . . . . . . . . . . . . . . . Appendix F: Inspection and Cleaning F–1 . . . . . . . . . . . . . . . . . . . . . . . . . .** 

# **Glossary**

**Appendices**

**Index**

# **List of Figures**

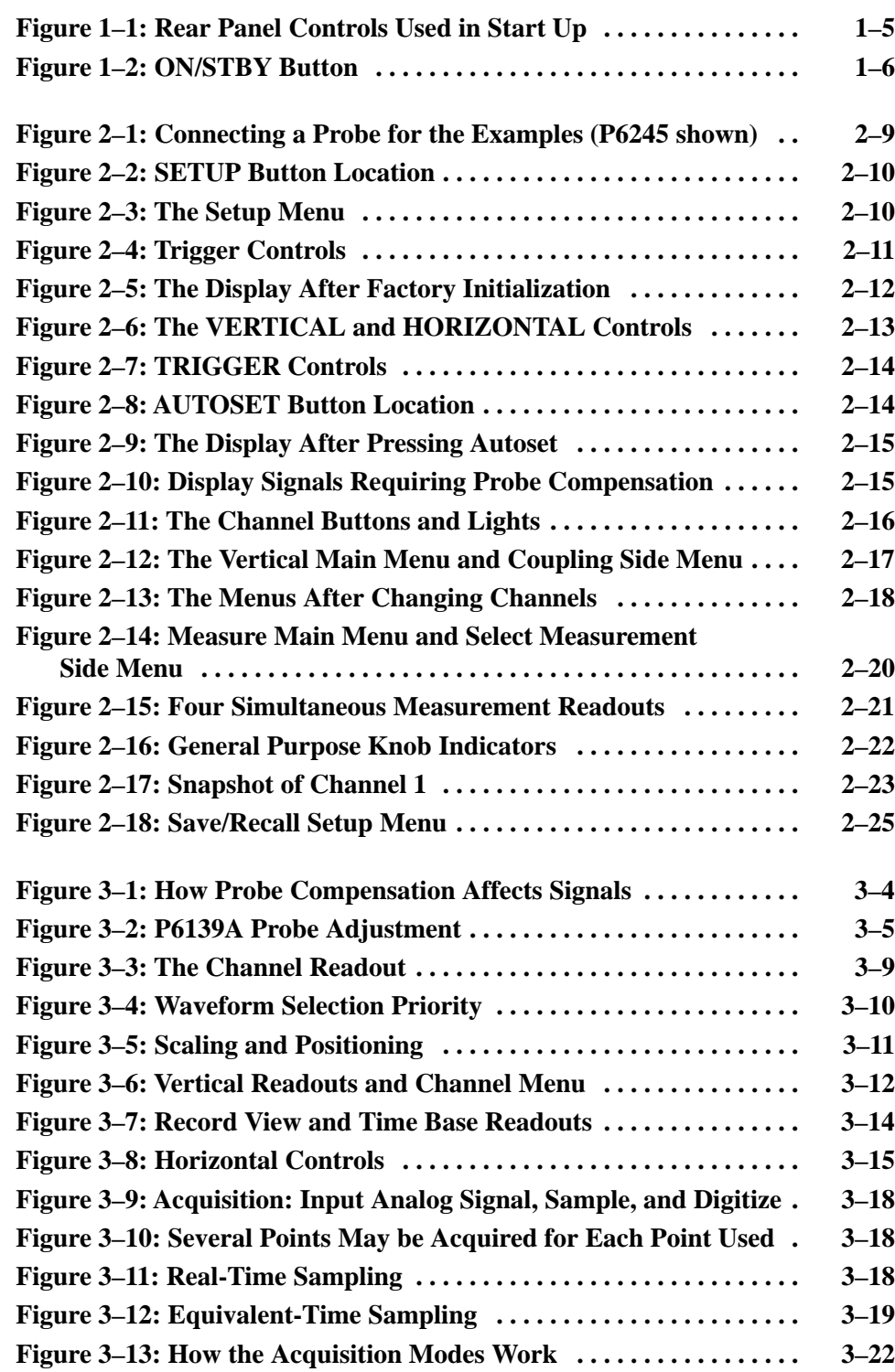

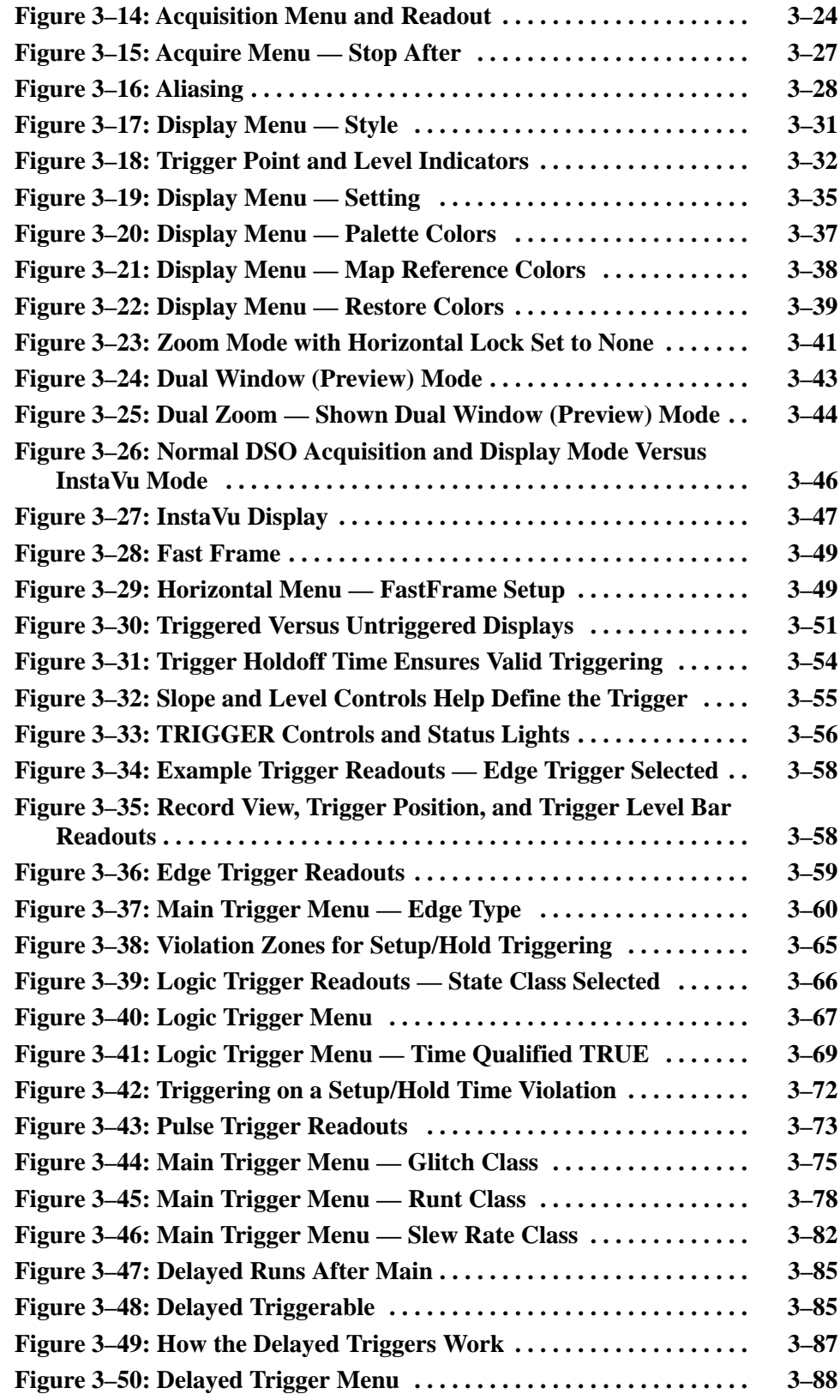

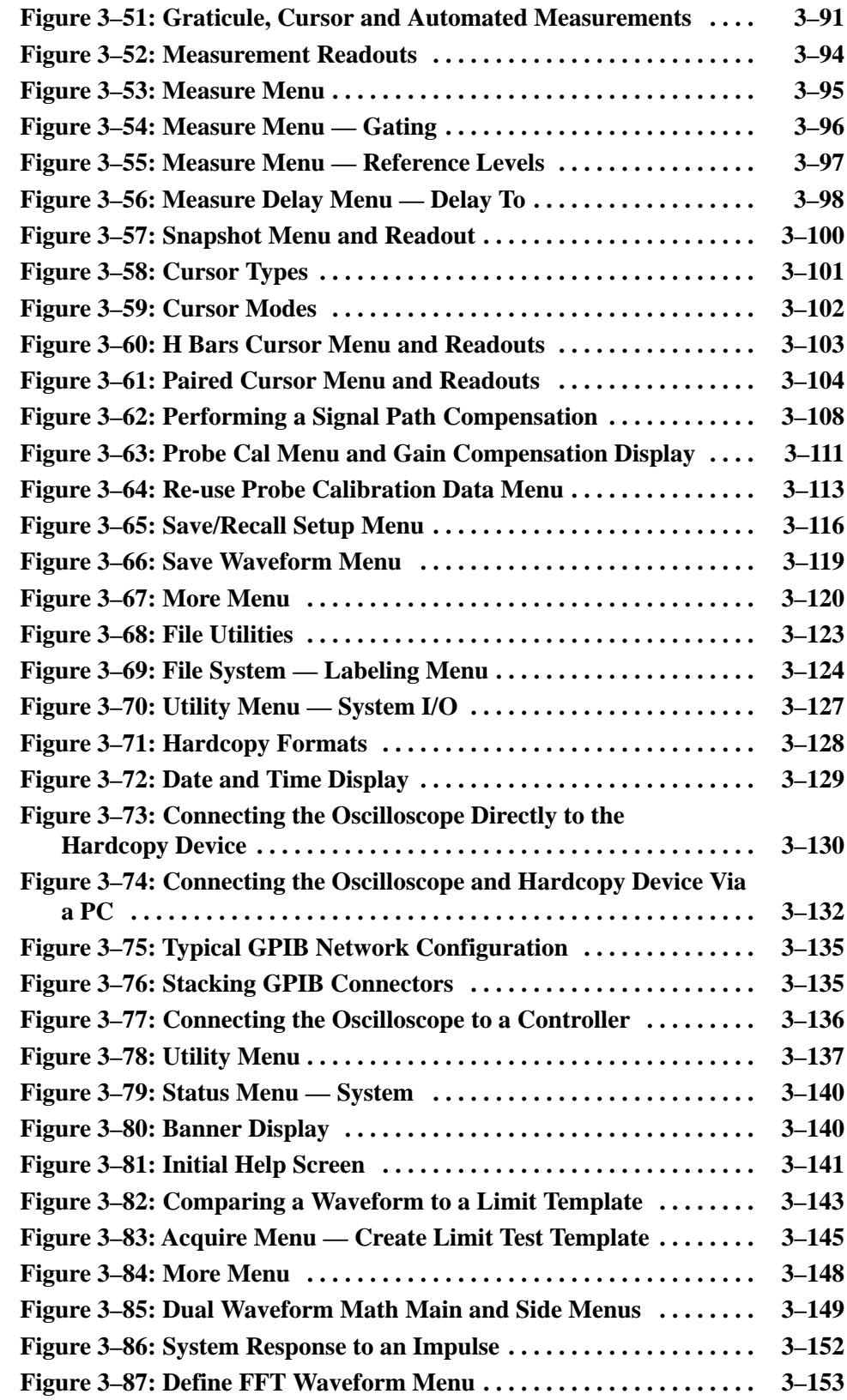

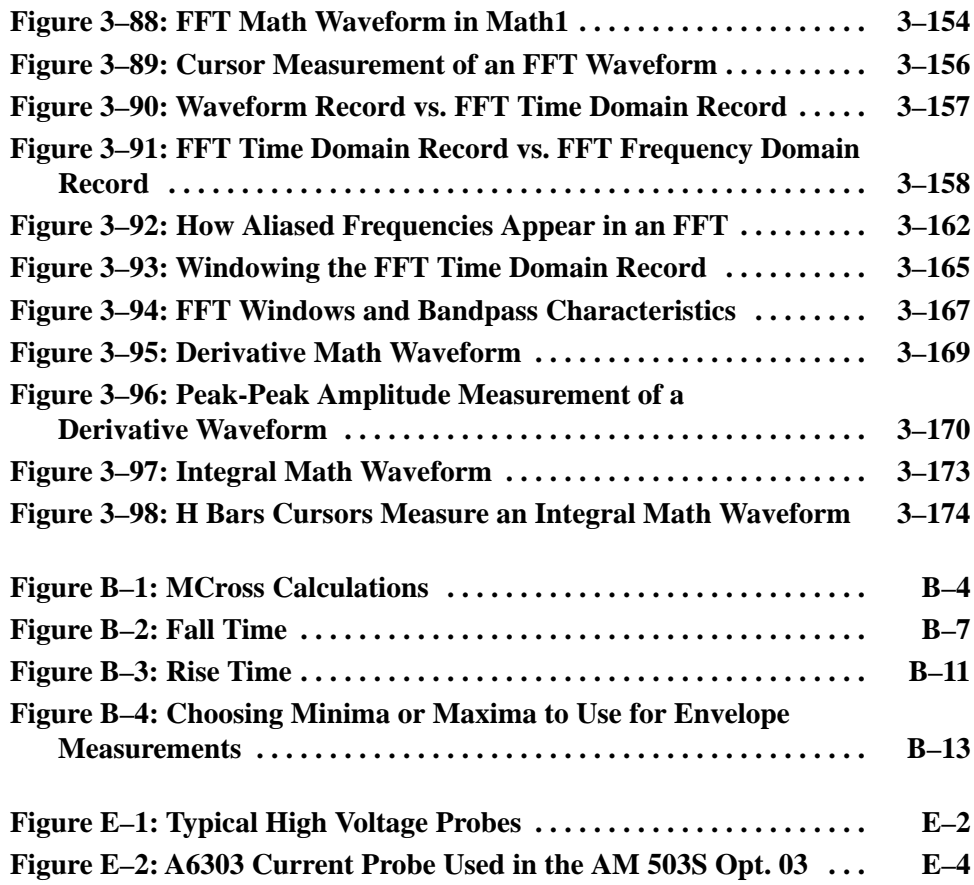

## **List of Tables**

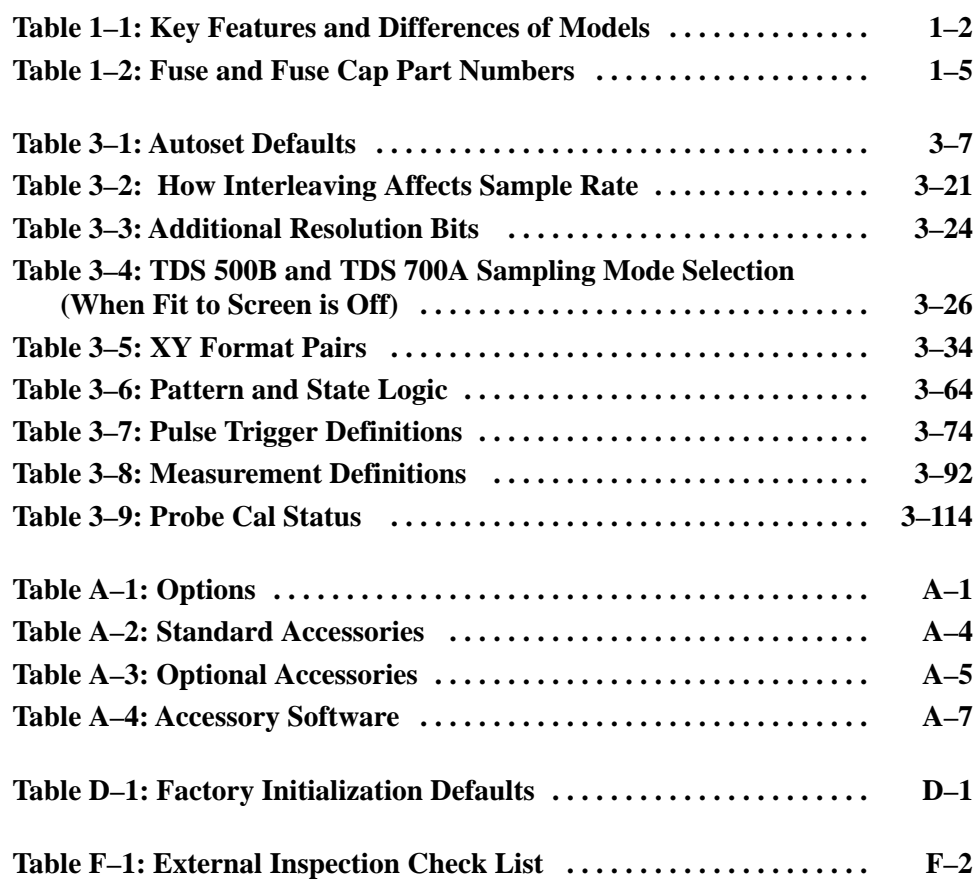

Table of Contents

# **General Safety Summary**

Review the following safety precautions to avoid injury and prevent damage to this product or any products connected to it. To avoid potential hazards, use the product only as specified.

*Only qualified personnel should perform service procedures.*

**Use Proper Power Cord.** To avoid fire hazard, use only the power cord specified for this product. **Injury Precautions**

> **Avoid Electric Overload.** To avoid electric shock or fire hazard, do not apply a voltage to a terminal that is outside the range specified for that terminal.

**Avoid Electric Shock.** To avoid injury or loss of life, do not connect or disconnect probes or test leads while they are connected to a voltage source.

**Ground the Product.** This product is grounded through the grounding conductor of the power cord. To avoid electric shock, the grounding conductor must be connected to earth ground. Before making connections to the input or output terminals of the product, ensure that the product is properly grounded.

**Do Not Operate Without Covers.** To avoid electric shock or fire hazard, do not operate this product with covers or panels removed.

**Use Proper Fuse.** To avoid fire hazard, use only the fuse type and rating specified for this product.

**Do Not Operate in Wet/Damp Conditions.** To avoid electric shock, do not operate this product in wet or damp conditions.

**Do Not Operate in an Explosive Atmosphere.** To avoid injury or fire hazard, do not operate this product in an explosive atmosphere.

**Keep Probe Surface Clean and Dry.** To avoid electric shock and erroneous readings, keep probe surface clean and dry.

**Use Proper Power Source.** Do not operate this product from a power source that applies more than the voltage specified. **Product Damage Precautions**

> **Provide Proper Ventilation.** To prevent product overheating, provide proper ventilation.

**Do Not Operate With Suspected Failures.** If you suspect there is damage to this product, have it inspected by qualified service personnel.

#### **Symbols and Terms**

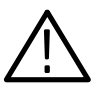

*WARNING. Warning statements identify conditions or practices that could result*

*in injury or loss of life.*

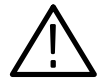

*CAUTION. Caution statements identify conditions or practices that could result in damage to this product or other property.*

**Terms on the Product.** These terms may appear on the product:

**Terms in this Manual.** These terms may appear in this manual:

DANGER indicates an injury hazard immediately accessible as you read the marking.

WARNING indicates an injury hazard not immediately accessible as you read the marking.

CAUTION indicates a hazard to property including the product.

**Symbols on the Product.** The following symbols may appear on the product:

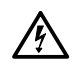

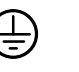

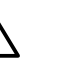

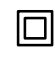

DANGER High Voltage Protective Ground (Earth) Terminal

ATTENTION Refer to Manual

Double Insulated

**Certifications and Compliances** Refer to the specifications section in the Performance Verfication manual for a listing of certifications and compliances that apply to this product.

## **Preface**

This is the User Manual for the TDS 500B, TDS 600B, & TDS 700A Digitizing Oscilloscopes.

The chapter *Getting Started* briefly describes the TDS Oscilloscope, prepares you to install it, and tells you how to put it into service.

The chapter *Operating Basics* covers basic principles of the operation of the oscilloscope. The operating interface illustrations and the tutorial examples rapidly help you understand how your oscilloscope operates.

The chapter *Reference* teaches you how to perform specific tasks. See page 3–1 for a complete list of operating tasks covered in that chapter.

The *Appendices* provide an options listing, an accessories listing, and other useful information.

#### **Related Manuals**

The following documents are related to the use or service of the oscilloscope.

- п The *TDS Family Digitizing Oscilloscopes Programmer Manual* (Tektronix part number 070-9556-XX) describes using a computer to control the oscilloscope through the GPIB interface.
- The *TDS 500B, TDS 600B, & TDS 700A Reference* (Tektronix part number 070-9382-XX) gives you a quick overview of how to operate the oscilloscope.
- The *TDS 500B, TDS 600B, & TDS 700A Technical Reference (Performance Verification and Specifications)* (Tektronix part number 070-9720-XX) tells how to verify the performance of the oscilloscope and lists its specifications.
- The *TDS Family Option 05 Video Trigger Instruction Manual* (Tektronix part number 070-8748-XX) describes use of the video trigger option (for TDS oscilloscopes equipped with that option only).
- The *TDS 500B, TDS 600B, & TDS 700A Service Manual* (Tektronix part number 070-9721-XX) provides information for maintaining and servicing the oscilloscope to the module level.

### **Default Model**

This manual documents the TDS 500B, TDS 600B, & TDS 700A Digitizing Oscilloscopes. Take special note of the following conventions:

- $\blacksquare$  Some TDS models have two auxiliary channels called AUX 1 and AUX 2, instead of CH 3 and CH 4. References to these channels default to CH 3 and CH 4; if your oscilloscope is one of models TDS 520B, TDS 620B, TDS 680B, TDS 724A, or TDS 782A, read AUX 1 and AUX 2 respectively for all references to CH 3 and CH 4 in this manual.
- $\blacksquare$  The TDS 684B display screen appears as the default screen wherever a display screen is illustrated in this manual.

#### **Model References**

This manual documents the TDS 500B, TDS 600B, & TDS 700A Digitizing Oscilloscopes. Take note of the following conventions used when referencing these oscilloscopes:

- The name "TDS 500B" is used when providing information common to the TDS 520B and TDS 540B model oscilloscopes.
- The name "TDS 600B" is used when providing information common to the TDS 620B, TDS 644B, TDS 680B, and TDS 684B model oscilloscopes.
- É The name "TDS 700A" is used when providing information common to the TDS 724A, TDS 754A, TDS 782A, and TDS 784A model oscilloscopes.

### **Conventions**

In this manual, you will find various procedures which contain steps of instructions for you to perform. To keep those instructions clear and consistent, this manual uses the following conventions:

- $\blacksquare$  In procedures, names of front panel controls and menu labels appear in boldface print.
- $\blacksquare$  Names also appear in the same case (initial capitals or all uppercase) in the manual as is used on the oscilloscope front panel and menus. Front panel names are all upper case letters, for example, **VERTICAL MENU** and **CH 1**.
- $\blacksquare$ Instruction steps are numbered. The number is omitted if there is only one step.
- $\blacksquare$  When steps require that you make a sequence of selections using front panel controls and menu buttons, an arrow  $(\rightarrow)$  marks each transition between a front panel button and a menu, or between menus. Also, whether a name is a main menu or side menu item is clearly indicated: Press **VERTICAL**

**MENU**  $\rightarrow$  **Coupling** (main)  $\rightarrow$  **DC** (side)  $\rightarrow$  **Bandwidth** (main)  $\rightarrow$ **250 MHz** (side).

Using the convention just described results in instructions that are graphically intuitive and simplifies procedures. For example, the instruction just given replaces these five steps:

- **1.** Press the front-panel button **VERTICAL MENU**.
- **2.** Press the main-menu button **Coupling**.
- **3.** Press the side-menu button **DC**.
- **4.** Press the main-menu button **Bandwidth**.
- **5.** Press the side-menu button **250 MHz**.

Sometimes you may have to make a selection from a pop-up menu: Press **TRIGGER MENU → Type** (main)  $\rightarrow$  **Edge** (pop-up). In this example, you repeatedly press the main menu button **Type** until **Edge** is highlighted in the pop-up menu.

Preface

# **Product Description**

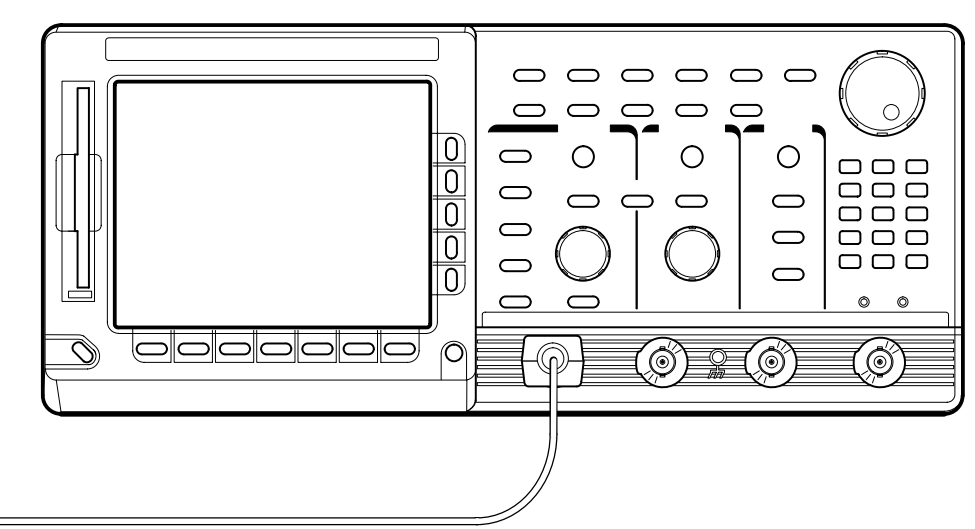

The Tektronix TDS Oscilloscope is a superb tool for acquiring, displaying, and measuring waveforms. Its performance addresses the needs of both benchtop lab and portable applications with the following features:

- $\blacksquare$  A maximum sample rate of up to 5 GS/s per channel, depending on the model (see Table 1–1 *Key Features and Differences of by Models*)
- E A analog bandwidth of 1 GHz or 500 MHz, depending on the model (see Table  $1-1$ )
- $\blacksquare$  Records lengths up to 50 K standard and 500 K with Option 1M, depending on the model (see Table 1–1)
- $\blacksquare$ Four channel or  $2 + 2$  channel operation, depending on model. (Two plus Two channel operation allows two of four channels to be displayed simultaneously.) All channels have 8-bit resolution. (See Table 1–1.)
- $\blacksquare$  Trigger modes include edge, logic, and pulse. Video trigger modes, available with option 05 only, include NTSC, SECAM, PAL, HDTV, and FlexFor $mat^{\textcircled{\tiny{M}}}$ .
- $\blacksquare$  Dual Window Zoom, which shows a waveform magnified and unmagnified on the same display — on all TDS 600B and TDS 700 Oscilloscopes
- $\blacksquare$ Sample, envelope, average, high res, peak-detect and InstaVu<sup>®</sup> acquisition mode, which updates the display at rates rivaling the fastest analog oscilloscopes (see Table 1–1 for models and modes available)

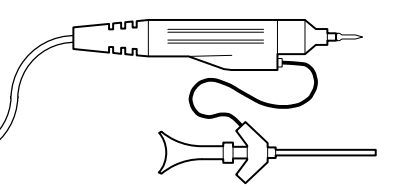

### **Differences by Model**

Table 1–1 lists some key TDS features and relates them to the different TDS models that this manual covers.

| Feature                                            | 520B                              | 540B                        | 620B       | 644B              | 680B     | 684B | 724A                        | 754A             | 782A     | 784A   |  |
|----------------------------------------------------|-----------------------------------|-----------------------------|------------|-------------------|----------|------|-----------------------------|------------------|----------|--------|--|
| No. of channels                                    | $2 + 21$                          | 4                           | $2 + 21$   | 4                 | $2 + 21$ | 4    | $2 + 21$                    | 4                | $2 + 21$ | 4      |  |
| Digitizing rate, max.                              | $2$ GS/s <sup>2</sup><br>$1$ GS/s |                             | $2.5$ GS/s |                   | 5 GS/s   |      | $1$ GS/s                    | $2$ GS/s         | $2$ GS/s | 4 GS/s |  |
| No. of Chs. @ max. rate                            |                                   |                             | 2          | 4                 | 2        | 4    | 1                           | 2                |          |        |  |
| Analog Bandwidth                                   | 500 MHz                           |                             |            |                   | 1 GHz    |      |                             | 1 GHz<br>500 MHz |          |        |  |
| Record Lengths, max.                               |                                   | To 50K/Channel <sup>3</sup> |            | To 15K/Channel    |          |      | To 50K/Channel <sup>3</sup> |                  |          |        |  |
| InstaVu Acquisitions                               |                                   | Yes                         | No         |                   |          |      | Yes                         |                  |          |        |  |
| Hi Res Acquisitions                                | Yes                               |                             | No         |                   |          | Yes  |                             |                  |          |        |  |
| Advanced DSP Math <sup>4</sup>                     | Opt. 2F                           |                             |            | Std. <sup>5</sup> | Opt. 2F  |      | Std.                        |                  |          |        |  |
| Storage, Floppy Disk                               | Opt. 1F                           |                             |            | Std.              | Opt. 1F  |      | Std.                        |                  |          |        |  |
| I/0 includes RS-232 and<br>Centronics <sup>6</sup> | Opt. 13                           |                             |            | Std.              | Opt. 13  | Std. |                             |                  |          |        |  |
| Display                                            | Mono                              |                             |            | Color             | Mono     |      | Color                       |                  |          |        |  |

**Table 1–1: Key Features and Differences of Models** 

**1 Two plus Two channel operation allows two of four channels to be displayed simultaneously. Channels not displayed can be used to couple a triggering signal to the oscilloscope.**

**2 This TDS model can be purchased with Option 1G, which limits the maximum digitizing rate to 1GS/second. This option allows sales in export-controlled countries. See Option 1G on page A–1.**

- **3 This TDS model can be purchased with Option 1M, which adds longer record length settings. See Option 1M on page A–2.**
- **4 Advanced digital signal processing provides FFTs, integrals, and differentials of waveforms. See Option 2F on page A–4.**
- **5 Std. denotes a standard product feature as opposed to a feature included as part of an option.**

**6 GPIB I/O included with all models.**

### **Product Specification**

The product specification is found in the technical reference *TDS 500B, TDS 600B, & TDS 700A Technical Reference (Performance Verification and Specifications)* that is shipped as a standard accessory with the TDS Oscilloscope.

# **Start Up**

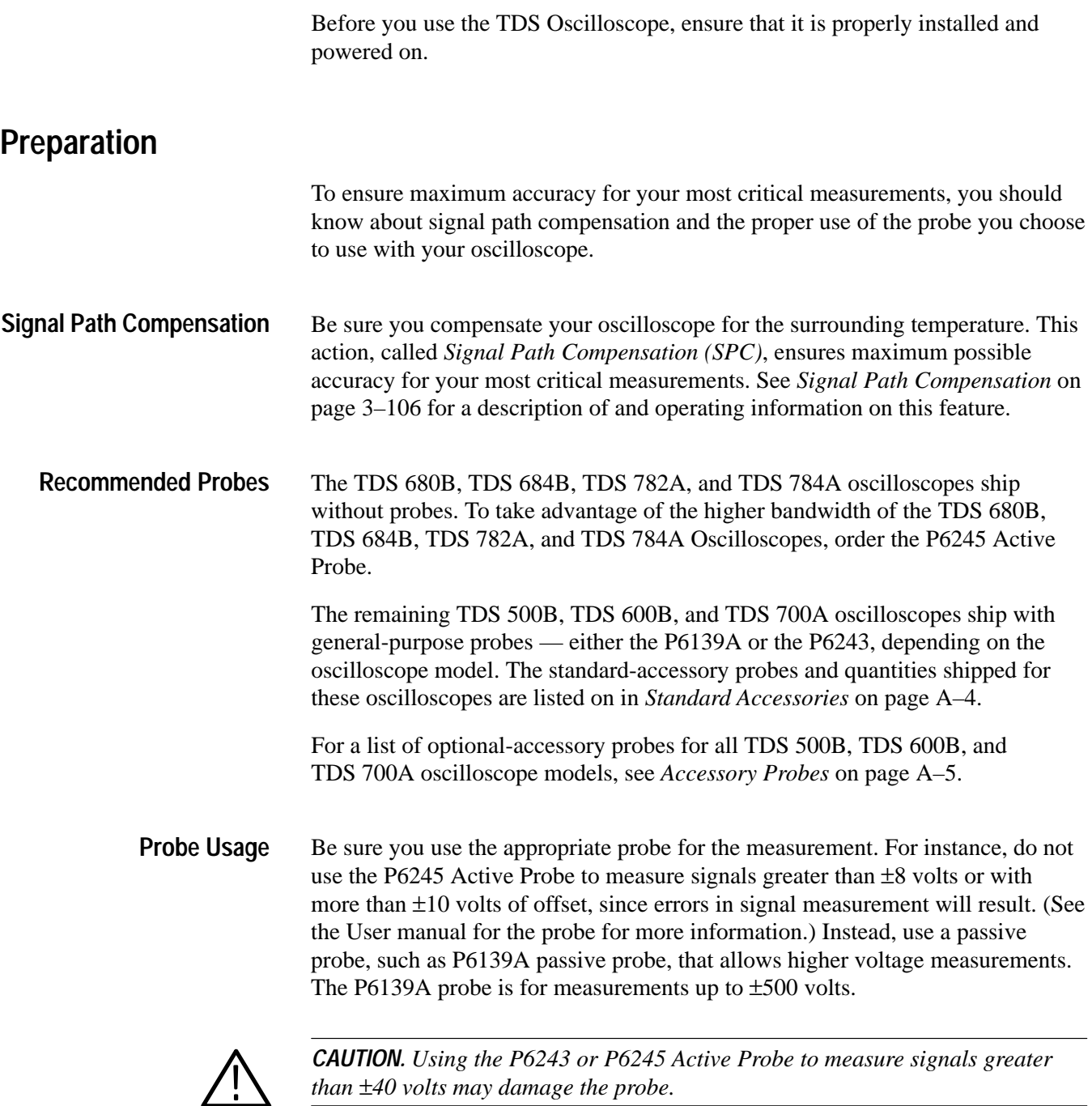

*than* ±*40 volts may damage the probe.*

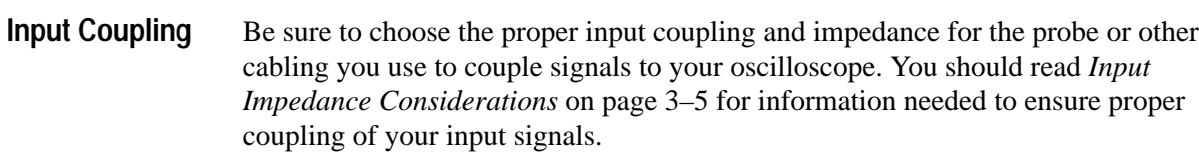

### **Putting into Service**

To learn how to install, access the front panel, power on, do a self test, and power off the oscilloscope, do the following procedures:

To properly install and power on the oscilloscope, do the following steps: **Installation**

- **1.** Be sure you have the appropriate operating environment. Specifications for temperature, relative humidity, altitude, vibrations, and emissions are included in the *TDS 500B, TDS 600B, & TDS 700A Technical Reference (Performance Verification and Specifications)* manual (Tektronix part number 070-9720-xx).
- **2.** Leave space for cooling. Do this by verifying that the air intake and exhaust holes on the sides of the cabinet (where the fan operates) are free of any airflow obstructions. Leave at least 5.1 cm (2 inches) free on each side.

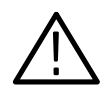

*WARNING. To avoid electrical shock, be sure that the power cord is disconnected before checking the fuse.*

- **3.** Check the fuse to be sure it is the proper type and rating (see Figure 1–1). You can use either of two fuses. Each fuse requires its own cap (see Table 1–2). The oscilloscope is shipped with the UL approved fuse installed.
- **4.** Check that you have the proper electrical connections. The oscilloscope requires 90 to 250 VAC<sub>RMS</sub>, continuous range, 45 Hz to 440 Hz, and may require up to 300 W.
- **5.** Connect the proper power cord from the rear-panel power connector (see Figure 1–1) to the power system.

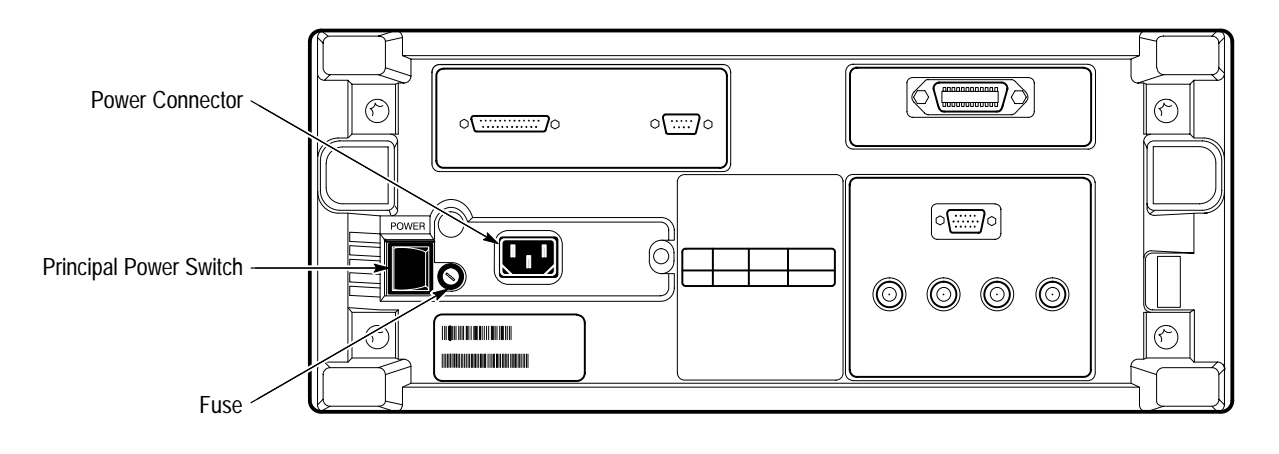

**Figure 1–1: Rear Panel Controls Used in Start Up**

#### **Table 1–2: Fuse and Fuse Cap Part Numbers**

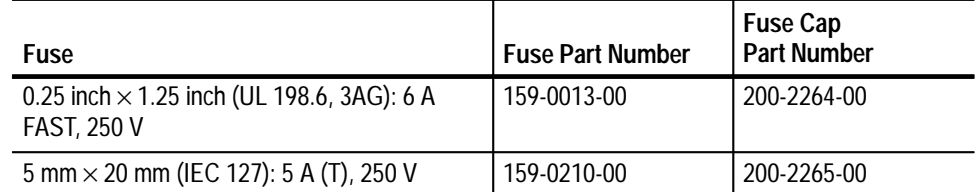

To remove the front cover, grasp the left and right edges and snap the cover off of the front subpanel. (To reinstall the cover, align it to the front subpanel and snap it back on.) **Front Cover Removal**

#### To power on the oscilloscope, do the following steps: **Power On**

- **1.** Check that the rear-panel principal power switch is on (see Figure 1–1). The principal power switch controls all AC power to the instrument.
- **2.** If the oscilloscope is not powered on (the screen is blank), push the front-panel **ON/STBY** button to toggle it on (see Figure 1–2).

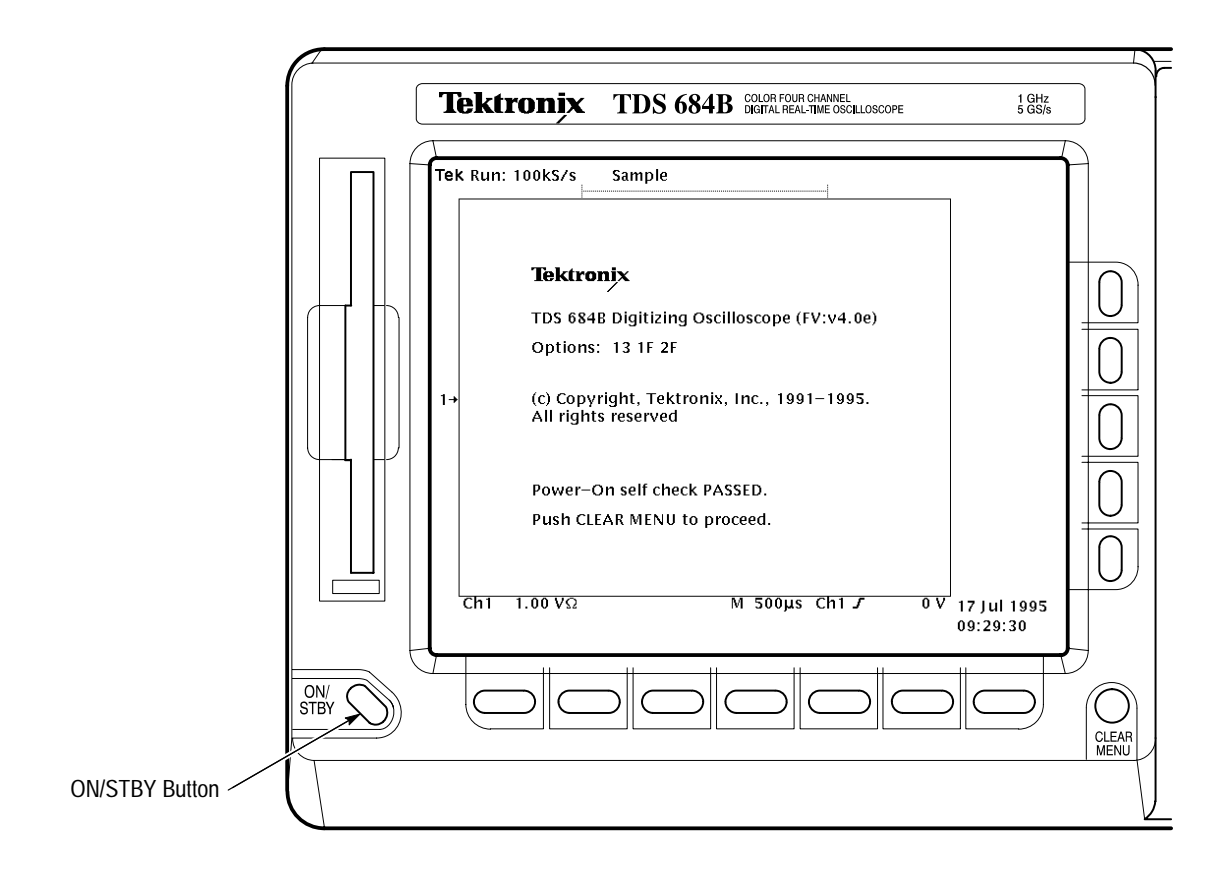

**Figure 1–2: ON/STBY Button**

The ON/STBY button controls power to most of the instrument circuits. Power continues to go to certain parts even when this switch is set to STBY.

Once the oscilloscope is installed, it is typical to leave the principal power switch on and use the ON/STBY button instead of the power switch.

The oscilloscope automatically performs power-up tests each time it is turned on. It will come up with a display screen that states whether or not it passed the self test. To determine the self-test results, check the screen. (If the self test passed, the status display screen will be removed after a few seconds.) **Self Test**

> If the self test fails, call your local Tektronix Service Center. Depending on the type of failure, you may still be able to use the oscilloscope before it is serviced.

To power off the oscilloscope, toggle the **ON/STBY** switch. **Power Off**

### **Overview**

This chapter describes the basic concepts of operating the TDS Oscilloscope. Understanding the basic concepts of your oscilloscope will help you use it much more effectively.

The first section, *Operating Interface Maps*, quickly shows you how the oscilloscope controls are organized and where you can read about them. It also illustrates the general procedures for operating the menu system. This section includes the titles:

- п *Front Panel Map*
- $\blacksquare$ *Rear Panel Map*
- $\blacksquare$ *Display Map*
- $\blacksquare$ *To Operate a Menu*
- $\blacksquare$ *To Operate a Pop-Up Menu*

The second section, *Tutorial,* contains example procedures that lead you through the fundamental tasks needed to display a waveform measurement. It also includes an example procedure that teaches you how to store a setup of the oscilloscope controls for later use. This section includes the following tutorial examples:

- п *Setting Up for the Examples*
- $\blacksquare$ *Example 1: Displaying a Waveform*
- п *Example 2: Displaying Multiple Waveforms*
- п *Example 3: Taking Automated Measurements*
- $\blacksquare$ *Example 4: Saving Setups*

To explore these topics in more depth and to read about topics not covered in this section, see *Reference.* A list of the topics covered begins on Page 3–1.

**Overview** 

## **Operating Interface Maps**

This section contains illustrations, or maps, of the display, the front and rear panels, and the menu system of the TDS Oscilloscope. These maps will help you understand and operate the oscilloscope. This section also contains a visual guide to using the menu system.

### **Front Panel Map — Left Side**

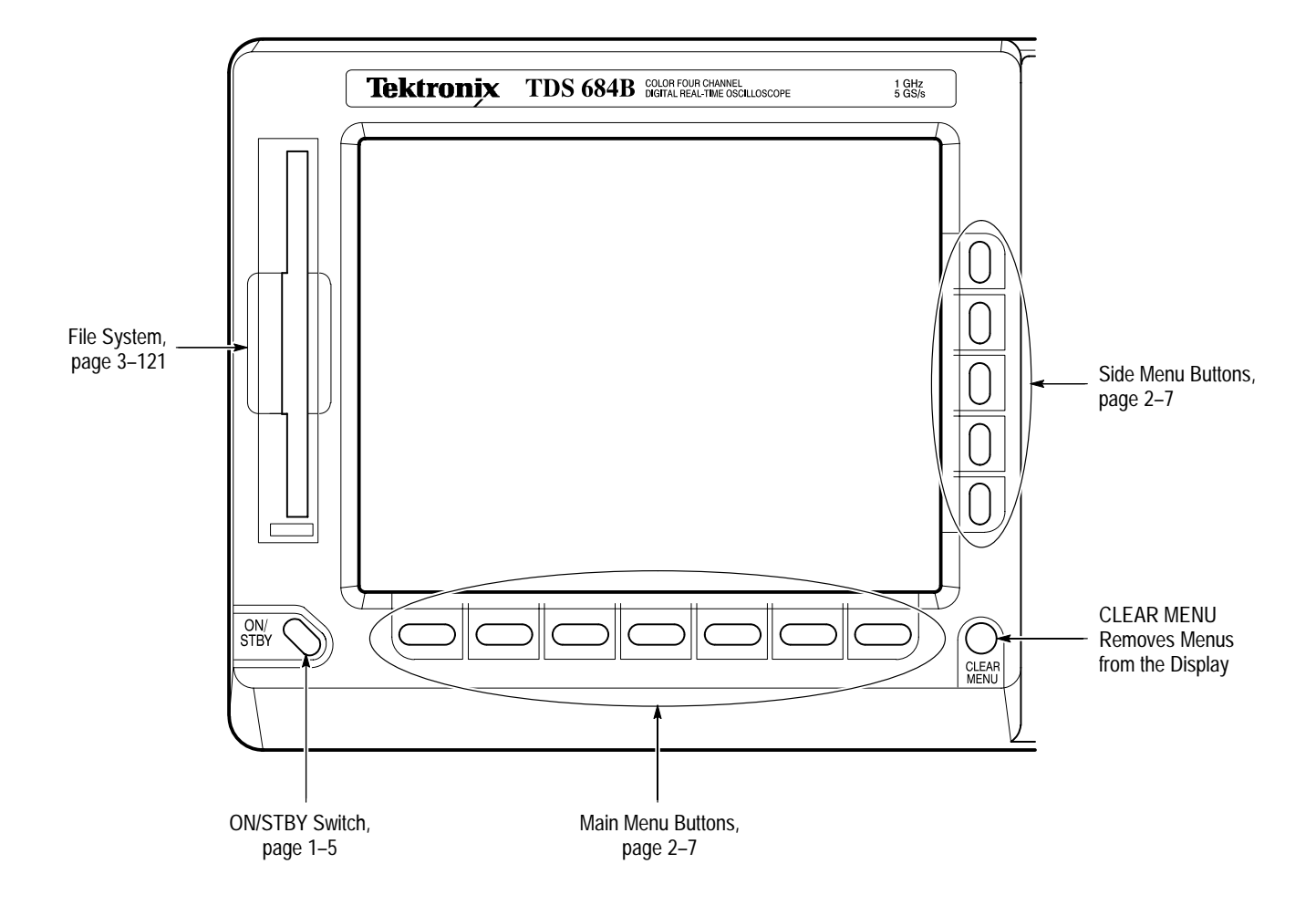

### **Front Panel Map — Right Side**

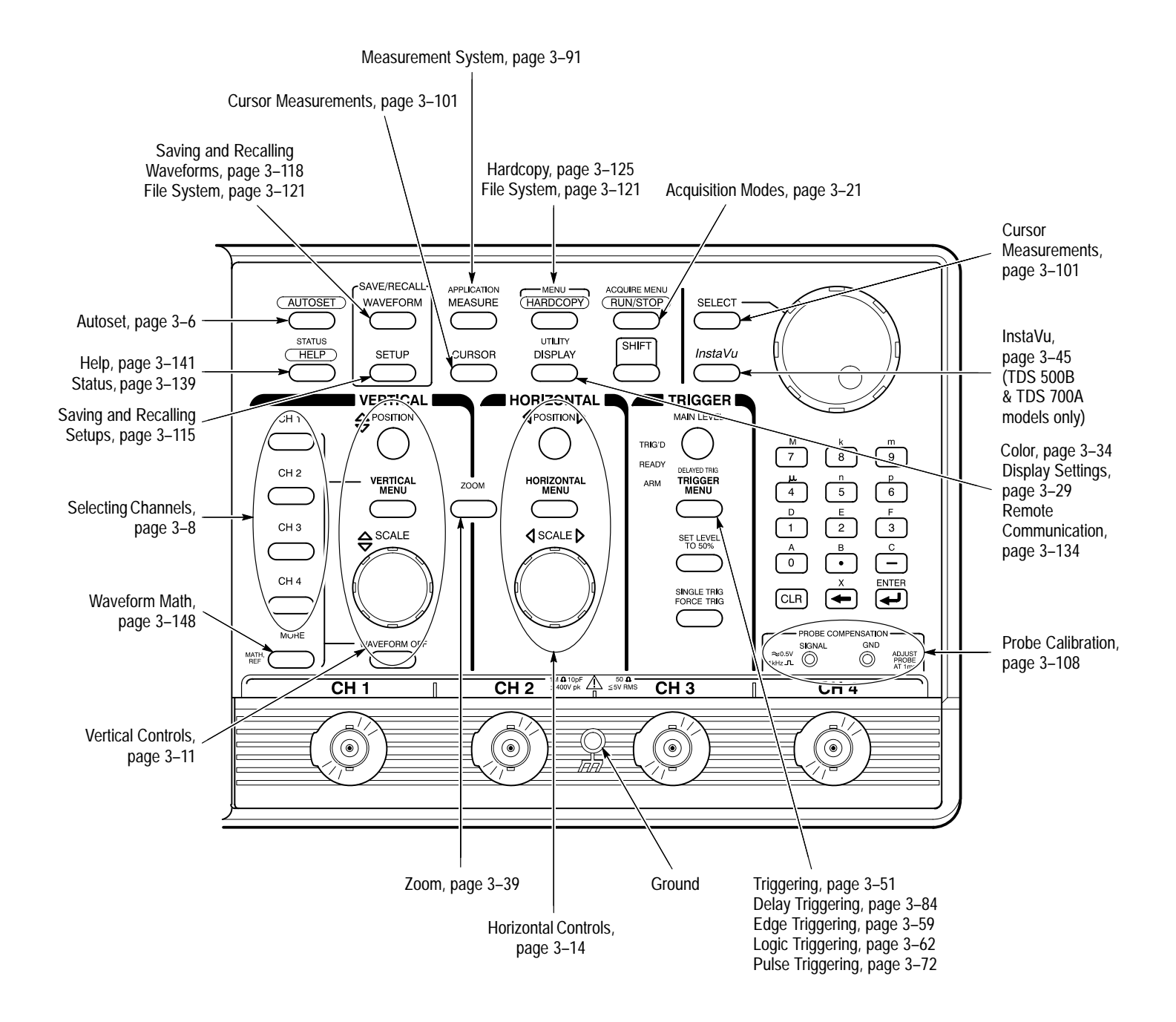

### **Rear Panel Map**

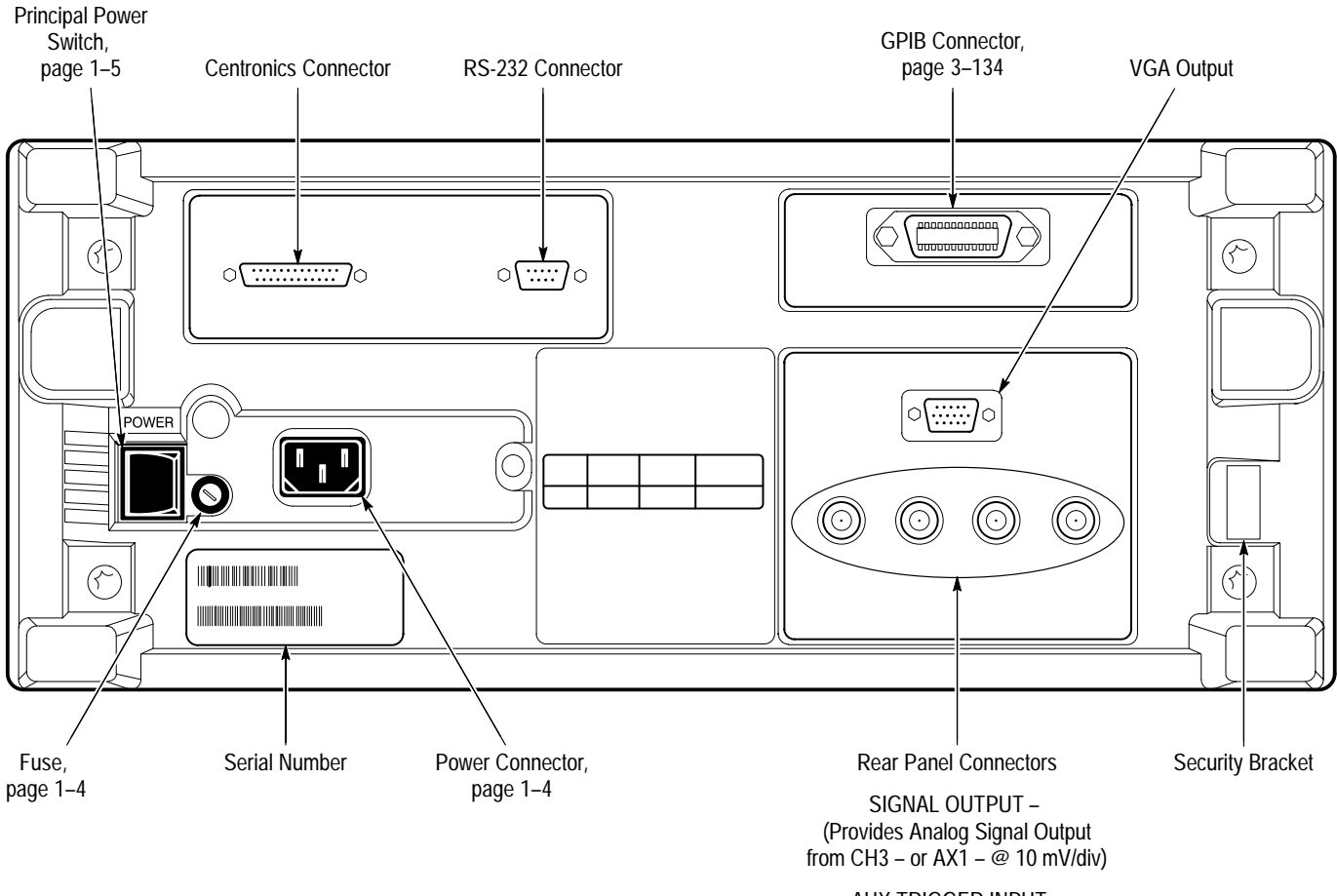

AUX TRIGGER INPUT – (Provides Auxiliary Trigger Signal Input)

MAIN TRIGGER OUTPUT – (Provides Main Trigger (TTL) Output)

DELAYED TRIGGER OUTPUT – (Provides Delayed Trigger (TTL) Output)

### **Display Map**

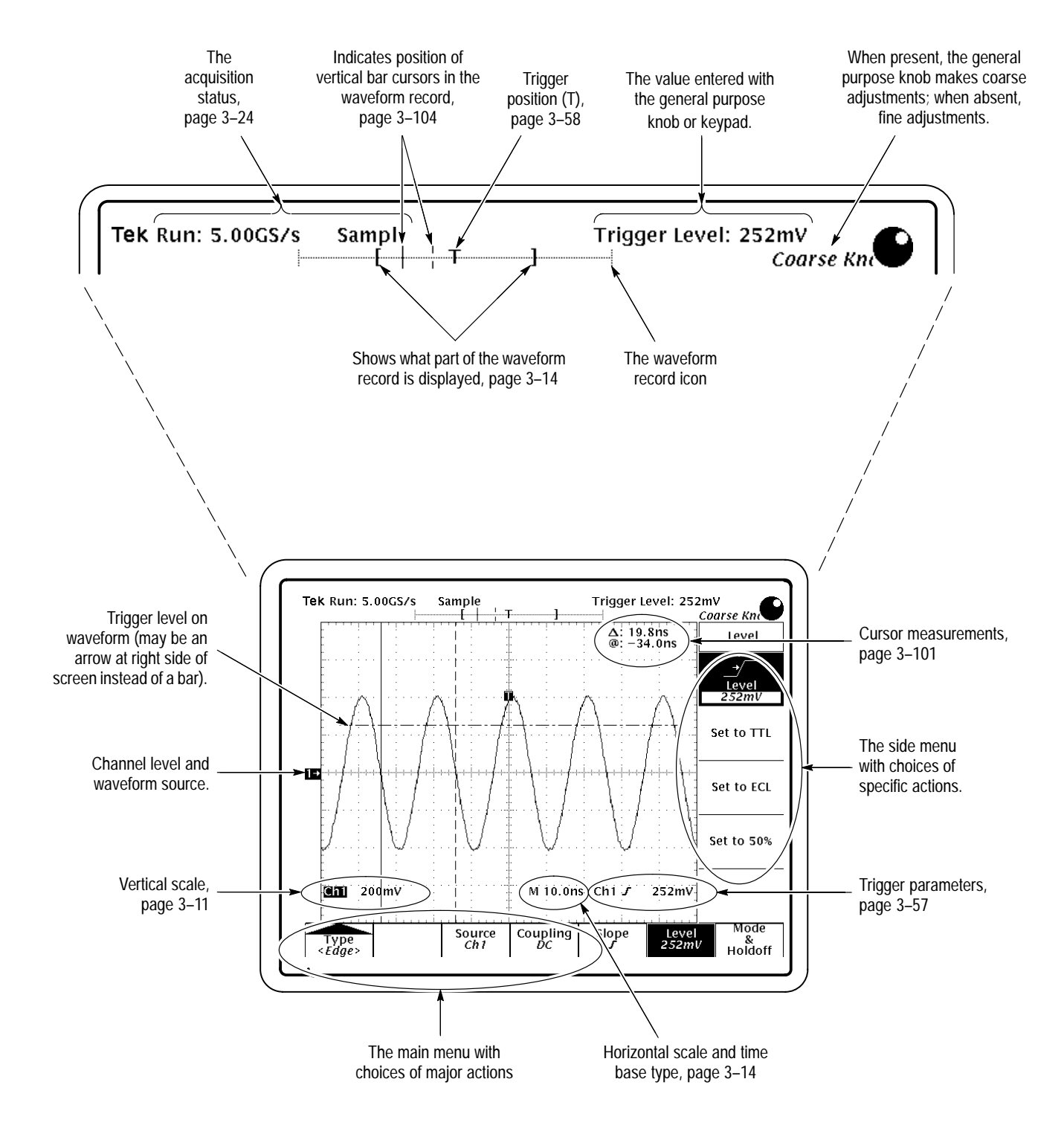

### **To Operate a Menu**

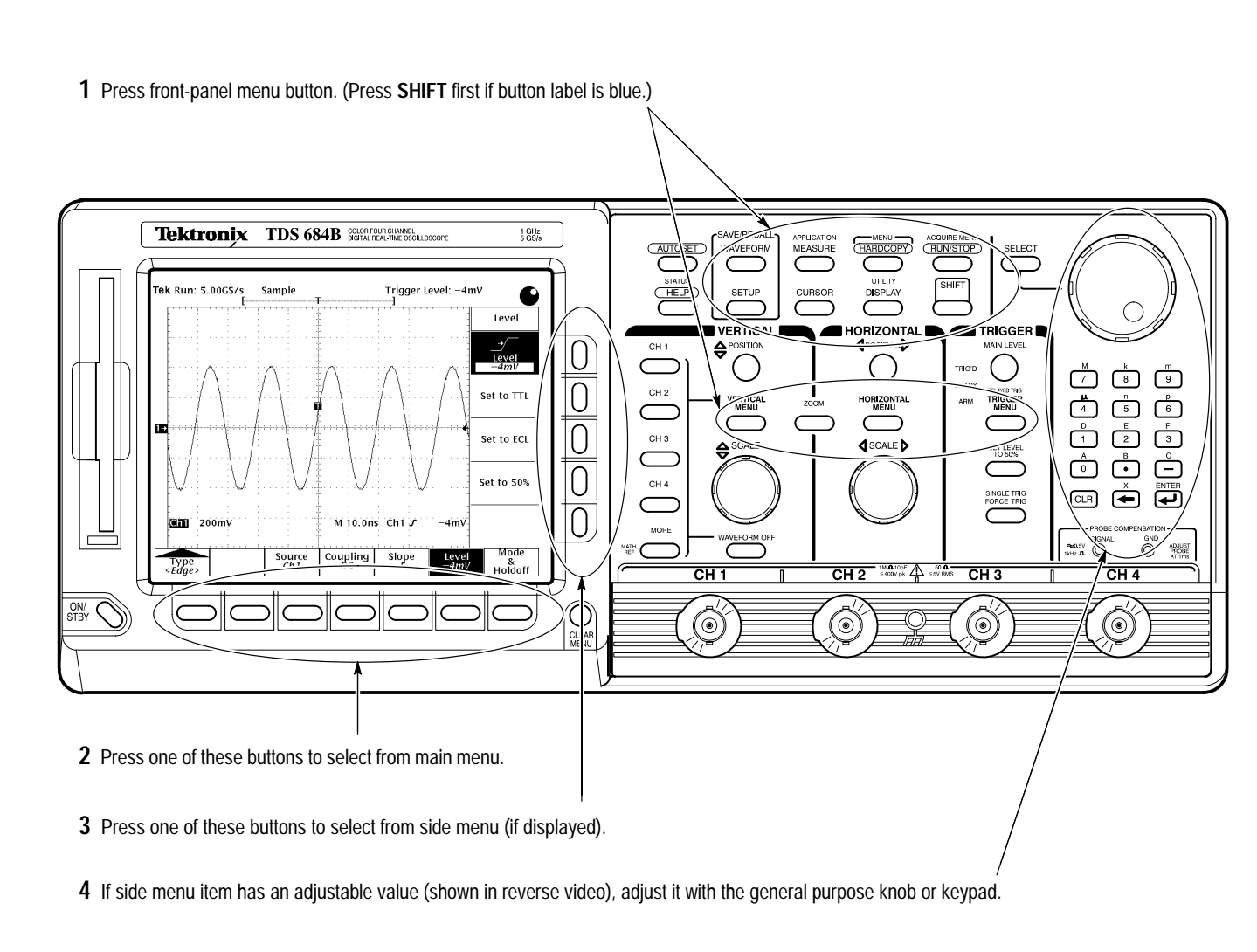

### **To Operate a Pop-Up Menu**

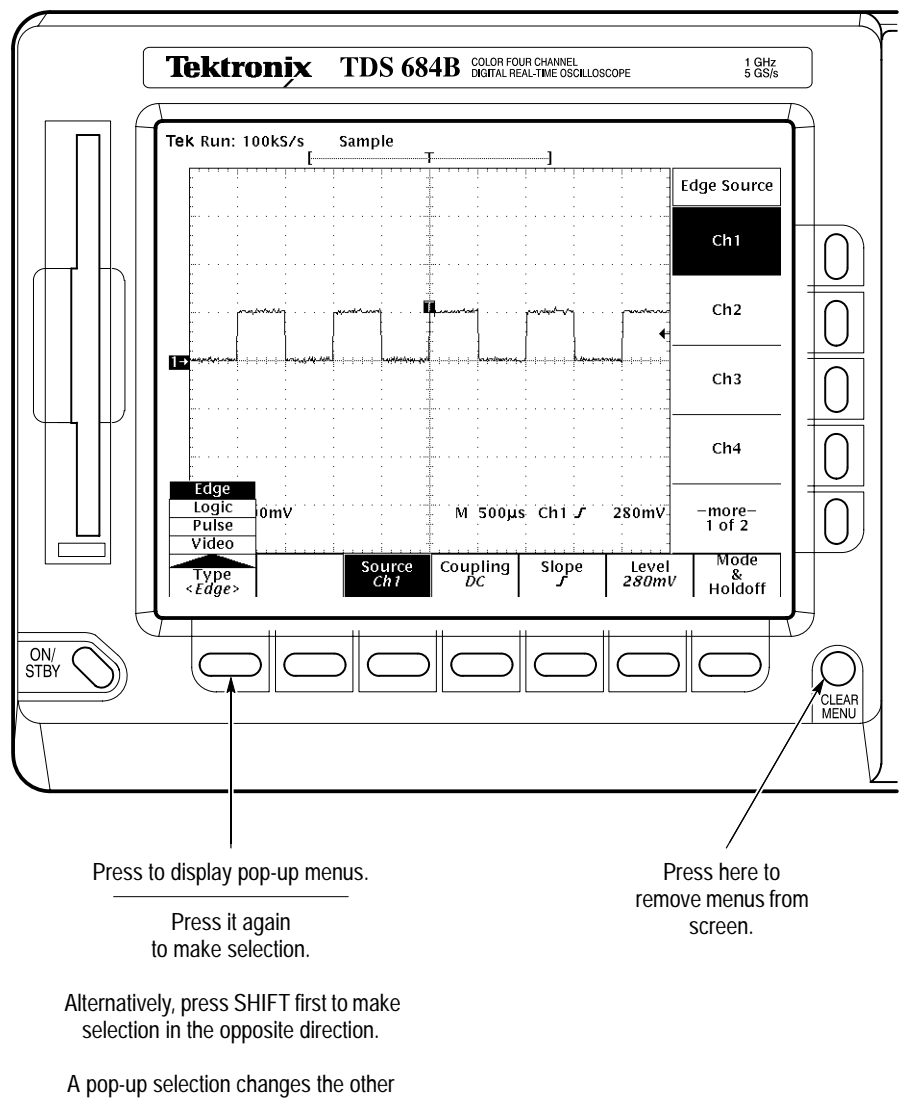

main menu titles.
# **Tutorial**

This section quickly makes you acquainted with some of the fundamental operations required to use the TDS Oscilloscope to take measurements. Start this tutorial by doing *Setting Up for the Examples* on this page.

## **Setting Up for the Examples**

Perform the following tasks to connect input signals to the TDS Oscilloscope, to reset it, and to become acquainted with its display screen. Once completed, these tasks ready the oscilloscope for use in the examples that follow.

Remove all probes and signal inputs from the input BNC connectors along the lower right of the front panel. Then, using an appropriate probe (such as the P6245), connect from the **CH 1** connector of the oscilloscope to the **PROBE COMPENSATION** connectors. (See Figure 2–1.) **Connect the Input Signal**

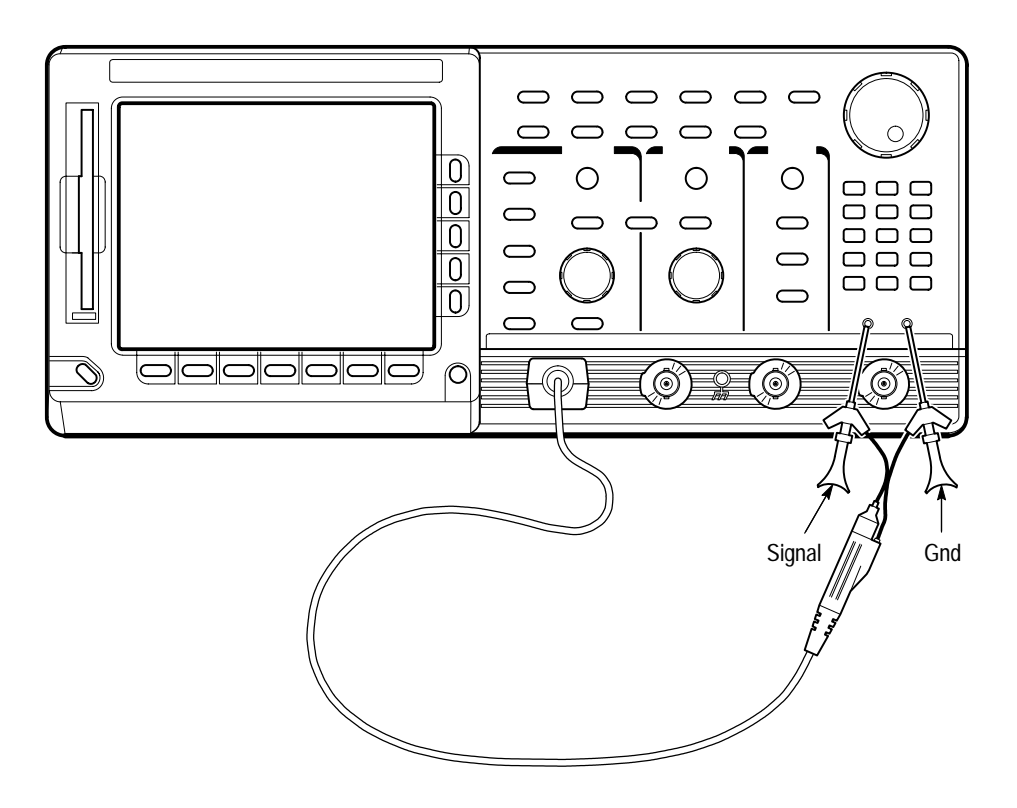

**Figure 2–1: Connecting a Probe for the Examples (P6245 shown)**

*NOTE. See* Appendix A: Options and Accessories *for optional probes you can order and use with this product.*

Do the following steps to reset the oscilloscope to a known factory default state before doing the examples. (You can reset the oscilloscope anytime you begin a new task and need to "start fresh" with known default settings.) **Reset the Oscilloscope**

> **1.** Press the save/recall **SETUP** button to display the Setup menu. (See Figure 2–2.)

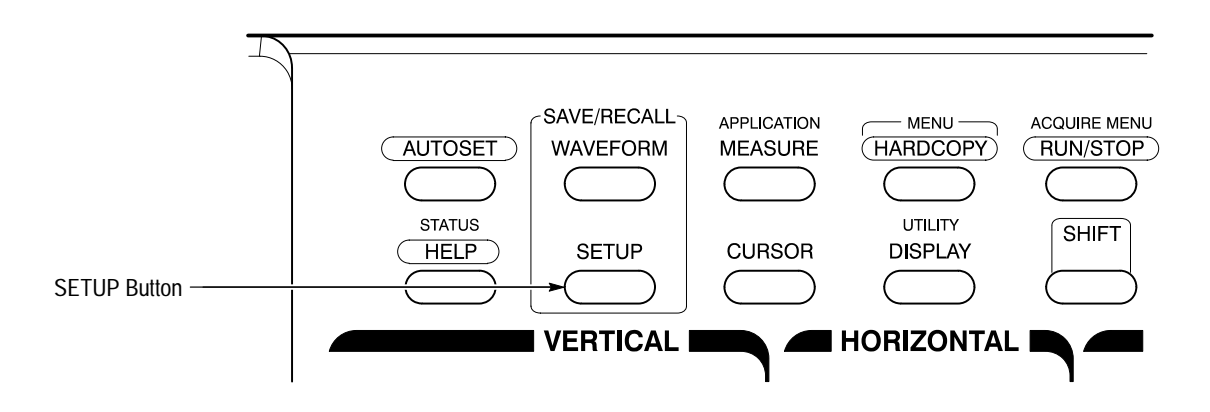

**Figure 2–2: SETUP Button Location**

The oscilloscope displays *main menus* along the bottom of the screen. Figure 2–3 shows the Setup main menu.

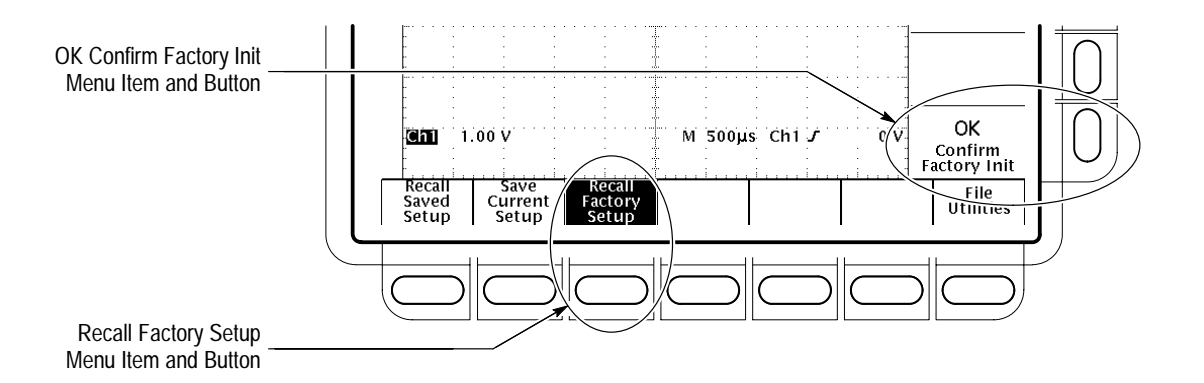

**Figure 2–3: The Setup Menu**

**2.** Press the button directly below the **Recall Factory Setup** menu item.

The display shows *side menus* along the right side of the screen. The buttons to select these side menu items are to the right of the side menu.

Because an accidental instrument reset could destroy a setup that took a long time to create, the oscilloscope asks you to verify the Recall Factory Setup selection. (See Figure 2–3.)

**3.** Press the button to the right of the **OK Confirm Factory Init** side menu item.

*NOTE. This manual uses the following notation to represent the sequence of selections you made in steps 1, 2 and 3:* Press save/recall **SETUP** ➞ **Recall Factory Setup** (main) ➞ **OK Confirm Factory Init** (side).

Note that a clock icon appears on screen. The oscilloscope displays this icon when performing operations that take longer than several seconds.

**4.** Press **SET LEVEL TO 50%** (see Figure 2–4) to be sure the oscilloscope triggers on the input signal.

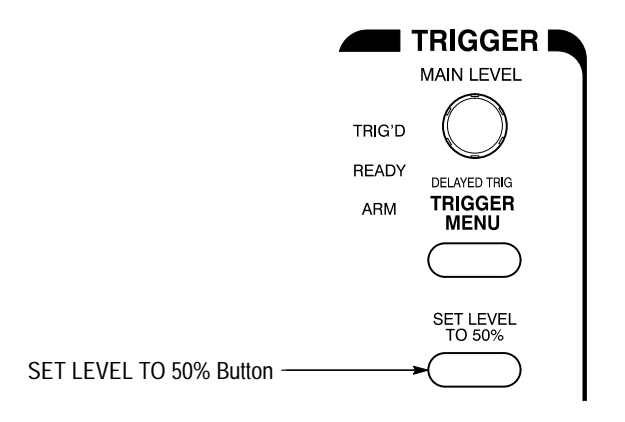

 $(\mathsf{L})$ 

**Figure 2–4: Trigger Controls**

Read the following information to become familiar with the oscilloscope display before doing the examples. Figure 2–5 shows the display that results from the oscilloscope reset. There are several important points to observe:  $\blacksquare$  The *trigger level bar* shows that the waveform is triggered at a level near 50% of its amplitude (from step 4).  $\blacksquare$  The *trigger position indicator* shows that the trigger position of the waveform is located at the horizontal center of the graticule. **Examine the Display Elements**

- п The *channel reference indicator* shows the vertical position of channel 1 with no input signal. This indicator points to the ground level for the channel when its vertical offset is set to 0 V in the vertical menu; when vertical offset is *not* set to 0 V, it points to the vertical offset level.
- $\mathbf{r}$  The *trigger readout* shows that the oscilloscope is triggering on channel 1 (Ch1) on a rising edge, and that the trigger level is about 200–300 mV.
- $\blacksquare$  The *time base readout* shows that the main time base is set to a horizontal scale of 500 us/div.
- $\blacksquare$  The *channel readout* indicates that channel 1 (Ch1) is displayed with DC coupling. (In AC coupling,  $\sim$  appears after the volts/div readout.) The oscilloscope always displays channel 1 at reset.

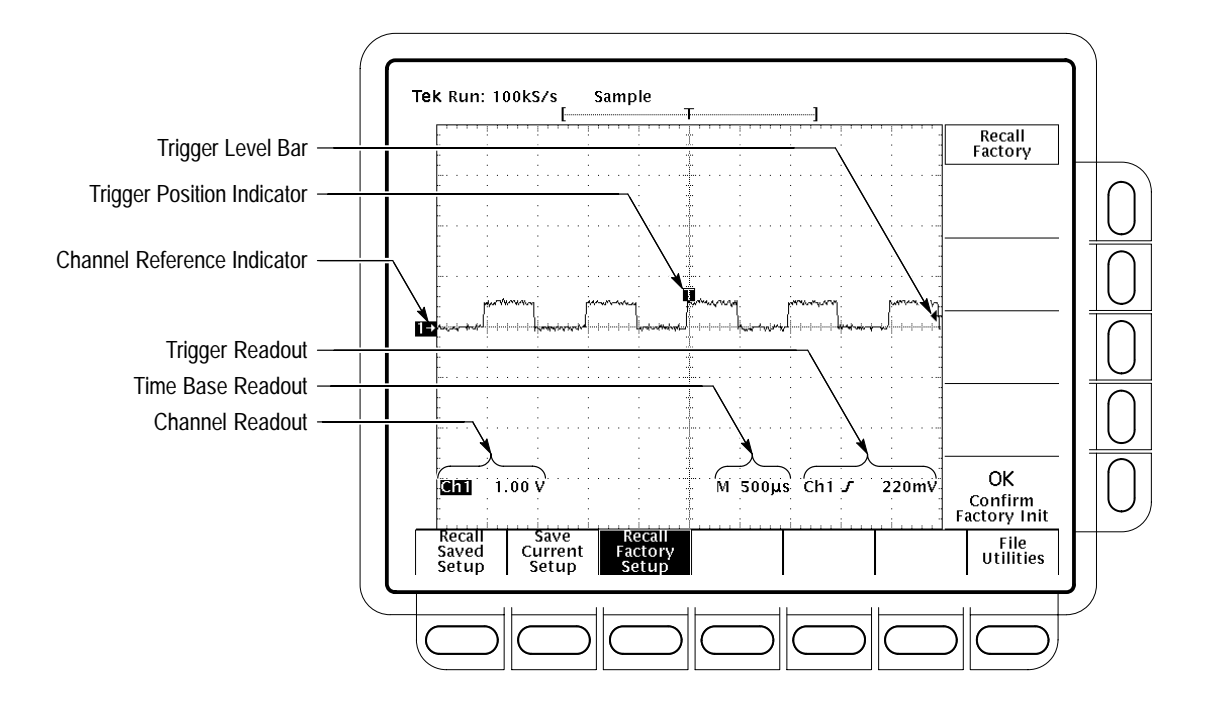

**Figure 2–5: The Display After Factory Initialization**

Right now, the channel, time base, and trigger readouts appear in the graticule area because a menu is displayed. You can press the CLEAR MENU button at any time to remove any menus and to move the readouts below the graticule.

# **Example 1: Displaying a Waveform**

The TDS Oscilloscope provides front panel knobs for you to adjust a waveform, or it can automatically set up its controls to display a waveform. Do the following tasks to learn how to adjust a waveform and how to autoset the TDS Oscilloscope.

#### The display shows the probe compensation signal. It is a 1 kHz square wave of approximately 0.5 V amplitude. **Adjust the Waveform Display**

Figure 2–6 shows the main VERTICAL and HORIZONTAL sections of the front panel. Each has SCALE and POSITION knobs. Do the following steps to adjust the size and placement of the waveform using the front-panel knobs:

**1.** Turn the vertical **SCALE** knob clockwise. Observe the change in the displayed waveform and the channel readout at the bottom of the display.

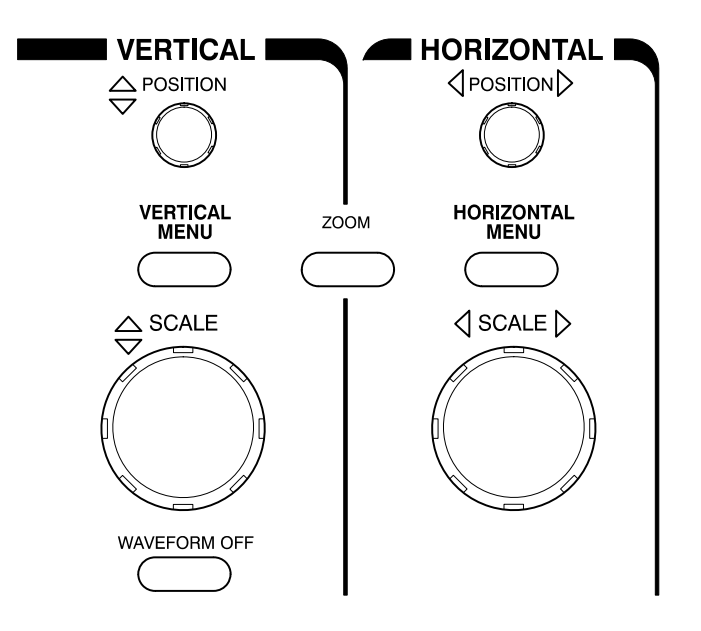

**Figure 2–6: The VERTICAL and HORIZONTAL Controls**

- **2.** Turn the vertical **POSITION** knob first one direction, and then the other. Observe the change in the displayed waveform. Then return the waveform to the center of the graticule.
- **3.** Turn the horizontal **SCALE** knob one click clockwise. Observe the time base readout at the bottom of the display. The time base should be set to 200  $\mu$ s/div now, and you should see two complete waveform cycles on the display.

When you first connect a signal to a channel and display it, the signal displayed may not be scaled and triggered correctly. Use the autoset function and you should quickly get a meaningful display. **Autoset the Oscilloscope**

> You should have a stable display of the probe compensation waveform from the last step. Do the following steps to first create an unstable display and then to autoset the display:

**1.** To create an unstable display, slowly turn the trigger **MAIN LEVEL** knob (see Figure 2–7) first one direction, and then the other. Observe what happens when you move the trigger level above the highest part of the waveform. Leave the trigger level in that untriggered state.

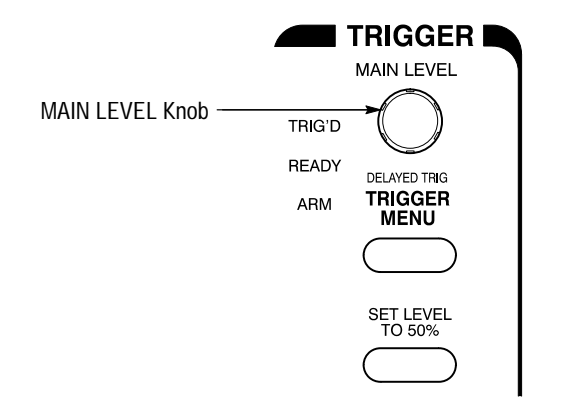

**Figure 2–7: TRIGGER Controls**

**2.** Press **AUTOSET** (see Figure 2–8) and observe the stable waveform display.

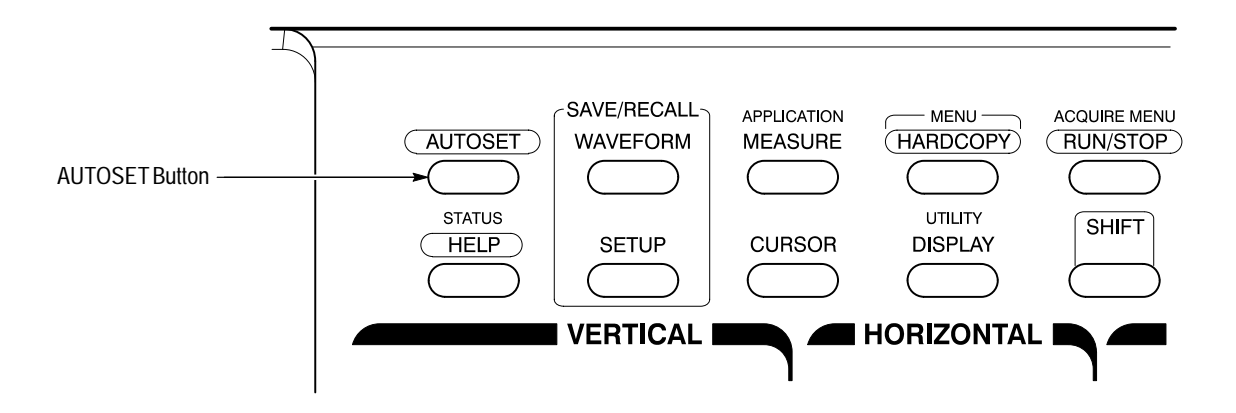

**Figure 2–8: AUTOSET Button Location**

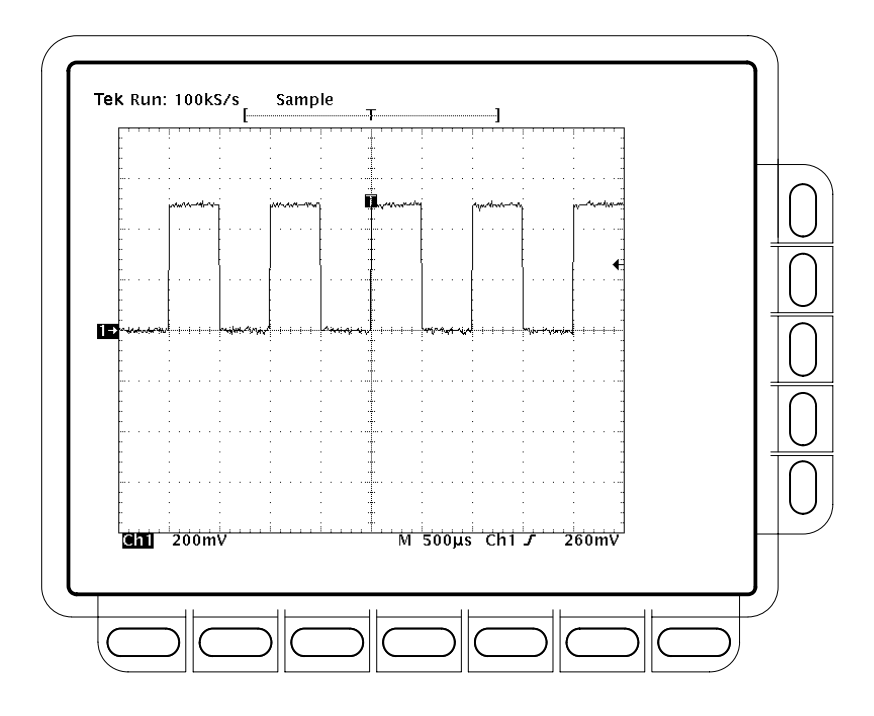

Figure 2–9 shows the display after pressing AUTOSET. If necessary, you can adjust the waveform now by using the knobs discussed earlier in this example.

**Figure 2–9: The Display After Pressing Autoset**

*NOTE. If you are using a passive probe, such as the P6139A probe, the corners on your displayed signal may look rounded or pointed. (See Figure 2–10.) If so, then you may need to compensate your probe. See* To Compensate Passive Probes *on page 3–4.*

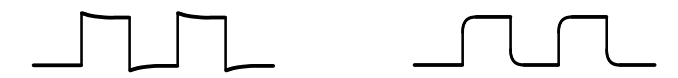

**Figure 2–10: Display Signals Requiring Probe Compensation**

# **Example 2: Displaying Multiple Waveforms**

The TDS Oscilloscope can display up to four channels, three math waveforms, and four reference waveforms at one time. Do the following tasks to learn how to display and control more than one waveform at a time.

# **Add a Waveform**

The VERTICAL section of the front panel contains the channel selection buttons. These buttons are CH 1, CH 2, CH 3, CH 4, and MORE. (See Figure 2–11.) (CH 3 and CH 4 will be replaced by AUX1 and AUX2 on some models; see *Default Model* on page xii and *Differences by Model* on page 1–2.)

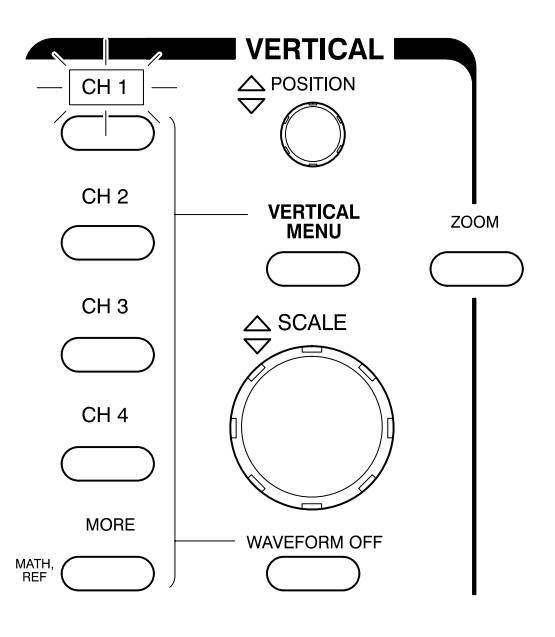

**Figure 2–11: The Channel Buttons and Lights**

Each of the channel (CH) buttons has a light behind its label. Right now, the CH 1 light is on. That light indicates that the vertical controls are set to adjust channel 1. Do the following steps to add a waveform to the display:

- **1.** If you are not continuing from the previous example, follow the instructions on page 2–9 under the heading *Setting Up for the Examples*.
- 2. Press **SETUP**  $\rightarrow$  **Recall Factory Setup** (main)  $\rightarrow$  **OK Confirm Factory Init** (side).
- **3.** Press **AUTOSET**.
- **4.** Press **CH 2**.

The display shows a second waveform, which represents the signal on channel 2. Since there is nothing connected to the CH 2 input connector, this waveform is a flat line. There are several other important things to observe:

- $\blacksquare$  The channel readout on the display now shows the settings for both Ch1 and Ch2.
- . There are two channel indicators at the left edge of the graticule. Right now, they overlap.
- $\blacksquare$  The light above the CH 2 button is now on, and the CH 1 light is off. Because the knobs control only one channel at a time, the vertical controls are now set to adjust channel 2.
- $\blacksquare$  The trigger readout still indicates that the trigger is detecting trigger events on Ch1. The trigger source is not changed simply by adding a channel. (You can change the trigger source by using the TRIGGER MENU button to display the trigger menu.)
- **5.** Turn the vertical **POSITION** knob clockwise to move the channel 2 waveform up on the graticule. You will notice that the channel reference indicator for channel 2 moves with the waveform.
- **6.** Press **VERTICAL MENU**  $\rightarrow$  **Coupling** (main).

The VERTICAL MENU button displays a menu that gives you control over many vertical channel parameters. (See Figure 2–12.) Although there can be more than one channel displayed, the vertical menu and buttons only adjust the selected channel.

Each menu item in the Vertical menu displays a side menu. Right now, the Coupling item in the main menu is highlighted, which means that the side menu shows the coupling choices. At the top of the side menu, the menu title shows the channel affected by the menu choices. That channel always matches the lighted channel button.

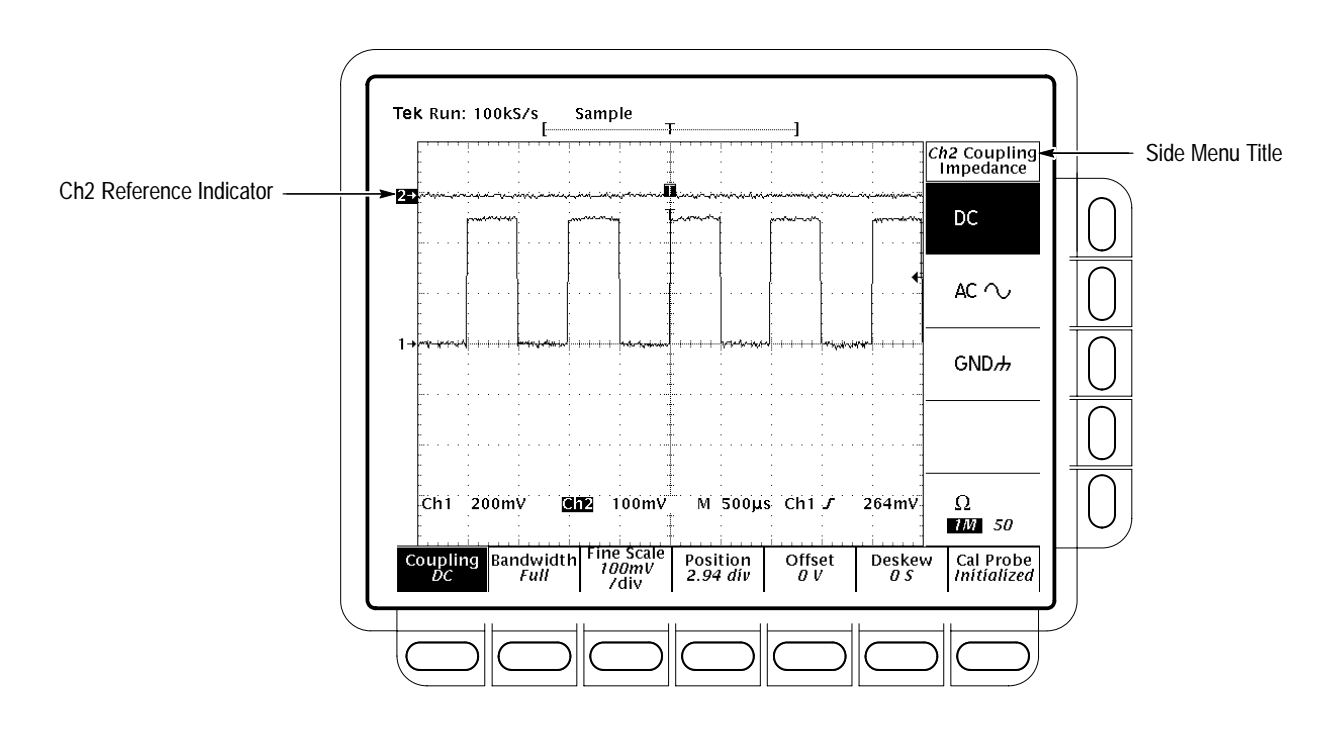

**Figure 2–12: The Vertical Main Menu and Coupling Side Menu**

**7.** Press  $\Omega$  (side) to toggle the selection to **50**  $\Omega$ . That changes the input coupling of channel 2 from 1 M $\Omega$  to 50  $\Omega$ . The channel readout for channel 2 (near the bottom of the graticule) now shows an  $\Omega$  indicator.

Pressing a channel (CH) button sets the vertical controls to that channel. It also adds the channel to the display if that waveform is not already displayed. To explore assigning controls to different channels, do the following steps: **Assign Controls to Another Channel**

**1.** Press **CH 1**.

Observe that now the side menu title shows Ch1. (See Figure 2–13), and that the light above CH 1 is lighted. The highlighted menu item in the side menu has changed from the 50  $\Omega$  channel 2 setting to the 1 M $\Omega$  impedance setting of channel 1.

**2.** Press CH  $2 \rightarrow \Omega$  (side) to toggle the selection to 1 M $\Omega$ . That returns the coupling impedance of channel 2 to its initial state.

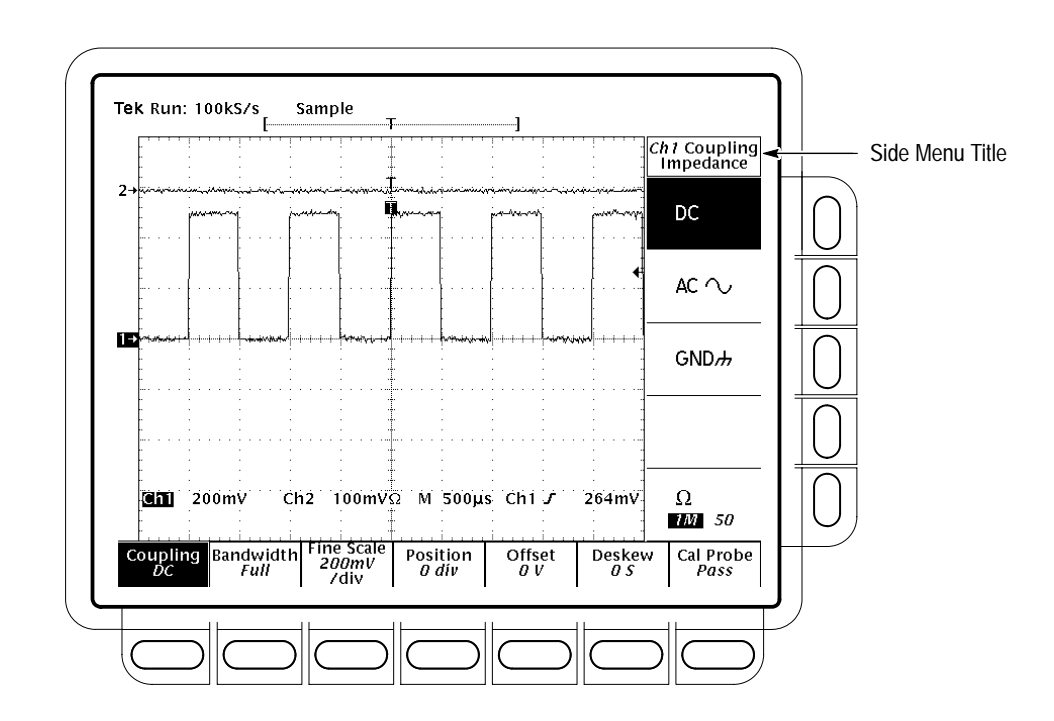

**Figure 2–13: The Menus After Changing Channels**

Pressing the WAVEFORM OFF button removes the waveform for the currently selected channel. If the waveform you want to remove is not already selected, select that channel using the channel (CH) button. **Remove a Waveform**

**1.** Press **WAVEFORM OFF** (under the vertical **SCALE** knob).

Since the CH 2 light was on when you pressed the WAVEFORM OFF button, the channel 2 waveform was removed.

The channel (CH) lights now indicate channel 1. Channel 1 has become the selected channel. When you remove the last waveform, all the CH lights are turned off.

**2.** Press **WAVEFORM OFF** again to remove the channel 1 waveform.

## **Example 3: Taking Automated Measurements**

The TDS Oscilloscope can measure many waveform parameters automatically and read out the results on screen. Do the following tasks to discover how to set up the oscilloscope to measure waveforms automatically.

To use the automated measurement system, you must have a stable display of your signal. Also, the waveform must have all the segments necessary for the measurement you want. For example, a rise time measurement requires at least one rising edge, and a frequency measurement needs at least one complete cycle. To take automated measurements, do the following steps: **Display Measurements Automatically**

- **1.** If you are not continuing from the previous example, follow the instructions on page 2–9 under the heading *Setting Up for the Examples*.
- **2.** Press **SETUP**  $\rightarrow$  **Recall Factory Setup** (main)  $\rightarrow$  **OK Confirm Factory Init** (side).
- **3.** Press **AUTOSET**.
- **4.** Press **MEASURE** to display the Measure main menu. (See Figure 2–14.)
- **5.** If it is not already selected, press **Select Measrmnt** (main). The readout for that menu item indicates which channel the measurement will be taken from. All automated measurements are made on the selected channel.

The Select Measurement side menu lists some of the measurements that can be taken on waveforms. There are many different measurements available; up to four can be taken and displayed at any one time. Pressing the button next to the **–more–** menu item brings up the other measurement selections.

 $*$   $*$ 

**6.** Press **Frequency** (side). If the **Frequency** menu item is not visible, press **–more–** (side) repeatedly until the **Frequency** item appears. Then press **Frequency** (side).

Observe that the frequency measurement appears within the right side of the graticule area. The measurement readout includes the notation **Ch1**, meaning that the measurement is taken on the channel 1 waveform. (To take a measurement on another channel, select that channel, and then select the measurement.)

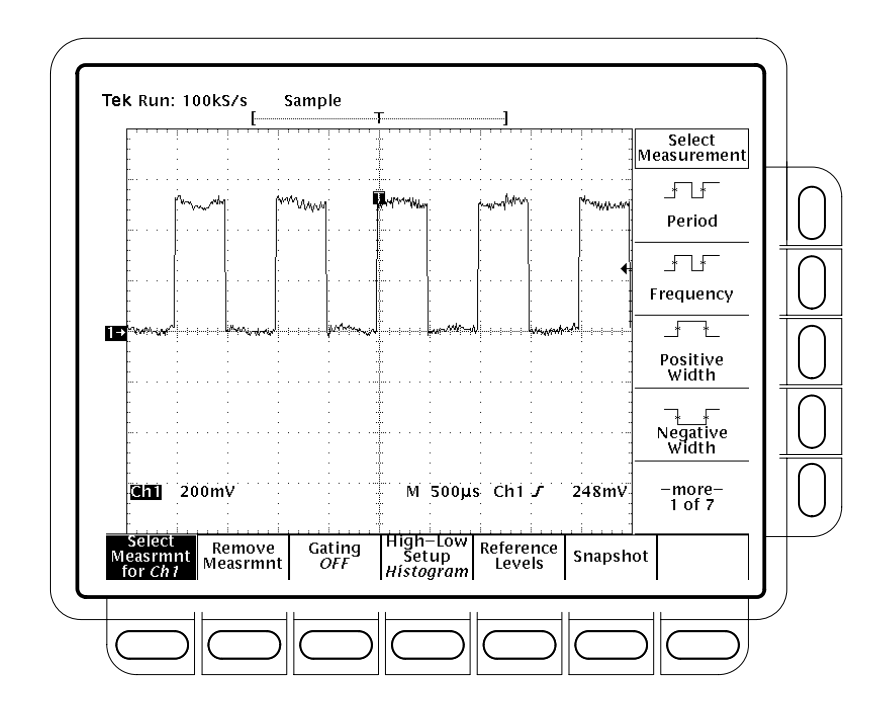

**Figure 2–14: Measure Main Menu and Select Measurement Side Menu**

- F  $\overline{F}$
- **7.** Press **Positive Width** (side)  $\rightarrow$  **–more–** (side)  $\rightarrow$  **Rise Time** (side)  $\rightarrow$ **Positive Duty Cycle** (side).

All four measurements are displayed. Right now, they cover a part of the graticule area, including the displayed waveforms.

**8.** To move the measurement readouts outside the graticule area, press **CLEAR MENU**. (See Figure 2–15.)

### **Remove Measurement Readouts**

Use the Measure menu to remove waveforms you no longer want. To remove a measurement individually (you can also remove them, as a group), do the following step:

**1.** Press **MEASURE**  $\rightarrow$  **Remove Measrmnt** (main)  $\rightarrow$  **Measurement 1**, **Measurement 2**, and **Measurement 4** (side) to remove those measurements. Leave the rise time measurement displayed.

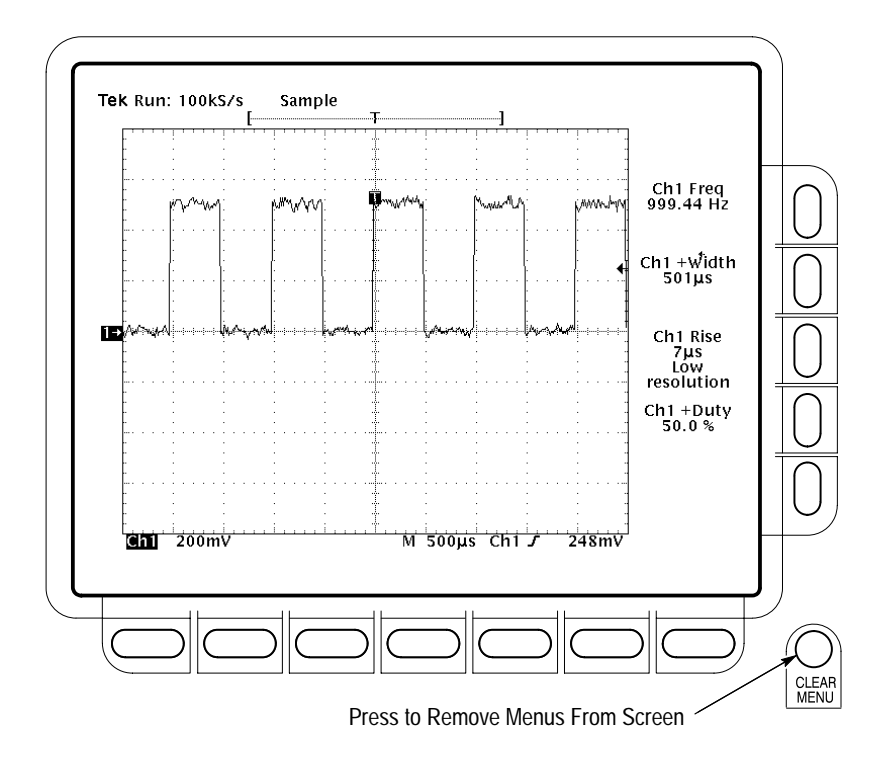

**Figure 2–15: Four Simultaneous Measurement Readouts**

### **Change the Measurement Reference Levels**

By default, the measurement system will use the 10% and 90% levels of the waveform for taking the rise time measurement. You can change these values to other percentages or change them to absolute voltage levels.

To examine the current values, press **Reference Levels** (main) ➞ **High Ref** (side).

**The General Purpose Knob.** The general purpose knob, the large knob, is now set to adjust the high reference level (Figure 2–16.)

There are several important things to observe on the screen:

- . The knob icon appears at the top of the screen. The knob icon indicates that the general purpose knob has just been set to adjust a parameter.
- П The upper right corner of the screen shows the readout High Ref: 90%.
- $\blacksquare$  The High Ref side menu item is highlighted, and a box appears around the 90% readout in the High Ref menu item. The box indicates that the general purpose knob is currently set to adjust that parameter.

Turn the general purpose knob left and right, and then use it to adjust the high level to 80%. That sets the high measurement reference to 80%.

Hint: To make large changes quickly with the general purpose knob, press the **SHIFT** button before turning the knob. When the light above the **SHIFT** button is on and the display says *Coarse Knobs* in the upper-right corner, the general purpose knob speeds up significantly.

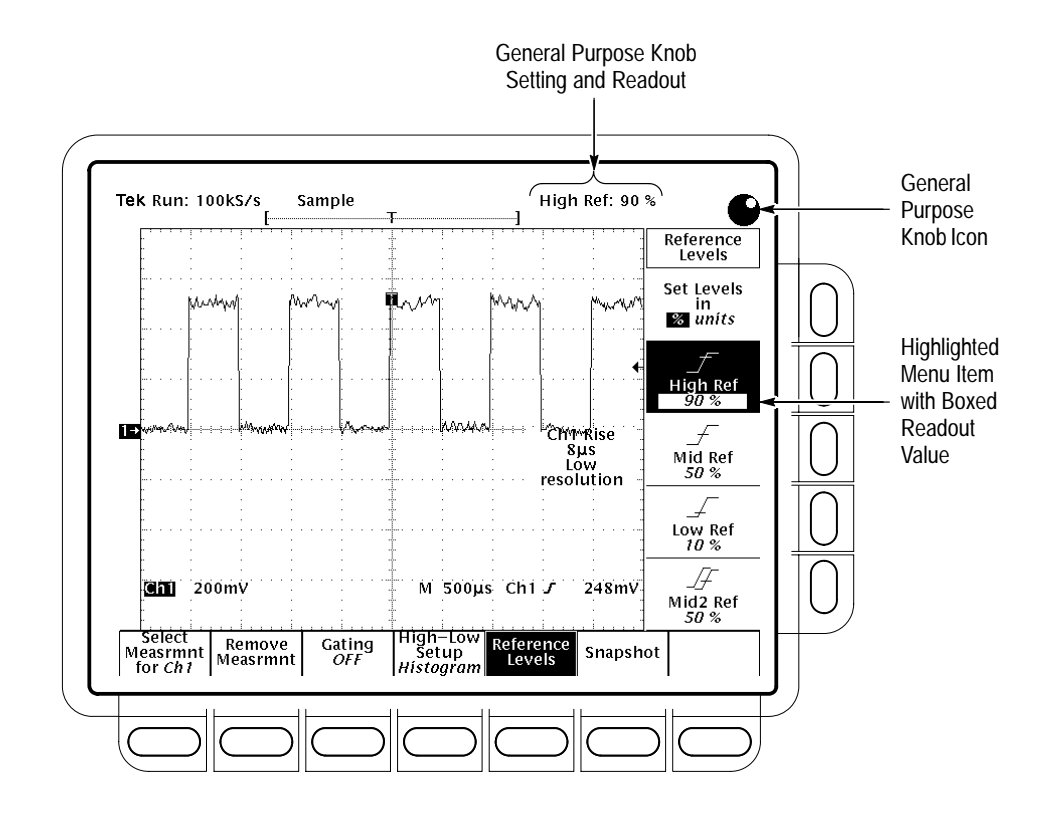

**Figure 2–16: General Purpose Knob Indicators**

**The Numeric Keypad.** Any time the general purpose knob is set to adjust a numeric parameter, you can enter the value as a number using the keypad instead of using the knob. Always end the entry of a number by pressing ENTER  $(\triangleleft)$ .

The numeric keypad also provides multipliers for engineering exponents, such as m for milli,  $M$  for mega, and  $\mu$  for micro. To enter these multiplier values, press the SHIFT button, and then press the multiplier.

- **1.** Press **Low Ref** (side).
- **2.** On the numeric keypad, press the **2**, the **0**, and the **ENTER**  $(\triangleleft)$  buttons, which sets the low measurement reference to 20%. Observe that the rise-time value has changed.
- **3.** Press **Remove Measrmnt** (main)  $\rightarrow$  **All Measurements** (side). That returns the display to its original state.

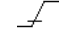

#### **Displaying a Snapshot of Automated Measurements**

You have seen how to display up to four individual automated measurements on screen. You can also pop up a display of almost all of the automated measurements available in the Select Measrmnts side menus. This snapshot of measurements is taken on the waveform currently selected using the channel selection buttons.

As when displaying individual measurements, you must have a stable display of your signal, and that signal must have all the segments necessary for the measurement you want.

**1.** Press **Snapshot** (main) to pop up a snapshot of all available single waveform measurements. (See Figure 2–17.)

The snapshot display includes the label Ch 1, meaning that the measurements displayed are taken on the channel 1 waveform. You take a snapshot of a waveform in another channel by first selecting that channel using the channel selection buttons.

The snapshot measurements do not continuously update. Snapshot executes a one-time capture of all measurements and does not update those measurements unless it is performed again.

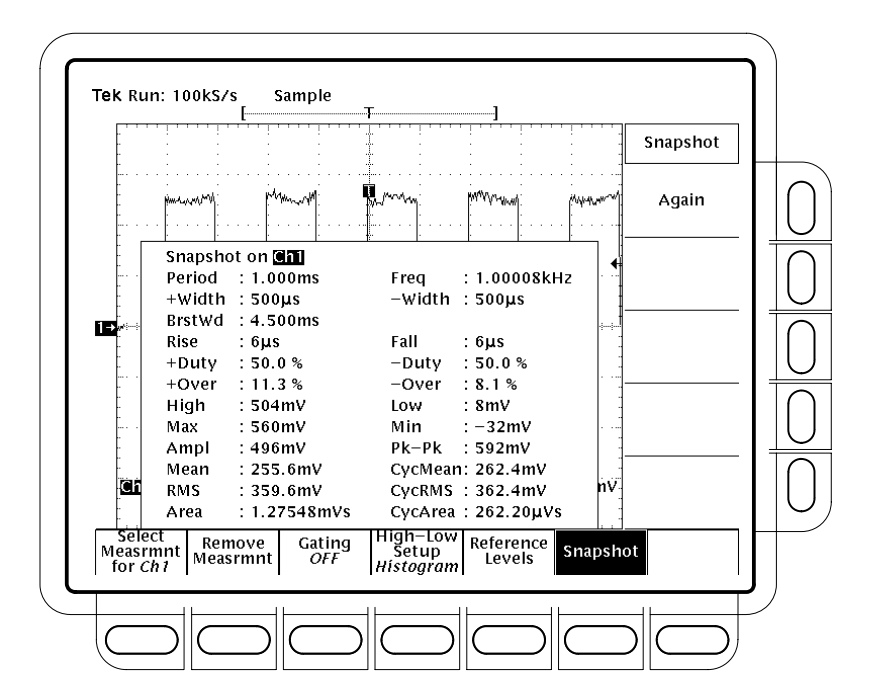

**Figure 2–17: Snapshot of Channel 1**

**2.** Press **Again** (side) to do another snapshot and update the snapshot measurements.

**3.** Press **Remove Measrmnt** (main) to remove the snapshot display. (You can also press **CLEAR MENU**, but a new snapshot will be executed the next time you display the Measure menu.)

## **Example 4: Saving Setups**

The TDS Oscilloscope can save its controls settings and recall them later to quickly re-establish a setup. It provides ten storage locations to store up to ten setups. It also provides a file system, so that you can also save setups to a floppy disk. Do the following procedures to learn how to save, and then recall, a setup.

*NOTE. Besides being able to save several complete setups, the oscilloscope remembers all the parameter settings when you power it off. That feature lets you power on and continue where you left off without having to reconstruct the setup in effect when you powered off the oscilloscope.*

- First, you need to create an instrument setup you want to save. Perform the following steps to create and save a setup that is complex enough that you might prefer not to go through all these steps each time you want that display: **Save a Setup**
	- **1.** If you are not continuing from the previous example, follow the instructions on page 2–9 under the heading *Setting Up for the Examples*.
	- **2.** Press **SETUP**  $\rightarrow$  **Recall Factory Setup** (main)  $\rightarrow$  **OK Confirm Factory Init** (side).
	- 3. Press  $\rightarrow$  **AUTOSET**.
- $\overline{f}$
- **4.** Press **MEASURE**  $\rightarrow$  **Select Measrmnt** (main)  $\rightarrow$  **Frequency** (side). (Press the **–more–** side menu item if the **Frequency** selection does not appear in the side menu.)
- **5.** Press CH  $2 \rightarrow$  CLEAR MENU.
- **6.** Press **SAVE/RECALL SETUP**  $\rightarrow$  **Save Current Setup** (main) to display the Setup main menu. (See Figure 2–18.)

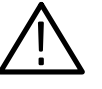

*CAUTION. Setup locations in the side menu appear with the label* user *if they contain a stored setup or with the label* factory *if they do not. To avoid overwriting (and losing forever) a saved setup, choose a setup location labeled factory. (Setup locations labeled* factory *have the factory setup stored as a default and can be used to store current setups without disturbing previously stored setups.)*

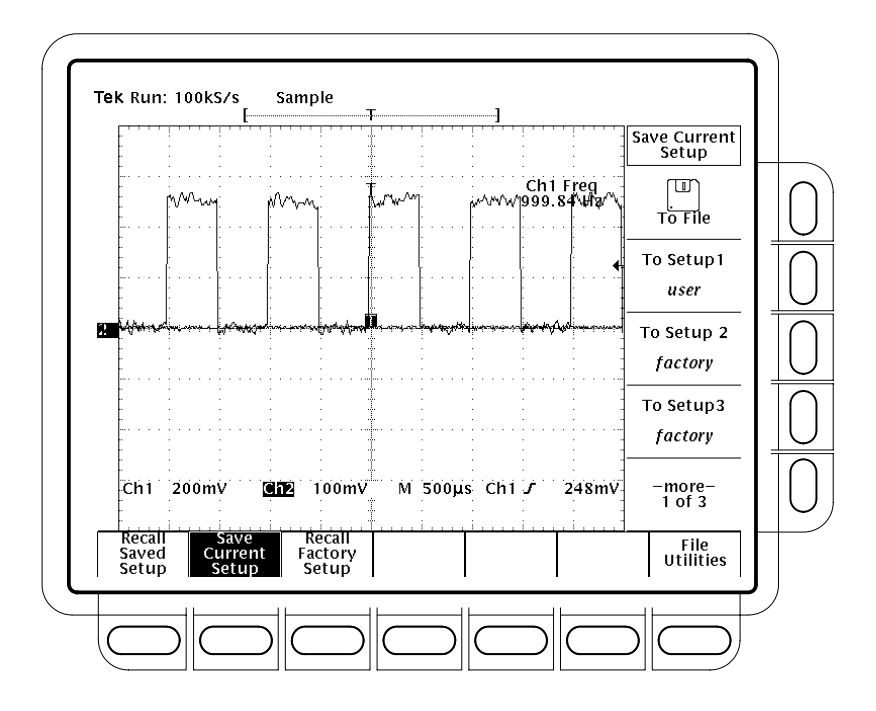

**Figure 2–18: Save/Recall Setup Menu**

**7.** Press one of the **To Setup** side menu buttons to store the current instrument settings into that setup location. Remember which setup location you selected for use later.

There are more setup locations than can be listed at one time in the side menu. The –more– side menu item gives you access to all the setup locations.

Once you have saved a particular setup, you can change the settings as you wish, knowing that you can come back to that setup at any time.

**8.** Press **MEASURE**  $\rightarrow$  **Positive Width** (side) to add that measurement to the display.

To recall the setup, press **SAVE/RECALL SETUP** ➞ **Recall Saved Set** $up$  (main)  $\rightarrow$  **Recall Setup** (side) for the setup location you used in the last exercise. The positive width measurement is now removed from the display because you selected it after you saved the setup. **Recall a Setup**

> The step just performed completes the examples. You can restore the default settings by pressing **SETUP** ➞ **Recall Factory Setup** (main) ➞ **OK Confirm Factory Init** (side).

 $\overline{\phantom{a}}$ 

Tutorial

# **Overview**

This chapter describes in detail how to perform the operating tasks you must do to measure, test, process, or save and document your waveforms. It leads with three sections on the fundamental tasks of acquiring, stably displaying, and taking measurements on waveforms:

- $\blacksquare$ *Acquiring and Displaying Waveforms*
- $\blacksquare$ *Triggering on Waveforms*
- $\blacksquare$ *Measuring Waveforms*

Once you have acquired and measured waveforms, you may want to save and restore them or the control setups used to acquire and measure them. Or you may want to save the display screen, complete with waveform and setup information, to include them with the documents you produce with your desk top publishing system. You may even want to digitally process them (add, multiply, or divide them; integrate, differentiate or take an FFT of them). The following two topics cover these tasks:

- $\blacksquare$ *Saving Waveforms and Setups*
- $\blacksquare$ *Using Features for Advanced Applications*

When performing any operation task, you might want to display a comprehensive listing of its current control settings on screen. Or you may find it handy to display operating information about front panel controls and menus instead of looking them up in this manual. The following topic tells you how to do both:

 $\blacksquare$ *Determining Status and Accessing Help*

The topics just listed contain steps that you perform to accomplish the task that the topic defines. You should read *Conventions* on page xii of *Preface* before reading about these tasks.

Each topic just listed comprises more basic operation tasks and topics. A list of these tasks follows.

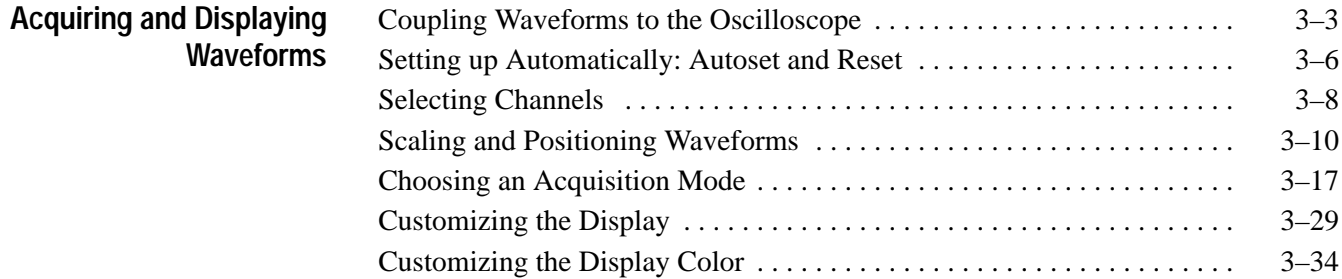

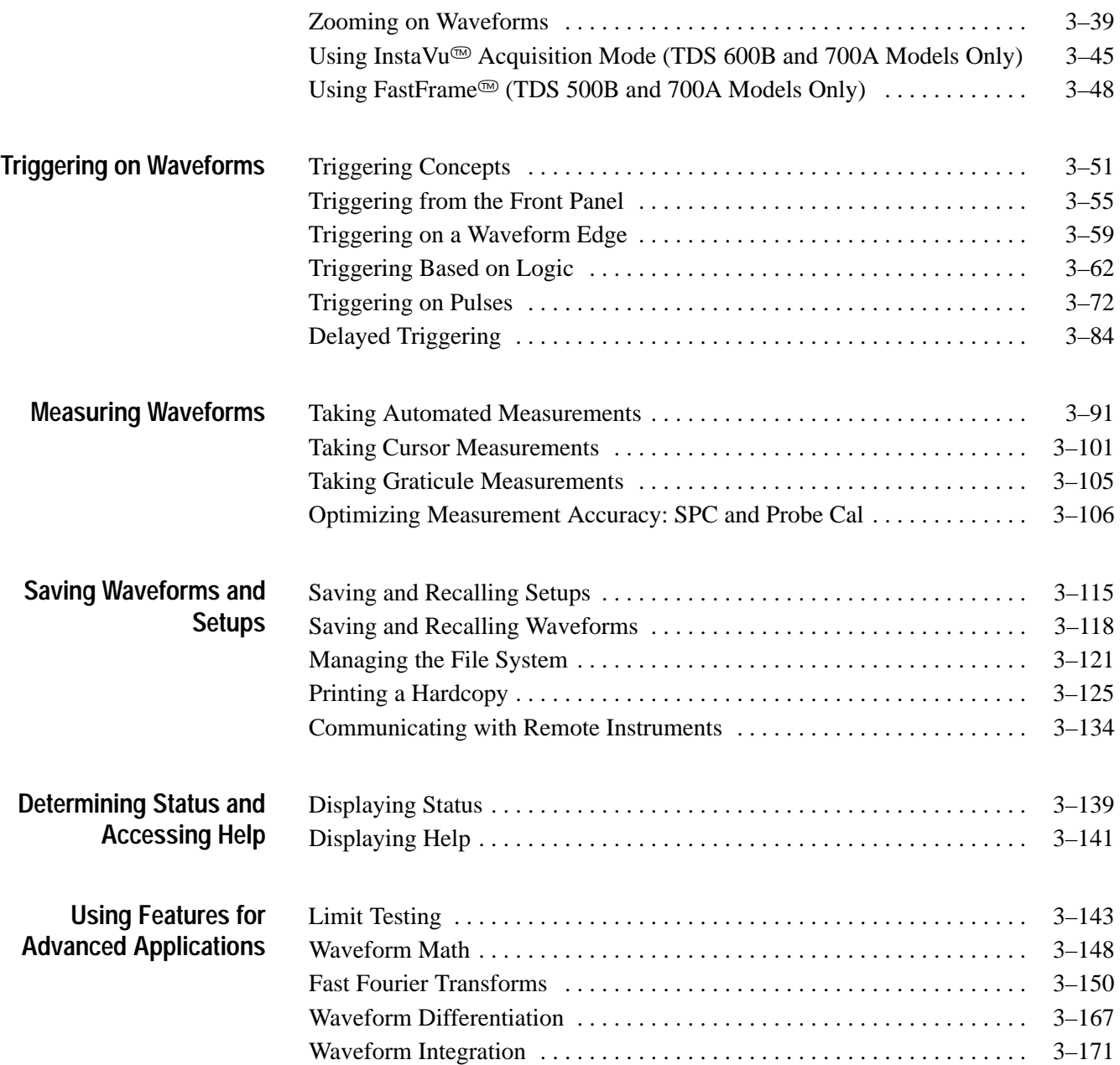

# **Acquiring and Displaying Waveforms**

To use the TDS Oscilloscope to measure or monitor waveforms, you need to know how to acquire, select, and display those waveforms properly. To help you do so, this section describes how to do the following tasks:

- Ξ How to couple waveforms to the oscilloscope channels
- П How to select channels to turn on and off their display
- п How to size and position the selected channel on screen
- How to use the menus to set vertical (coupling, offset, and bandwidth) and horizontal (time base, record length, and so on) parameters

This section also describes how to choose the appropriate acquisition mode for acquiring your waveform, how to customize the display (including selecting the color of the display elements), and how to use the *Zoom*, *FastFrame,* and *InstaVu* features.

## **Coupling Waveforms to the Oscilloscope**

Tektronix produces a variety of probes and cables suitable for connecting various types of signals to the input channels of this product. This subsection covers two topics important to coupling: *Probe Compensation* and *Input Impedance Considerations.*

If your model oscilloscope ships with a probe, use it for general-purpose coupling of waveforms to the oscilloscope. For a list of other probes available for use, see *Accessory Probes* on page A–5.

The TDS 680B, TDS 684B, TDS 782A, and TDS 784A oscilloscopes ship without probes. Tektronix recommends you order and use the P6245 Active Probes to take advantage of the higher bandwidth of these models.

The remaining TDS 500B, TDS 600B, and TDS 700A oscilloscopes ship with general-purpose probes — either the P6139A or the P6243, depending on the oscilloscope model. The standard-accessory probes and quantities shipped for these oscilloscopes are listed in *Standard Accessories* on page A–4.

Tektronix also offers a variety of BNC cabling and connectors to couple a variety of signal sources to its input channels. See your Tektronix Sales representative for the specific items offered for signal coupling.

#### **To Compensate Passive Probes**

When using a *passive* probe with any product, compensate it to ensure maximum distortion-free input to the oscilloscope and to avoid high frequency amplitude errors (see Figure 3–1). To compensate your probe, do the following steps:

- **1.** Connect the probe to the probe compensation signal on the front panel. Connect the probe ground lead to the ground terminal on the front panel.
- **2.** Press **AUTOSET**.
- **3.** Press **VERTICAL MENU**  $\rightarrow$  **Bandwidth** (main)  $\rightarrow$  **20 MHz** (side).

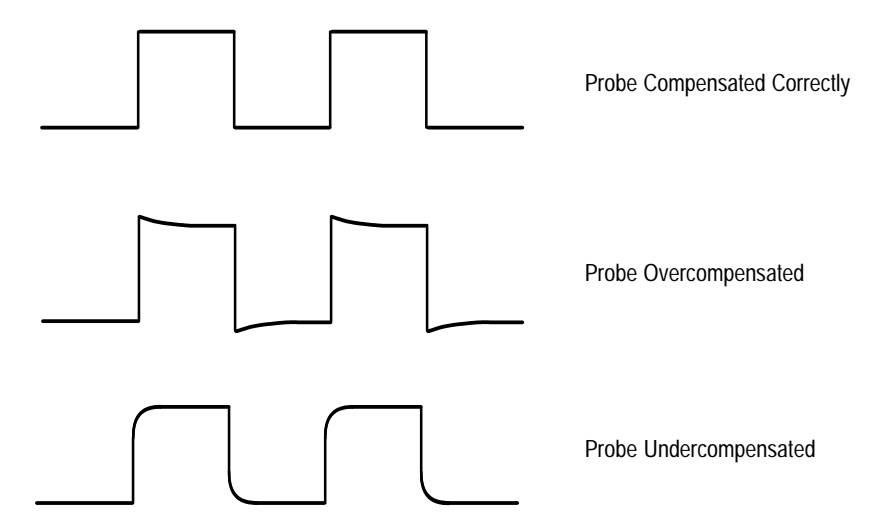

**Figure 3–1: How Probe Compensation Affects Signals**

- **4.** If you need to change the input impedance, press **Coupling** (main). Then toggle the side menu selection  $\Omega$  to get the correct impedance.
- **5.** TDS 500B and 700A models only: Press SHIFT ACQUIRE MENU → Mode (main)  $\rightarrow$  **Hi Res** (side).
- **6.** TDS 600B models only: Press **SHIFT ACQUIRE MENU** ➞ **Mode** (main)  $\rightarrow$  **Average** (side). Use the keypad to set Averages to 5.
- **7.** Adjust the probe until you see a square wave with a perfectly flat top on the display. Figure 3–2 shows where the adjustment is located.

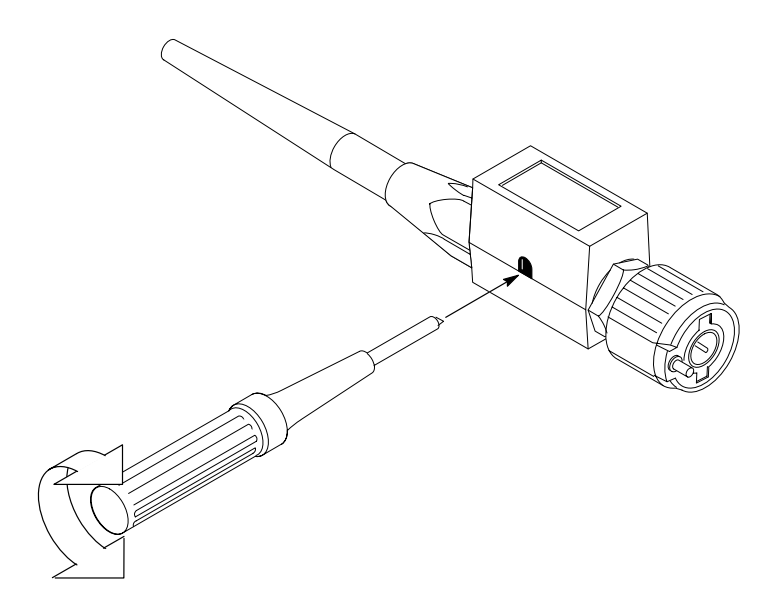

**Figure 3–2: P6139A Probe Adjustment**

**Input Impedance Considerations** To ensure proper coupling of your input signals to the oscilloscope, consider the following points when you use 50  $\Omega$  coupling with any channel:

- $\blacksquare$  The oscilloscope does not accurately display frequencies under 200 kHz *if* AC coupling is selected.
- The oscilloscope reduces the maximum volts/division setting for the channel to 1 V from 10 V (to 10 V from 100 V with a X10 probe attached), since input amplitudes appropriate for the higher settings would overload the  $50 \Omega$  input.
- $\blacksquare$  The oscilloscope switches to 50  $\Omega$  and disables AC coupling (and switches coupling to DC if AC is selected) if you connect an active probe, such as the P6245 probe. Such probes also reduce the maximum volts/div to 10 V as just described. This behavior results in 50  $\Omega$ , nonAC coupling, which is appropriate for such probes.

*NOTE. If you remove an active probe, the oscilloscope does not switch coupling* back to 1 M $\Omega$  (nor AC if it was previously selected). Nor does the oscilloscope, *when you restore 1 M*- *coupling, return to a volts/division setting that was reduced due to the 50*  $\Omega$  *selection.* In general, you must set channel scale, input coupling, and impedance appropriate for your input coupling scheme. *Be sure to*  $s$ witch to 1 M $\Omega$  for any input signal not from a 50  $\Omega$  system.

To find a procedure for changing the coupling and input impedance settings, see *To Change Vertical Parameters* on page 3–13. **To Find More Information**

To find a list of available probes, see *Accessory Probes* on page A–5.

To find a guide for selecting probes for a variety of applications, see *Appendix E: Probe Selection* on page E-1.

# **Setting up Automatically: Autoset and Reset**

The TDS Oscilloscope can automatically obtain and display a stable waveform of usable size. It can also be reset to its factory default settings. This subsection describes how to execute Autoset and reset, and lists the default settings in effect after an Autoset.

Autoset automatically sets up the front panel controls based on the characteristics of the input signal. It is much faster and easier than a manual control-by-control setup. Autoset adjusts controls in these categories: *Acquisition, Display, Horizontal, Trigger, and Vertical.*

#### Do the following steps to automatically set up the oscilloscope: **To Autoset the**

### **Oscilloscope**

**1.** Press the channel selection button (such as **CH 1**) corresponding to your input channel to make it active.

#### **2.** Press **AUTOSET**.

If you use Autoset when one or more channels are displayed, the oscilloscope selects the lowest numbered channel for horizontal scaling and triggering. Vertically, all channels in use are individually scaled. If you use Autoset when no channels are displayed, the oscilloscope will turn on channel one **(**CH 1) and scale it.

*NOTE. Autoset may change vertical position in order to position the waveform appropriately. It always sets vertical offset to 0 V.*

### **List of Autoset Defaults**

Table 3–1 lists the autoset defaults.

#### **Table 3–1: Autoset Defaults**

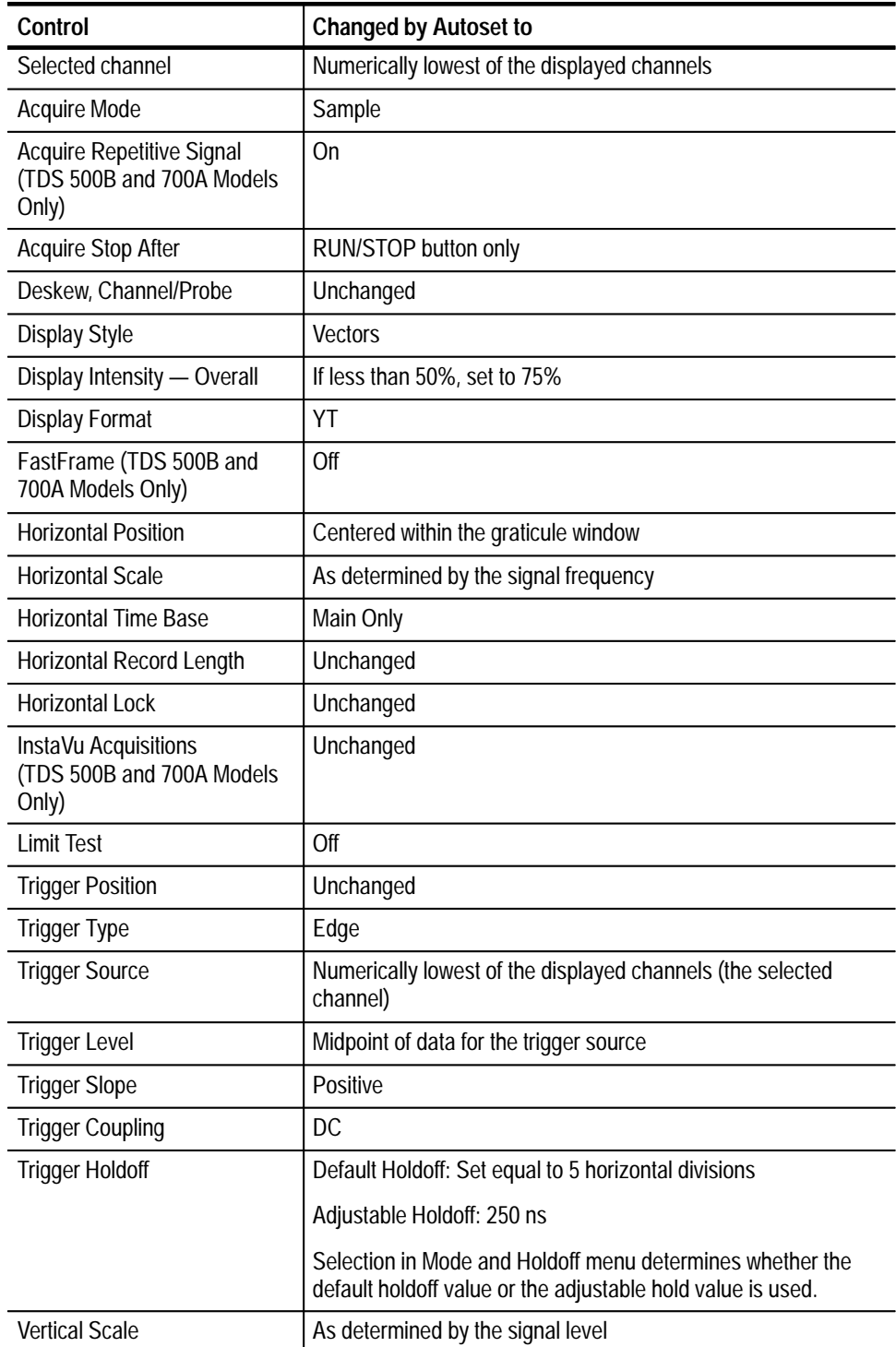

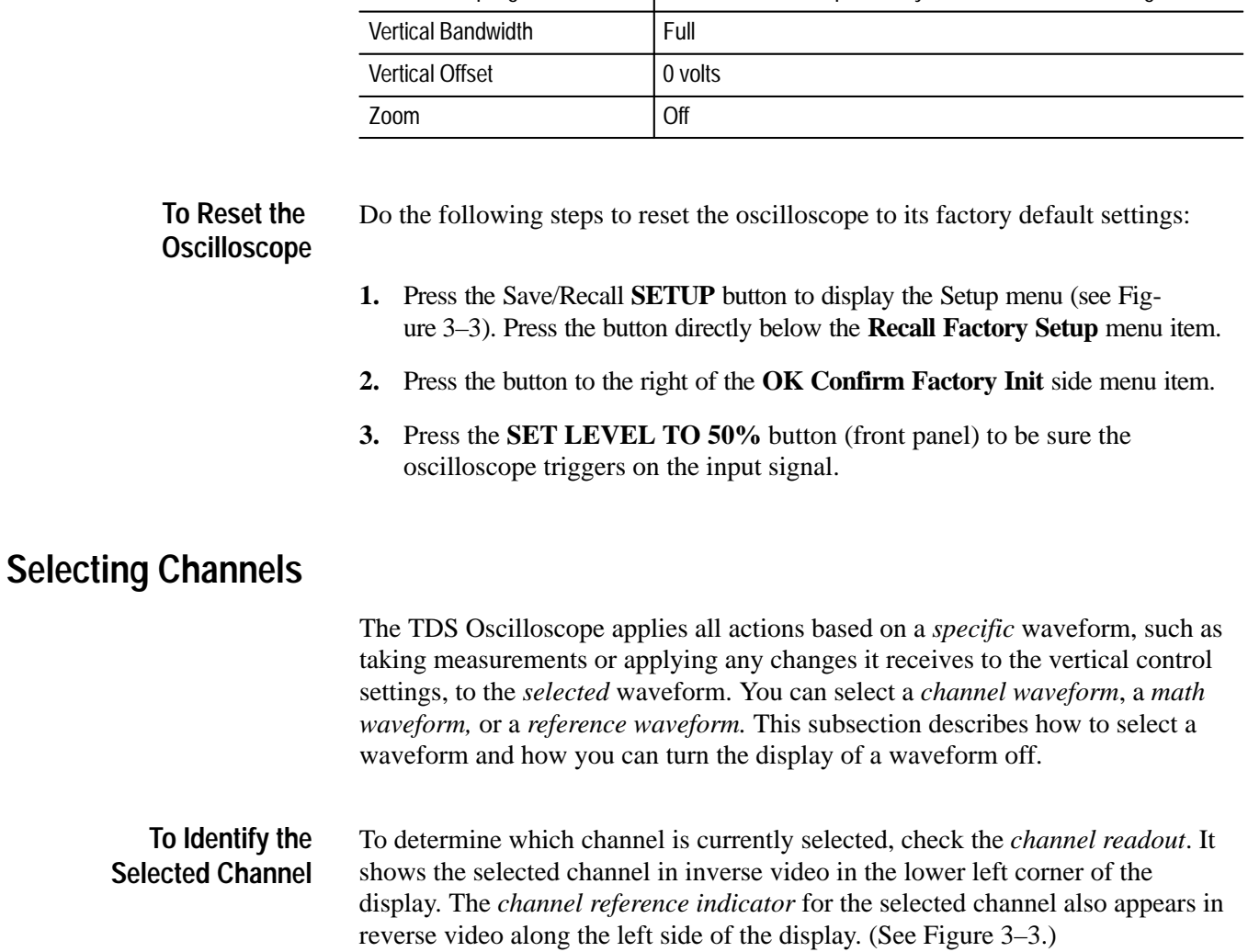

**Table 3–1: Autoset Defaults (Cont.)**

Control **Control Changed by Autoset to** 

Vertical Coupling **DC** unless AC was previously set. AC remains unchanged.

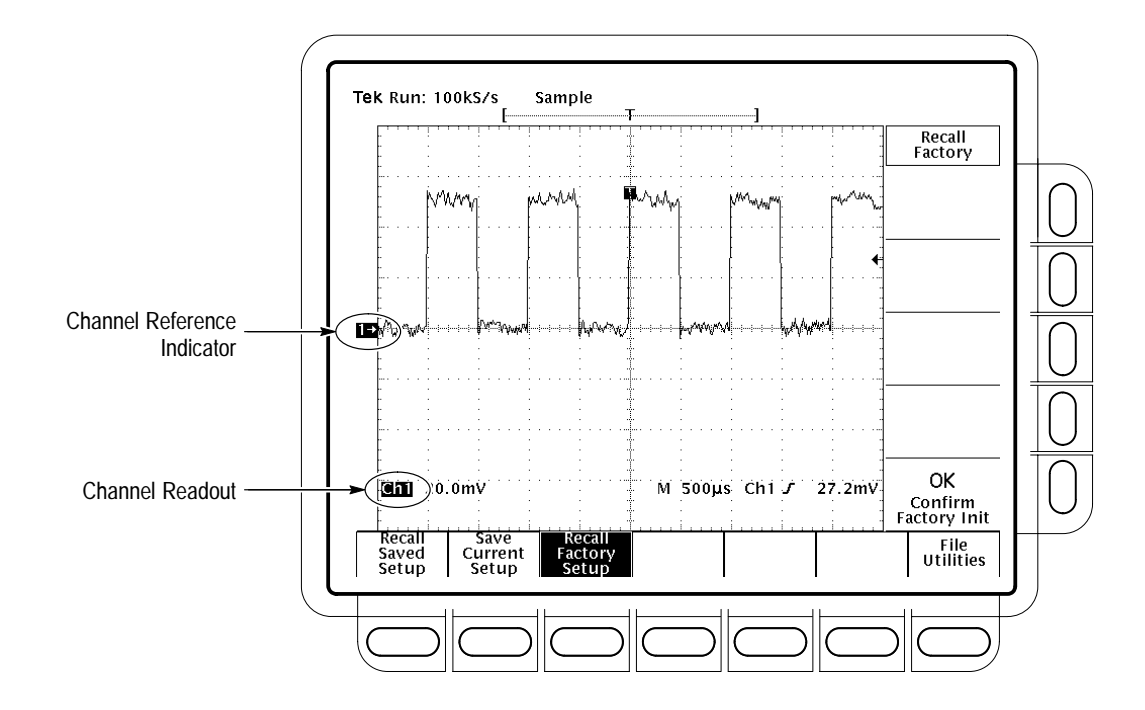

**Figure 3–3: The Channel Readout**

To select a channel, use the *channel selection* buttons on the right of the display. These buttons labeled **CH 1**, **CH 2**, **CH 3**, **CH 4**, and **MORE** select a channel and display it if its off. (The **MORE** button allows you to select internally stored *Math* and *Ref* waveforms for display and manipulation.) The selected channel is indicated by the lighting the LED above the button of the selected channel. **To Select and Remove Waveforms**

> Do the following steps to first display and then remove waveforms from the display:

**1.** Press **CH 1, CH 2, CH 3**, or **CH 4** to turn on as many of these channels as desired. The one you select last (or first if you only select one) becomes the selected channel. Selecting a channel turns it on if it is not already on.

You do not use the channel selection buttons to select the trigger source. Instead you select the trigger source in the Main Trigger menu or Delayed Trigger menu.

- **2.** Press **WAVEFORM OFF** to turn OFF the display of the selected channel waveform. It will also remove from the display any automated measurements being made on that waveform.
- **3.** To select a math waveform you have created or a reference waveform you have stored, press **MORE** and select the waveform from the More menu. Press **WAVEFORM OFF** while the MORE button is lit to remove the display of the waveform selected in the More menu.

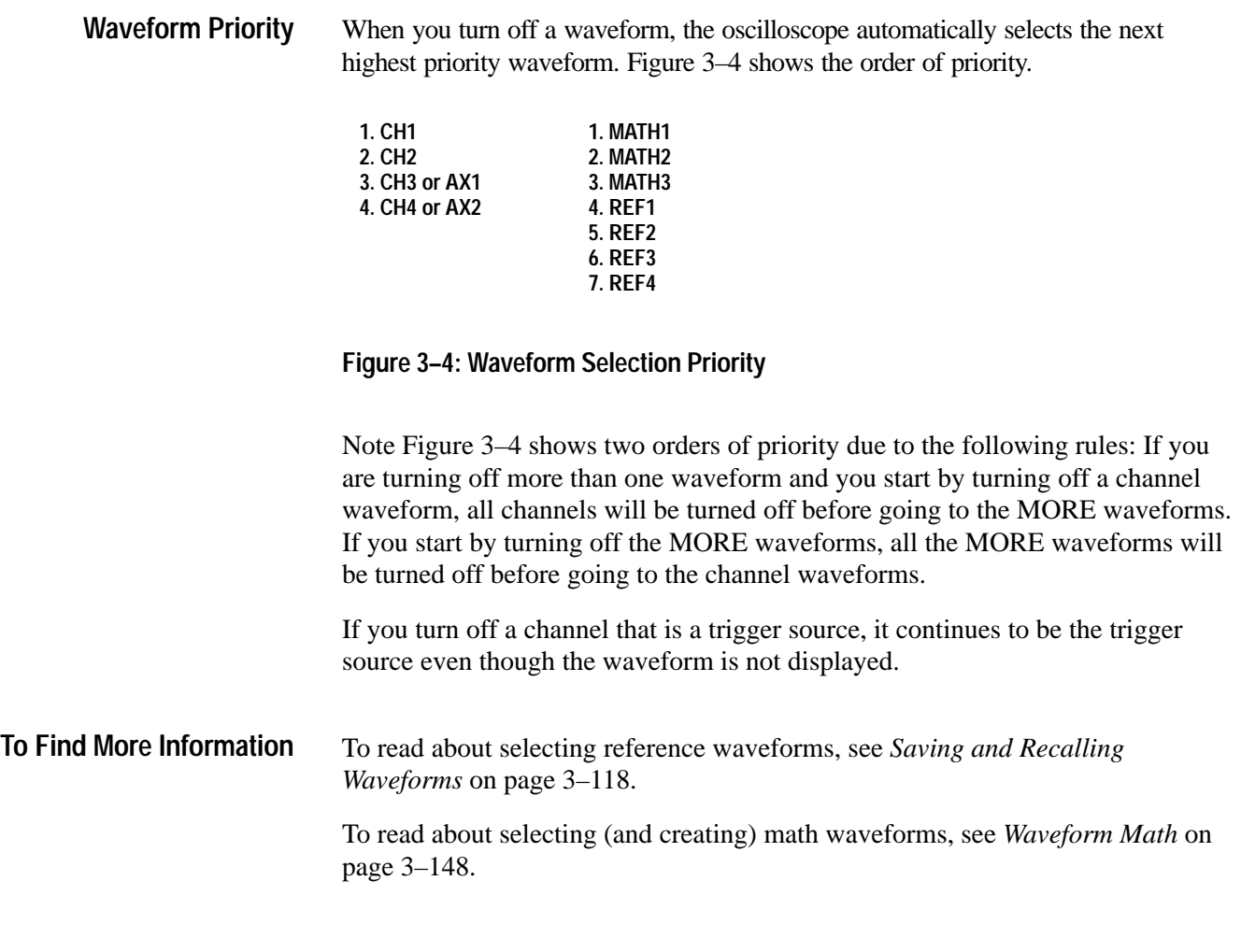

# **Scaling and Positioning Waveforms**

The TDS Oscilloscope allows you to scale (change the vertical or horizontal size) and position (move up, down, left, or right) waveforms on screen for best display. (Figure 3–5 shows the results of both vertical and horizontal scaling and positioning.) This section first tells you how to quickly check and set vertical and horizontal scales, positions, and other parameters, such as vertical bandwidth and horizontal record length.

To quickly see the position of the waveform in the display, check the *Channel Reference* and the *Record View* icons. (See Figure 3–5.) The Channel Reference icon, at the left side of the display, points to ground on the waveform record when offset is set to 0 V. The oscilloscope contracts or expands the selected waveform around this point when you change the vertical scale. **To Check Position**

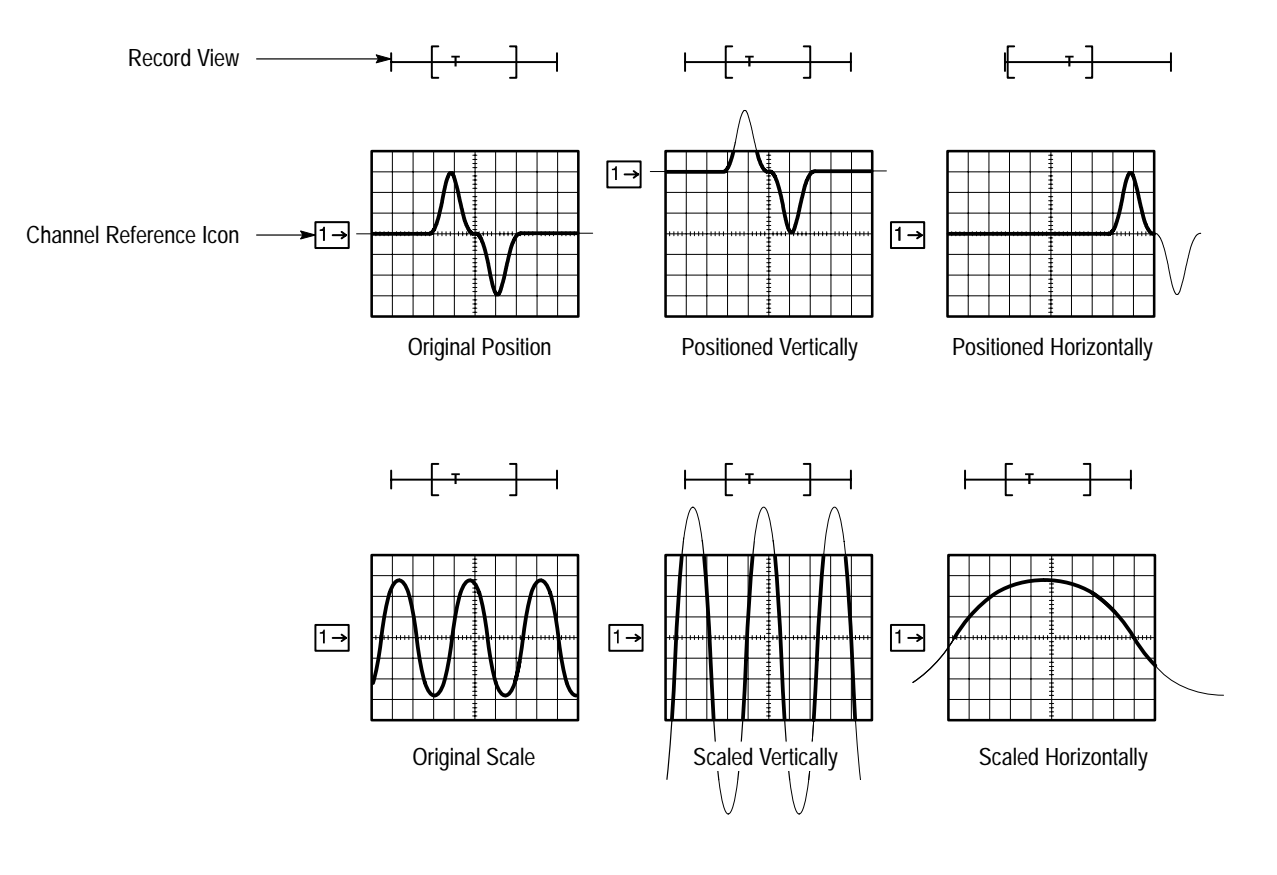

The Record View, at the top of the display, indicates where the trigger occurs and what part of the waveform record is displayed.

**Figure 3–5: Scaling and Positioning**

Check the *Vertical Readout* at the bottom-left part of the display to read the volts/division setting for each displayed channel (the selected channel is in inverse video). (See Figure 3–6.) **To Check the Vertical Scale**

The TDS Oscilloscope permits you to change vertical scale and position quickly from the front panel using dedicated control knobs. To change the vertical scale and position: **To Change Vertical Scale and Position**

> **1.** Turn the vertical **SCALE** knob. Note only the scale of the selected waveform changes.

As you turn the vertical SCALE knob clockwise, the value decreases resulting in higher resolution because you see a smaller part of the waveform. As you turn it counterclockwise, the scale increases allowing you to see more of the waveform but with lower resolution.

- **2.** Turn the vertical **POSITION** knob. Again, note that only the selected waveform changes position.
- **3.** To make positioning faster, press the **SHIFT** button. When the light above the **SHIFT** button is on and the display says **Coarse Knobs** in the upper right corner, the **POSITION** knob positions waveforms more quickly.

The POSITION knob simply adds screen divisions to the reference point of the selected waveform. Adding divisions moves the waveform up and subtracting them moves the waveform down. You also can adjust the waveform position using the offset option in the Vertical menu (discussed later in this section).

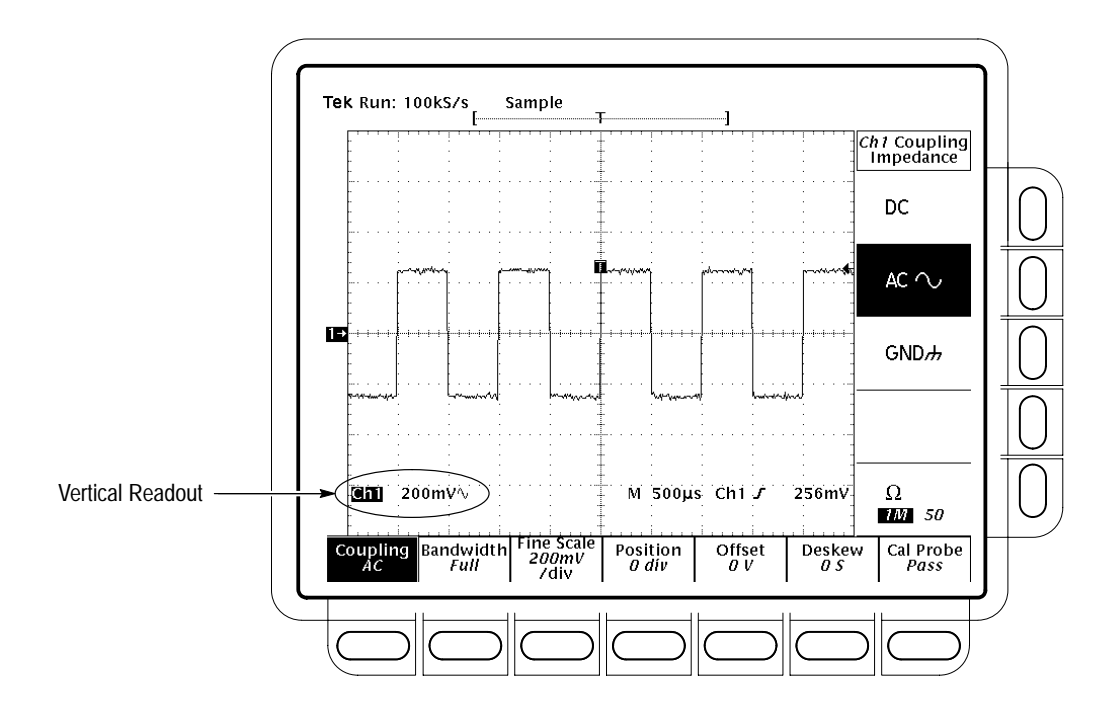

**Figure 3–6: Vertical Readouts and Channel Menu**

By changing the vertical scale, you can focus on a particular portion of a waveform. By adjusting the vertical position, you can move the waveform up or down on the display. Adjustment of vertical position is particularly useful when you are comparing two or more waveforms.

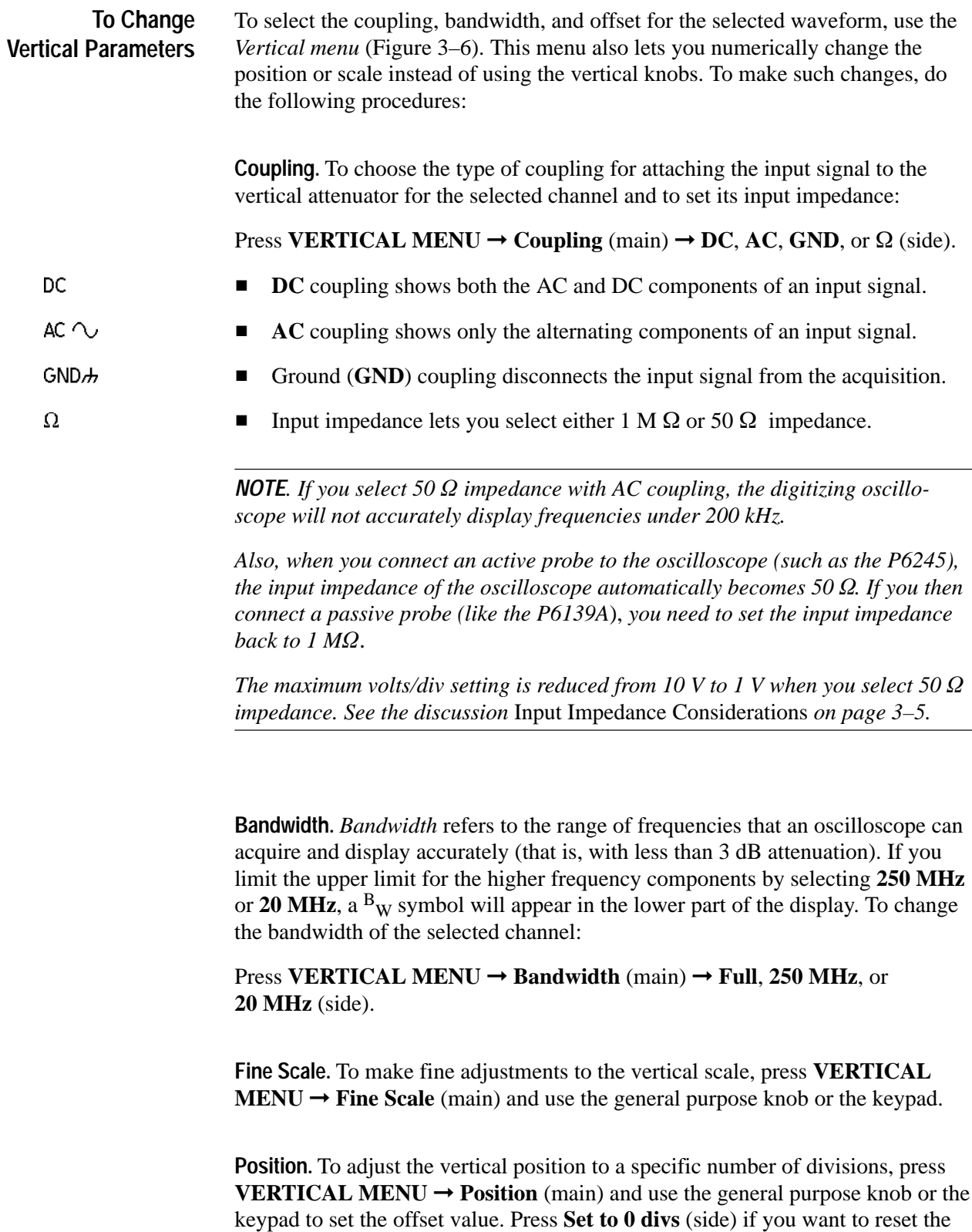

reference point of the selected waveform to the center of the display.

**Offset.** Use offset to subtract DC bias before examining a waveform. For example, you might want to display a small ripple (for example, 100 mV of ripple) on a power supply output (for example,  $a +15$  V output). Adjust offset to keep the ripple on screen while setting the vertical scale sensitive enough to best display the ripple.

To adjust offset, press **VERTICAL MENU** ➞ **Offset** (main). Then use the general purpose knob or keypad to set the vertical offset. Press **Set to 0 V** (side) if you want to reset the offset to zero.

#### Check the *Record View* to determine the size and location of the waveform record and the location of the trigger relative to the display. (See Figure 3–7.) **To Check the Horizontal Status**

Check the *Time Base readout* at the lower right of the display to see the time/division settings and the time base (main or delayed) being referred to. (See Figure 3–7. Also see Figure 3–5 on page 3–11.) Since all live waveforms use the same time base, the oscilloscope only displays one time base and time/division setting for all the active channels.

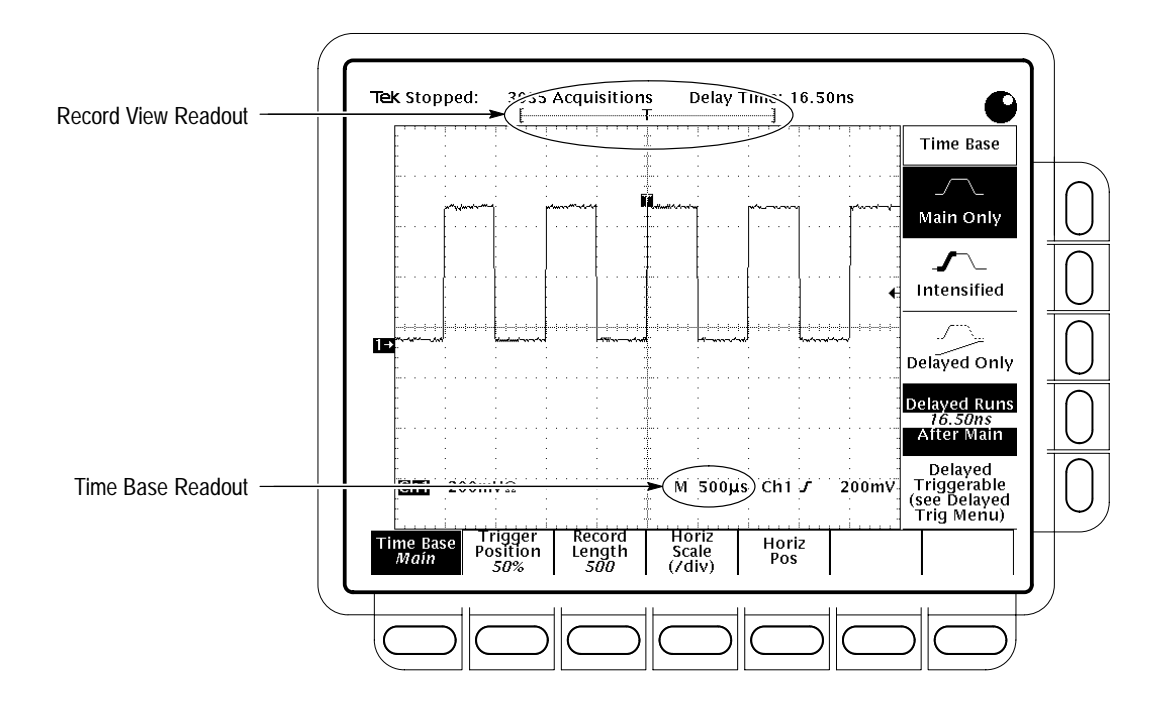

**Figure 3–7: Record View and Time Base Readouts**

#### The TDS Oscilloscope provides control of horizontal position and scale using either the horizontal front panel knobs. **To Change Horizontal Scale and Position**

By changing the horizontal scale, you can move the waveform right or left to see different portions of the waveform. That is particularly useful when you are using larger record sizes and cannot view the entire waveform on one screen.

To change the horizontal scale and position:

- **1.** Turn the horizontal **POSITION** and horizontal **SCALE** knobs. (See Figure 3–8.)
- **2.** If you want the **POSITION** knob to move faster, press the **SHIFT** button. When the light above the shift button is on and the display says **Coarse Knobs** in the upper right corner, the **POSITION** knob positions waveforms more quickly.

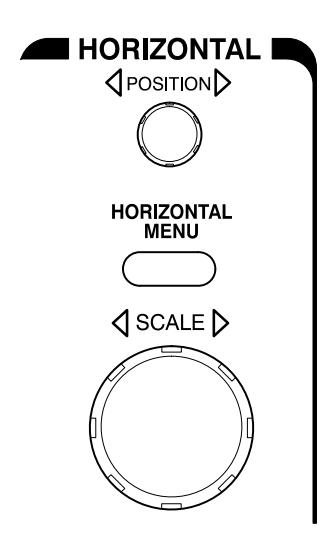

**Figure 3–8: Horizontal Controls**

When you select a channel, the horizontal **SCALE** knob scales all channel waveforms displayed at the same time. If you select a math or reference waveform, the knob scales only the selected waveform.

When you select a channel, the horizontal **POSITION** knob positions all channel, reference, and math waveforms displayed at the same time *when* Horizontal Lock is set to Lock in the Zoom menu. See *Zoom a Waveform* on page 3–40.

To select the waveform record length and the trigger position, use the *Horizontal menu*. You can also use this menu to change the horizontal position or scale instead of using the horizontal knobs. You can select the delayed time base (see *Delayed Triggering* on page 3–84) or choose the *frames* on the waveform that you want to see (see *Using FastFrame* on page 3–48*).* **To Change Horizontal Parameters**

**Trigger Position.** The trigger point marks time zero in a waveform record. All record points before the trigger event make up the pretrigger portion of the waveform record. Every record point after the trigger event is part of the posttrigger portion. All timing measurements in the waveform record are made relative to the trigger event. To define the trigger point position:

Press **HORIZONTAL MENU** ➞ **Trigger Position** (main) ➞ **Set to 10%**, **Set to 50%**, or **Set to 90%** (side), or use the general purpose knob or the keypad to change the value.

**Record Length.** The number of points that make up the waveform record is defined by the record length. To set the waveform record length:

- **1.** Press **HORIZONTAL MENU**  $\rightarrow$  **Record Length** (main). Select the record length desired from the side menu. Press **–more–** to see additional choices:
	- All TDS 500B, TDS 600B, and TDS 700A Oscilloscopes provide standard record lengths of 500, 1000, 2500, 5000, and 15000 points.
	- $\blacksquare$  For instruments shipped with Option 1M, the TDS 500B and TDS 700A Oscilloscopes provide additional extended record lengths up to 500,000 points, depending on the model. For specific record lengths available, see the 1M option in the Table A–1 on page A–2. Option 1M is available only at the time of original purchase and is not available for the TDS 600B models.

*NOTE. TDS 500B and TDS 700A Models: Hi Res acquisition mode requires twice the acquisition memory of other acquisition modes. Therefore, the maximum record length available is 15,000 points without option 1M and 50,000 points with option 1M. Turning Hi Res on switches the setting for record length accordingly, thereby keeping the oscilloscope from running out of memory.*

**2.** To fit an acquired waveform to the visible screen, regardless of record length, press **HORIZONTAL MENU** ➞ **Record Length** (main). Then toggle **Fit to Screen** to **ON** from the side menu. This feature fits the waveform automatically much like you could do manually — by turning zoom mode on and changing the time/division until the waveform fits the screen. To turn off this feature, toggle **Fit to Screen** to **OFF**.

**Horizontal Scale.** To change the horizontal scale (time per division) numerically in the menu instead of using the Horizontal **SCALE** knob:

Press **HORIZONTAL MENU** ➞ **Horiz Scale** (main) ➞ **Main Scale** or **Delayed Scale** (side), and use the keypad or the general purpose knob to change the scale values.

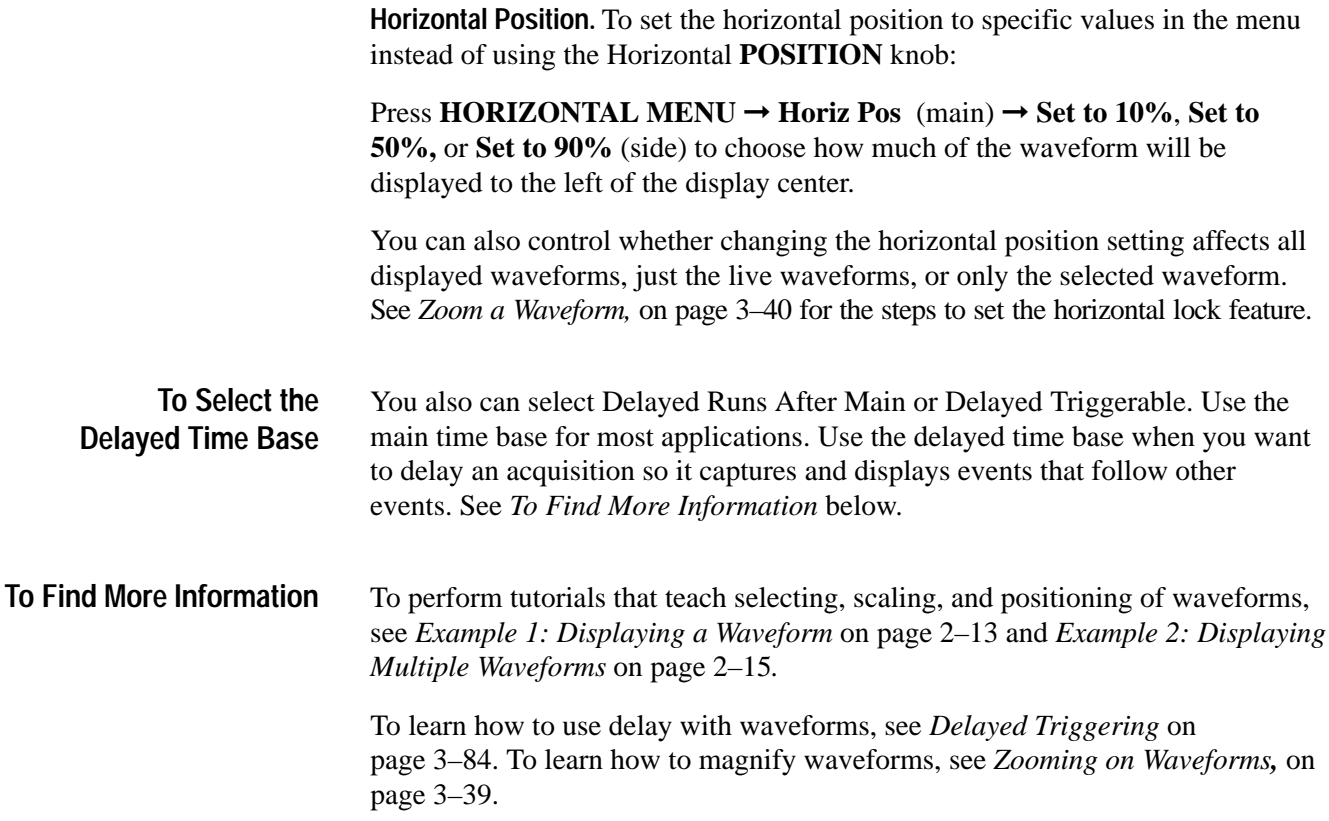

# **Choosing an Acquisition Mode**

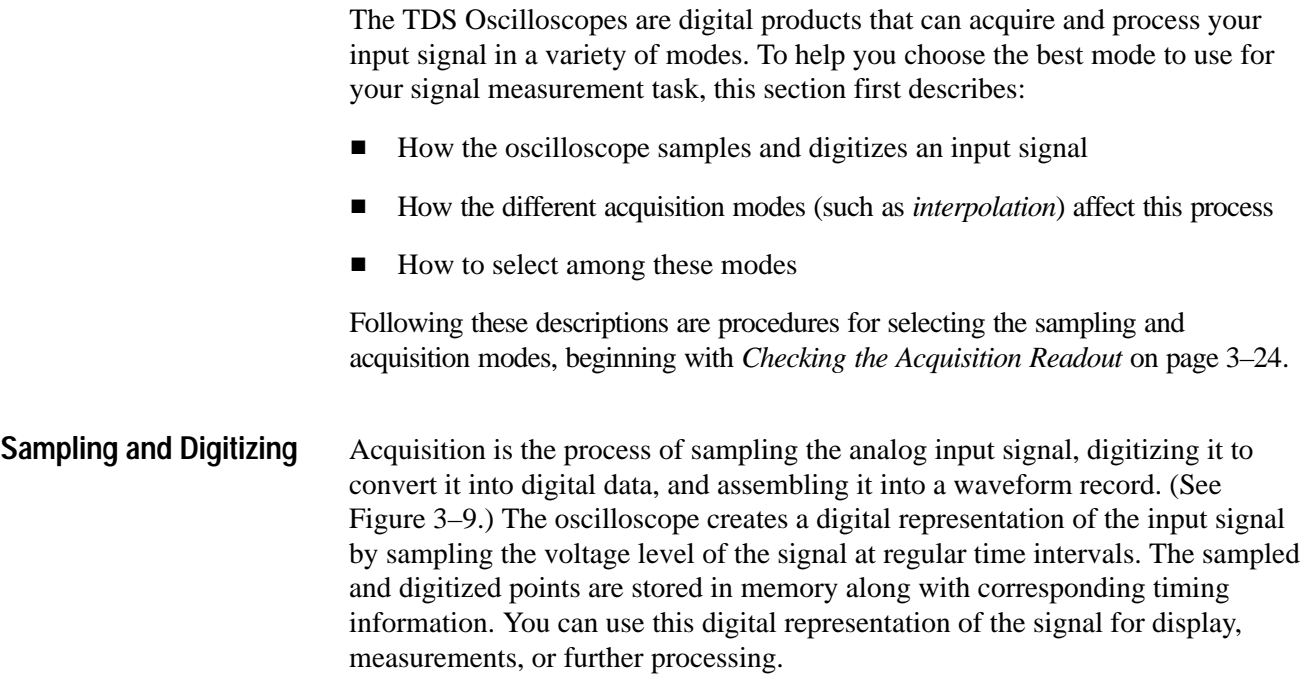
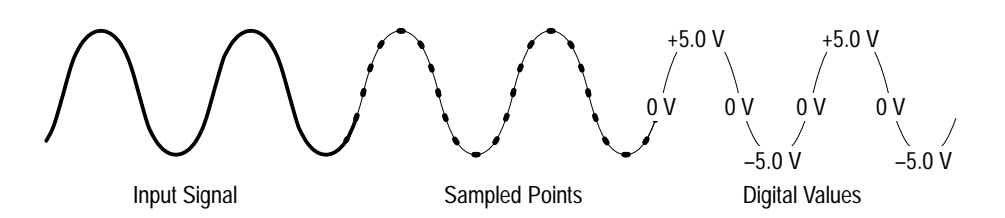

**Figure 3–9: Acquisition: Input Analog Signal, Sample, and Digitize**

The oscilloscope uses the samples it takes (see Figure 3–11) to create a waveform record containing a user-specified number of data or record points. Each record point represents a certain voltage level that occurs a determined amount of time from the trigger event.

The oscilloscope may take more samples than the number of points in your waveform record. In fact, the oscilloscope may take several samples for each record point (see Figure 3–10). The digitizer can use any extra samples to perform additional processing, such as averaging or looking for minimum and maximum values. The methods of sampling and acquisition modes you choose determine how the oscilloscope assembles the sample points it acquires into the waveform record.

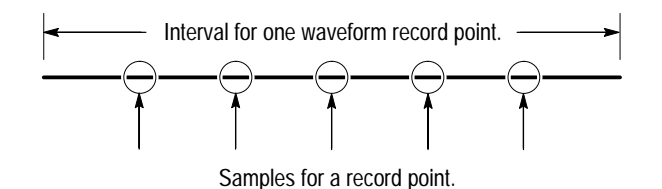

**Figure 3–10: Several Points May be Acquired for Each Point Used**

The two general methods of sampling are *real-time* and *equivalent-time*. The TDS 600B Oscilloscopes use only real-time sampling; the TDS 500B and TDS 700A Oscilloscopes use both real- and equivalent-time sampling. **Real-time Sampling**

> In real-time sampling, the oscilloscope digitizes all the points it acquires after *one* trigger event (see Figure 3–11). Always use real-time sampling to capture single-shot or transient events.

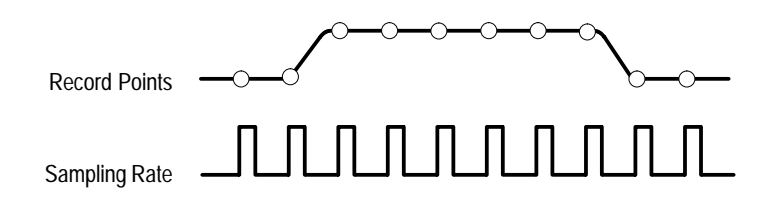

**Figure 3–11: Real-Time Sampling**

#### A TDS 500B or TDS 700A model oscilloscope (the TDS 600B models use only real time sampling) uses equivalent time sampling to extend its sample rate over its real-time maximum sampling rate, but only under two conditions: **Equivalent-Time Sampling**

- $\blacksquare$ You must have turned equivalent-time on in the Acquisition menu*.*
- $\blacksquare$  You must have set the oscilloscope to a sampling rate that is too fast to allow it to get enough samples with which to create a waveform record using real-time sampling.

If both conditions are the case, the oscilloscope takes a few samples with each trigger event and eventually obtains enough samples to construct a waveform record. In short, the oscilloscope makes *multiple* acquisitions of a *repetitive* waveform to obtain the sample density required for a waveform record. (See Figure 3–12.) By doing so, the oscilloscope lets you accurately acquire signals with frequencies much higher than its maximum real-time bandwidth would allow. Equivalent-time sampling should only be used on repetitive signals.

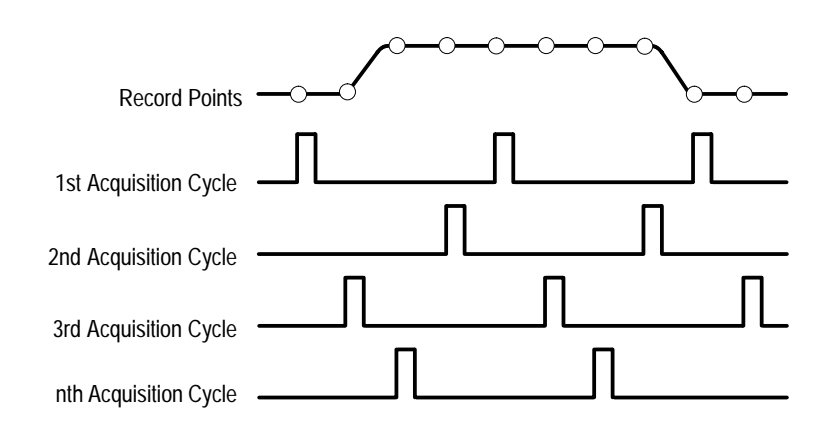

#### **Figure 3–12: Equivalent-Time Sampling**

The type of equivalent-time sampling the oscilloscope uses is called *random equivalent-time sampling*. Although it takes the samples sequentially in time, it takes them randomly with respect to the trigger. Random sampling occurs because the oscilloscope sample clock runs asynchronously with respect to the input signal and the signal trigger. The oscilloscope takes samples independently of the trigger position and displays them based on the time difference between the sample and the trigger.

Your oscilloscope can interpolate between the samples it acquires. Like for equivalent time sampling, it does so only when it cannot obtain all the *real* samples it needs to fill up its waveform record. For instance, setting the horizontal SCALE to progressively faster acquisition rates leaves progressively shorter time periods for the waveform record. Therefore, the oscilloscope must sample faster to acquire the samples (record points) needed to fill up the record. **Interpolation**

Eventually the time period established by scale setting does not allow enough time to get all the real samples needed to fill the record.

The situation just described occurs if you set the Horizontal SCALE knob to a time base setting that is faster than 10 ns (TDS 600B). (The setting varies with the number of channels for TDS 500B and TDS 700A models; see Table 3–4 on page 3–26.) The oscilloscope then interpolates to create the intervening points in the waveform record. There are two options for interpolation: linear or  $sin(x)/x$ . (TDS 500B and TDS 700A models can also equivalent-time sample to acquire more samples; see *Equivalent-Time Sampling* on page 3–19.)

*Linear interpolation* computes record points between actual acquired samples by using a straight line fit. It assumes all the interpolated points fall in their appropriate point in time on that straight line. Linear interpolation is useful for many waveforms such as pulse trains.

 $Sin(x)/x$  *interpolation* computes record points using a curve fit between the actual values acquired. It assumes all the interpolated points fall along that curve. That is particularly useful when acquiring more rounded waveforms such as sine waves. Actually, it is appropriate for general use, although it may introduce some overshoot or undershoot in signals with fast rise times.

*NOTE. When using either type of interpolation, you may want to set the display style so that the real samples are displayed intensified relative to the interpolated samples. The instructions under* Select the Display Style *on page 3–29 explain how to turn on intensified samples.*

A TDS 500B or TDS 700A Oscilloscope can interleave its channels to attain higher digitizing rates without equivalent time sampling or interpolating. The oscilloscope applies the digitizing resources of unused channels (that is, channels that are turned off) to sample those that are in use (turned on). Table 3–2 lists how interleaving more than one digitizer to sample a channel extends the maximum digitizing rate. **Interleaving**

> Once you set horizontal scale to exceed the maximum digitizing rate for the number of channels in use (see Table 3–2), the oscilloscope will not be able to get enough samples to create a waveform record. At that point, the oscilloscope will either *interpolate* to calculate additional samples or it will switch from real to equivalent time sampling to obtain additional samples. (See *Interpolation* on page 3–19 and *Equivalent-Time Sampling* on page 3–19.)

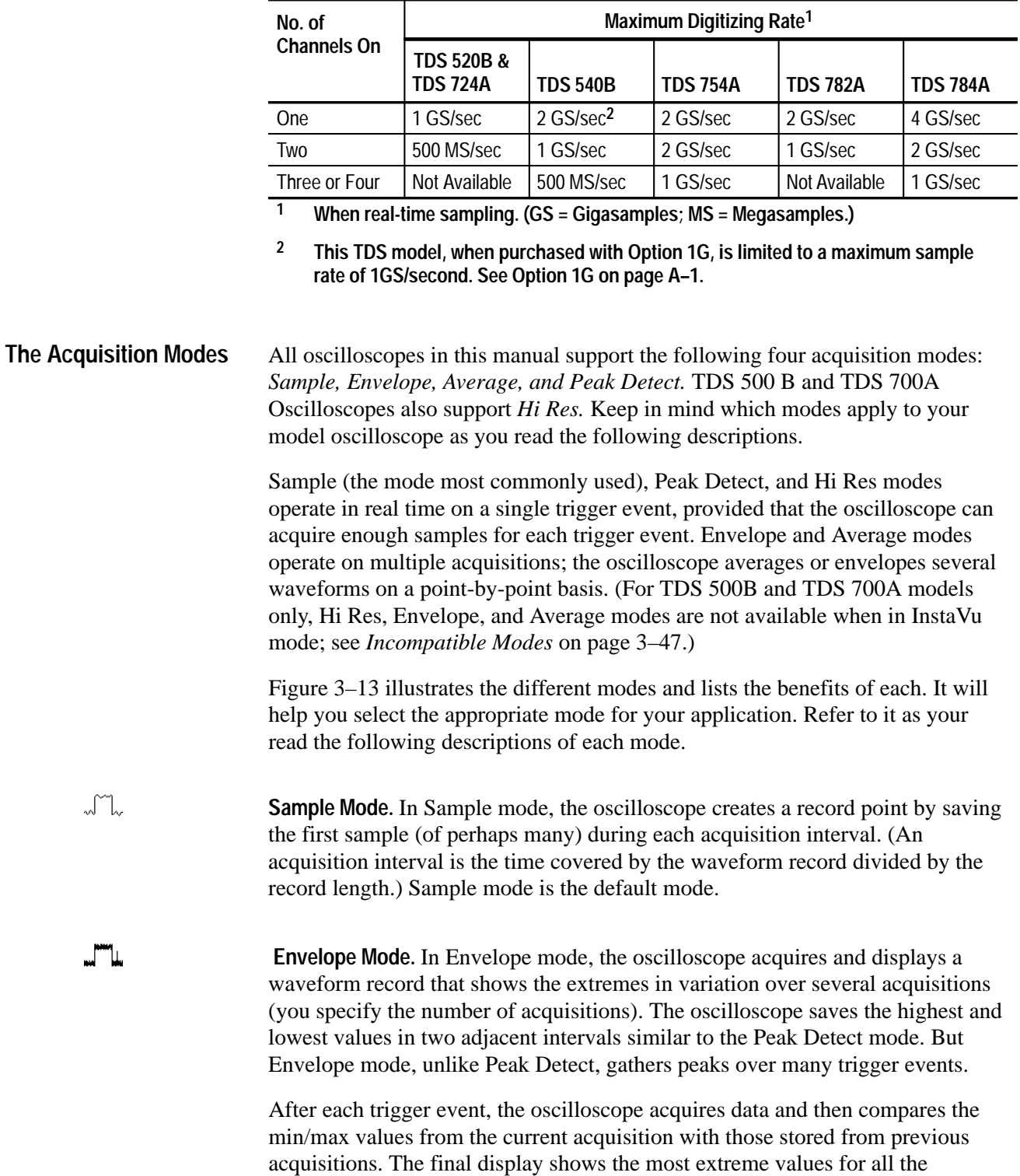

acquisitions for each point in the waveform record.

**Table 3–2: How Interleaving Affects Sample Rate** 

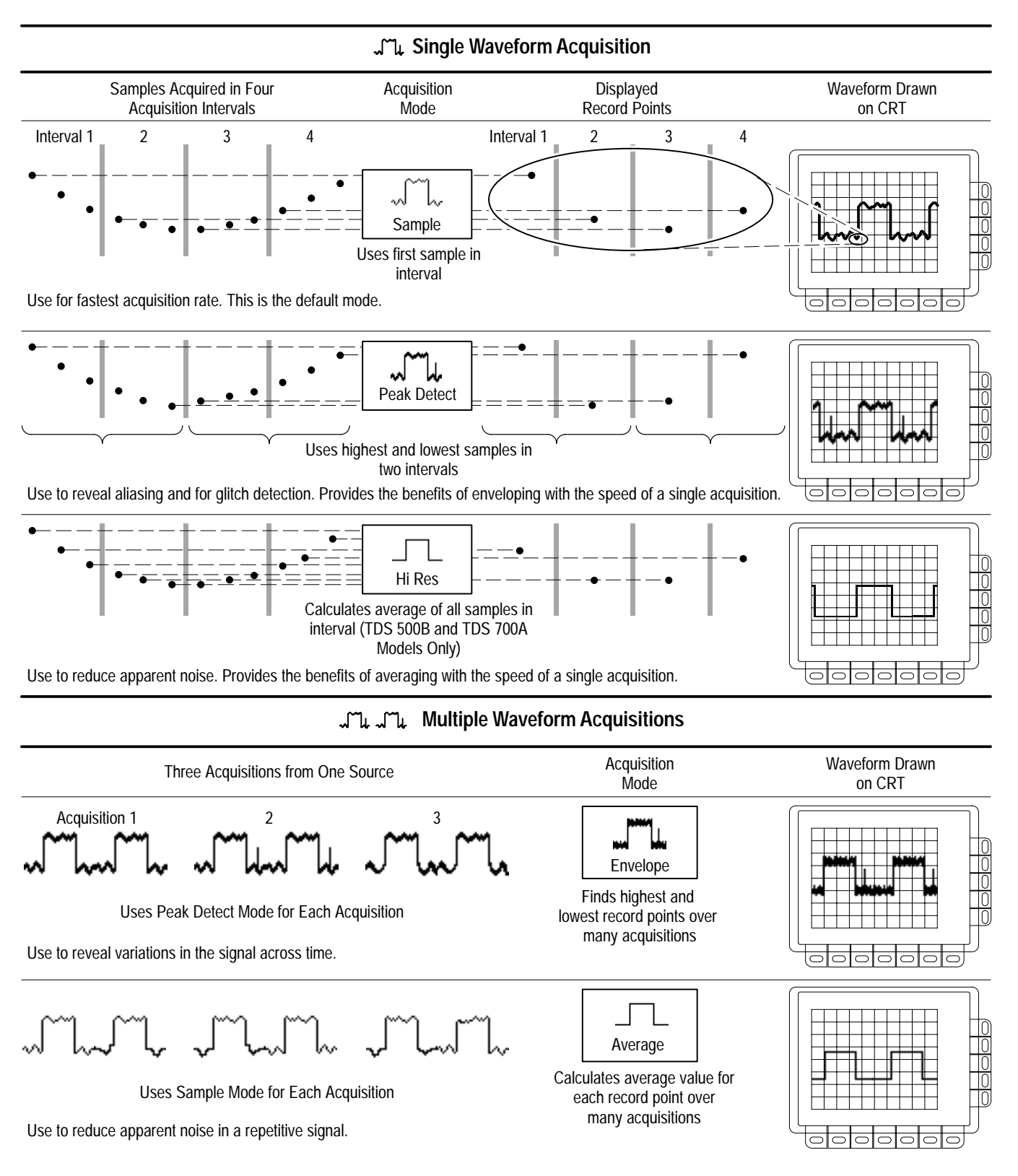

**Figure 3–13: How the Acquisition Modes Work**

 $\Box$ **Average Mode.** Average mode lets you acquire and display a waveform record that is the averaged result of several acquisitions. This mode reduces random noise. The oscilloscope acquires data after each trigger event using Sample mode. It then averages the record point from the current acquisition with those stored from previous acquisitions.

ملاسه **Peak Detect Mode.** Peak Detect mode alternates between saving the highest sample in one acquisition interval and lowest sample in the next acquisition interval. Peak Detect mode only works with real-time, noninterpolated sampling.

> If you set the time base so fast that it requires real-time interpolation or equivalent-time sampling, the mode automatically changes from Peak Detect to Sample, although the menu selection will not change.

 $\Box$ **Hi Res Mode.** TDS 500B and 700A models only: Hi Res mode averages all samples taken during an acquisition interval to create a record point. The average results in a higher-resolution, lower-bandwidth waveform.

> A key advantage of Hi Res is its potential for increasing resolution regardless of the input signal. Table 3–3 and the equations shown below illustrate how you can obtain up to 15 significant bits with Hi res mode. Note that the resolution improvements are limited to speeds slower than 100 ns/div. Also, resolutions above 15 bits are not allowed by internal hardware and computation limitations.

*Si = Sampling Interval for TDS 754A = 1 ns*  $\Delta t =$  *Sample Interval* =  $\frac{Time/Div}{Number Of Points/Div} = \frac{5 \mu s/Div}{50 Point s/L}$  $\frac{B}{50}$  *Points*/*Div* = *100 ns Nd* = *Number of points per decimation interval* =  $\frac{\Delta t}{S_i}$  = 100 *Resolution Enhancement (bits)* =  $0.5 \times LOG_2(Nd) \approx 3$  extra bits *Bits of Resolution* = *Resolution Enhancement* (3 *bits*) + 8 *bits*  $\approx$  11 *bits* 

Hi Res mode only works with real-time, noninterpolated sampling. If you set the time base so fast that it requires real-time interpolation or equivalent-time sampling, the mode automatically becomes Sample even though the menu selection will not change.

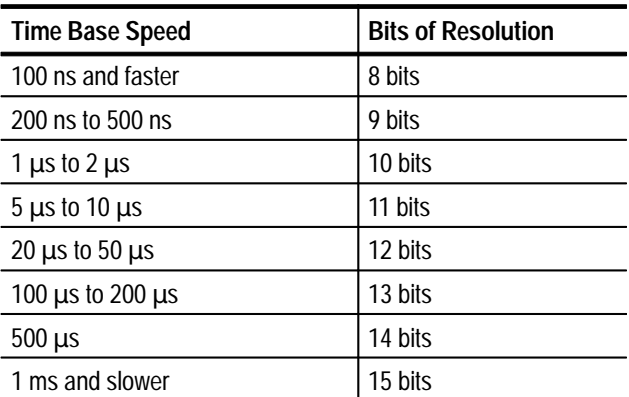

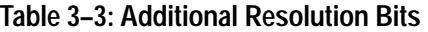

### **Checking the Acquisition Readout**

To determine the acquisition sampling rate, the acquisition state (running or stopped), and the acquisition mode, check the Acquisition readout at the top of the display. (See Figure 3–14.) The state "Run:" shows the sample rate and acquisition mode. The state "Stop:"shows the number of acquisitions acquired since the last stop or major change.

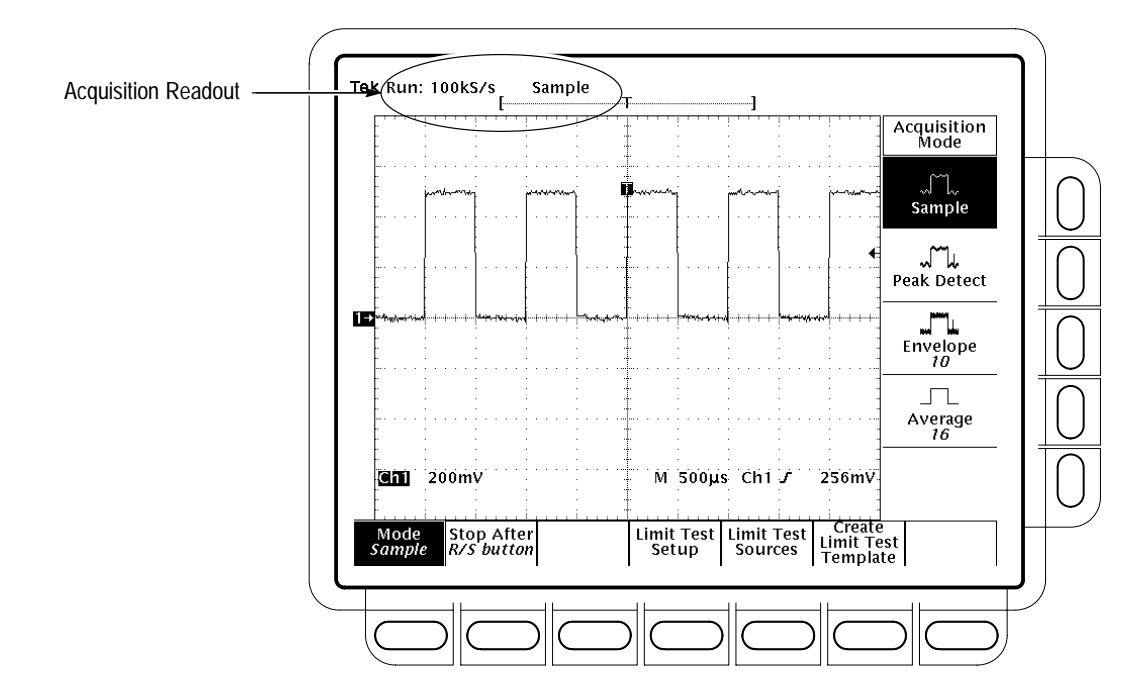

**Figure 3–14: Acquisition Menu and Readout**

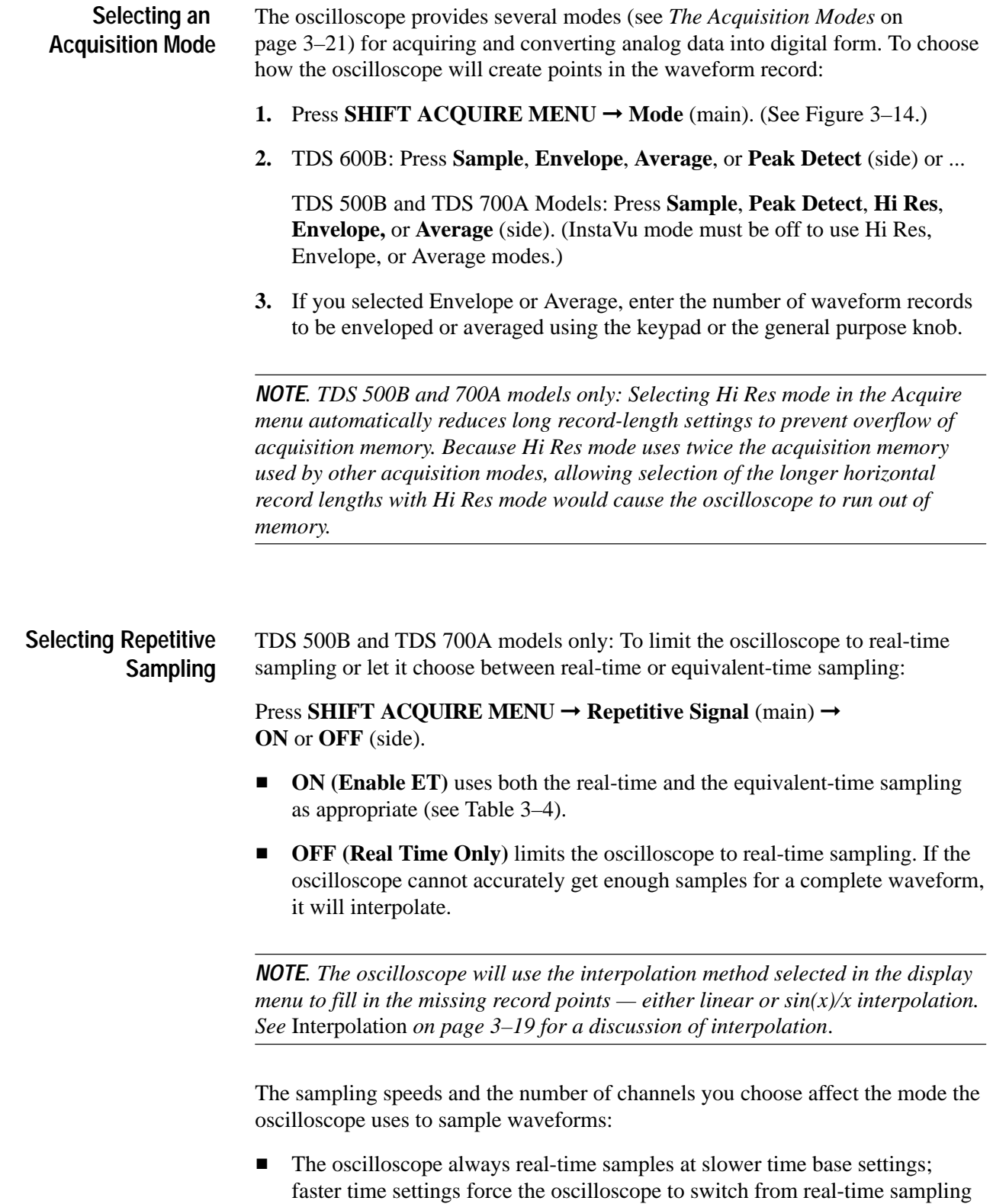

to equivalent-time sampling or interpolation, depending on whether ET is on or off.

The oscilloscope extends the limit at which it must switch from real-time sampling by using the digitizers of channels that are turned off to sample the channel or channels that are turned on.

Check Table 3–4 below to determine the time base setting(s) at which the switch from real-time sampling (RT) to equivalent time sampling or interpolation (ETI) occurs for your model.

**Table 3–4: TDS 500B and TDS 700A Sampling Mode Selection (When Fit to Screen is Off)** 

| <b>Model</b>             |           | <b>TDS 540B</b> |                |                  | TDS 520B & 724A |              | <b>TDS 754A</b> |           | <b>TDS 782A</b> |                | <b>TDS 784A</b> |           |           |
|--------------------------|-----------|-----------------|----------------|------------------|-----------------|--------------|-----------------|-----------|-----------------|----------------|-----------------|-----------|-----------|
| Channels On <sup>1</sup> |           |                 | $\overline{2}$ | 3 or 4           |                 | $\mathbf{2}$ | $1$ or $2$      | 3 or 4    | -1              | $\overline{2}$ | 1               | 2         | 3 or 4    |
| Time Base <sup>2</sup>   | $> 50$ ns | RT <sup>3</sup> | <b>RT</b>      | <b>RT</b>        | <b>RT</b>       | <b>RT</b>    | <b>RT</b>       | <b>RT</b> | <b>RT</b>       | <b>RT</b>      | <b>RT</b>       | RT        | <b>RT</b> |
|                          | $50$ ns   | <b>RT</b>       | <b>RT</b>      | ETI <sup>4</sup> | <b>RT</b>       | RT           | <b>RT</b>       | <b>RT</b> | RT              | <b>RT</b>      | <b>RT</b>       | <b>RT</b> | <b>RT</b> |
|                          | $25$ ns   | RT <sup>5</sup> | ETI            | ETI              | RT              | ETI          | RT              | ETI       | RT              | ETI            | <b>RT</b>       | RT        | ETI       |
|                          | $12.5$ ns | 6               | 6              | 6                | 6               | 6            | 6               | 6         | ETI             | ETI            | <b>RT</b>       | ETI       | ETI       |
|                          | $<$ 25 ns | <b>ETI</b>      | ETI            | <b>ETI</b>       | ETI             | ETI          | ETI             | ETI       | ETI             | ETI            | ETI             | ETI       | ETI       |

**1 Note that the TDS 520B, TDS 724A, and TDS 782A can have no more that two channels on at a time.**

**<sup>2</sup> "**-**" means "slower than"; "" means "faster than."**

**3 "RT" abbreviates "Real-Time Sampling" throughout this table.**

- **4 "ETI" abbreviates "Equivalent-Time Sampling or Interpolation" throughout this table.**
- **5 Sample mode is ETI for TDS 540B models purchased with Option 1G. Option 1G limits these models to a maximum sample rate of 1GS/second. See Option 1G on page A–1.**

**6 Time base setting not available for this model.**

To choose the event that stops the acquiring waveforms, do the following step: **Stop After**

> Press **SHIFT ACQUIRE MENU** ➞ **Stop After** (main) ➞ **RUN/STOP button only**, **Single Acquisition Sequence**, or **Limit Test Condition Met** (side). (See Figure 3–15.) (TDS 500B and TDS 700A models only: single acquisition and limit testing are ignored in InstaVu mode; see *Incompatible Modes* on page 3–47.)

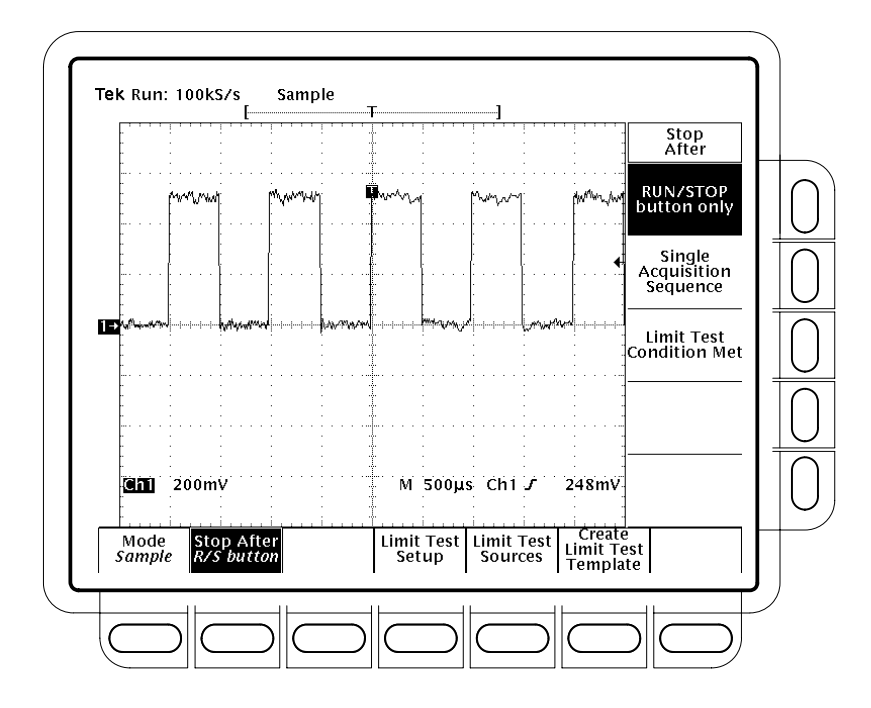

**Figure 3–15: Acquire Menu — Stop After**

- $\blacksquare$  Press **RUN/STOP button only** (side) to use the **RUN/STOP** button to start or stop acquiring. Pressing the RUN/STOP button once will stop the acquisitions. The upper left hand corner in the display will say "Stop" and show the number of acquisitions. If you press the button again, the oscilloscope will resume taking acquisitions.
- **Press Single Acquisition Sequence** (side). That selection lets you run a single sequence of acquisitions by pressing the **RUN/STOP** button. In Sample, Peak Detect, or Hi Res mode, the oscilloscope will acquire a waveform record with the first valid trigger event and stop. (Hi Res is available only on TDS 500B and TDS 700A models.)

In Envelope or Average mode, the oscilloscope will make the specified number of acquisitions to complete the averaging or enveloping task.

TDS 500B and TDS 700A models only: If the oscilloscope is in equivalenttime mode and you press **Single Acquisition Sequence** (side), it will continue to recognize trigger events and acquire samples until the waveform record is filled.

*NOTE. To quickly select Single Acquisition Sequence without displaying the Acquire and Stop After menus, press SHIFT FORCE TRIG. Now the RUN/STOP button operates as just described. (You still must display the Acquire menu and then the Stop After menu to leave Single Acquisition Sequence operation.)*

É Press **Limit Test Condition Met** (side) to acquire waveforms until waveform data exceeds the limits specified in the limit test. Then acquisition stops. At that point, you can also specify other actions for the oscilloscope to take, using the selections available in the Limit Test Setup main menu.

*NOTE. For the oscilloscope to stop an acquisition when limit test conditions have been met, limit testing must be turned ON using the Limit Test Setup main menu.*

Setting up limit testing requires several more steps. See *Limit Testing* on page 3–143.

Under certain conditions, a waveform may be aliased on screen. Read the following description about aliasing and the suggestions for preventing it.  **Preventing Aliasing**

> **About Aliasing.** When a waveform aliases, it appears on screen with a frequency lower than the actual waveform being input or it appears unstable even though the light next to **TRIG'D** is lighted. Aliasing occurs because the oscilloscope cannot sample the signal fast enough to construct an accurate waveform record. (See Figure 3–16.)

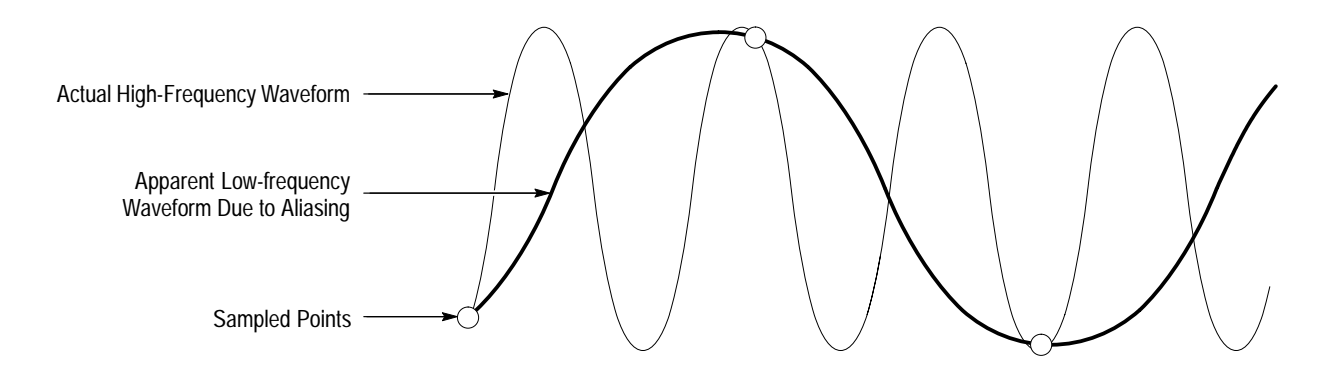

**Figure 3–16: Aliasing**

**Methods to Check and Eliminate.** To quickly check for aliasing, slowly increase the horizontal scale (time per division setting). If the shape of the displayed waveform changes drastically or becomes stable at a faster time base setting, your waveform was probably aliased.

To avoid aliasing, be sure to sample the input signal at a rate more than twice as fast as the highest frequency component. For example, a signal with frequency components of 500 MHz would need to be sampled at a rate faster than 1 Gigasamples/second to represent it accurately and to avoid aliasing. The following tips may help you eliminate aliasing on a signal:

- $\blacksquare$ Try adjusting the horizontal scale.
- $\blacksquare$ Try pressing the **AUTOSET** button.
- Try switching the acquisition mode (in the acquisition menu) to Envelope or Peak Detect. Envelope searches for samples with the highest and lowest values over multiple acquisitions; Peak Detect mode does the same but in a single acquisition. Either can detect faster signal components over time.
- Try pressing the **InstaVu** acquisition button (TDS 500B and TDS 700A models only). InstaVu mode results in waveform displays similar to those obtained using an analog oscilloscope, due to its fast waveform capture rate.

# **Customizing the Display**

The TDS Oscilloscope can display waveform records and other display elements in different ways. This section describes how to adjust the oscilloscope display style, intensity level, graticule, and format.

*NOTE. TDS 500B and 700A models only: This section assumes you are using Normal acquisitions mode and gives display settings for this mode. If you select InstaVu acquisitions, procedures for making Style, Format, and Readout display settings differ and some selections are not permitted. See* Using InstaVu- Acquisition Mode, *on page 3–45, for setup differences and* Incompatible Modes *on page 3–47.*

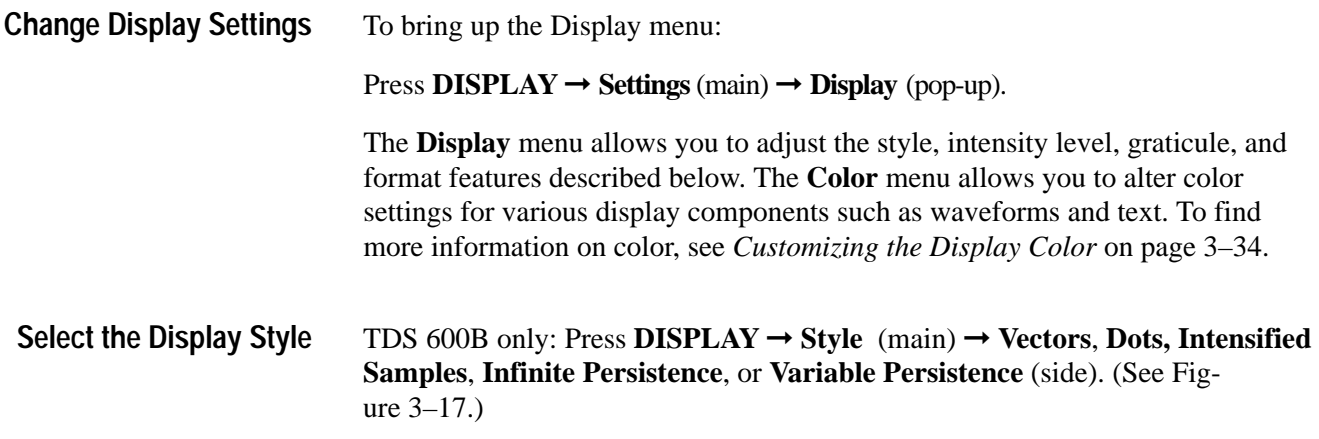

TDS 500B and TDS 700A models only: Press **DISPLAY** ➞ **Mode** (main) ➞ **Normal** (pop-up) ➞ **Style** (main) ➞ **Vectors**, **Dots**, **Intensified Samples**, **Infinite Persistence**, or **Variable Persistence** (side)

*Vectors* style displays vectors (lines) between the record points.

*Dots* style displays waveform record points as dots.

*Intensified Samples* style also displays waveform record points as dots. However, the points actually sampled are displayed in the color labeled "Zone" in the Display Colors menus.

In addition to choosing Intensified Samples in the side menu, the oscilloscope must be interpolating (equivalent time must be off for TDS 500B and TDS 700A models) or Zoom must be on with its horizontal expansion greater that 1X. See *Interpolation* on page 3–19; see *Zooming on Waveforms* on page 3–39.

*Variable Persistence* style accumulates the record points on screen and displays them only for a specific time interval. In that mode, the display behaves like that of an analog oscilloscope. You enter the time for that option with the keypad or the general purpose knob. Record points are also displayed with colors that vary depending on the persistence of the point. See *Choose a Palette* on page 3–35.

*Infinite Persistence* style accumulates the record points until you change some control (such as scale factor) causing the display to be erased.

*NOTE. TDS 500B and TDS 700A models only: See Using InstaVu*<sup>*■*</sup> Acquisition Mode, *on page 3–45, to see how Style setup differs for InstaVu mode.*

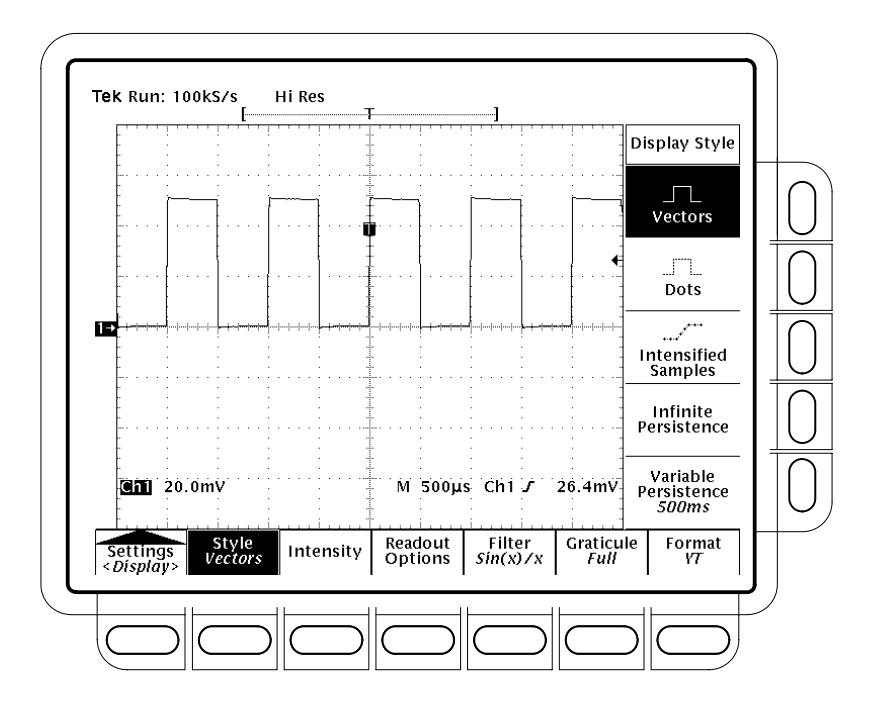

**Figure 3–17: Display Menu — Style**

Intensity lets you set text/graticule and waveform intensity (brightness) levels. To set the intensity: **Adjust Intensity**

> Press **DISPLAY** ➞ **Intensity** (main) ➞ **Text/Grat** or **Waveform** (side). Enter the intensity percentage values with the keypad or the general purpose knob.

All intensity adjustments operate over a range from 20% (close to fully off) to 100% (fully bright).

Readout options control whether the trigger indicator, trigger level bar, and current date and time appear on the display. The options also control what style trigger level bar, long or short, is displayed. **Set Display Readout Options**

**1.** TDS 600B: Press **DISPLAY** ➞ **Readout Options** (main).

TDS 500B and TDS 700A Models: Press **DISPLAY** ➞ **Mode** (main) ➞ **Normal** (pop-up) ➞ **Format/RO** (main).

- **2.** Toggle **Display 'T' @ Trigger Point** (side) to select whether or not to display 'T' indicating the trigger point. You can select **ON** or **OFF**. (The trigger point indicates the position of the trigger in the waveform record.)
- **3.** Press **Trigger Bar Style** (side) to select either the short or the long trigger bar or to turn the trigger bar off. (See Figure 3–18. Note that both styles are shown for illustrating purposes, but you can only display one style at a time.)

The trigger bar is only displayed if the trigger source is an active, displayed waveform. Also, two trigger bars are displayed when delay triggerable acquisitions are displayed — one for the main and one for the delayed time base. The trigger bar is a visual indicator of the trigger level.

Sometimes, especially when using the hardcopy feature, you may want to display the current date and time on screen. (To find more information displaying and setting date and time, see *Date/Time Stamp the Hardcopy* on page 3–128.)

**4.** Press **Display Date/Time** (side) to turn it on or off. Push **Clear Menu** to see the current date and time.

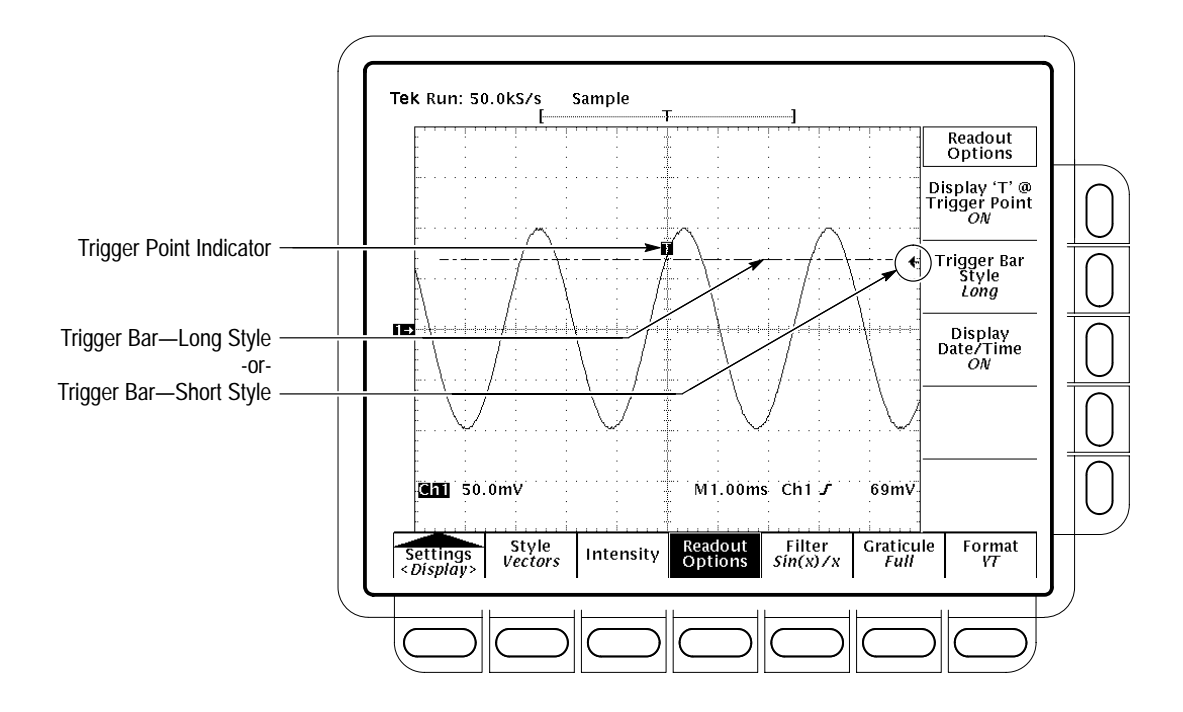

**Figure 3–18: Trigger Point and Level Indicators**

The display filter types are  $sin(x)/x$  interpolation and linear interpolation. To switch between interpolation filters: **Select Interpolation Filter**

> Press  $DISPLAY \rightarrow Filter (main) \rightarrow Sin(x)/x$  Interpolation or Linear Inter**polation** (side).

*NOTE. When the horizontal scale is set to the faster rates (10 ns/div for the TDS 600B; see Table 3–4 on page 3–26 for rates specific to the TDS 500B and TDS 700A models) or when using the ZOOM feature to expand waveforms horizontally, interpolation occurs. (The filter type, linear or sin(x)/(x), depends on which is set in the Display menu.) Otherwise, interpolation is not used. See* Interpolation *on page 3–19 for a discussion of interpolation*.

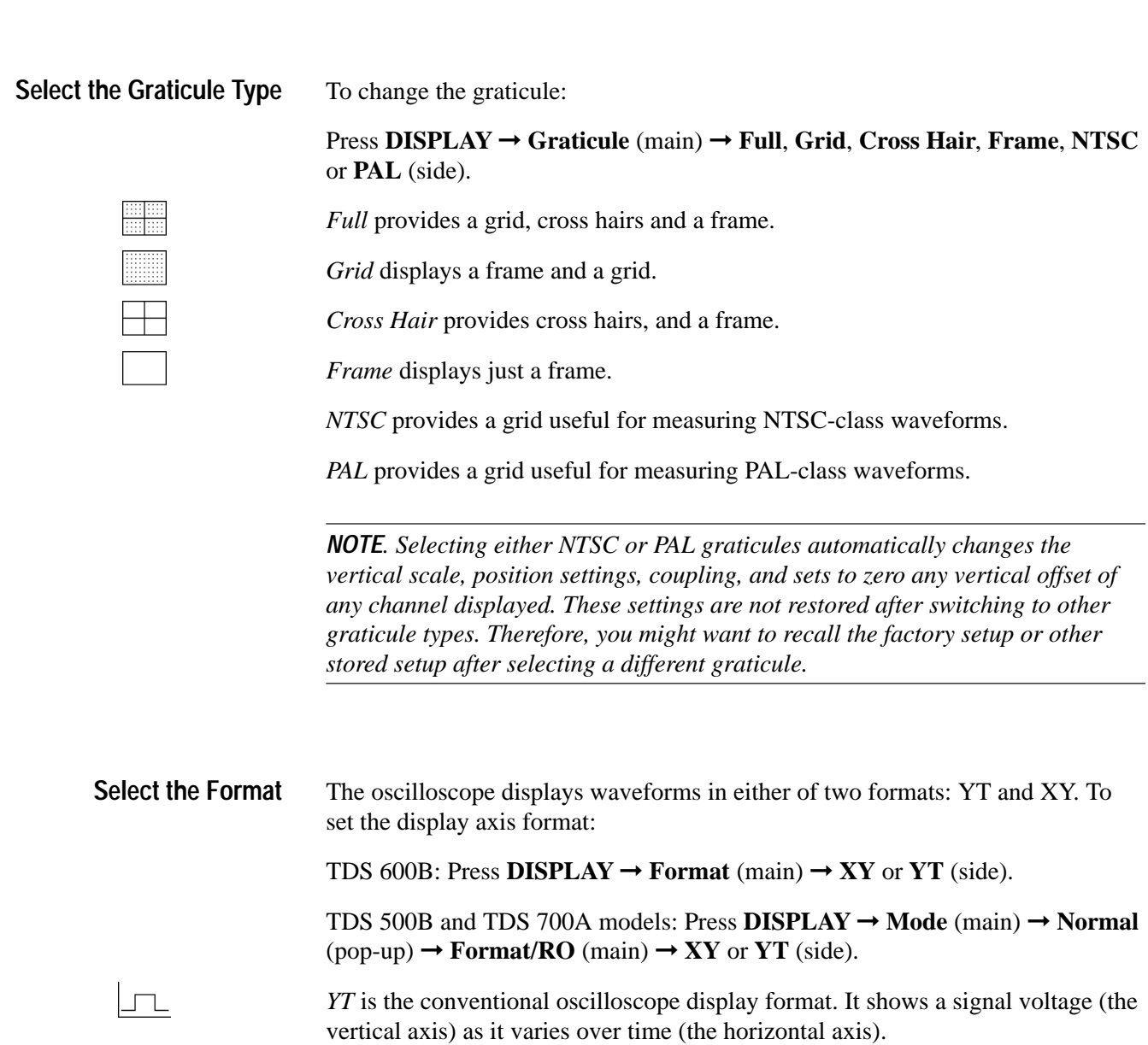

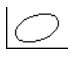

*XY* format compares the voltage levels of two waveform records point by point. That is, the oscilloscope displays a graph of the voltage of one waveform record against the voltage of another waveform record. This mode is particularly useful for studying phase relationships.

When you choose the XY format, any channel or reference displayed is assigned to the axis indicated in Table 3–5 and displayed as part of an XY pair. If only one source in an XY pair is displayed, the oscilloscope automatically turns on the other source to complete the XY pair when you select XY. Moreover, once XY is on, selecting either source in a pair turns the pair on; pressing WAVEFORM OFF for either source in the pair removes both sources from the display.

| XY Pair                     | X-Axis Source   | <b>Y-Axis Source</b> |
|-----------------------------|-----------------|----------------------|
| Ch 1 and Ch 2               | Ch <sub>1</sub> | Ch <sub>2</sub>      |
| Ch 3 and Ch 4 (Ax1 and Ax2) | Ch 3 (Ax1)      | Ch $4(Ax2)$          |
| Ref 1 and Ref 2             | Ref 1           | Ref <sub>2</sub>     |
| Ref 3 and Ref 4             | Ref 3           | Ref 4                |

**Table 3–5: XY Format Pairs** 

Since selecting YT or XY affects only the display, the horizontal and vertical scale and position knobs and menus control the same parameters regardless of the mode selected. Specifically, in XY mode, the horizontal scale will continue to control the time base and the horizontal position will continue to control which portion of the waveforms are displayed.

XY format is a dot-only display, although it can have persistence. The Vector style selection has no effect when you select XY format.

You cannot display Math waveforms in XY format. They will disappear from the display when you select XY.

*NOTE. Use of XY at higher room temperatures or with higher intensity display formats, such as the white fields in the Hardcopy palette, can temporarily degrade display quality.*

# **Customizing the Display Color**

The TDS Oscilloscope can display information in different colors. This section describes how to use the Color menu to choose the colors in which the various display objects appear.

### **Change the Display Color**

To bring up the Color menu:

- **1.** Press **DISPLAY** to show the Display menu.
- **2.** Press **Settings** in the main menu until you select **Color** from the pop-up menu. (See Figure 3–19.)

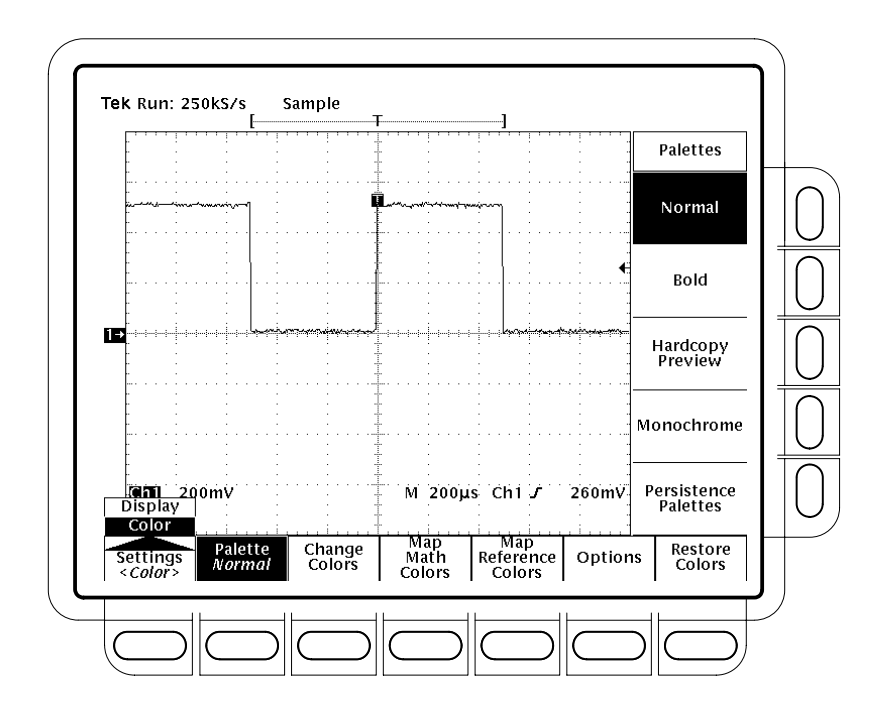

**Figure 3–19: Display Menu — Setting**

The Color menu allows you to alter color settings for various display components such as waveforms and text. The Display menu allows you to adjust the style, intensity level, graticule, and format features. To find more information on display, see *Change the Display Settings* on page 3–29.

- To choose a palette of 13 colors from a menu of preset palettes: **Choose a Palette**
	- **1.** Choose the starting palette by selecting **Palette** from the main menu.
	- **2.** Select one of the available palettes in the side menu. Choose from **Normal**, **Bold**, **Hardcopy Preview** or **Monochrome**.
	- **3.** If you are using a persistence display and want to vary the color of each point depending on its persistence, choose **Persistence Palettes**. Then choose **Temperature**, **Spectral**, or **Gray Scale** from the resulting side menu. Choose **View Palette** to preview your selection on the display. Press

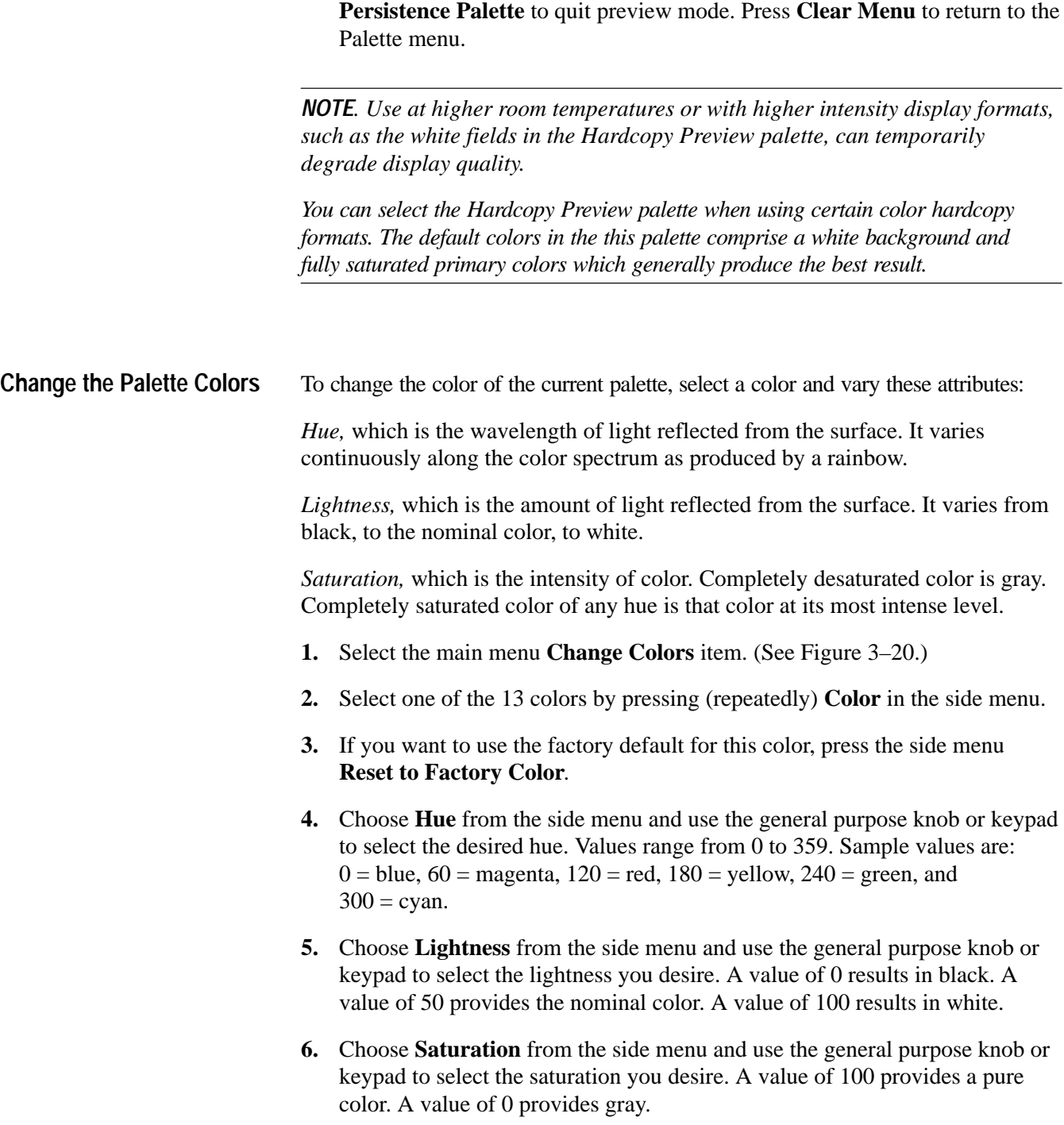

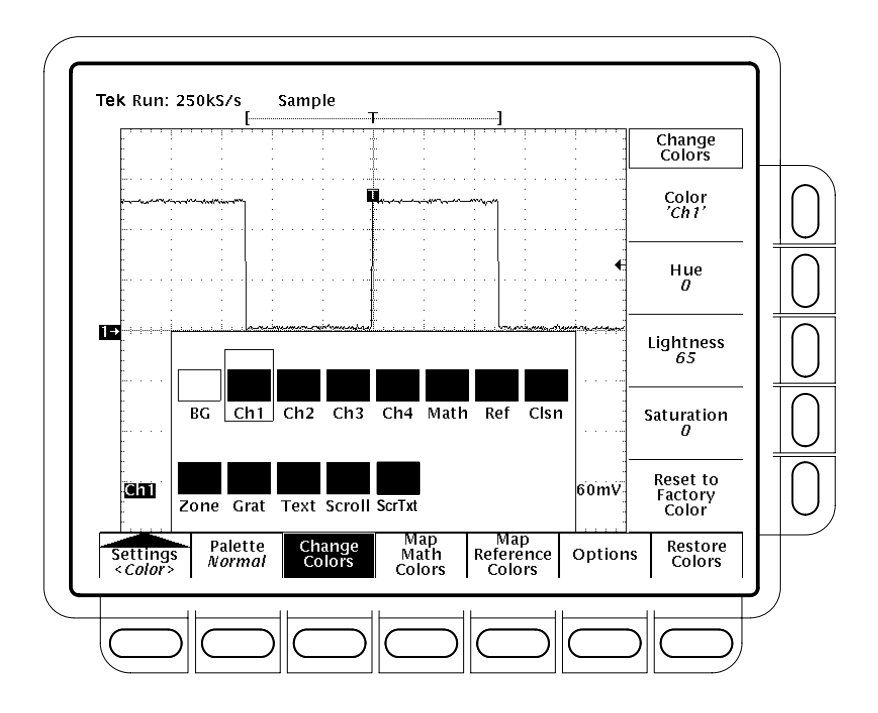

**Figure 3–20: Display Menu — Palette Colors**

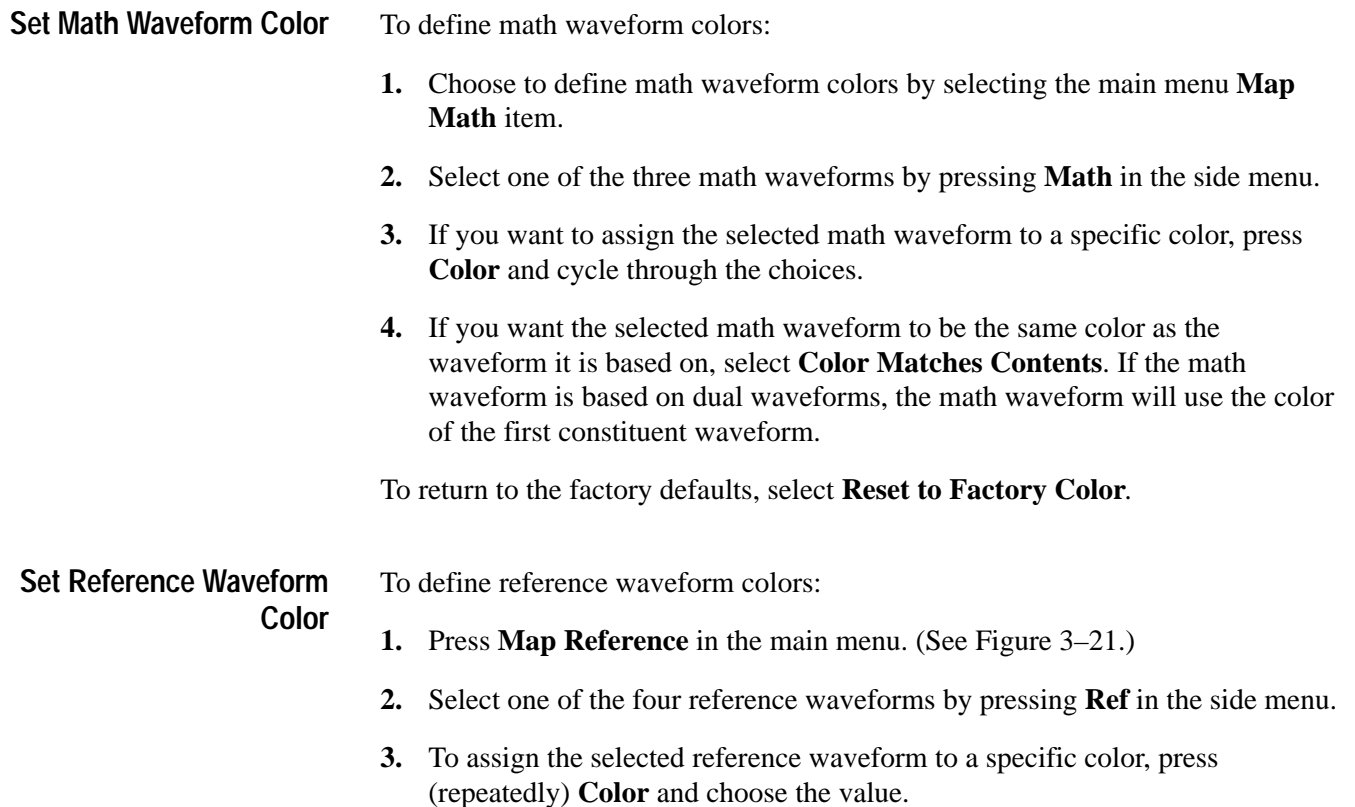

**4.** To make the selected reference waveform the same color as the waveform it is based on, select **Color Matches Contents**.

To return to the factory defaults, select **Reset to Factory Color**.

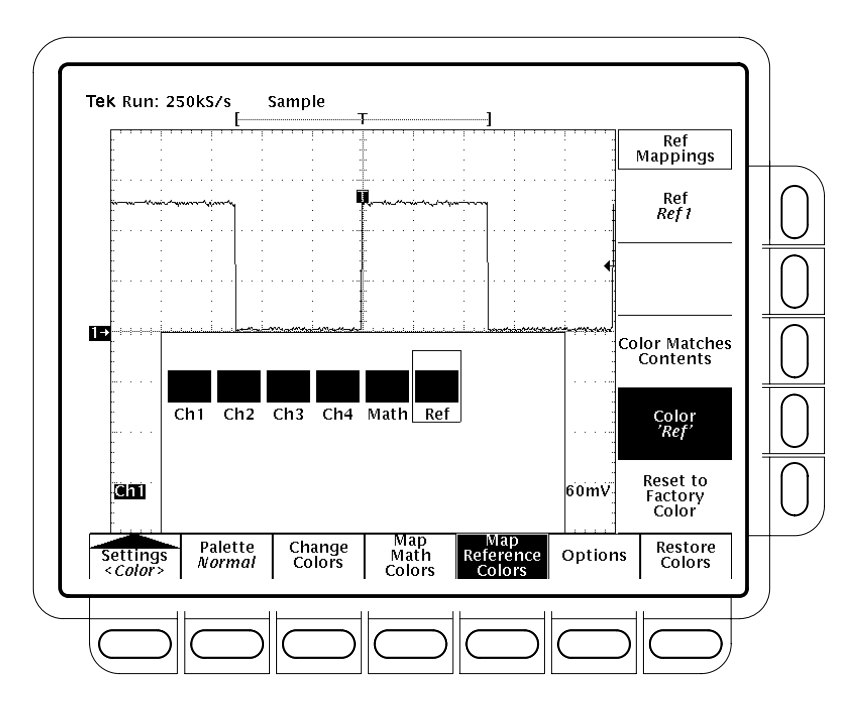

**Figure 3–21: Display Menu — Map Reference Colors**

- To define what color to show where a waveform crosses another waveform: **Select Options**
	- **1.** Press the **Options** main menu item.
	- **2.** Toggle **Collision Contrast** to **ON** in the side menu to mark collision zones with a special color.
- To restore colors to their factory default settings: **Restore Colors**
	- **1.** Press the main menu **Restore Colors** item. (See Figure 3–22.)
	- **2.** Select the object(s) you want to restore by pressing **Reset Current Palette To Factory**, **Reset All Palettes To Factory** or **Reset All Mappings To Factory** in the side menu.

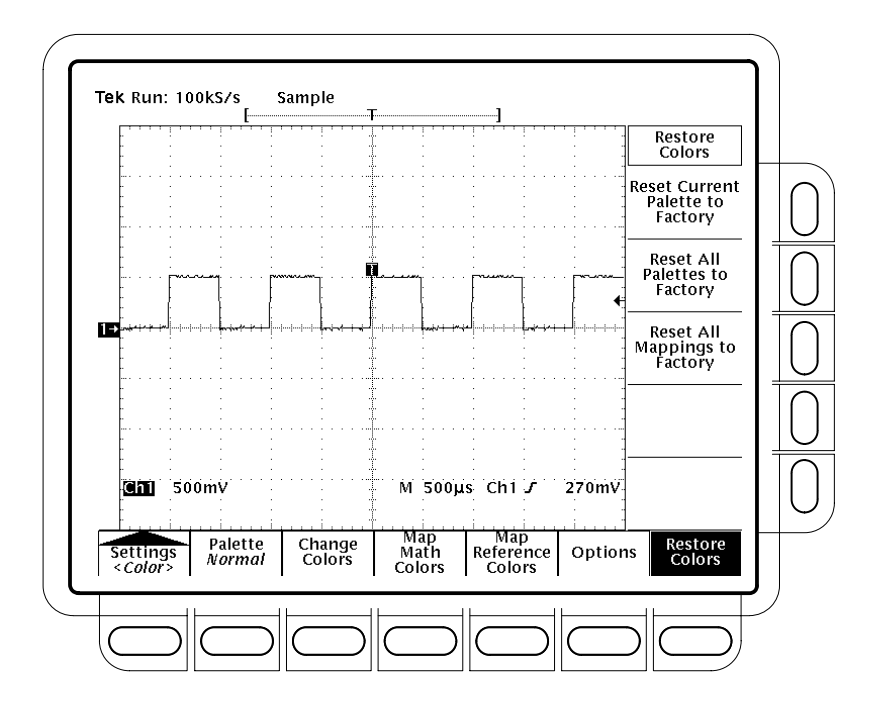

**Figure 3–22: Display Menu — Restore Colors**

# **Zooming on Waveforms**

The TDS Oscilloscope can expand or compress (zoom in or out) on a waveform without changing the acquisition parameters (sample rate, record length, and so on). This subsection describes how to use Zoom and how it interacts with the selected waveform. It also describes how interpolation can affect Zoom.

Use Zoom (press the ZOOM button) when you want to temporarily expand a waveform to inspect small feature(s) on that waveform. For example, to temporarily expand the front corner of a pulse to inspect its aberrations, use Zoom to expand it horizontally and vertically. After you are finished, you can return to your original horizontal scale setting by pressing one menu button. (Zoom is also handy if you have acquired a waveform at the fastest time per division and want to further expand the waveform horizontally.)

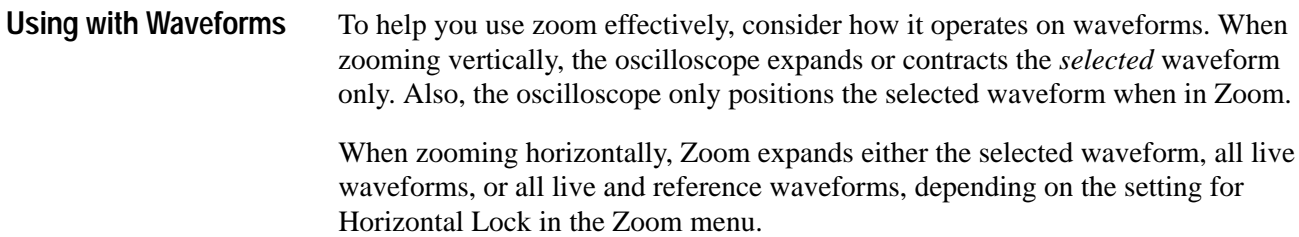

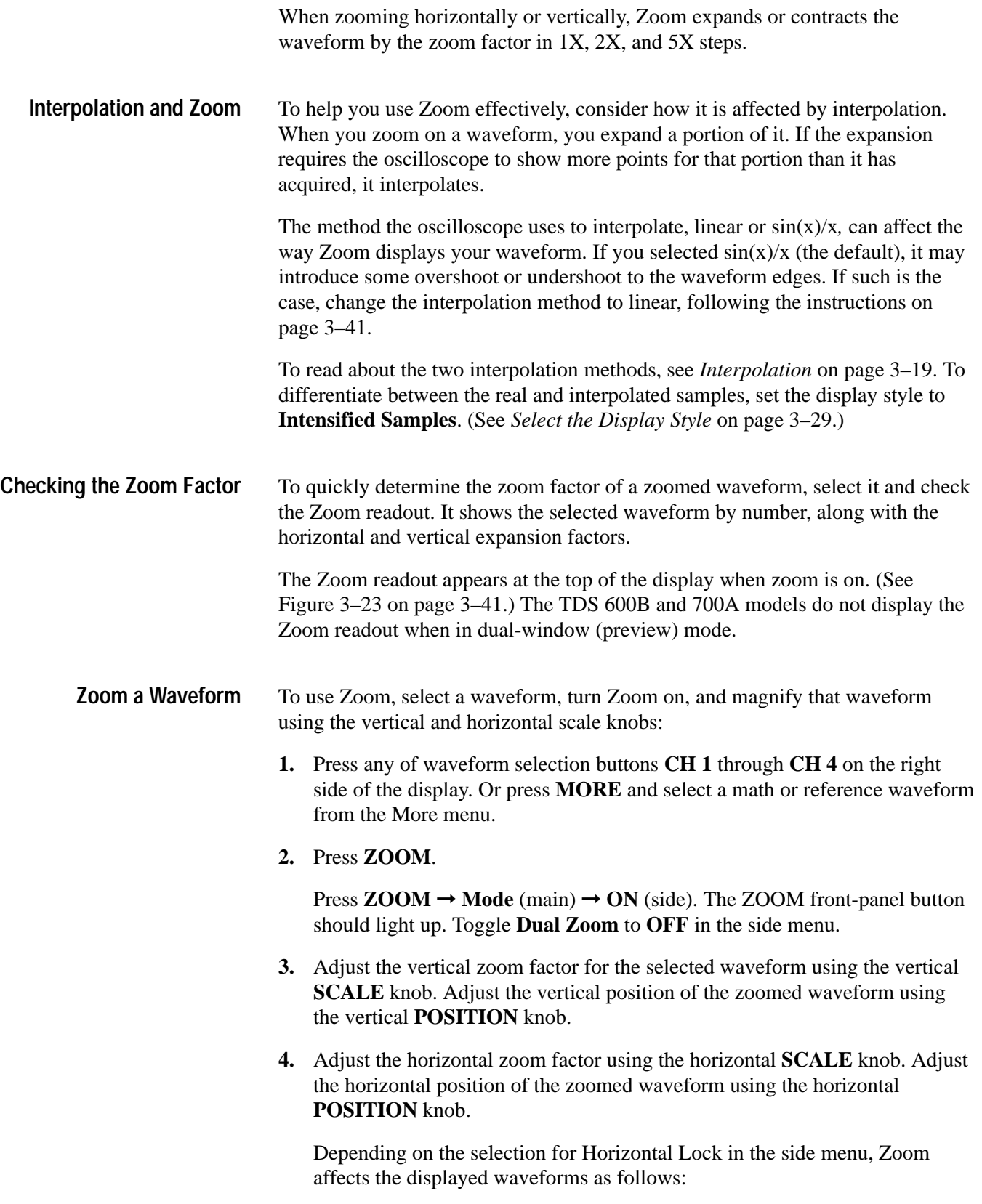

*None* — only the waveform currently selected can be magnified and positioned horizontally (Figure 3–23).

*Live* — all "live" (as opposed to reference) waveforms can be magnified and positioned horizontally at the same time. If a *reference* or *math* waveform is selected and Horizontal Lock set to Live, only the selected reference or math waveform is magnified and positioned.

*All* — all waveforms displayed (live, math, and reference) can be magnified and positioned horizontally at the same time.

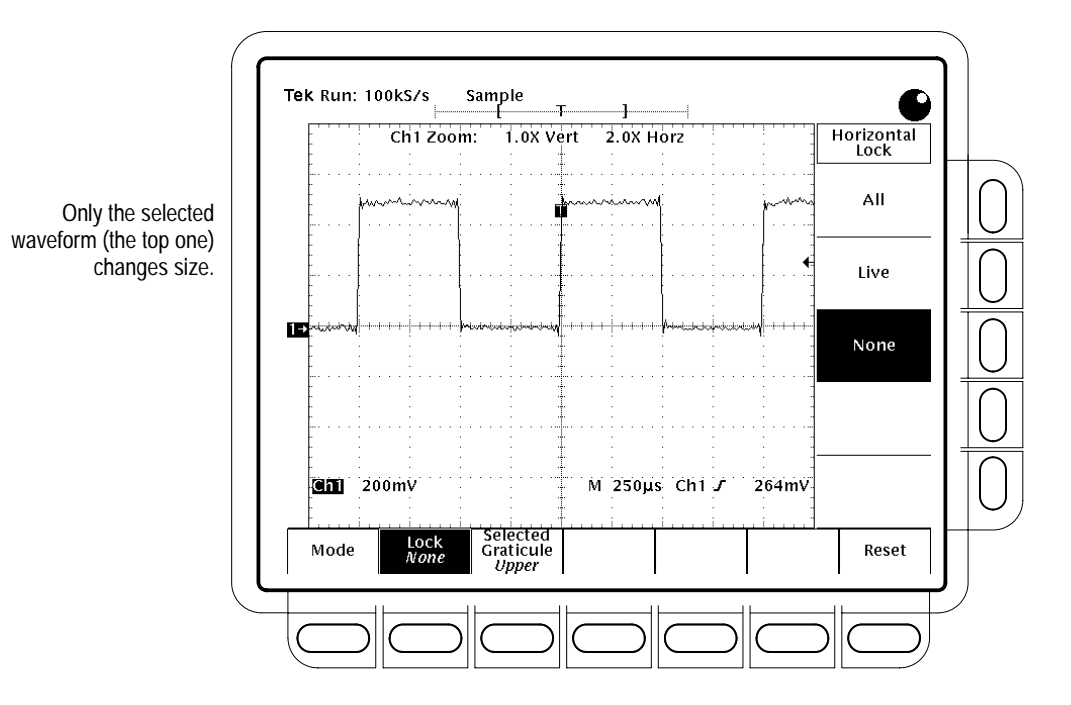

**Figure 3–23: Zoom Mode with Horizontal Lock Set to None**

**5.** Press  $\text{ZOOM} \rightarrow \text{Lock (main)} \rightarrow \text{All}$ , Live, or None (side).

*NOTE. Although Zoom must be turned on to control which waveforms Zoom affects, the setting for Horizontal Lock affects which waveforms the horizontal control positions whether Zoom is on or off. The rules for the three settings are listed in step 4 on page 3–40.*

To change the interpolation method used, press  $DISPLAY \rightarrow$  Settings (main)  $\rightarrow$ **Display** (pop-up)  $\rightarrow$  **Filter** (main)  $\rightarrow$  **Sin(x)/x Interpolation** or **Linear Interpolation** (side). **Set Interpolation**

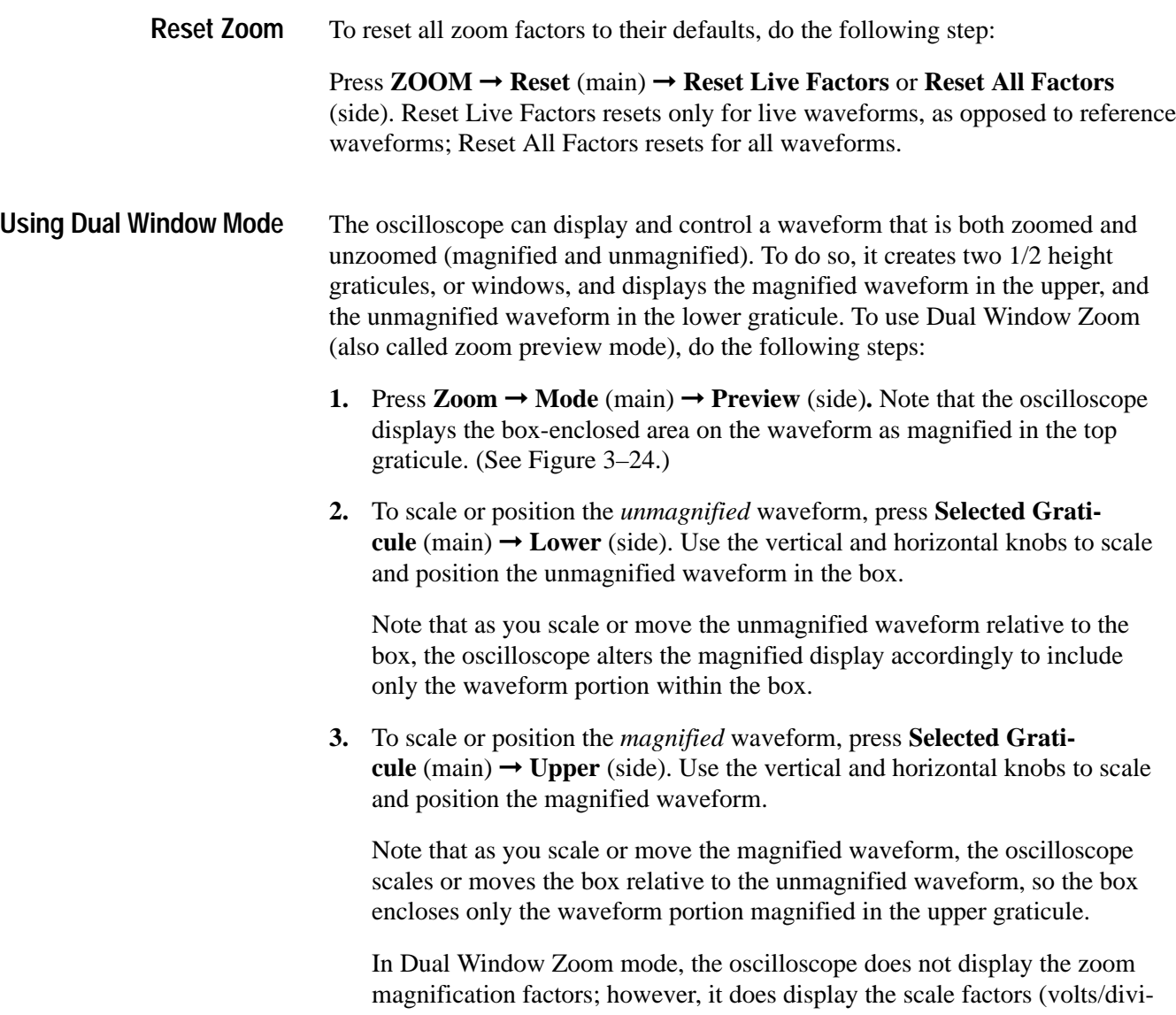

sion and time/division) for the zoomed waveform.

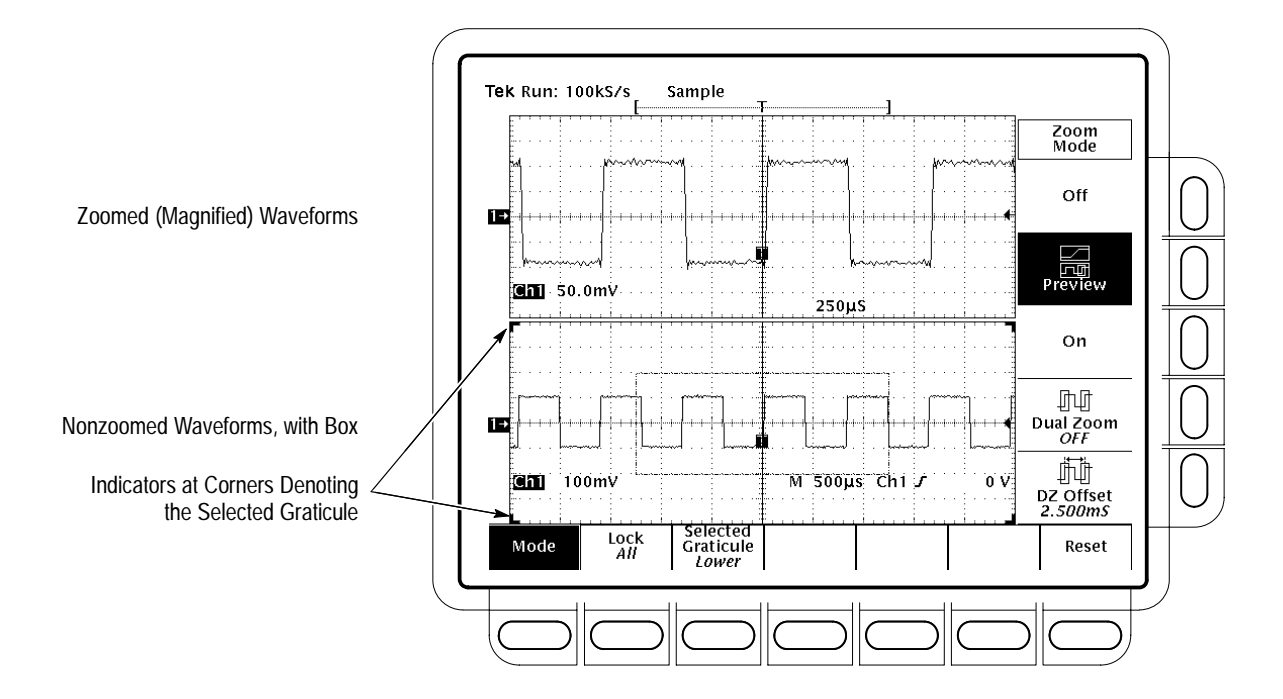

**Figure 3–24: Dual Window (Preview) Mode**

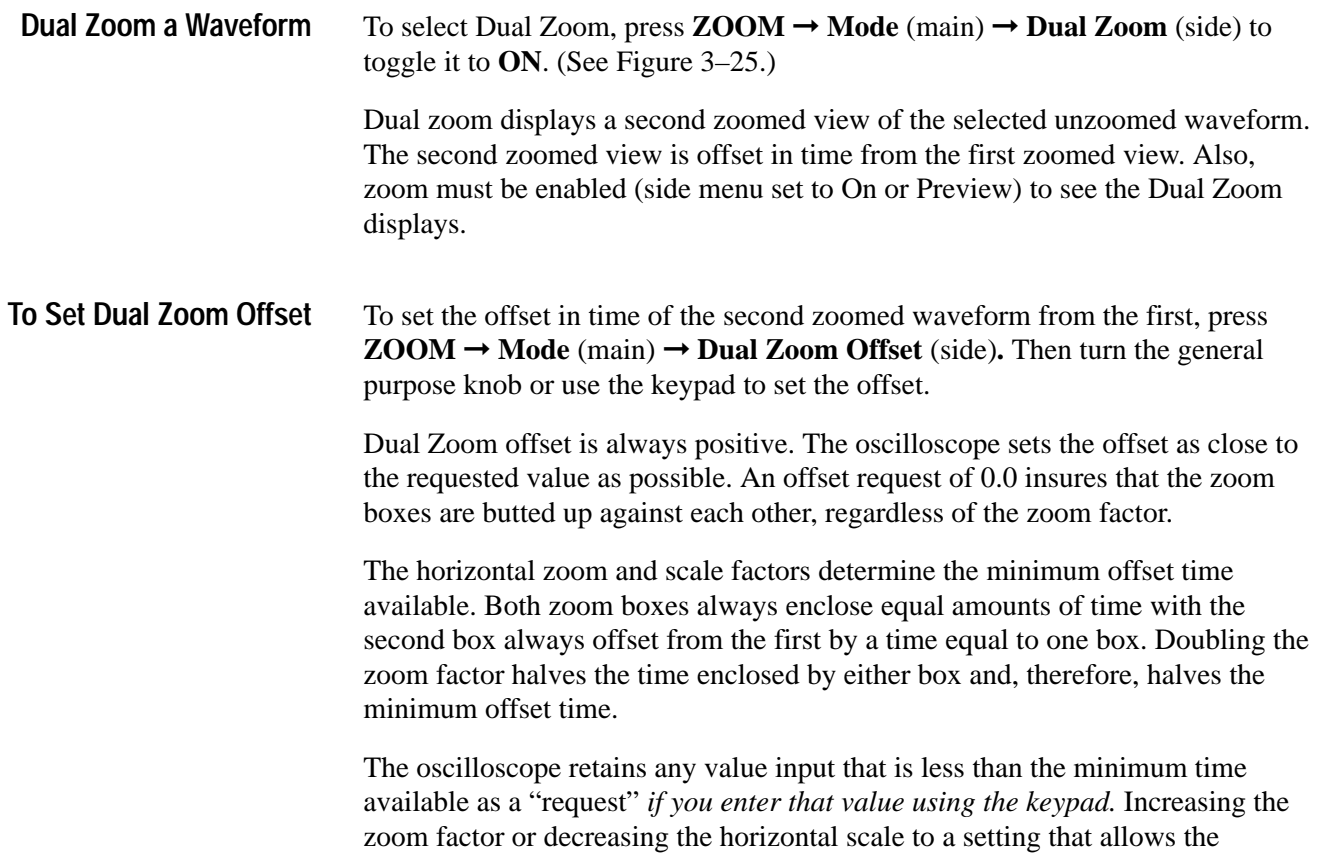

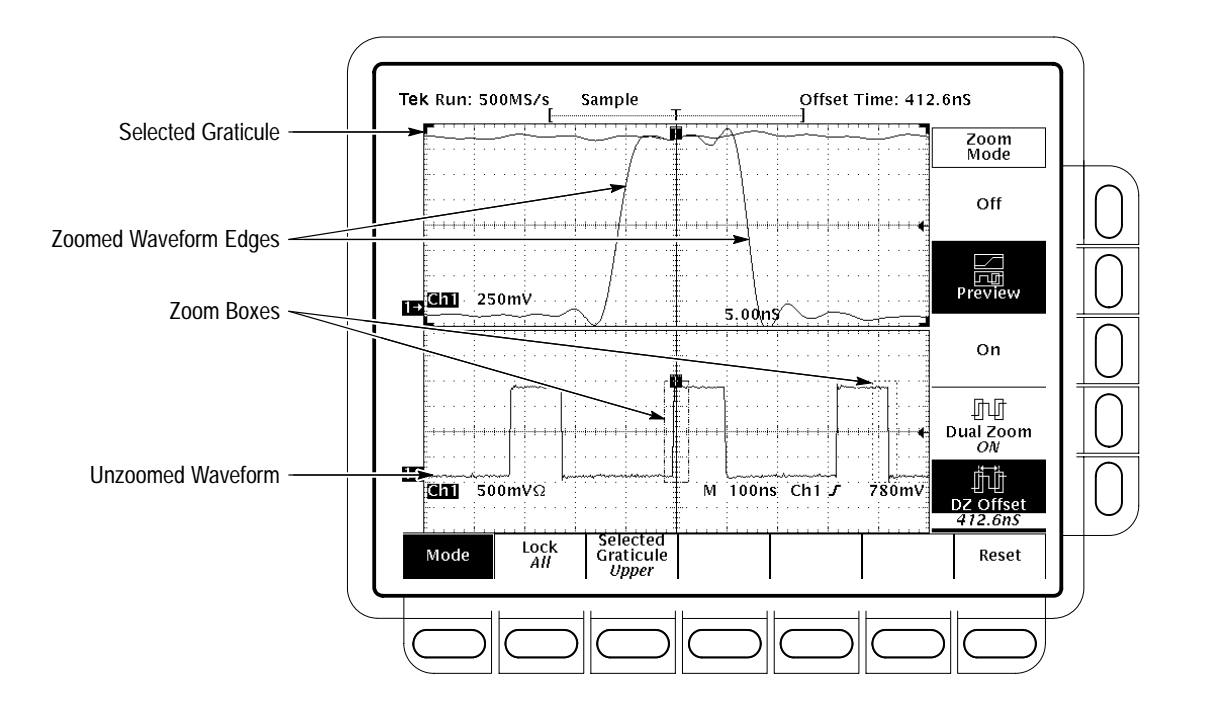

requested value sets offset time to that value. You cannot set offset to less than the minimum offset time available when using the general purpose knob.

**Figure 3–25: Dual Zoom — Shown Dual Window (Preview) Mode**

*NOTE. To make setting up Dual Zoom easier, turn on Preview in the side menu. In this dual-window mode, the zoomed display appears in the top graticule, while the lower graticule shows the two zoomed portions enclosed in two boxes on the unzoomed waveform. Adjusting offset moves the right box relative to the left box, which remains stationary. The associated zoomed waveform in the upper graticule moves to track the offset changes. You can also adjust the waveform relative to the zoom boxes by selecting the lower graticule and adjusting the vertical and horizontal control knobs. See* Using Dual Window Mode *on page 3–42.*

# **Using InstaVu Acquisition Mode (TDS 500B and 700A Models Only)**

The TDS 500B and 700A Oscilloscopes can use InstaVu acquisition mode to reduce the dead time between waveform updates that normally occur when digitizing storage oscilloscopes (DSOs) acquire waveforms. InstaVu mode can capture and display transient deviations, such as glitches or runt pulses, often missed during longer dead times that accompany normal DSO display. This section describes how to use InstaVu mode and how it differs from normal acquisition mode.

Figure 3–26 illustrates how InstaVu acquisition mode differs from the normal acquisition mode used by digital storage oscilloscopes. Note that normal mode follows a "capture waveform–digitize waveform–update waveform memory–display waveform" cycle. Normal mode misses short term deviations occurring during the long dead times. Typical waveform capture rates are 50 waveforms per second. **Waveform Capture Rate**

> InstaVu mode increases the waveform capture rate to up to 400,000 waveforms per second (maximum waveform rate depends on oscilloscope model), updating the waveform array many times between displays. This very fast frame rate greatly increases the probability that runts, glitches, and other short term changes will accumulate in waveform memory. The oscilloscope then displays the waveform at the normal display rate using variable or infinite persistence. You can control how long the waveform persists on screen by selecting variable persistence and setting a decay constant.

### To turn on InstaVu mode, do *either* of the two following steps: **1.** Press the front-panel button *InstaVu*. (See Figure 3–27.) **2.** Press **DISPLAY**  $\rightarrow$  **Mode** (main). Push **Mode** again to toggle to InstaVu mode. (See Figure 3–27.) To turn InstaVu off, press *InstaVu*. Alternatively, press **DISPLAY**  $\rightarrow$ **To Use InstaVu Mode**

**Mode** (main), and then press **Mode** again to toggle to Normal mode.

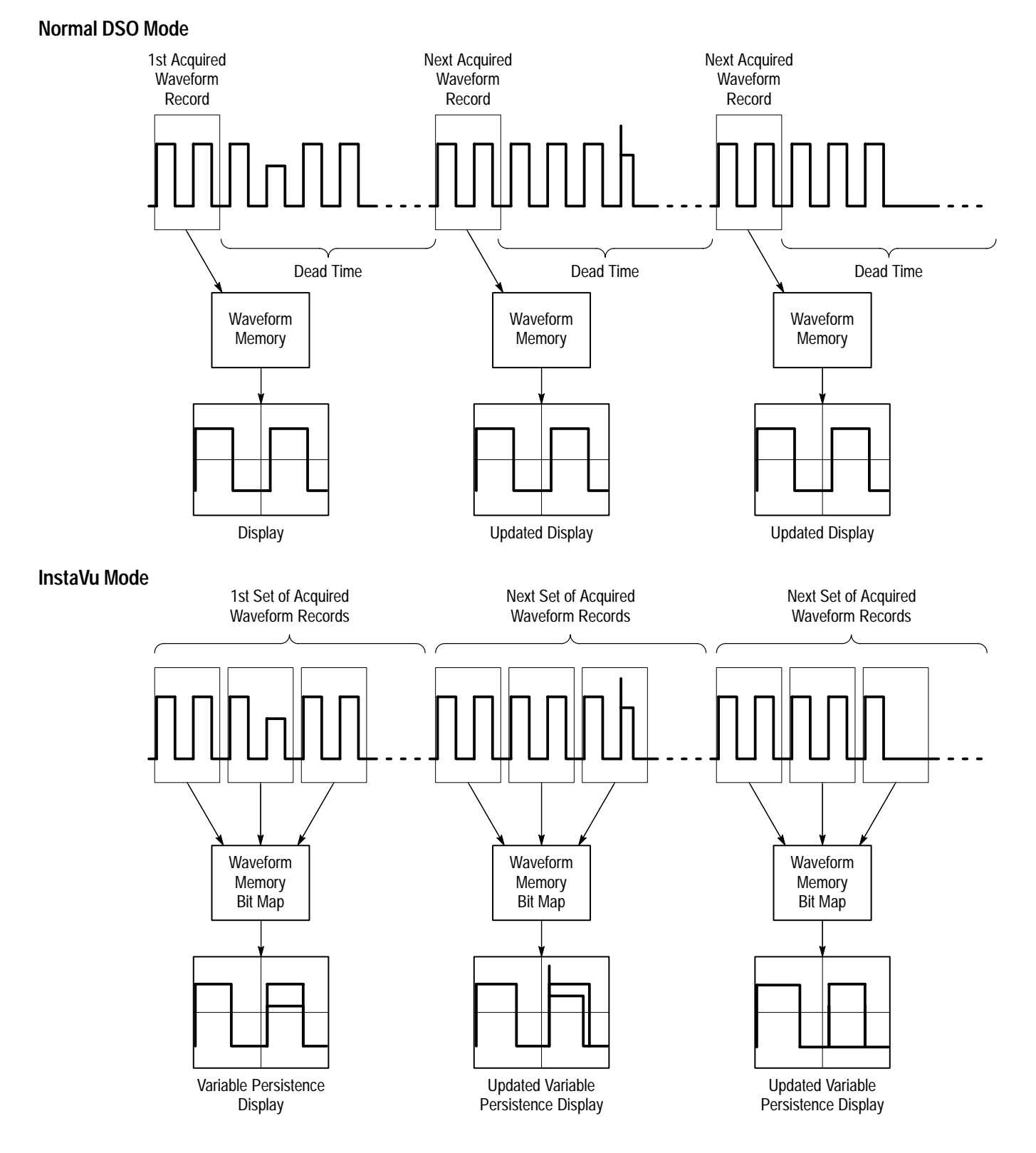

### **Figure 3–26: Normal DSO Acquisition and Display Mode Versus InstaVu Mode**

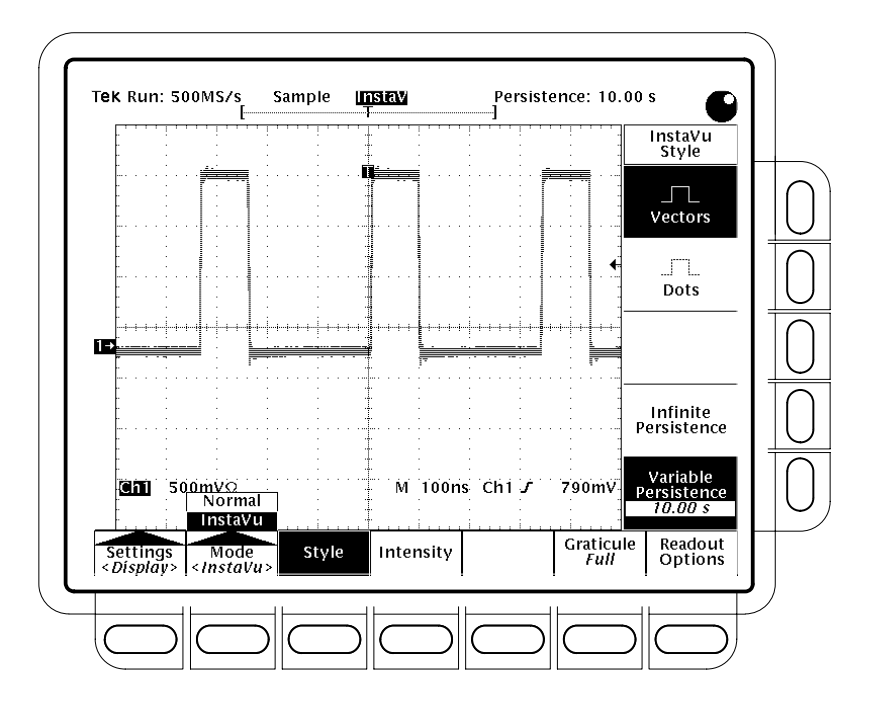

**Figure 3–27: InstaVu Display**

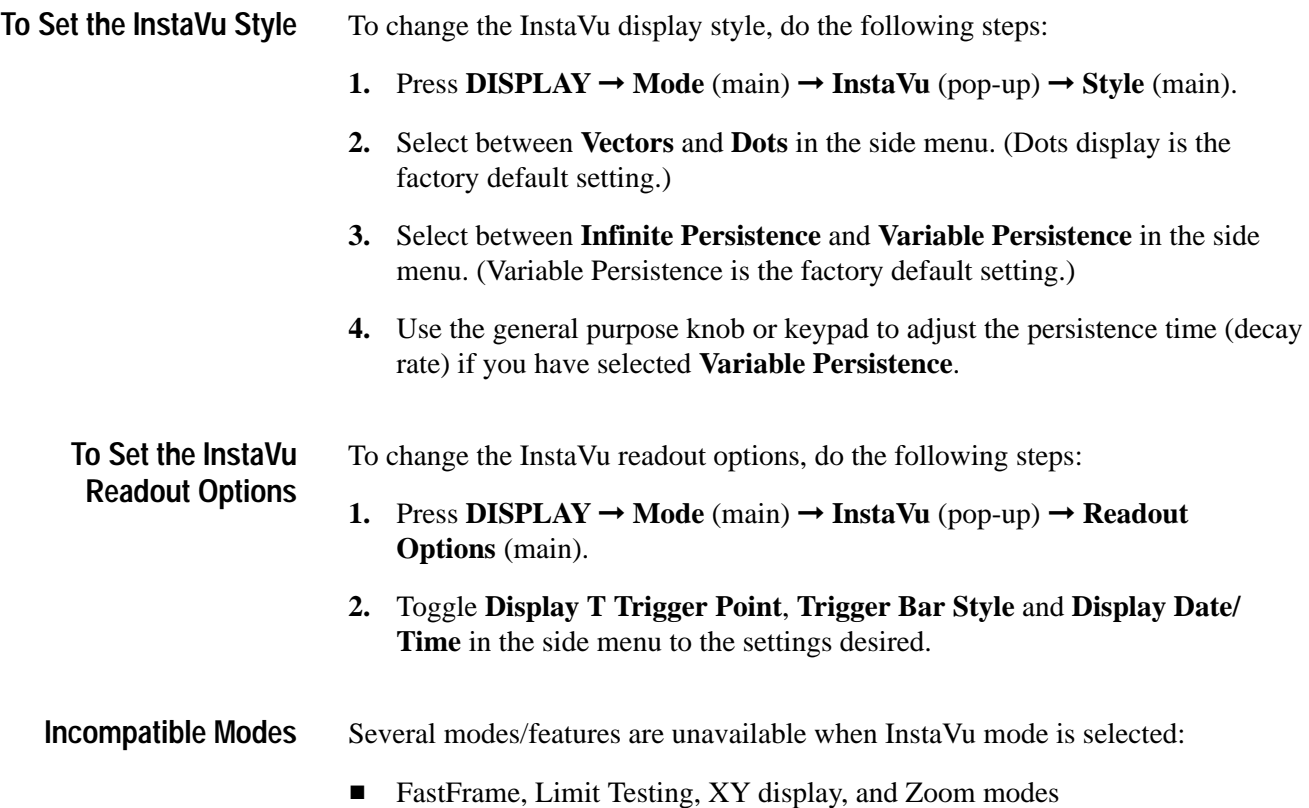

- Envelope, Average, Hi Res, and Single Acquisition Sequence acquisition modes and Autosave mode
- Intensified time base
- Record lengths longer than 500 samples
- $\blacksquare$ Interpolation (equivalent time sampling is used instead)
- E Vectors when in equivalent time mode (waveforms are displayed as Dots instead). (To determine under what conditions the oscilloscope normally interpolates or uses equivalent time, see *Selecting Repetitive Sampling* on page 3–25.)

If you select any of these modes before or while InstaVu is on, they will remain selected in their respective menus, but the oscilloscope will ignore them. It will put the modes into effect when you turn InstaVu off. If the oscilloscope setup is not as you expect when you turn InstaVu off, this may be because the oscilloscope quit ignoring these InstaVu incompatible modes.

InstaVu mode disallows selection of Math waveforms. If you attempt to select a math waveform from the MORE menu, the oscilloscope will display an error message. Either switch InstaVu off and create the math waveform, or select a channel waveform and continue using InstaVu mode.

InstaVu displays using a persistence display style (see display menu). If you select Intensified time base, the intensified zone is controlled by Horizontal Scale and Delay time settings as when InstaVu is off, but the zone is masked by the persistence display mode and cannot be seen. Turn off InstaVu to display the intensified zone.

# **Using FastFrame**- **(TDS 500B and 700A Models Only)**

You can define and enable FastFrame (also called segmented memory). This feature lets you capture multiple acquisitions in the acquisition memory of a single channel. Figure 3–28 shows how FastFrame combines the desired captured records into one larger record. For example, FastFrame would let you store 10 records of 500 samples each into one record with a 5000 sample length.

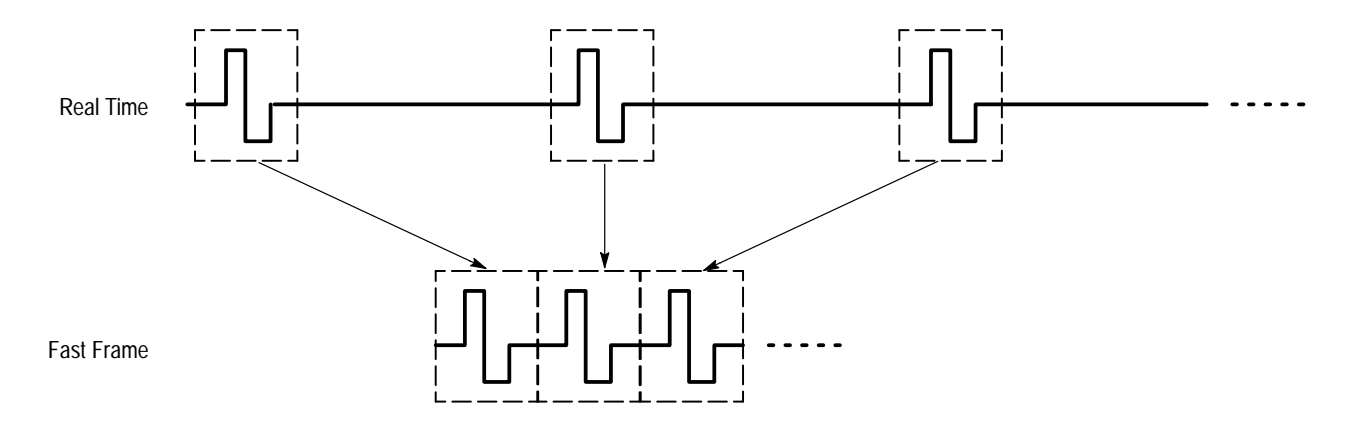

**Figure 3–28: Fast Frame**

If you are using the FastFrame mode, you can jump to the desired frame. To use FastFrame, do the following steps:

**1.** Press **HORIZONTAL MENU** ➞ **FastFrame Setup** (main) ➞ **FastFrame** (side) to toggle on or off the use of FastFrame (see Figure 3–29).

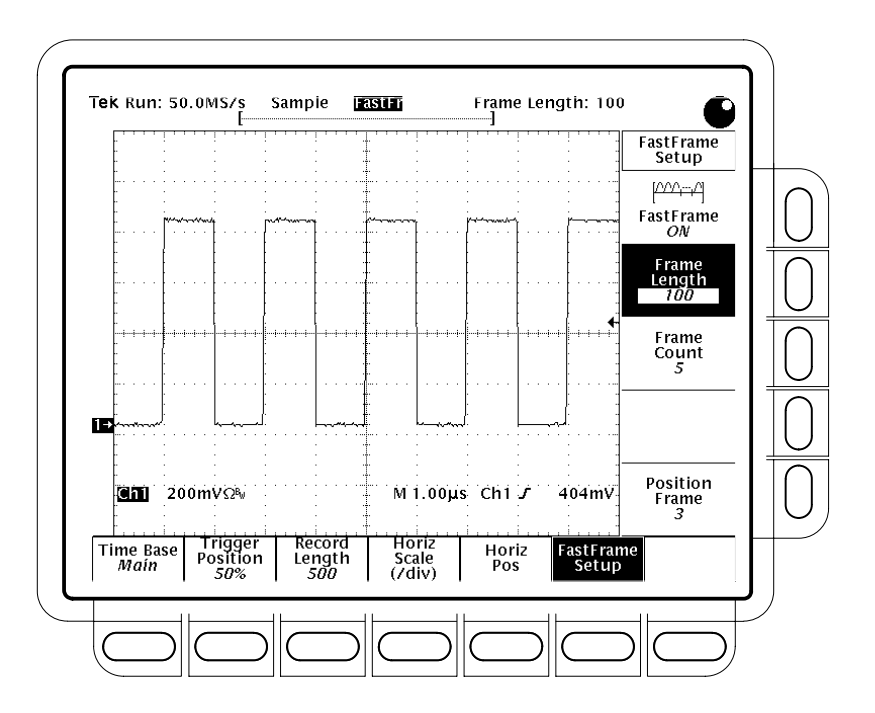

**Figure 3–29: Horizontal Menu — FastFrame Setup**

- **2.** Press **Frame Length** or **Frame Count** (side) and use the general purpose knob to enter FastFrame parameters.
- Frame Length refers to the number of samples in each acquisition.
- **Frame count refers to the number of acquisitions to store in the acquisition** memory of the channel. The oscilloscope will set the record length to a value greater than or equal to the product of the frame count and the frame length. If the product exceeds the maximum available record length, the oscilloscope will reduce the frame length or frame count in size such that the product will fit the record length.
- **3.** Press **Horiz Pos** (main), then **Frame** (side), and use the general purpose knob to enter the number of a specific frame to view. After you press **Enter**, that frame should appear on the display.

If you shift the waveform right or left with the front-panel **HORIZONTAL POSITION** knob, the window next to the side-menu **Frame** button will indicate the frame number of the waveform at the center of the screen.

**FastFrame Operating Characteristics.** Consider the following operating characteristics when using FastFrame:

- $\blacksquare$  Envelope, Average, and Hi Res form the envelope or average following the last frame of the concatenated record. For example, if Average or Hi Res acquisition modes are selected and the frame count is 10, segments 1 through 10 will show Sample or Hi Res frames, and frame 11 will show the average of frames 1 through 10. If there is not room for one additional frame, the envelope or average of the frames replaces the display of the last acquired frame. Average and envelope counts have no affect in FastFrame.
- You can press **RUN/STOP** to terminate a FastFrame sequence. If any frames were acquired, they are displayed. If no frames were acquired, the previous FastFrame waveform is displayed.
- $\blacksquare$  Because FastFrame waveforms contain many triggers, trigger position indicators are removed from both the waveform and the record view when the selected channel, reference, or math waveform is a FastFrame waveform.
- In Equivalent Time, the oscilloscope ignores FastFrame mode.
- É Because FastFrame introduces additional processing time into the operation cycle of acquire, process, and display, its best to use Single Sequence Acquisition (see Acquire menu, Stop After menu). With Single Sequence selected, you will see the current acquisition sequence; otherwise, the display lags the current sequence by one sequence. You can also see the current sequence by pressing the RUN/STOP button to stop the acquisition.

# **Triggering on Waveforms**

To use the TDS Oscilloscope to measure or monitor waveforms, you need to know how to trigger a stable display of those waveforms. Toward that end, this section first covers the following topics:

- $\blacksquare$  *Trigger Concepts* which details some basic principles of triggering and describes triggering elements: *type*, *source*, *coupling*, *holdoff*, *mode*, and so on
- *Triggering from the Front Panel* which describes how to use the front-panel triggering controls each of which is common to most, if not all, the trigger types the oscilloscope provides

Once these basics are covered, this section describes how to trigger using the various trigger types provided by the Main trigger system: *edge, logic,* and *pulse.*

- $\blacksquare$  To use the "general purpose" trigger type, edge, see *Triggering on a Waveform Edge* on page 3–59.
- To logic trigger based on an input pattern, state, or setup/hold violation, see *Triggering Based on Logic* on page 3–62.
- To pulse trigger based on various pulse types (glitch, runt) or their parameters (width, slew rate) see *Triggering on Pulses* on page 3–72.

This section concludes with details about and instructions for using the *Delayed time base* and *Delayed trigger system* to delay the acquisition of a waveform relative to a trigger event. (See *Delayed Triggering* on page 3–84.)

# **Triggering Concepts**

Triggers determine when the oscilloscope stops acquiring and displays a waveform. They help create meaningful waveforms from unstable jumbles or blank screens. (See Figure 3–30.) The oscilloscope has four types of triggers: edge, logic, pulse, and, with option 5, video.

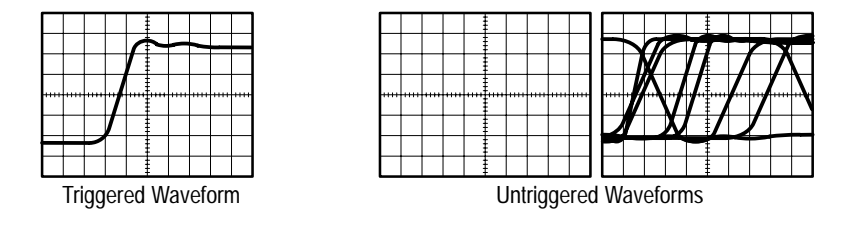

**Figure 3–30: Triggered Versus Untriggered Displays**

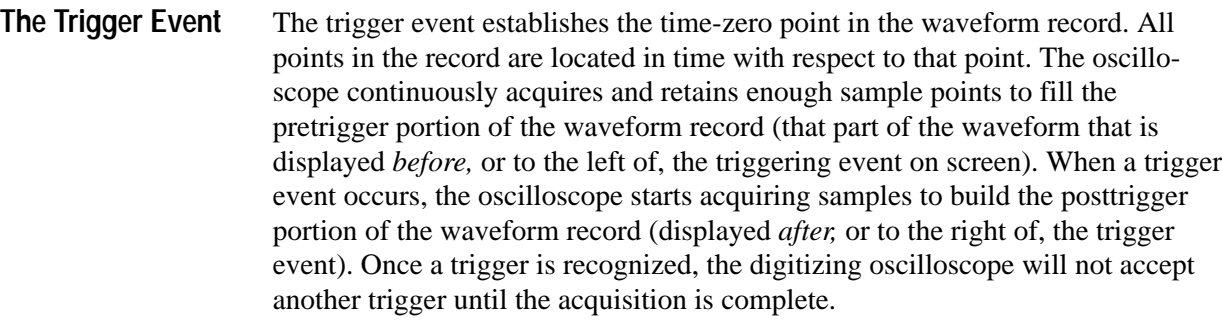

You can derive your trigger from the following sources: **Trigger Sources**

> *Input channels* provide the most commonly used trigger source. You can select any one of the four input channels. The channel you select as a trigger source will function whether it is displayed or not.

AC  $\sim$ *AC Line Voltage* is the trigger source most often used when you are looking at signals related to the power line frequency. Examples include devices such as lighting equipment and power supplies. Because the oscilloscope generates the trigger, you do not have to input a signal to create the trigger.

> *Auxiliary Trigger* is the trigger source most often used in doing digital design and repair. For example, you might want to trigger with an external clock or with a signal from another part of the circuit. To use the auxiliary trigger, connect the external triggering signal to the Auxiliary Trigger input connector on the oscilloscope rear panel.

The digitizing oscilloscope provides three standard triggers for the main trigger system: edge, pulse, and logic. Option 05 provides a video trigger. The standard triggers are described individually starting on page 3–59. A brief definition of each type follows: **Trigger Types**

> *Edge* is the "basic" trigger. You can use it with both analog and digital test circuits. An edge trigger event occurs when the trigger *source* (the signal the trigger circuit is monitoring) passes through a specified voltage level in the specified direction (the trigger slope).

丁

*Pulse* is a special-purpose trigger primarily used on digital circuits. The five classes of pulse triggers are *glitch, runt, width, slew rate* and *timeout*. Pulse triggering is available on the main trigger only.

*Logic* is a special-purpose trigger primarily used on digital logic circuits. Two of the classes, *pattern* and *state,* trigger based on the Boolean operator you select for the trigger sources. Triggering occurs when the Boolean conditions are satisfied. A third class, *setup/hold,* triggers when data in one trigger source changes state within the setup and hold times that you specify relative to a clock

in another trigger source. Logic triggers are available on the main trigger system only.

*Video* (available as option 05) is a special trigger used on video circuits. It helps <sub>ᡀ</sub>∎∫ᡃᡃ you investigate events that occur when a video signal generates a horizontal or vertical sync pulse. Supported classes of video triggers include *NTSC*, *PAL*, *SECAM*, and high definition TV signals.

The trigger mode determines how the oscilloscope behaves in the absence of a trigger event. The oscilloscope provides two trigger modes, *normal* and *automatic*. **Trigger Modes**

> *Normal* trigger mode enables the oscilloscope to acquire a waveform only when it is triggered. If no trigger occurs, the oscilloscope will not acquire a waveform. (You can push FORCE TRIGGER to force the oscilloscope to make a single acquisition.)

*Automatic* trigger mode (auto mode) enables the oscilloscope to acquire a waveform even if a trigger does not occur. Auto mode uses a timer that starts after a trigger event occurs. If another trigger event is not detected before the timer times out, the oscilloscope forces a trigger anyway. The length of time it waits for a trigger event depends on the time base setting.

Be aware that auto mode, when forcing triggers in the absence of valid triggering events, does not sync the waveform on the display. In other words, successive acquisitions will not be triggered at the same point on the waveform; therefore, the waveform will appear to roll across the screen. Of course, if valid triggers occur the display will become stable on screen.

Since auto mode will force a trigger in the absence of one, auto mode is useful in observing signals where you are only concerned with monitoring amplitude level. Although the unsynced waveform may "roll" across the display, it will not freeze as it would in normal trigger mode. Monitoring of a power supply output is an example of such an application.

When the oscilloscope recognizes a trigger event, it disables the trigger system until acquisition is complete. In addition, the trigger system remains disabled during the holdoff period that follows each acquisition. You can set holdoff time to help ensure a stable display. **Trigger Holdoff**

> For example, the trigger signal can be a complex waveform with many possible trigger points on it. Though the waveform is repetitive, a simple trigger might get you a series of patterns on the screen instead of the same pattern each time.

A digital pulse train is a good example of a complex waveform. (See Figure 3–31.) Each pulse looks like any other, so many possible trigger points exist. Not all of these will result in the same display. The holdoff period allows the oscilloscope to trigger on the correct edge, resulting in a stable display.
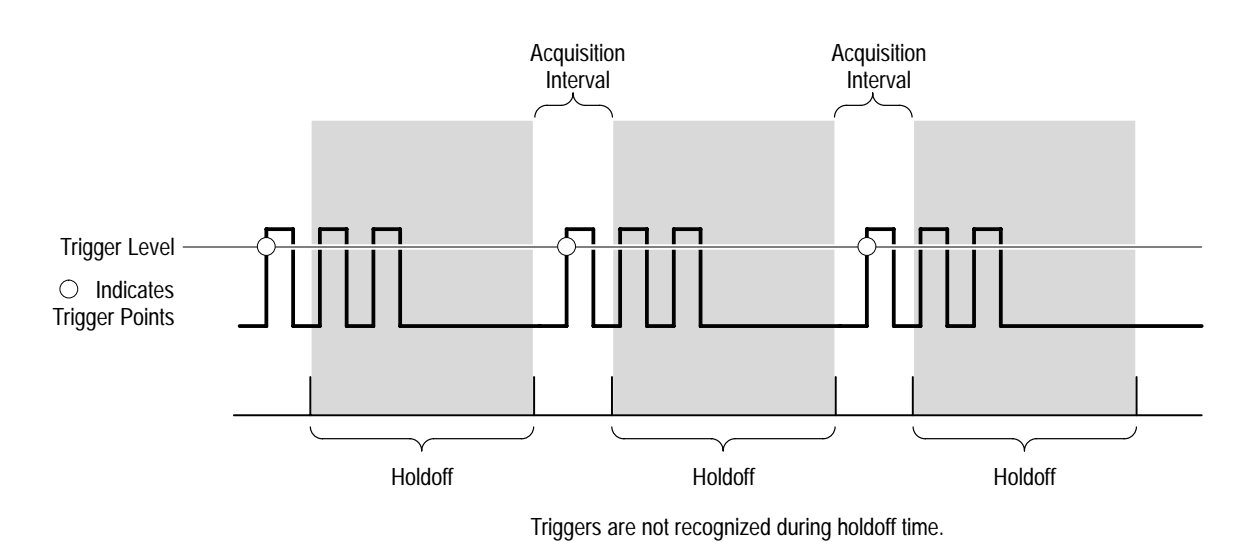

**Figure 3–31: Trigger Holdoff Time Ensures Valid Triggering**

Holdoff is settable from 250 ns (minimum holdoff available) to 12 seconds (maximum holdoff available). To see how to set holdoff, see *To Set Mode & Holdoff* on page 3–61.

You can also set a default holdoff. The default hold is the "general purpose" holdoff for most triggering signals and varies with the horizontal scale. It is equal to 5 divisions times the current time/division settings.

- Trigger coupling determines what part of the signal is passed to the trigger circuit. All trigger types except edge triggering use only DC coupling; edge triggering can use all available coupling types: AC, DC, Low Frequency Rejection, High Frequency Rejection, and Noise Rejection: See *To Specify Coupling* on page 3–60 for a description of each coupling mode. **Trigger Coupling**
- The adjustable feature *trigger position* defines where on the waveform record the trigger occurs. It lets you properly align and measure data within records. The part of the record that occurs *before* the trigger is the pretrigger portion. The part that occurs *after* the trigger is the posttrigger portion. **Trigger Position**
	- To help you visualize the trigger position setting, the top part of the display has an icon indicating where the trigger occurs in the waveform record. You select in  $\overline{1}$ the Horizontal menu what percentage of the waveform record will contain pretrigger information.

Displaying pretrigger information can be valuable when troubleshooting. For example, if you are trying to find the cause of an unwanted glitch in your test circuit, it might trigger on the glitch and make the pretrigger period large enough to capture data before the glitch. By analyzing what happened before the glitch, you may uncover clues about its source.

The slope control determines whether the oscilloscope finds the trigger point on the rising or the falling edge of a signal. (See Figure 3–32.) **Slope and Level**

> You set trigger slope by first selecting Slope in the Main Trigger menu and then selecting between the rising or falling slope icons in the side menu that appears.

The level control determines where on that edge the trigger point occurs. (See Figure 3–32.) The oscilloscope lets you set the main trigger level with the trigger MAIN LEVEL knob.

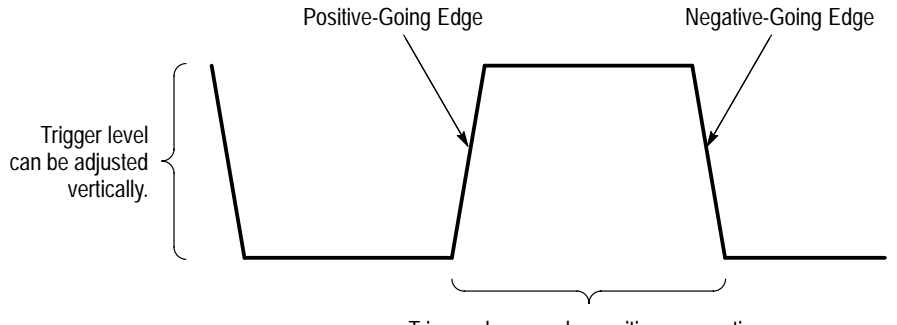

Trigger slope can be positive or negative.

**Figure 3–32: Slope and Level Controls Help Define the Trigger**

The oscilloscope also has a delayed trigger system that provides an edge trigger (no pulse or logic triggers). When using the delayed time base, you can also delay the acquisition of a waveform for a user-specified time or a user-specified number of delayed trigger events (or both) after a main trigger event. See *Delayed Triggering* on page 3–84 to learn how to use delay. **Delayed Trigger System**

## **Triggering from the Front Panel**

The trigger buttons and knob let you quickly adjust the trigger level or force a trigger. (See Figure 3–33.) The trigger readout and status screen lets you quickly determine the state of the trigger system. You use the following trigger controls and readouts for all trigger types except where noted.

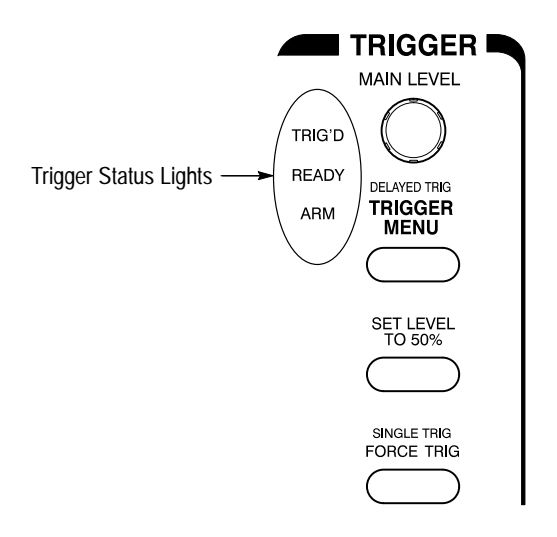

### **Figure 3–33: TRIGGER Controls and Status Lights**

To manually change the trigger level when edge triggering (or certain threshold levels when logic or pulse triggering), turn the **MAIN LEVEL** knob. It adjusts the trigger level (or threshold level) instantaneously no matter what menu, if any, is displayed. To quickly obtain an edge trigger or a glitch or width pulse trigger, press **SET LEVEL TO 50%**. The oscilloscope sets the trigger level to the halfway point between the peaks of the trigger signal. Set Level to 50% has no effect when trigger type is logic or video. You can also set the level to 50% in the Trigger menu under the main menu item Level if edge trigger or glitch or width pulse trigger is selected. Note that the MAIN LEVEL knob and menu items apply only to the main trigger level. To modify the delayed trigger level, use the Level item in the Delayed Trigger menu. To force the oscilloscope to immediately start acquiring a waveform record even without a trigger event, press the **FORCE TRIG** front panel button. Forcing a trigger is useful when in normal trigger mode and the input signal is not supplying a valid trigger. By pressing FORCE TRIG, you can quickly confirm that there is a signal present for the oscilloscope to acquire. Once that is established, you can determine how to trigger on it (press **SET LEVEL TO 50%**, check trigger source setting, and so on). The oscilloscope recognizes and acts upon FORCE TRIG even when you press it before the end of pretrigger holdoff. However, the button has no effect if the acquisition system is stopped. **To set MAIN LEVEL To Set to 50% To Force a Trigger**

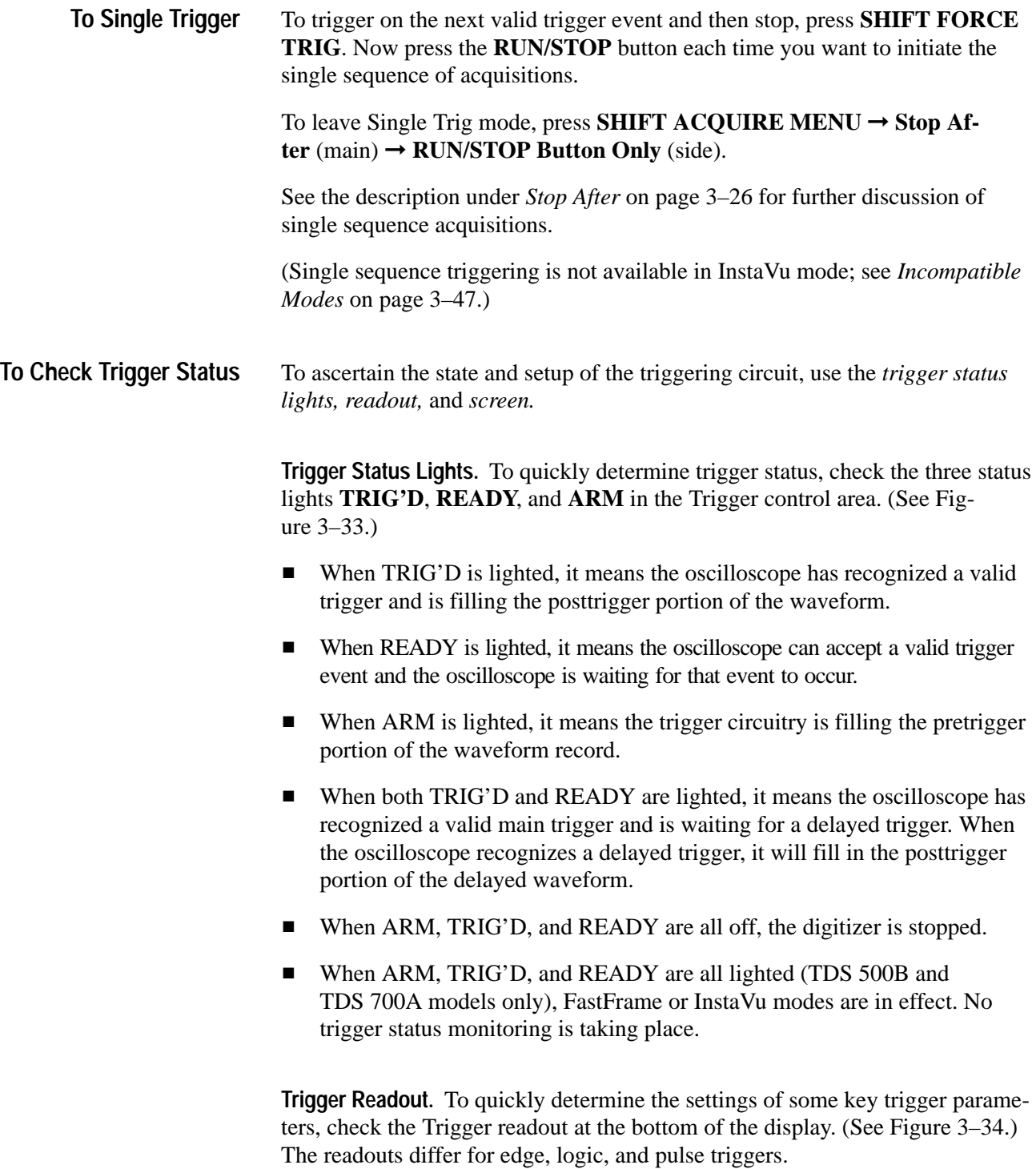

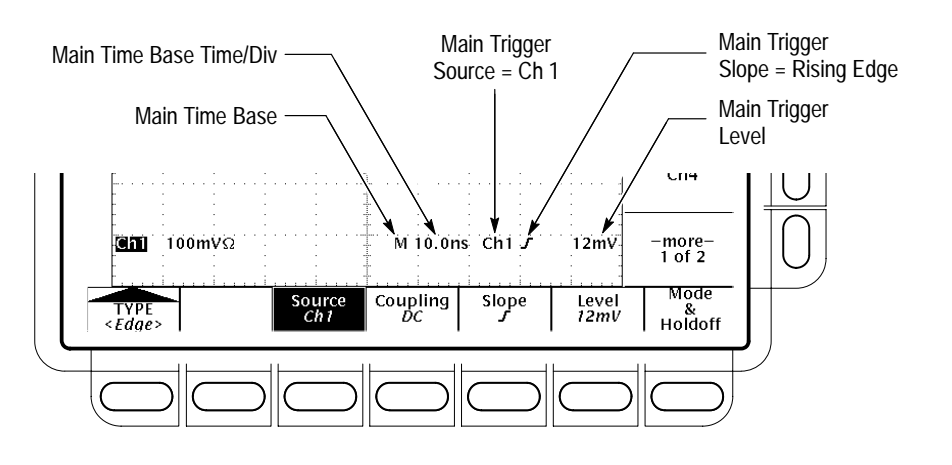

**Figure 3–34: Example Trigger Readouts — Edge Trigger Selected**

**Record View.** To determine where the trigger point is located in the waveform record and with respect to the display, check the record view at the top of the display. (See Figure 3–35.)

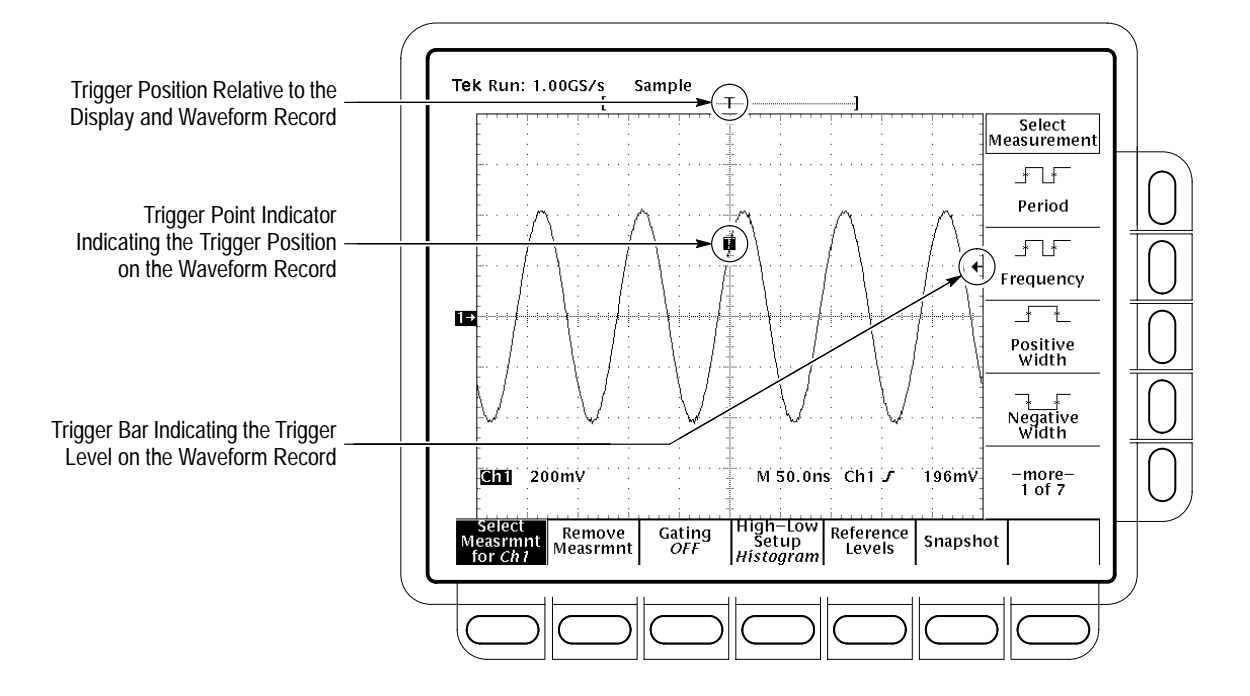

**Figure 3–35: Record View, Trigger Position, and Trigger Level Bar Readouts**

**Trigger Position and Level Indicators.** To see the trigger point and level on the waveform display, check the graphic indicators *Trigger Position* and *Trigger Bar.* Figure 3–35 shows the trigger point indicator and trigger level bar.

Both the trigger point indicator and level bar are displayed from the Display menu. See *Set Display Readout Options* on page 3–31 for more information.

The trigger point indicator shows position. It can be positioned horizontally off screen, especially with long record length settings. The trigger level bar shows only the trigger level. It remains on screen, regardless of the horizontal position, as long as the channel providing the trigger source is displayed.

**Trigger Status Screen.** To see a more comprehensive status listing of the settings for the main and delayed trigger systems, press **SHIFT STATUS** ➞ **STA-TUS** (main)  $\rightarrow$  **Trigger** (side).

Each trigger type (edge, logic, and pulse) has its own main trigger menu, which is described as each type is discussed in this section. To select the trigger type, press **TRIGGER MENU** ➞ **Type** (main) ➞ **Edge**, **Logic**, or **Pulse** (pop-up). **Trigger Menu**

## **Triggering on a Waveform Edge**

The TDS Oscilloscope can trigger on an edge of a waveform. An *edge trigger* event occurs when the trigger source passes through a specified voltage level in a specified direction (the trigger slope). You will likely use edge triggering for most of your measurements. This subsection describes how use edge triggering — how to select edge type, source, coupling, slope, and level. It also details how to select trigger mode, auto or normal, for *all* trigger types.

To quickly check if edge triggers are selected, check the Trigger readout. When edge triggers are selected, the trigger readout displays the trigger source, as well as the trigger slope and level. (See Figure 3–36.) **To Check Edge Trigger Status**

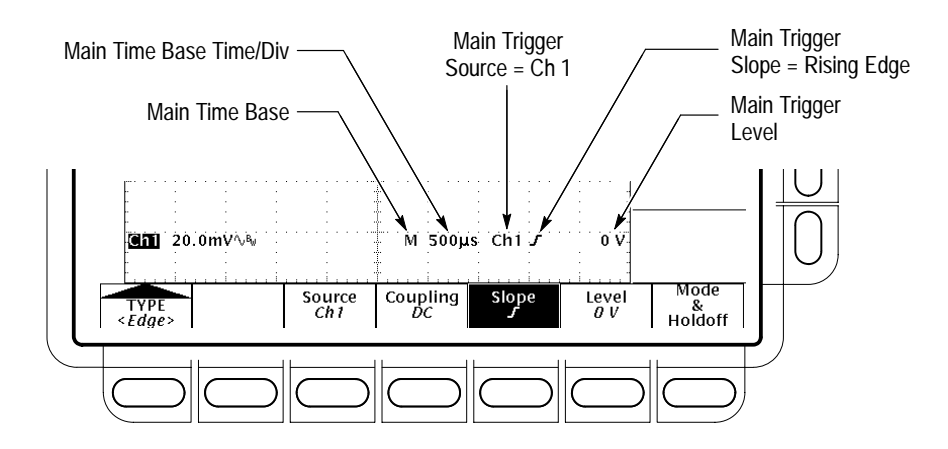

**Figure 3–36: Edge Trigger Readouts**

### **To Select Edge Triggering**

Use the edge trigger menu to select edge triggering and to perform the procedures for source, coupling, slope, trigger level, mode, and holdoff that follow.

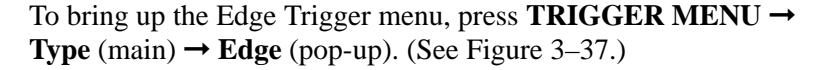

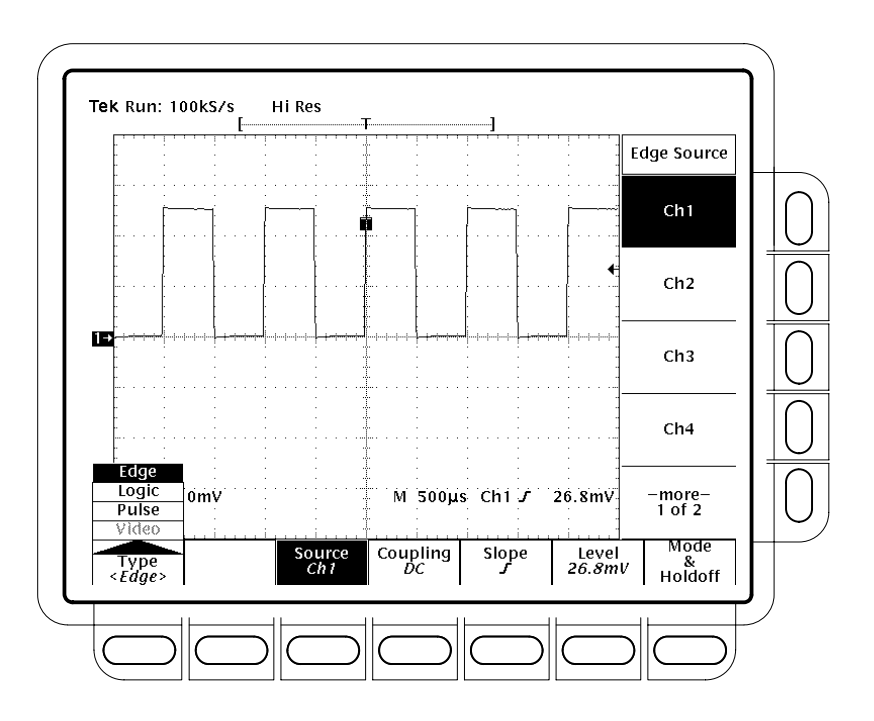

**Figure 3–37: Main Trigger Menu — Edge Type**

**To Select a Source** To select which source you want for the trigger: Press **TRIGGER MENU** ➞ **Type** (main) ➞ **Edge** (pop-up) ➞ **Source** (main)  $\rightarrow$  **Ch1**, **Ch2**, **Ch3**, **Ch4**, **AC** Line, or **DC** Aux (side). **To Specify Coupling**To select the coupling you want, press **TRIGGER MENU**  $\rightarrow$  **Type** (main)  $\rightarrow$ **Edge** (pop-up) ➞ **Coupling** (main) ➞ **DC**, **AC**, **HF Rej**, **LF Rej**, or **Noise Rej** (side). **DC** DC passes all of the input signal. In other words, it passes both AC and DC components to the trigger circuit. AC  $\sim$ AC passes only the alternating components of an input signal. It removes the DC component from the trigger signal. HF Rej removes the high frequency portion of the triggering signal. That allows only the low frequency components to pass on to the triggering system to start an acquisition. High frequency rejection attenuates signals above 30 kHz.

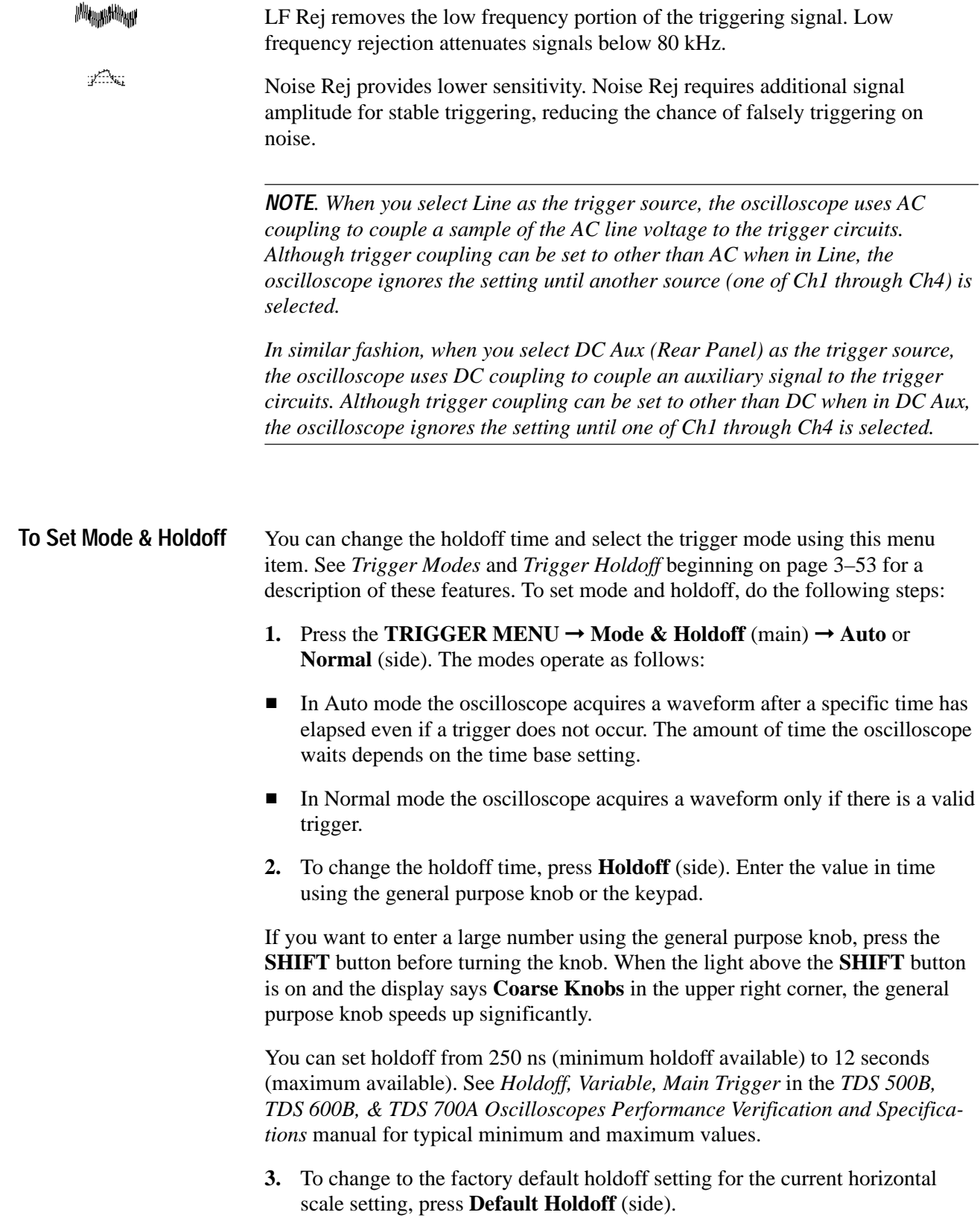

*NOTE. If you select Default Holdoff, the default holdoff time will vary with the horizontal scale setting to maintain a good value for general purpose triggering at that scale. However, if you select Holdoff (as opposed to Default Holdoff), the time set in the Holdoff menu item is used at all horizontal scale settings.*

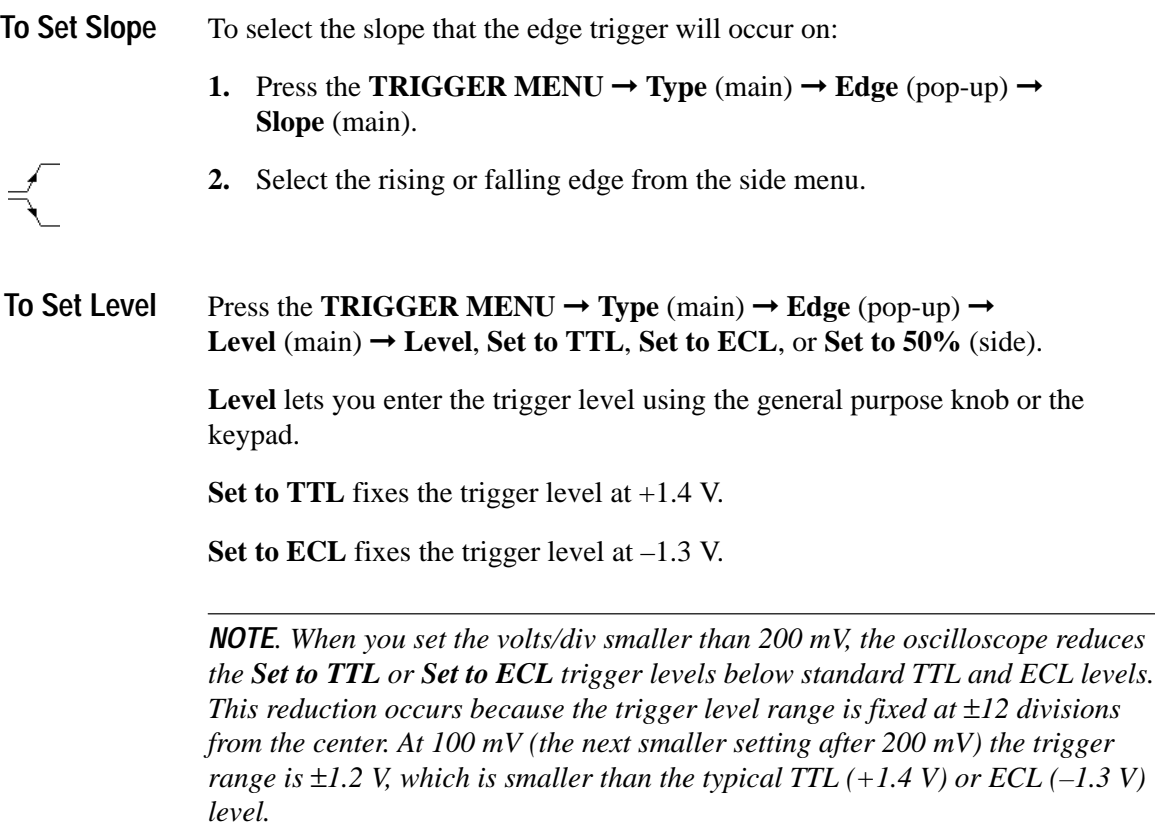

**Set to 50%** fixes the trigger level to approximately 50% of the peak-to-peak value of the trigger source signal.

# **Triggering Based on Logic**

The TDS Oscilloscope can trigger on a logic or binary pattern and on the state of a logic pattern at the time it is clocked. It can also trigger on data that violates setup and hold times relative to a clock. This subsection describes how to use these three classes of logic triggering: *pattern*, *state*, and *setup/hold*.

A *pattern* trigger occurs when the logic inputs to the logic function you select

cause the function to become TRUE (or at your option FALSE). When you use a pattern trigger, you define:

- $\blacksquare$  The precondition for each logic input — logic high, low, or do not care (the logic inputs are channels 1, 2, 3, and 4)
- $\blacksquare$ The Boolean logic function — select from AND, NAND, OR, and NOR
- $\blacksquare$  The condition for triggering — whether the trigger occurs when the Boolean function becomes TRUE (logic high) or FALSE (logic low), and whether the TRUE condition is time qualified

A *state* trigger occurs when the logic inputs to the logic function cause the function to be TRUE (or at your option FALSE) *at the time* the clock input changes state. When you use a state trigger, you define:

- $\blacksquare$ The precondition for each logic input, channels 1, 2, and 3
- $\blacksquare$ The direction of the state change for the clock input, channel 4
- $\blacksquare$  The Boolean logic function — select from clocked AND, NAND, OR, and NOR
- $\blacksquare$  The condition for triggering — whether the trigger occurs when the Boolean function becomes TRUE (logic high) or FALSE (logic low)

A *setup/hold* trigger occurs when a logic input changes state inside of the setup and hold times relative to the clock. When you use setup/hold triggering, you define:

- $\blacksquare$  The channel containing the logic input (the data source) and the channel containing the clock (the clock source)
- The direction of the clock edge to use
- The clocking level and data level that the oscilloscope uses to determine if a clock or data transition has occurred
- $\blacksquare$ The setup and hold times that together define a time range relative to the clock

Pattern and state triggers apply boolean logic functions to the logic inputs. Table 3–6 defines these four logic functions. **Pattern and State Classes**

> For *pattern* triggering, the oscilloscope waits until the end of trigger holdoff and then samples the inputs from all the channels. The oscilloscope then triggers if the conditions defined in Table 3–6 are met. (Goes TRUE or Goes FALSE must be set in the Trigger When menu. The other settings in that menu are described in *To Define a Time Qualified Pattern Trigger* on page 3–68.)

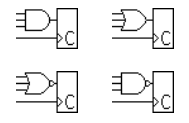

। ∌

For *state* triggering, the oscilloscope waits until the end of trigger holdoff and then waits until the edge of channel 4 transitions in the specified direction. At that point, the oscilloscope samples the inputs from the other channels and triggers if the conditions defined in Table 3–6 are met.

**Table 3–6: Pattern and State Logic** 

| Pattern |             | <b>State</b> |                     | Definition <sup>1, 2</sup>                                                                                                 |
|---------|-------------|--------------|---------------------|----------------------------------------------------------------------------------------------------|
|         | <b>AND</b>  |              | <b>Clocked AND</b>  | If all the preconditions selected for the<br>logic inputs <sup>3</sup> are TRUE, then the<br>oscilloscope triggers.        |
|         | <b>NAND</b> |              | <b>Clocked NAND</b> | If not all of the preconditions selected<br>for the logic inputs <sup>3</sup> are TRUE, then the<br>oscilloscope triggers. |
|         | 0R          |              | <b>Clocked OR</b>   | If any of the preconditions selected for<br>the logic inputs <sup>3</sup> are TRUE, then the<br>oscilloscope triggers.     |
|         | <b>NOR</b>  |              | <b>Clocked NOR</b>  | If none of the preconditions selected for<br>the logic inputs <sup>3</sup> are TRUE, then the<br>oscilloscope triggers.    |

**1 Note that for state class triggers, the definition must be met at the time the clock input changes state.**

- **2 The definitions given here are correct for the Goes TRUE setting in the Trigger When menu. If that menu is set to Goes False, swap the definition for AND with that for NAND and for OR with NOR for both pattern and state classes.**
- **3 The logic inputs are channels 1, 2, 3, and 4 when using pattern logic triggers. For State Logic Triggers, channel 4 becomes the clock input, leaving the remaining channels as logic inputs.**

### Setup/hold triggering uses the setup and hold times to define a "setup/hold violation zone" relative to the clock. Data that changes state within this zone triggers the oscilloscope. Figure 3–38 shows how the setup and hold times you choose positions this zone relative to the clock. **Setup and Hold Class**

S*etup/hold* triggering uses the setup/hold violation zone to detect when data is unstable too near the time it is clocked. Each time trigger holdoff ends, the oscilloscope monitors the data and clock sources. When a clock edge occurs, the oscilloscope checks the data stream it is processing (from the data source) for transitions occurring within the setup/hold violation zone. If any occur, the oscilloscope triggers *with the trigger point located at the clock edge*.

*Positive* settings for both setup and hold times (the most common application) locate the setup/hold violation zone so it *spans* the clocking edge. (See the top waveform in Figure 3–38.) The oscilloscope detects and triggers on data that

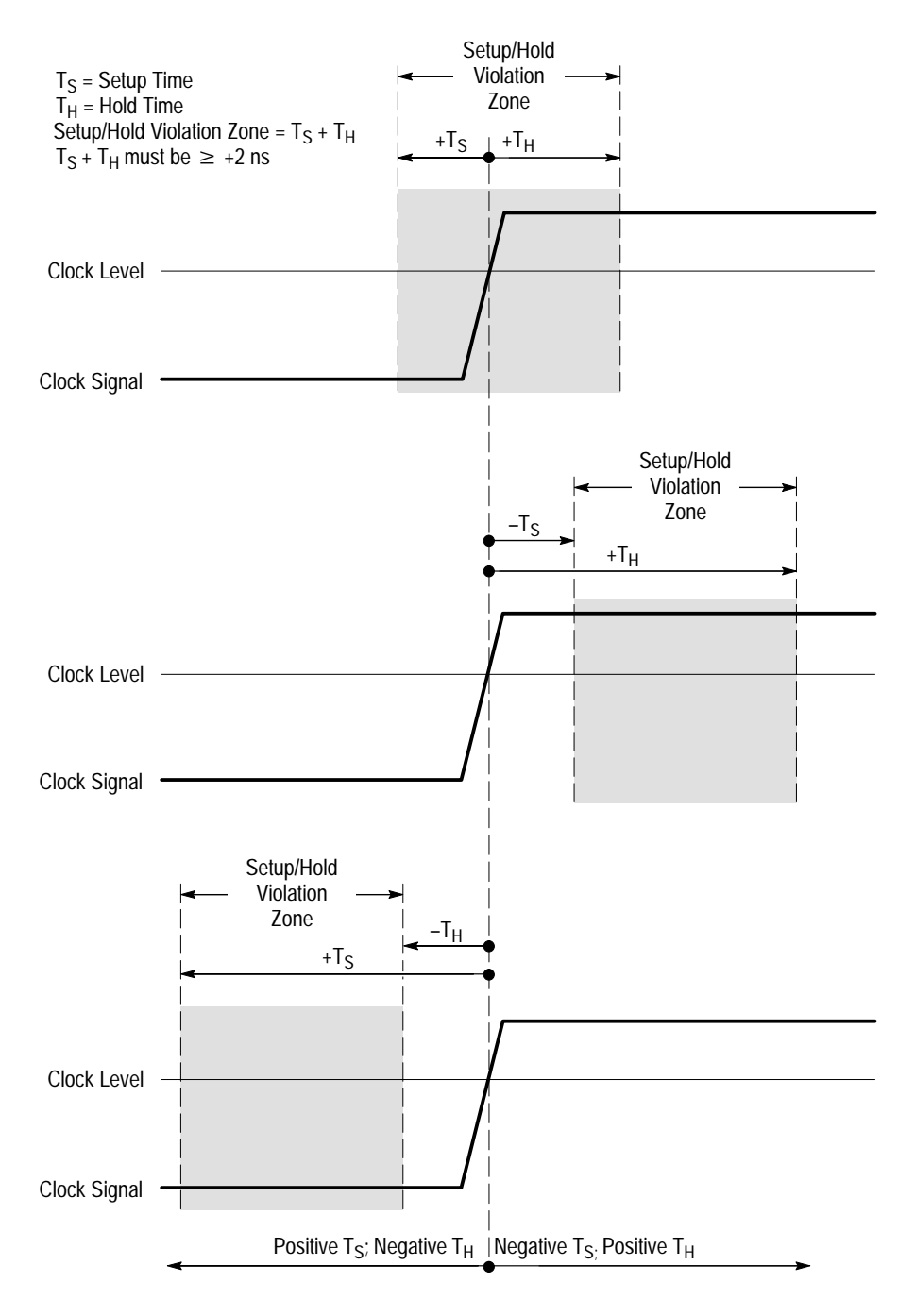

does not become stable long enough before the clock (setup time violation) or that does not stay stable long enough after the clock (hold time violation).

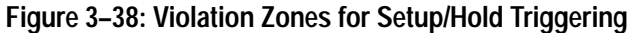

*Negative* settings for setup or hold times skew the setup/hold violation zone to locate it before or after the clocking edge. (See the bottom and center waveforms of Figure 3–38.) The oscilloscope can then detect and trigger on violations of a time *range* that occurs *before* or one that occurs *after* the clock.

*NOTE. Keep hold time to at least 2 ns less than the clock period or the oscilloscope cannot trigger.*

To quickly check if logic triggers are selected and if so, what class, check the Trigger readout. When logic triggers are selected, the trigger readout displays the selected logic trigger class: *Pattern, State,* or *StlHld* (Setup/Hold). (See Figure 3–39.) **To Check Logic Trigger Status**

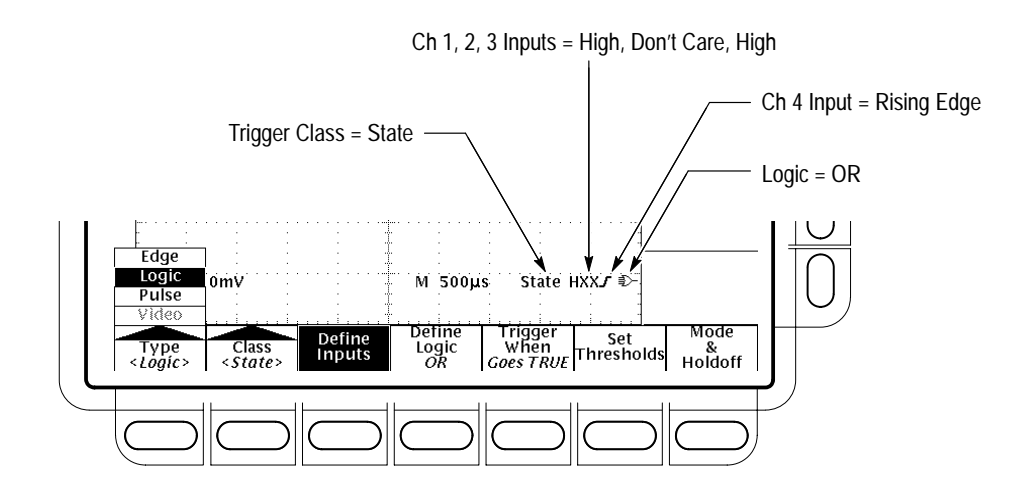

**Figure 3–39: Logic Trigger Readouts — State Class Selected**

*NOTE. When the trigger type Logic is selected, the trigger levels must be set for each channel individually in the Set Thresholds menu (pattern and state classes) or the Levels (setup/hold class) menu. Therefore, the Trigger Level readout will disappear on the display and the Trigger Level knob can be used to set the selected level while the Main Trigger menu is set to Logic.*

When you select the logic class Pattern, the oscilloscope will trigger on a specified logic combination of the four input channels. (Pages 3–62 through 3–64 describe how pattern triggers work.) To use pattern triggering, do the procedures that follow: **To Trigger on a Pattern**

> **Select Pattern Triggering.** Press **TRIGGER MENU** ➞ **Type** (main) ➞ **Logic** (pop-up) ➞ **Class** (main) ➞ **Pattern** (pop-up).

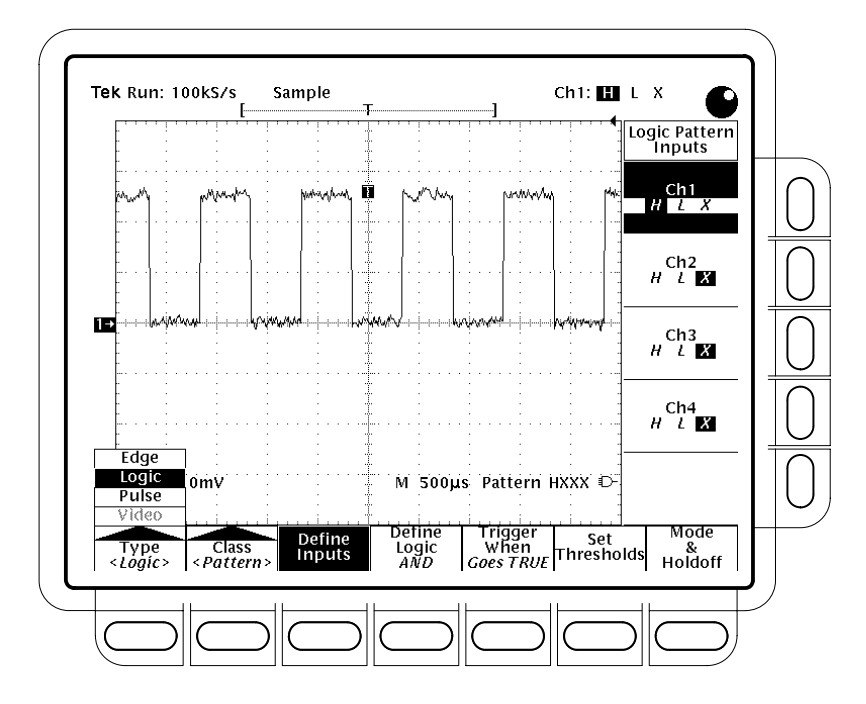

**Figure 3–40: Logic Trigger Menu**

**To Define Pattern Inputs.** To set the logic state for each of the input channels (**Ch1**, **Ch2**, ...):

- **1.** Press **TRIGGER MENU**  $\rightarrow$  **Type** (main)  $\rightarrow$  **Logic** (pop-up)  $\rightarrow$ **Class** (main) ➞ **Pattern** (pop-up) ➞ **Define Inputs** (main) ➞ **Ch1**, **Ch2**, **Ch3**, or **Ch4** (side).
- **2.** Repeatedly press each input selected in step 1 to choose either High (*H*), Low (*L*), or Don't Care (*X*) for each channel.

**To Set Thresholds.** To set the logic threshold for each channel:

- **1.** Press **TRIGGER MENU**  $\rightarrow$  **Type** (main)  $\rightarrow$  **Logic** (pop-up)  $\rightarrow$ **Class** (main) ➞ **Pattern** (pop-up) ➞ **Set Thresholds** (main) ➞ **Ch1**, **Ch2**, **Ch3**, or **Ch4** (side).
- **2.** Use the **MAIN TRIGGER LEVEL** knob, the general purpose knob, or the keypad to set each threshold.

**To Define the Logic.** To choose the logic function you want applied to the input channels (see page 3–63 for definitions of the logic functions for both pattern and state triggers):

**Press TRIGGER MENU**  $\rightarrow$  **Type** (main)  $\rightarrow$  **Logic** (pop-up)  $\rightarrow$  **Class** (main)  $\rightarrow$ **Pattern** (pop-up)  $\rightarrow$  **Define Logic** (main)  $\rightarrow$  **AND**, **OR**, **NAND**, or **NOR** (side).

**Set Trigger When.** To choose to trigger when the logic condition is met (**Goes TRUE**) or when the logic condition is not met (**Goes FALSE**), do the following step:

**Press TRIGGER MENU**  $\rightarrow$  **Type** (main)  $\rightarrow$  **Logic** (pop-up)  $\rightarrow$  **Class** (main)  $\rightarrow$ **Pattern** (pop-up) ➞ **Trigger When** (main) ➞ **Goes TRUE** or **Goes FALSE** (side).

The side menu items TRUE for less than and TRUE for greater than are used to time qualify a pattern trigger. See the procedure *Define a Time Qualified Pattern Trigger* that follows for instructions.

**To Set Mode and Holdoff.** Mode and holdoff can be set for all standard trigger types and classes. To set mode and holdoff, refer to *To Set Mode & Holdoff* on page 3–61. To learn more about trigger mode and holdoff, see the descriptions *Trigger Modes* and *Trigger Holdoff* on page 3–53.

### **To Define a Time Qualified Pattern Trigger**

You can also time qualify a pattern logic trigger. That is, you specify a time that the boolean logic function (AND, NAND, OR, or NOR) must be TRUE (logic high). To specify the time limit as well as the type of time qualification (greater or less than the time limit specified) for a pattern trigger, do the following steps:

- **1.** Press **TRIGGER MENU**  $\rightarrow$  **Type** (main)  $\rightarrow$  **Logic** (pop-up)  $\rightarrow$ **Class** (main) ➞ **Pattern** (pop-up) ➞ **Trigger When** (main) ➞ **TRUE for less than** or **TRUE for more than** (side).
- **2.** Use the knob and keypad to set the time in the side menu.

When you select TRUE for less than and specify a time, the input conditions you specify must drive the logic function high (TRUE) for less than the time you specify. Conversely, the TRUE for more than menu item requires the boolean function to be TRUE for longer than the time you specify.

Note the position of the trigger indicator in Figure 3–41. Triggering occurs at the point that the oscilloscope *determines* that the logic function you specify is TRUE within the time you specify. The oscilloscope determines the trigger point in the following manner:

- $\blacksquare$ It waits for the logic condition to become TRUE.
- É It starts timing and waits for the logic function to become FALSE.

 $\blacksquare$  It compares the times and, if the time TRUE is longer (for TRUE for more than) or shorter (for TRUE for less than), then it triggers a waveform display *at the point the logic condition became FALSE.* This time can be, and usually is, different from the time set for TRUE for more than or TRUE for less than.

In Figure 3–41, the delay between the vertical bar cursors is the time the logic function is TRUE. Since this time is more  $(216 \text{ }\mu s)$  than that set in the TRUE for more than menu item  $(150 \,\mu s)$ , the oscilloscope issues the trigger at that point, not at the point at which it has been TRUE for  $150 \,\mu s$ .

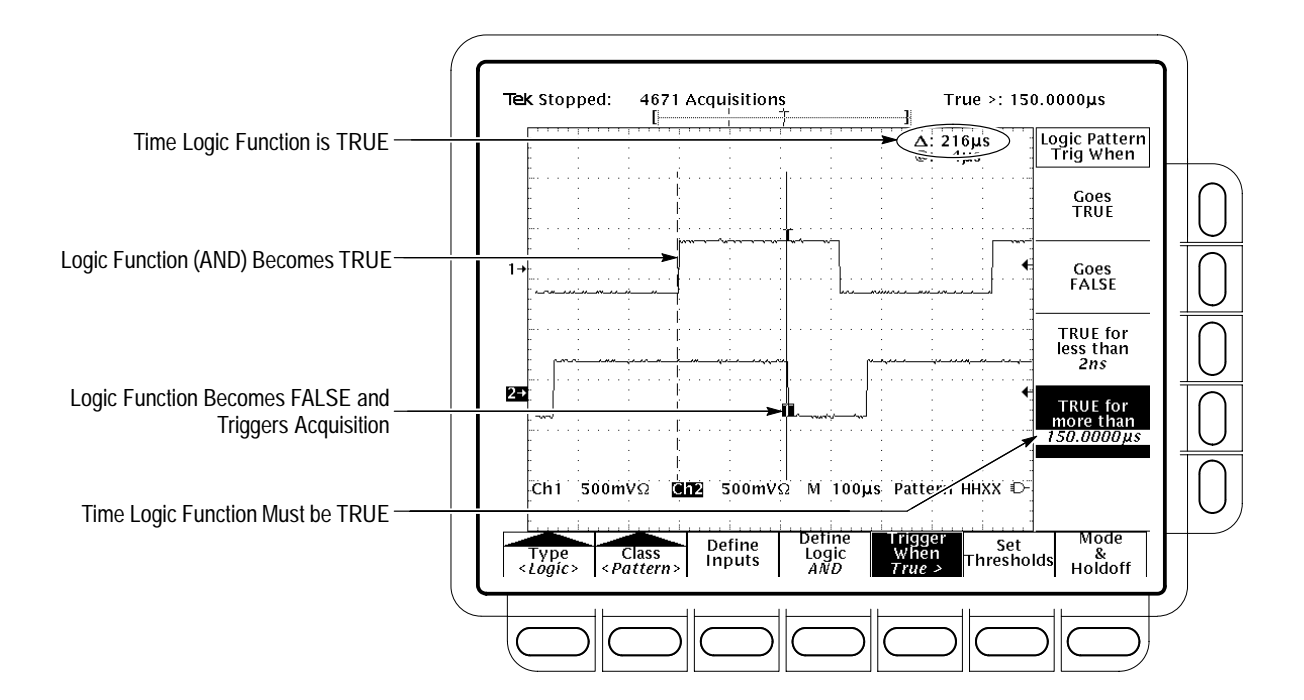

**Figure 3–41: Logic Trigger Menu — Time Qualified TRUE**

When you select the logic class State, the oscilloscope uses channel 4 as a clock and triggers on a logic circuit made from the rest of the channels (pages 3–62 through 3–64 describe how state triggers work). To use state triggering, do the following procedures. **To State Trigger**

> **Select State Triggering.** Press **TRIGGER MENU** ➞ **Type** (main) ➞ **Logic**  $(pop-up) \rightarrow Class (main) \rightarrow State (pop-up).$

**Define Inputs.** To set the logic state for each of the input channels (**Ch1**, **Ch2**, ...):

**1.** Press **TRIGGER MENU**  $\rightarrow$  **Type** (main)  $\rightarrow$  **Logic** (pop-up)  $\rightarrow$ **Class** (main)  $\rightarrow$  **State** (pop-up)  $\rightarrow$  **Define Inputs** (main).

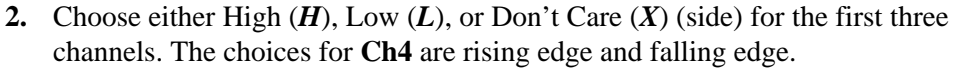

**Set Thresholds.** To set the logic threshold for each channel:

- **1.** Press **TRIGGER MENU**  $\rightarrow$  **Type** (main)  $\rightarrow$  **Logic** (pop-up)  $\rightarrow$ **Class** (main) ➞ **State** (pop-up) ➞ **Set Thresholds** (main) ➞ **Ch1**, **Ch2**, **Ch3**, or **Ch4** (side).
- **2.** Use the **MAIN TRIGGER LEVEL** knob, the general purpose knob, or the keypad to set each threshold.

**Define Logic.** To choose the type of logic function you want applied to the input channels:

Press **TRIGGER MENU** ➞ **Type** (main) ➞ **Logic** (pop-up) ➞ **Class** (main) ➞ **State** (pop-up)  $\rightarrow$  **Define Logic** (main)  $\rightarrow$  **AND**, **OR**, **NAND**, or **NOR** (side).

**Set Trigger When.** To choose to trigger when the logic condition is met (Goes TRUE) or when the logic condition is not met (Goes FALSE):

Press **TRIGGER MENU** ➞ **Type** (main) ➞ **Logic** (pop-up) ➞ **Class** (main) ➞ **State** (pop-up)  $\rightarrow$  **Trigger When** (main)  $\rightarrow$  **Goes TRUE** or **Goes FALSE** (side).

**To Set Mode and Holdoff.** Mode and holdoff can be set for all standard trigger types and classes. To set mode and holdoff, refer to *To Set Mode & Holdoff* on page 3–61. To learn more about trigger mode and holdoff, see the descriptions *Trigger Modes* and *Trigger Holdoff* on page 3–53.

#### When you select the logic class Setup/Hold, the oscilloscope uses one channel as a data channel (the factory default setting is Ch1), another channel as a clock channel (default is Ch2), and triggers if the data transitions within the setup or hold time of the clock. (Pages 3–63 and 3–64 describe how setup/hold triggers work). To use setup and hold triggering, do the following procedures. **To Trigger on Setup/ Hold Time Violations**

**Select Setup/Hold Triggering.** Press **TRIGGER MENU** ➞ **Type** (main) ➞ **Logic**  $(pop-up) \rightarrow Class (main) \rightarrow Setup/Hold (pop-up).$ 

**Define the Data Source.** To select the channel that is to contain the data signal:

- **1.** Press **TRIGGER MENU**  $\rightarrow$  **Type** (main)  $\rightarrow$  **Logic** (pop-up)  $\rightarrow$ **Class** (main) ➞ **Setup/Hold** (pop-up) ➞ **Data Source** (main).
- **2.** Press any one of **Ch1**, **Ch2**, **Ch3**, or **Ch4** (side). Do *not* select the same channel for both the data and clock sources.

**Define the Clock Source and Edge.** To select the channel that is to contain the clock signal and the edge to use to clock:

- **1.** Press **TRIGGER MENU**  $\rightarrow$  **Type** (main)  $\rightarrow$  **Logic** (pop-up)  $\rightarrow$ **Class** (main) ➞ **Setup/Hold** (pop-up) ➞ **Clock Source** (main) ➞ **Ch1**, **Ch2**, **Ch3**, or **Ch4** (side).
- **2.** Press any one of **Ch1**, **Ch2**, **Ch3**, or **Ch4** (side). Do *not* select the same channel that you selected for the clock source.
- **3.** Press **Clock Edge** (side) to toggle between the rising and falling edges.

**Set the Data and Clock Levels.** To set the transition levels that the clock and data must cross to be recognized by the oscilloscope:

- **1.** Press **TRIGGER MENU**  $\rightarrow$  **Type** (main)  $\rightarrow$  **Logic** (pop-up)  $\rightarrow$ **Class** (main) ➞ **Setup/Hold** (pop-up) ➞ **Levels** (main) ➞ **Clock Level** or **Data Level** (side).
- **2.** Turn the general purpose knob or use the keypad to set values for the clock level and for the data level you select.

If you prefer, you can set both clock levels to a value appropriate to either of two logic families. To do so:

**3.** Press **TRIGGER MENU**  $\rightarrow$  **Type** (main)  $\rightarrow$  **Logic** (pop-up)  $\rightarrow$ **Class** (main)  $\rightarrow$  **Setup/Hold** (pop-up)  $\rightarrow$  **Levels** (main)  $\rightarrow$  **Set Both to TTL** or **Set Both to ECL** (side).

The oscilloscope uses the clock level you set to determine when a clock edge (rising or falling, depending on which you select) occurs. The oscilloscope uses the point the clock crosses the clock level as the reference point from which it measures setup and hold time settings.

**Set the Setup and Hold Times.** To set the setup time and the hold time relative to the clock:

- **1.** Press **TRIGGER MENU**  $\rightarrow$  **Type** (main)  $\rightarrow$  **Logic** (pop-up)  $\rightarrow$ **Class** (main) ➞ **Setup/Hold** (pop-up) ➞ **Set/Hold Times** (main) ➞ **Setup Time** or **Hold Time** (side). See Figure 3–42.
- **2.** Turn the general purpose knob or use the keypad to set values for the setup and for the hold times.

*NOTE. Keep hold time to at least 2 ns less than the clock period or the oscilloscope cannot trigger.*

Positive setup time always leads the clock edge; positive hold time always follows the clocking edge. Setup time always leads the hold time by at least 2 ns  $(T<sub>S</sub> + T<sub>H</sub> \ge 2$  ns). Attempting to set either time to reduce the 2 ns limit adjusts the *other time to maintain the limit.*

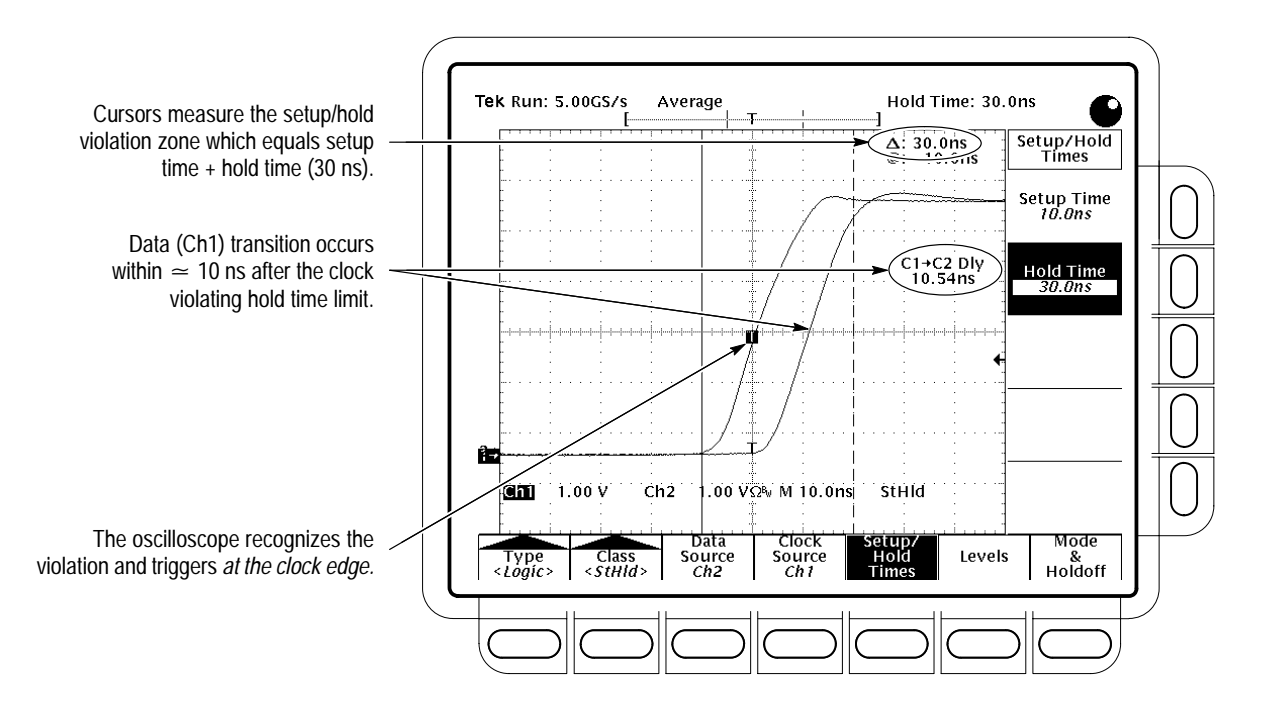

**Figure 3–42: Triggering on a Setup/Hold Time Violation**

In most cases, you will enter positive values for both setup and hold time. Positive values set the oscilloscope to trigger if the data source is still settling inside the setup time before the clock or if it switches inside the hold time after the clock. You can skew this "setup/hold violation zone" that the setup and hold times form by entering negative values. See Figure 3–38 on page 3–65.

**To Set Mode and Holdoff.** Mode and holdoff can be set for all standard trigger types and classes. To set mode and holdoff, refer to *To Set Mode & Holdoff* on page 3–61. To learn more about trigger mode and holdoff, see the descriptions *Trigger Modes* and *Trigger Holdoff* on page 3–53.

# **Triggering on Pulses**

The TDS Oscilloscope can trigger on glitch or runt pulses, or it can trigger based on the width, slew rate, or timeout period of a pulse. These capabilities make the oscilloscope suitable for such tasks as unattended monitoring for, and capturing of, a power supply glitch or GO/NO GO slew rate testing of operational

amplifiers. This subsection describes how to use each of the five classes of pulse triggers: *glitch, runt, width,* and *slew rate*, and *timeout* triggering.

A *glitch* trigger occurs when the trigger source detects a pulse narrower (or wider) in width than some specified time. It can trigger on glitches of either polarity. Or you can set the glitch trigger to reject glitches of either polarity.

A *runt* trigger occurs when the trigger source detects a short pulse that crosses one threshold but fails to cross a second threshold before recrossing the first. You can set the oscilloscope to detect positive or negative runt pulses.

A *width* trigger occurs when the trigger source detects a pulse that is inside or, optionally, outside some specified time range (defined by the upper limit and lower limit). The oscilloscope can trigger on positive or negative width pulses.

A *slew rate* trigger occurs when the trigger source detects a pulse edge that traverses (slews) between two amplitude levels at a rate faster than or slower than you specify. The oscilloscope can trigger on positive or negative slew rates. You can also think of slew rate triggering as triggering based on the slope (change in voltage/change in time) of a pulse edge.

A *timeout* trigger occurs when the trigger source does *not* detect a pulse edge when it expected to.

Figure 3–43 shows the pulse trigger readout. Table 3–7, on page 3–74, describes the choices for pulse triggers.

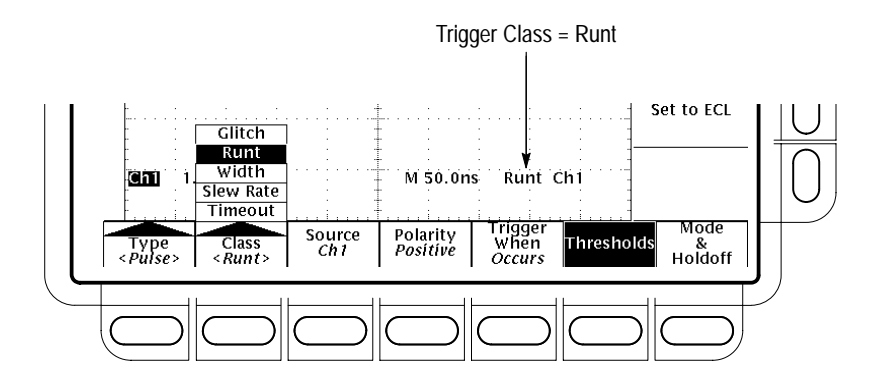

**Figure 3–43: Pulse Trigger Readouts**

| Name         |                        | <b>Definition</b>                                                                                                    |
|--------------|------------------------|----------------------------------------------------------------------------------------------------|
| л⊥⊾          | <b>Glitch positive</b> | Triggering occurs if the oscilloscope detects positive spike<br>widths less than the specified glitch time.                                                                                                    |
| V            | <b>Glitch negative</b> | Triggering occurs if the oscilloscope detects negative spike<br>widths less than the specified glitch time.                                                                                                    |
| <b>JA UV</b> | <b>Glitch either</b>   | Triggering occurs if the oscilloscope detects positive or<br>negative widths less than the specified glitch time.                                                                                                    |
| :Æ           | <b>Runt positive</b>   | Triggering occurs if the oscilloscope detects a positive pulse<br>that crosses one threshold going positive but fails to cross a<br>second threshold before recrossing the first going negative.                                                                                                    |
| ŢĽ.          | <b>Runt negative</b>   | Triggering occurs if the oscilloscope detects a negative<br>going pulse that crosses one threshold going negative but<br>fails to cross a second threshold before recrossing the first<br>going positive.                                                                                                    |
| <b>TANE</b>  | <b>Runt either</b>     | Triggering occurs if the oscilloscope detects a positive or<br>negative going pulse that crosses one threshold but fails to<br>cross a second threshold before recrossing the first.                                                                                                    |
|              | <b>Width positive</b>  | Triggering occurs if the oscilloscope finds a positive pulse<br>with a width between, or optionally outside, the user-speci-<br>fied lower and upper time limits.                                                                                                    |
|              | <b>Width negative</b>  | Triggering occurs if the oscilloscope finds a negative pulse<br>with a width between, or optionally outside, the user-speci-<br>fied lower and upper time limits.                                                                                                    |
| $\sqrt{ }$   | Slew positive          | Triggering occurs if the oscilloscope detects a positive<br>pulse edge that after first crossing the lower threshold then<br>crosses the upper threshold. The pulse must travel<br>between the two levels at a rate faster or slower than (user<br>specifies) the user-specified slew rate for triggering to<br>occur.    |
|              | Slew negative          | Triggering occurs if the oscilloscope detects a negative<br>pulse edge that after first crossing the upper threshold then<br>crosses the lower threshold. The pulse must travel between<br>the two levels at a rate faster or slower than (user<br>specifies) the user-specified slew rate for triggering to<br>occur.    |
|              | Slew either            | Triggering occurs if the oscilloscope detects a positive or<br>negative pulse edge that first crosses one threshold and<br>then crosses the other threshold. The pulse must travel<br>between the two levels at a rate faster or slower than (user<br>specifies) the user-specified slew rate for triggering to<br>occur. |
|              | Timeout stays high     | Triggering occurs if the signal stays higher than the trigger<br>level for longer than the timeout value.                                                                                                    |

**Table 3–7: Pulse Trigger Definitions** 

| Name                  | <b>Definition</b>                                                                                            |
|-----------------------|----------------------------------------------------------------------------------------------------|
| Timeout stays low     | Triggering occurs if the signal stays lower than the trigger<br>level for longer than the timeout value.     |
| <b>Timeout either</b> | Triggering occurs if the signal stays higher or stays lower<br>than the trigger level for the timeout value. |

**Table 3–7: Pulse Trigger Definitions (Cont.)**

When you select the pulse class **Glitch**, the oscilloscope will trigger on a pulse narrower (or wider) in width than some specified time. To set up for glitch triggering, do the following procedures. **To Trigger on a Glitch**

> **Select Glitch Triggering.** Press **TRIGGER MENU** ➞ **Type** (main) ➞ **Pulse**  $(pop-up) \rightarrow Class (main) \rightarrow Glitch (pop-up).$

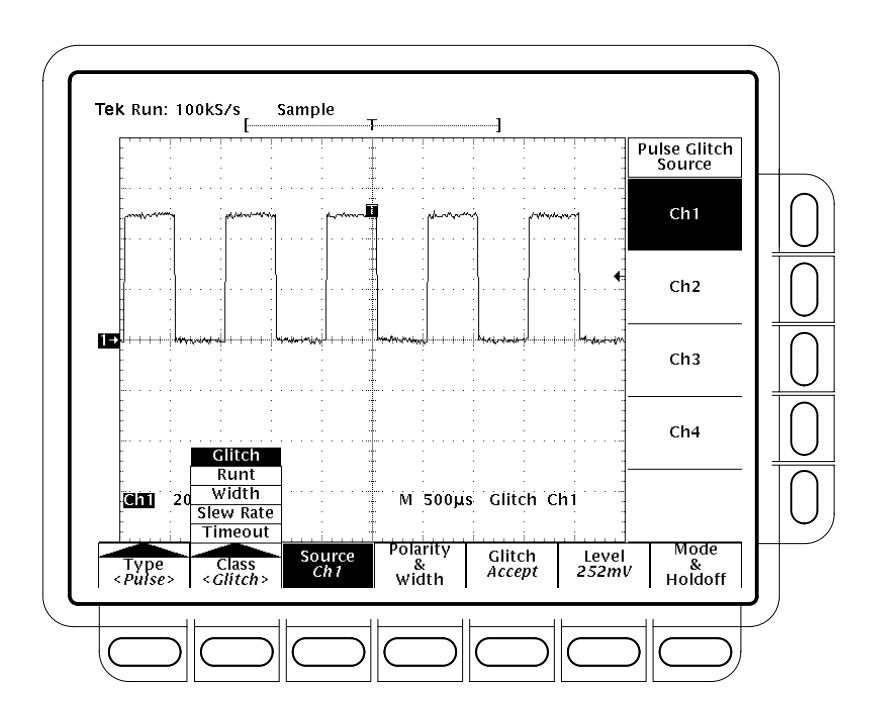

**Figure 3–44: Main Trigger Menu — Glitch Class**

**Select the Source.** To specify which channel becomes the pulse trigger source:

Press **TRIGGER MENU** ➞ **Type** (main) ➞ **Pulse** (pop-up) ➞ **Source** (main) ➞ **Ch1**, **Ch2**, **Ch3**, or **Ch4** (side). The source selected becomes the trigger source for all four trigger classes.

**Select the Polarity & Width.** To specify polarity (positive, negative, or either) and width of the glitch, do the following steps:

**1.** Press **TRIGGER MENU**  $\rightarrow$  **Type** (main)  $\rightarrow$  **Pulse** (pop-up)  $\rightarrow$  **Polarity & Width** (main)  $\rightarrow$  **Positive**, **Negative**, or **Either** (side).

**Positive** looks at positive-going pulses.

**Negative** looks at negative-going pulses.

**Either** looks at both positive and negative pulses.

**2.** Press **Width** (side), and set the glitch width using the general purpose knob or keypad.

**Set to Accept or Reject Glitch.** To specify whether to trigger on glitches or ignore glitches, press **TRIGGER MENU** ➞ **Type** (main) ➞ **Pulse** (pop-up) ➞ **Class** (main) ➞ **Glitch** (pop-up) ➞ **Glitch** (main) ➞ **Accept Glitch** or **Reject Glitch** (side).

If you choose **Accept Glitch,** the oscilloscope will trigger only on pulses narrower than the width you specified. If you select **Reject Glitch**, it will trigger only on pulses wider than the specified width.

**Set the Level.** To set the trigger level with the **Level** main menu (or the front panel trigger **LEVEL** knob), press **TRIGGER MENU** ➞ **Type** (main) ➞ **Pulse**  $(pop-up) \rightarrow Level (main) \rightarrow Level$ , **Set to TTL**, **Set to ECL**, or **Set to 50%** (side).

- If you select **Level**, you set the trigger level by entering a value with the general purpose knob or the keypad.
- $\blacksquare$  If you select **Set to TTL**, the oscilloscope sets the trigger level to the TTL switching threshold.
- If you select **Set to ECL**, the oscilloscope sets the trigger level to the ECL switching threshold.
- $\mathcal{L}_{\mathcal{A}}$  If you select **Set to 50%**, the oscilloscope searches for the point halfway between the peaks of the trigger source signal and sets the trigger level to that point.

**To Set Mode and Holdoff.** Mode and holdoff can be set for all standard trigger types and classes. To set mode and holdoff, refer to *To Set Mode & Holdoff* on page 3–61. To learn more about trigger mode and holdoff, see the descriptions *Trigger Modes* and *Trigger Holdoff* on page 3–53.

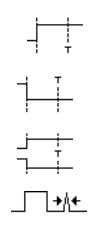

When you select the pulse class **Runt**, the oscilloscope will trigger on a short pulse that crosses one threshold but fails to cross a second threshold before recrossing the first. To set up for runt triggering, do the following procedures. **To Trigger on a Runt Pulse**

> **Select Runt Triggering.** Press **TRIGGER MENU** ➞ **Type** (main) ➞ **Pulse**  $(pop-up) \rightarrow Class (main) \rightarrow Runt (pop-up)$ . (See Figure 3–45.)

**Select the Source.** To specify which channel becomes the pulse trigger source:

Press **TRIGGER MENU** ➞ **Type** (main) ➞ **Pulse** (pop-up) ➞ **Source** (main)  $\rightarrow$  **Ch1**, **Ch2**, **Ch3**, or **Ch4** (side). The source selected becomes the trigger source for all four trigger classes.

**Select the Polarity.** To specify the direction of the runt pulse:

**Press TRIGGER MENU**  $\rightarrow$  **Type** (main)  $\rightarrow$  **Pulse** (pop-up)  $\rightarrow$  **Class** (main)  $\rightarrow$ **Runt** (pop-up)  $\rightarrow$  **Polarity** (main)  $\rightarrow$  **Positive**, **Negative**, or **Either** (side).

**Positive** looks for positive-going runt pulses.

**Negative** looks for negative-going runt pulses.

**Either** looks for both positive and negative runt pulses.

**Set to Trig When.** To determine how wide a runt pulse the oscilloscope will trigger on:

- **1.** Press **TRIGGER MENU**  $\rightarrow$  **Type** (main)  $\rightarrow$  **Pulse** (pop-up)  $\rightarrow$ **Class** (main)  $\rightarrow$  **Runt** (pop-up)  $\rightarrow$  **Trig When** (main).
- **2.** Press **Occurs** to trigger on all runt pulses regardless of width.
- **3.** Press **Runt is Wider Than** (side) to trigger only on runt pulses that exceed the width you set. Enter the width using the general purpose knob or keypad.

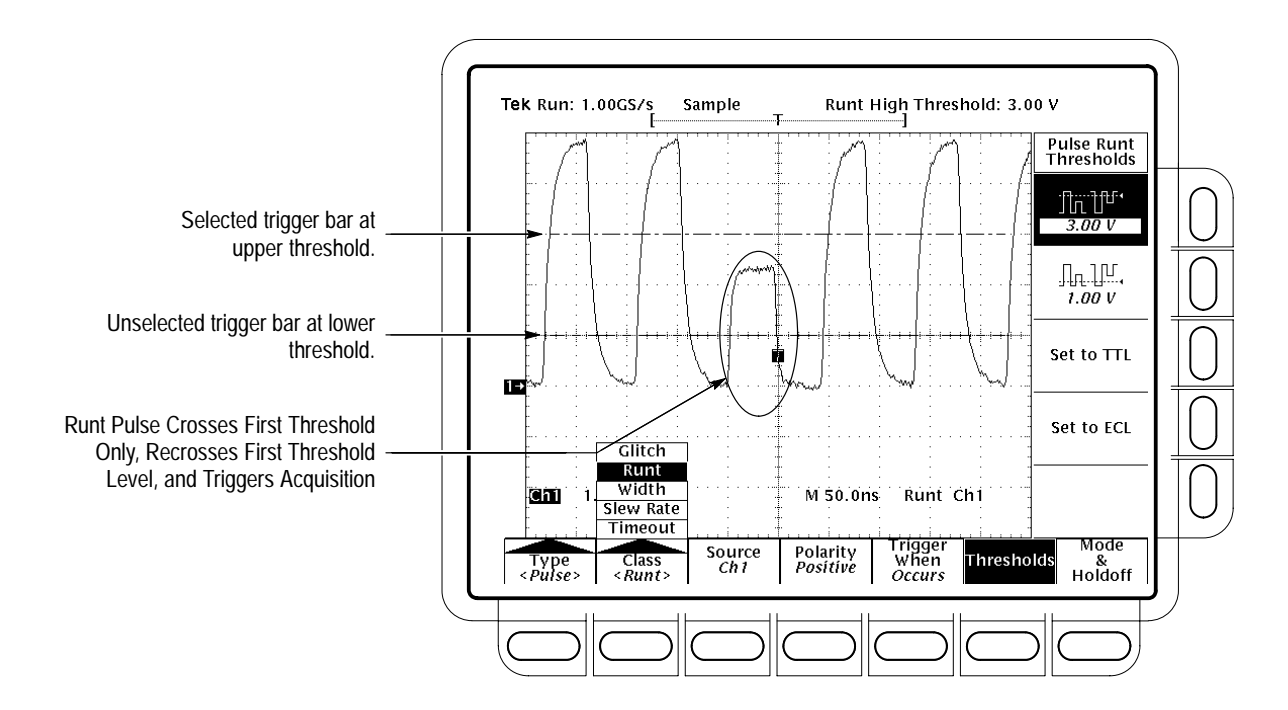

**Figure 3–45: Main Trigger Menu — Runt Class**

**Set the Thresholds.** To set the two threshold levels used in detecting a runt pulse:

- **1.** Press **TRIGGER MENU**  $\rightarrow$  **Type** (main)  $\rightarrow$  **Pulse** (pop-up)  $\rightarrow$ **Class** (main)  $\rightarrow$  **Runt** (pop-up)  $\rightarrow$  **Thresholds** (main).
- **2.** Use the general purpose knob or keypad to set the values for the high and low thresholds.

Hint: To use the Trigger Bar feature to set the threshold levels on the pulse train, press **DISPLAY** ➞ **Readout Options** (main) ➞ **Trigger Bar Style** (side) until *Long* appears in that menu item.

Note the position of the trigger indicator in Figure 3–45. Triggering occurs at the point the pulse returns over the first (lower) threshold going negative without crossing the second threshold level (upper). The polarity selected in the Polarity side menu determines the order that the threshold must be crossed for a runt trigger to occur:

**Positive** requires that the *lower* threshold must be first crossed going *positive*, then recrossed going *negative* without the *upper* threshold being crossed at all.

**Negative** requires that the *upper* threshold must be first crossed going *negative*, then recrossed going *positive* without the *lower* threshold being crossed at all.

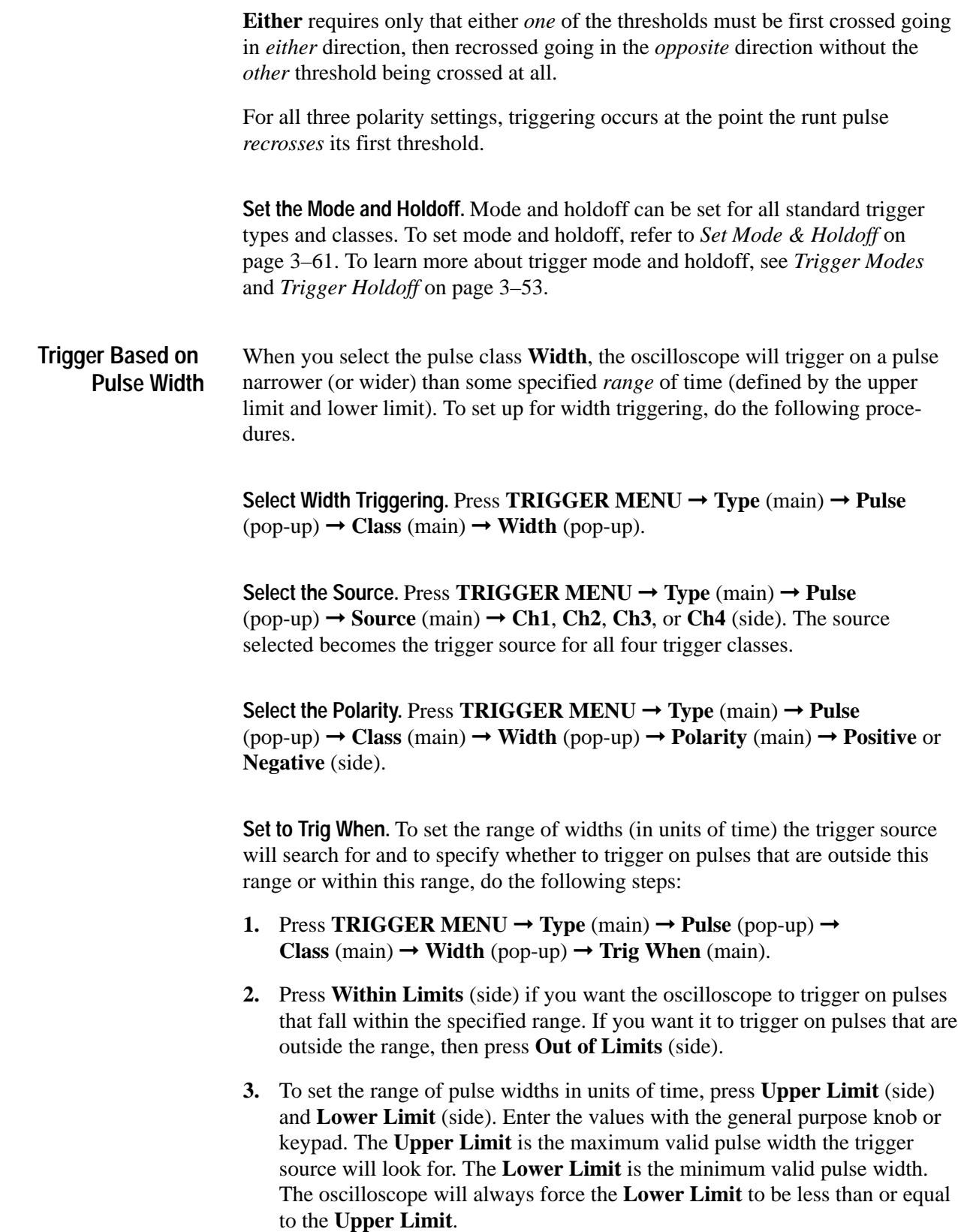

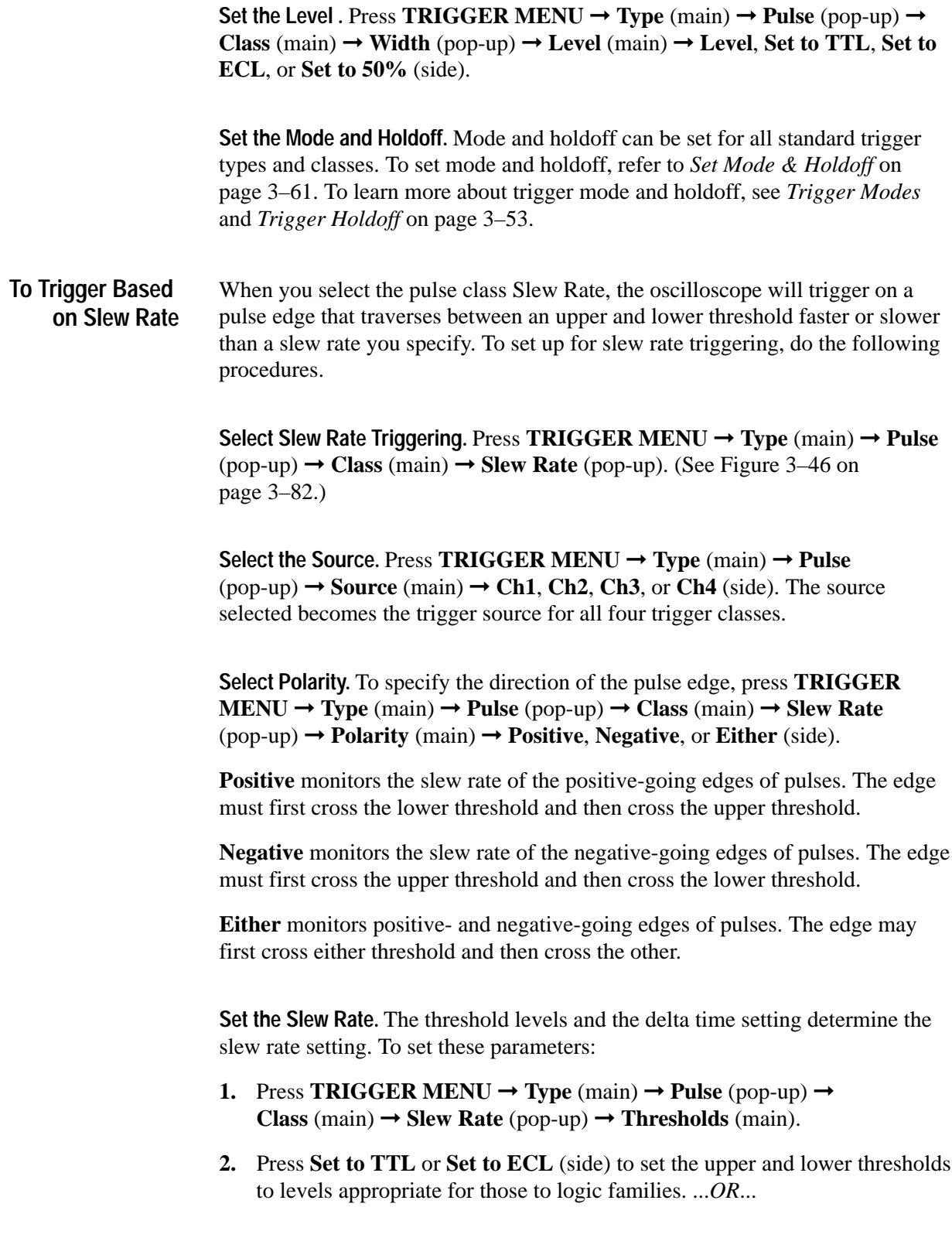

**3.** Press the upper threshold button and, in turn, lower threshold button (side) Use the general purpose knob or keypad to set the values for the high and low thresholds.

Hint: To use the Trigger Bar feature to set the threshold levels on the pulse edge, press **DISPLAY** ➞ **Readout Options** (main) ➞ **Trigger Bar Style** (side) until *Long* appears in that menu item.

The threshold settings determine the voltage component of slew rate (Volts/Second). To finish specifying the slew rate, set the time component by doing the following steps:

- **4.** Press **TRIGGER MENU → Type** (main) → **Pulse** (pop-up) → **Class** (main)  $\rightarrow$  **Slew Rate** (pop-up)  $\rightarrow$  **Trigger When** (main)  $\rightarrow$  **Delta Time** (side).
- **5.** Use the general purpose knob or keypad to set the delta time value for slew rate.

*NOTE. The menu item Slew Rate in the side menu is not a button label; rather it is a readout of the slew rate setting. This readout varies as you vary the Delta Time setting this side menu and as you vary either of the threshold settings from the Thresholds menu. You adjust those parameters to adjust slew rate; you can't adjust slew rate directly.*

**Set to Trig When.** The oscilloscope compares the pulse edge of the trigger source against the slew rate setting read out in the Trigger When menu. To select whether to trigger on edges with slew rates faster than or slower than that indicated in readout, do the following step:

**Press TRIGGER MENU**  $\rightarrow$  **Type** (main)  $\rightarrow$  **Pulse** (pop-up)  $\rightarrow$  **Class** (main)  $\rightarrow$ **Slew Rate** (pop-up) ➞ **Trigger When** (main) ➞ **Trigger if Faster Than** or **Trigger if Slower Than** (side). (See Figure 3–46.)

*NOTE. If you select Trigger if Faster Than and the oscilloscope does not trigger, it may be because the pulse edge is too fast rather than too slow. To check the edge speed, switch to edge triggering. Then trigger on the pulse edge and determine the time the edge takes to travel between the levels set in the slew rate Thresholds menu. The oscilloscope cannot slew rate trigger on pulse edges that traverse between threshold levels in 600 ps or less.*

*Also, to reliably slew rate trigger, a pulse must have a width of 7.5 ns or more. A pulse of less width may trigger on the wrong slope or not trigger at all. Switch to edge triggering and check the pulse width if you can't slew rate trigger as expected.*

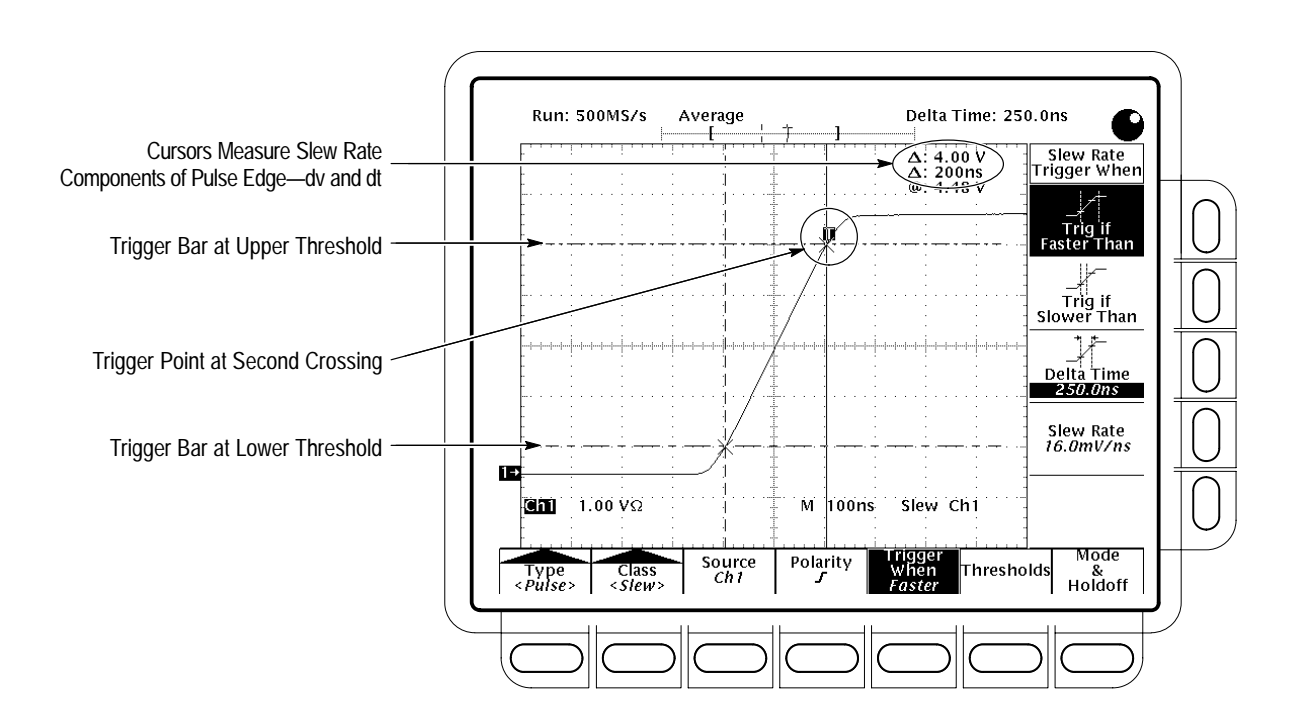

**Figure 3–46: Main Trigger Menu — Slew Rate Class**

To understand what happens when you slew rate trigger, study Figure 3–46 as you consider the following points:

- $\blacksquare$  The main menu shows the oscilloscope is set to trigger based on the slew rate of a pulse input to the trigger source, Ch 1. It is set to monitor the positive-polarity pulse edges of the trigger source and to trigger on any edge with a slew rate faster than the slew rate setting.
- $\blacksquare$  The Trigger When side menu displays the readout *Slew Rate* that indicates the slew rate setting. The slew rate setting is *not* the slew rate of the pulse; instead, it is the slew rate against which the oscilloscope *compares* the slew

rate of pulse (see above). You set the slew rate setting indirectly by setting the ratio of delta voltage to delta time as:

*Skew Rate Setting* = 
$$
\frac{Upper Threshold Setting - Lower Threshold Setting}{Delta Time Setting}
$$

Substituting the threshold and delta time settings for the setup in Figure 3–46:

*Skew Rate Setting* = 
$$
\frac{4.5 V - 0.5 V}{250 ns}
$$
 = 16.0 mV/ns

 $\blacksquare$  The trigger bar indicators (long horizontal bars) point to the upper and lower thresholds. The pair cursors, which are aligned to threshold levels, read out a delta voltage of approximately 4 V and a delta time of 200 ns between the threshold levels. Therefore, the slew rate of the pulse edge triggered on is:

Slew Rate Measured  $=$   $\frac{dv}{dt} = \frac{4 \text{ Volts}}{200 \text{ ns}} = 20 \text{ mV/ns}$ 

- $\blacksquare$  The Trigger When side menu indicates the oscilloscope will trigger on pulses with slew rates slower than the slew rate setting. Since the pulse edge slews at 20 mV/ns, which is faster than the slew rate setting of 16 mV/ns, the oscilloscope triggers.
- $\blacksquare$  The trigger point indicator shows where the oscilloscope triggers. For a slew rate triggered waveform, the trigger point is always at the threshold crossed last (the upper threshold for positive polarity settings; the lower for negative settings).

**Set the Mode and Holdoff.** Mode and holdoff can be set for all standard trigger types and classes. To set mode and holdoff, refer to *Set Mode & Holdoff* on page 3–61. To learn more about trigger mode and holdoff, see *Trigger Modes* and *Trigger Holdoff* on page 3–53.

When you select the pulse class **Timeout**, the TDS oscilloscope will trigger on a pulse change that does NOT occur within the specified limits. That is, the trigger will occur when, depending on the polarity you select, the signal stays higher or stays lower than the trigger level for the timeout value. To set up for timeout triggering, do the following procedures. **Trigger Based on Pulse Timeout**

> **Select Timeout Triggering.** Press **TRIGGER MENU** ➞ **Type** (main) ➞ **Pulse**  $(pop-up) \rightarrow Class (main) \rightarrow Timeout (pop-up).$

**Select the Source.** Press **TRIGGER MENU** ➞ **Type** (main) ➞ **Pulse**  $(pop-up) \rightarrow Source (main) \rightarrow Ch1, Ch2, Ch3, or Ch4 (side). The source$ selected becomes the trigger source for all four trigger classes.

 $\pm$ 

 $\overline{\phantom{a}}$ 

**Select the Polarity.** Press **TRIGGER MENU** ➞ **Type** (main) ➞ **Pulse** (pop-up) ➞ **Class** (main) ➞ **Timeout** (pop-up) ➞ **Polarity** (main) ➞ **Stays High**, **Stays Low**, or **Either** (side).

**Stays High** causes a trigger to occur if the signal stays higher than the trigger level for longer than the timeout value.

**Stays Low** causes a trigger to occur if the signal stays lower than the trigger level for longer than the timeout value.

**Either** causes a trigger to occur if the signal stays lower or stays higher than the trigger level for longer than the timeout value.

**Time.** To set the timeout time:

- **1.** Press **TRIGGER MENU**  $\rightarrow$  **Type** (main)  $\rightarrow$  **Pulse** (pop-up)  $\rightarrow$ **Class** (main) ➞ **Timeout** (pop-up) ➞ **Time** (main)
- **2.** Turn the general purpose knob or use the keypad to set values for the timeout time.

**Set the Level . Press <b>TRIGGER MENU** → **Type** (main) → **Pulse** (pop-up) → **Class** (main) ➞ **Timeout** (pop-up) ➞ **Level** (main) ➞ **Level**, **Set to TTL**, **Set to ECL**, or **Set to 50%** (side).

- $\blacksquare$  If you select **Level**, you set the trigger level by entering a value with the general purpose knob or the keypad.
- $\blacksquare$  If you select **Set to TTL**, the oscilloscope sets the trigger level to the TTL switching threshold.
- If you select **Set to ECL**, the oscilloscope sets the trigger level to the ECL switching threshold.
- $\blacksquare$  . If you select **Set to 50%**, the oscilloscope searches for the point halfway between the peaks of the trigger source signal and sets the trigger level to that point.

**Set the Mode and Holdoff.** Mode and holdoff can be set for all standard trigger types and classes. To set mode and holdoff, refer to *Set Mode & Holdoff* on page 3–61. To learn more about trigger mode and holdoff, see *Trigger Modes* and *Trigger Holdoff* on page 3–53.

# **Delayed Triggering**

The TDS Oscilloscope provides a main time base and a delayed time base. The delayed time base, like the main time base, requires a trigger signal and an input

source dedicated to that signal. You can only use delay with respect to the main edge trigger and certain classes of main pulse triggers. This section describes how to delay the acquisition of waveforms.

There are two different ways to delay the acquisition of waveforms: *delayed runs after main* and *delayed triggerable*. Only delayed triggerable uses the delayed trigger system. *Delayed runs after main* looks for a main trigger, then waits a user-defined time, and then starts acquiring. (See Figure 3–47.)

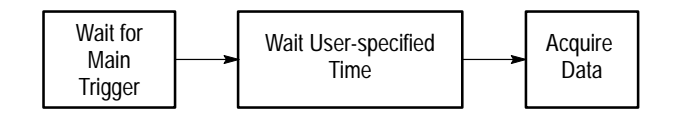

**Figure 3–47: Delayed Runs After Main**

*Delayed triggerable* looks for a main trigger and then, depending on the type of delayed trigger selected, makes one of the three types of delayed triggerable mode acquisitions: *After Time*, *After Events,* or *After Events/Time.* Study Figure 3–48 to understand the sequence the oscilloscope goes through for each delayed mode.

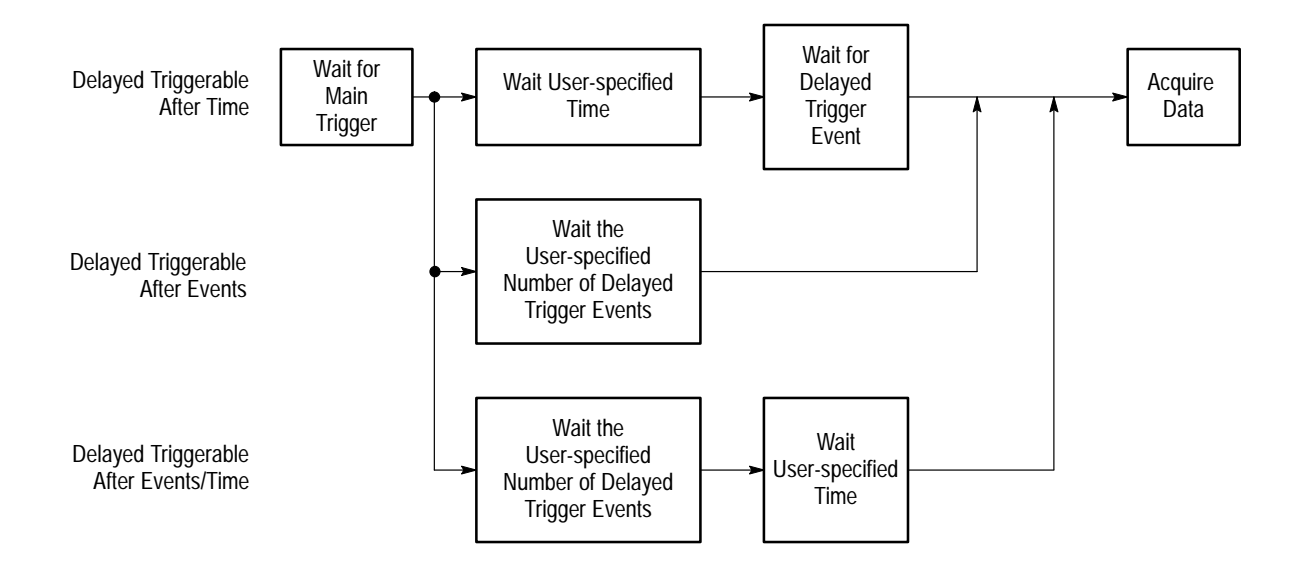

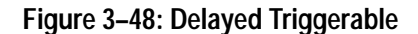

The oscilloscope is always acquiring samples to fill the pretrigger part of the waveform record. When and if delay criteria are met, it takes enough posttrigger samples to complete the delayed waveform record and then displays it. Refer to Figure 3–49 for a more detailed look at how delayed records are placed in time relative to the main trigger.

*NOTE. Due to hardware limitations, the delayed time base cannot be made triggerable when the main trigger type is Logic, any class, or when the main trigger type is Pulse with Runt or Slew Rate classes selected. For these settings, the oscilloscope will force the delayed time base to be in Runs After mode.*

You use the Horizontal menu to select and define either delayed runs after main or delayed triggerable. Delayed triggerable, however, requires further selections in the Delayed Trigger menu. Do the following steps to set the delayed time base to run immediately after delay: **To Run After Delay**

### **1.** Press **HORIZONTAL MENU**  $\rightarrow$  **Time Base** (main)  $\rightarrow$  **Delayed Only** (side) ➞ **Delayed Runs After Main** (side).

**2.** Use the general purpose knob or the keypad to set the delay time.

If you press Intensified (side), you display an intensified zone on the main timebase record that shows where the delayed timebase record occurs relative to the main trigger. For Delayed Runs After Main mode, the start of the intensified zone corresponds to the start of the delayed timebase record. The end of the zone corresponds to the end of the delayed record.

*NOTE. The intensified zone is not visible when in InstaVu mode (TDS 500B and TDS 700A models only); see Incompatible Modes on page 3–47.*

#### To make sure that the Main Trigger menu settings are compatible with Delayed Triggerable and to select that mode, do the following steps: **To Trigger After Delay**

- **1.** Press **TRIGGER MENU**.
- **2.** If **Type** is set to **Logic**, press **Type** (main) to change it to either **Edge** or **Pulse** as fits your application. Logic type is incompatible with Delayed Triggerable.
- **3.** If **Source** is set to **Auxiliary**, press **Source** (main). Select any source other than Auxiliary from the side menu according to your application.
- **4.** If **Type** is set to **Pulse**, press **Class** (main) and change it to either **Glitch** or **Width** as fits your application. Runt and Slew Rate pulse classes are incompatible with Delayed Triggerable.
- **5.** Press **HORIZONTAL MENU**  $\rightarrow$  **Time Base** (main)  $\rightarrow$  **Delayed Only** (side) ➞ **Delayed Triggerable** (side).

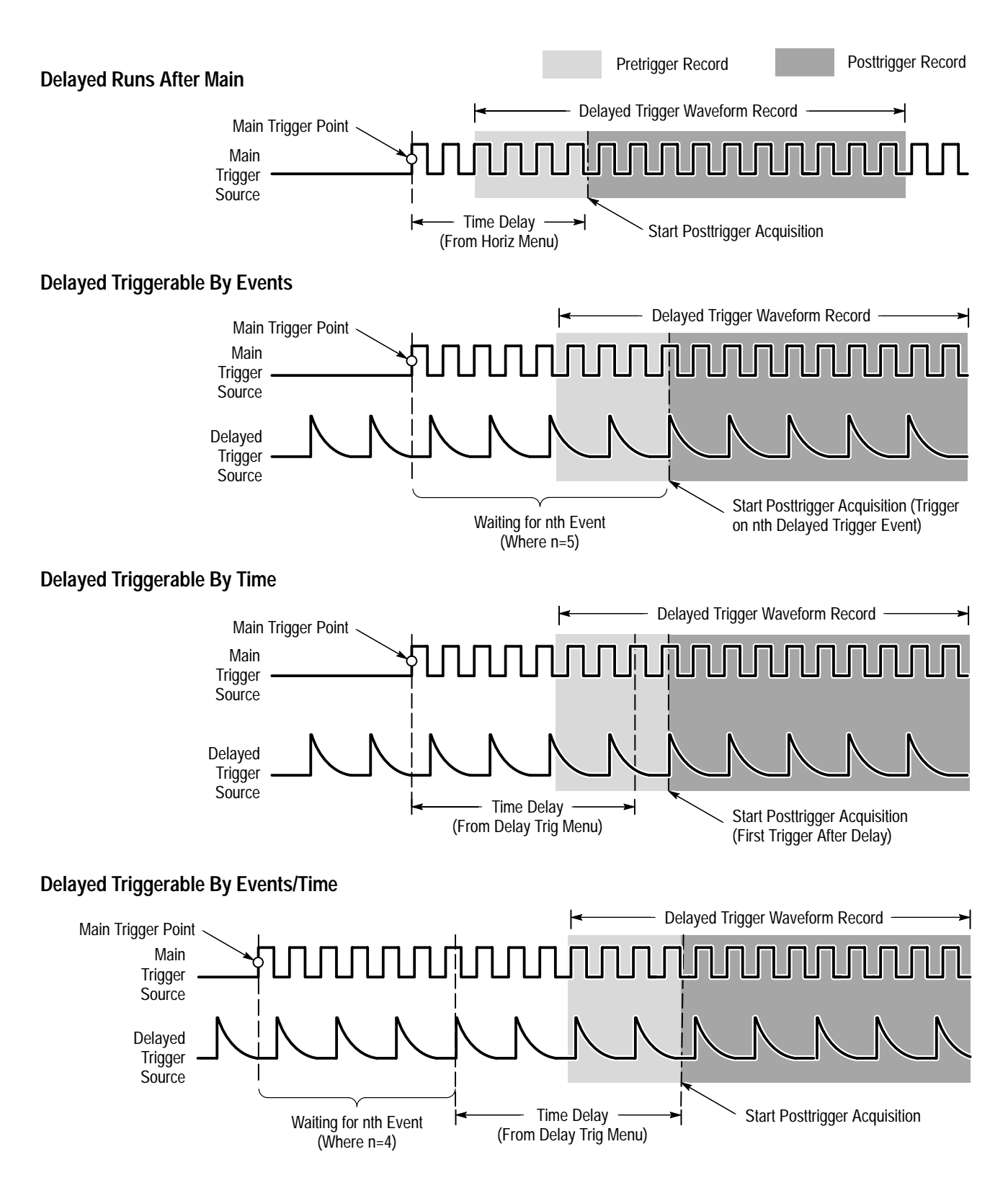

**Figure 3–49: How the Delayed Triggers Work**

*NOTE. The Delayed Triggerable menu item is not selectable unless incompatible Main Trigger menu settings are eliminated. (See the steps at the beginning of this procedure.) If such is the case, the Delayed Triggerable menu item is dimmer than other items in the menu.*

By pressing Intensified (side), you can display an intensified zone that shows where the delayed timebase record *may* occur (a valid delay trigger event must be received) relative to the main trigger on the main time base. For Delayed Triggerable After mode, the start of the intensified zone corresponds to the possible start point of the delayed time base record. The end of the zone continues to the end of main time base, since a delayed time base record may be triggered at any point after the delay time elapses.

To learn how to define the intensity level of the normal and intensified waveform, see *Adjust Intensity* on page 3–31.

Now you need to bring up the Delayed Trigger menu so that you can define the delayed trigger event.

**6.** Press **SHIFT DELAYED TRIG**  $\rightarrow$  **Delay** by (main)  $\rightarrow$  **Triggerable** After **Time**, **Events**, or **Events/Time** (side) (See Figure 3–50.)

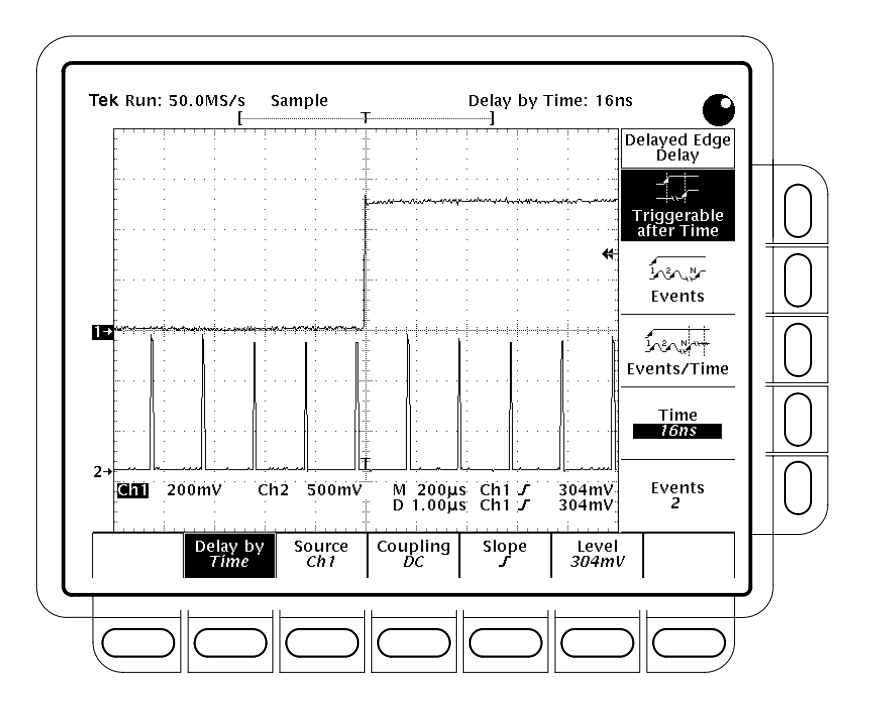

**Figure 3–50: Delayed Trigger Menu**

**7.** Enter the delay time or events using the general purpose knob or the keypad. If you selected **Events/Time**, use **Time** (side) and **Events** (side) to switch between setting the time and the number of events.

Hint: You can go directly to the Delayed Trigger menu. (See step 6.) By selecting one of Triggerable After Time, Events, or Events/Time, the oscilloscope automatically switches to Delayed Triggerable in the Horizontal menu. You will still need to display the Horizontal menu if you want to leave Delayed Triggerable.

The **Source** menu lets you select which input will be the delayed trigger source.

8. Press **Source** (main)  $\rightarrow$  **Ch1**, **Ch2**, **Ch3**, **Ch4**, or **DC Aux** (side).

*NOTE. Selecting DC Aux as source in BOTH the main and delayed triggering menus forces main and delayed trigger levels to adjust in tandem. As long as their source remains DC Aux, adjusting the trigger level for either system adjusts it for both systems.*

**9.** Press **Coupling** (main)  $\rightarrow$  **Main Trigger, DC,** or **Noise Rej** (side) to define how the input signal will be coupled to the delayed trigger.

**Main Trigger** sets delayed trigger coupling to match the main trigger coupling setting. For descriptions of the **DC** and **Noise Rej** coupling types, see *To Specify Coupling* on page 3–60.

**10.** Press **Slope** (main) to select the slope that the delayed trigger will occur on. Choose between the rising edge and falling edge slopes.

When using Delayed Triggerable mode to acquire waveforms, two trigger bars are displayed. One trigger bar indicates the level set by the main trigger system; the other indicates the level set by the delayed trigger system.

**11.** Press Level (main)  $\rightarrow$  Level, Set to TTL, Set to ECL, or Set to 50% (side).

Level lets you enter the delayed trigger level using the general purpose knob or the keypad.

**Set to TTL** fixes the trigger level at +1.4 V.

**Set to ECL** fixes the trigger level at –1.3 V.

**Set to 50%** fixes the delayed trigger level to 50% of the peak-to-peak value of the delayed trigger source signal.
*NOTE. When you set the Vertical SCALE smaller than 200 mV, the oscilloscope reduces the Set to TTL or Set to ECL trigger levels below standard TTL and ECL levels. That happens because the trigger level range is fixed at*  $\pm 12$ *divisions from the center. At 100 mV (the next smaller setting after 200 mV) the trigger range is* ±*1.2 V which is smaller than the typical TTL (+1.4 V) or ECL (–1.3 V) level.*

# **Measuring Waveforms**

To make the best use of the TDS Oscilloscope when taking measurements, you need to know how to use the three types, or *classes,* of measurements it can take. This section describes how to take the following classes of measurements (Figure 3–51 shows all three measurement classes):

- $\blacksquare$ *Automated* for automatically taking and displaying waveform measurements
- $\blacksquare$  *Cursor* for measuring the difference (either in time or voltage) between two locations in a waveform record
- *Graticule* for making quick estimates by counting graticule divisions on screens

This section also tells you how to use *Probe Cal, Channel/Probe Deskew,* and *Signal Path Compensation* to optimize the accuracy of your measurements.

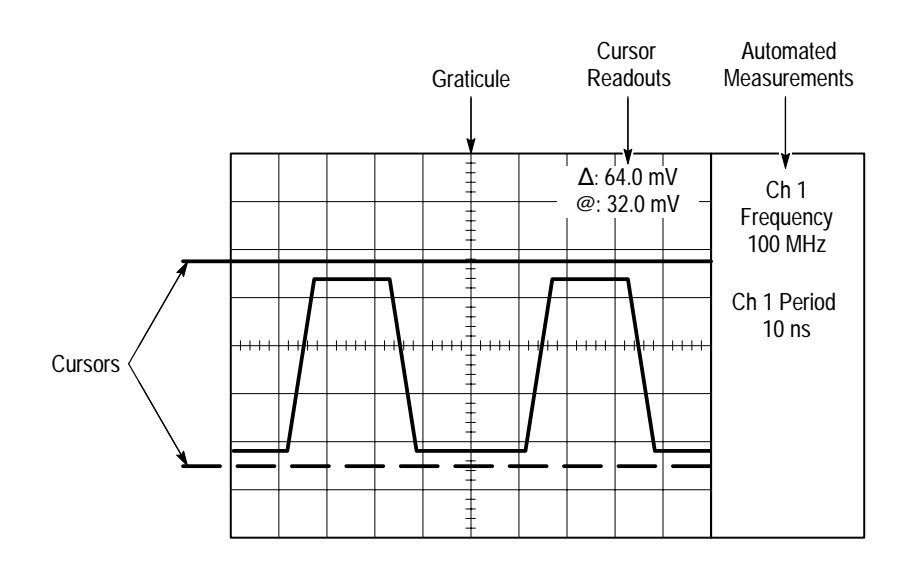

**Figure 3–51: Graticule, Cursor and Automated Measurements**

## **Taking Automated Measurements**

The TDS Oscilloscope provides the feature *Measure* for automatically taking and displaying waveform measurements. This section describes how to set up the oscilloscope to let it do the work of taking measurements for you.

Because automatic measurements use the waveform record points, they are generally more accurate and quicker than cursor and graticule measurements. The oscilloscope will continuously update and display these measurements.

Automatic measurements are taken over the entire waveform record or, if you specify gated measurements (see page 3–95), over the region specified by the vertical cursors. Automated measurements are not taken just on the displayed portions of waveforms.

The oscilloscope can also display almost all of the measurements at once — see *Take a Snapshot of Measurements* on page 3–99.

The TDS Oscilloscope provides you with 25 automatic measurements in three categories: *amplitude* (typically in volts; sometimes in %), *time* (typically in seconds or hertz), and *area* (in volt-seconds). Table 3–8 lists brief definitions of the automated measurements in the oscilloscope (for more details see *Appendix B: Algorithms,* page B–1). **Measurement List**

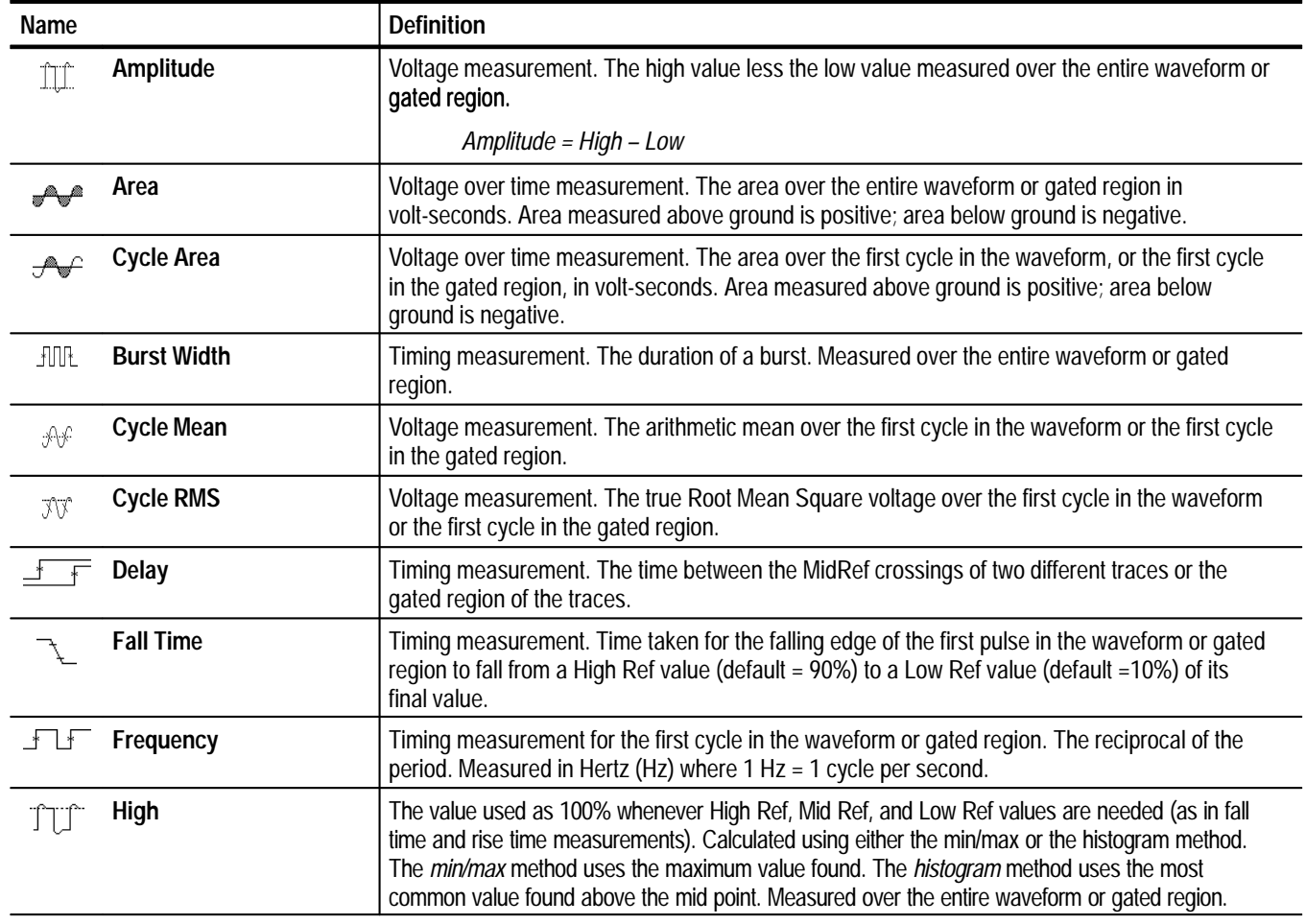

## **Table 3–8: Measurement Definitions**

| Name                         |                            | <b>Definition</b>                                                                                                    |
|------------------------------|----------------------------|----------------------------------------------------------------------------------------------------|
|                              | Low                        | The value used as 0% whenever High Ref, Mid Ref, and Low Ref values are needed (as in fall<br>time and rise time measurements). May be calculated using either the min/max or the histogram<br>method. With the min/max method it is the minimum value found. With the histogram method, it<br>refers to the most common value found below the midpoint. Measured over the entire waveform<br>or gated region. |
|                              | Maximum                    | Voltage measurement. The maximum amplitude. Typically the most positive peak voltage.<br>Measured over the entire waveform or gated region.                                                                                                    |
| A                            | Mean                       | Voltage measurement. The arithmetic mean over the entire waveform or gated region.                                                                                                    |
|                              | <b>Minimum</b>             | Voltage measurement. The minimum amplitude. Typically the most negative peak voltage.<br>Measured over the entire waveform or gated region.                                                                                                    |
|                              | <b>Negative Duty Cycle</b> | Timing measurement of the first cycle in the waveform or gated region. The ratio of the negative<br>pulse width to the signal period expressed as a percentage.<br><i>NegativeDutyCycle = <math>\frac{NegativeWidth}{Period} \times 100\%</math></i>                                                                                                    |
|                              | <b>Negative Overshoot</b>  | Voltage measurement. Measured over the entire waveform or gated region.<br>NegativeOvershoot = $\frac{Low - Min}{Amplitude} \times 100\%$                                                                                                    |
|                              | <b>Negative Width</b>      | Timing measurement of the first pulse in the waveform or gated region. The distance (time)<br>between MidRef (default 50%) amplitude points of a negative pulse.                                                                                                    |
|                              | Peak to Peak               | Voltage measurement. The absolute difference between the maximum and minimum amplitude<br>in the entire waveform or gated region.                                                                                                    |
| $\overline{\text{QQ}}$ Phase |                            | Timing measurement. The amount one waveform leads or lags another in time. Expressed in<br>degrees, where 360° comprise one waveform cycle.                                                                                                    |
|                              | Period                     | Timing measurement. Time it takes for the first complete signal cycle to happen in the waveform<br>or gated region. The reciprocal of frequency. Measured in seconds.                                                                                                    |
|                              | <b>Positive Duty Cycle</b> | Timing measurement of the first cycle in the waveform or gated region. The ratio of the positive<br>pulse width to the signal period expressed as a percentage.<br>PositiveDutyCycle = $\frac{PositiveWidth}{Period} \times 100\%$                                                                                                    |
|                              | <b>Positive Overshoot</b>  | Voltage measurement over the entire waveform or gated region.<br>PositiveOvershoot = $\frac{Max - High}{Amplitude} \times 100\%$                                                                                                    |
|                              | <b>Positive Width</b>      | Timing measurement of the first pulse in the waveform or gated region. The distance (time)<br>between MidRef (default 50%) amplitude points of a positive pulse.                                                                                                    |
|                              | <b>Rise time</b>           | Timing measurement. Time taken for the leading edge of the first pulse in the waveform or<br>gated region to rise from a Low Ref value (default = 10%) to a High Ref value (default = 90%) of<br>its final value.                                                                                                    |
|                              | <b>RMS</b>                 | Voltage measurement. The true Root Mean Square voltage over the entire waveform or gated<br>region.                                                                                                    |

**Table 3–8: Measurement Definitions (Cont.)**

## **Measurement Readouts**

With no menus displayed, the measurement readouts appear far right of the display graticule. (See Figure 3–52.) You can display and continuously update as many as four measurements at any one time. With any menu displayed, the readouts move to the right side of the graticule area.

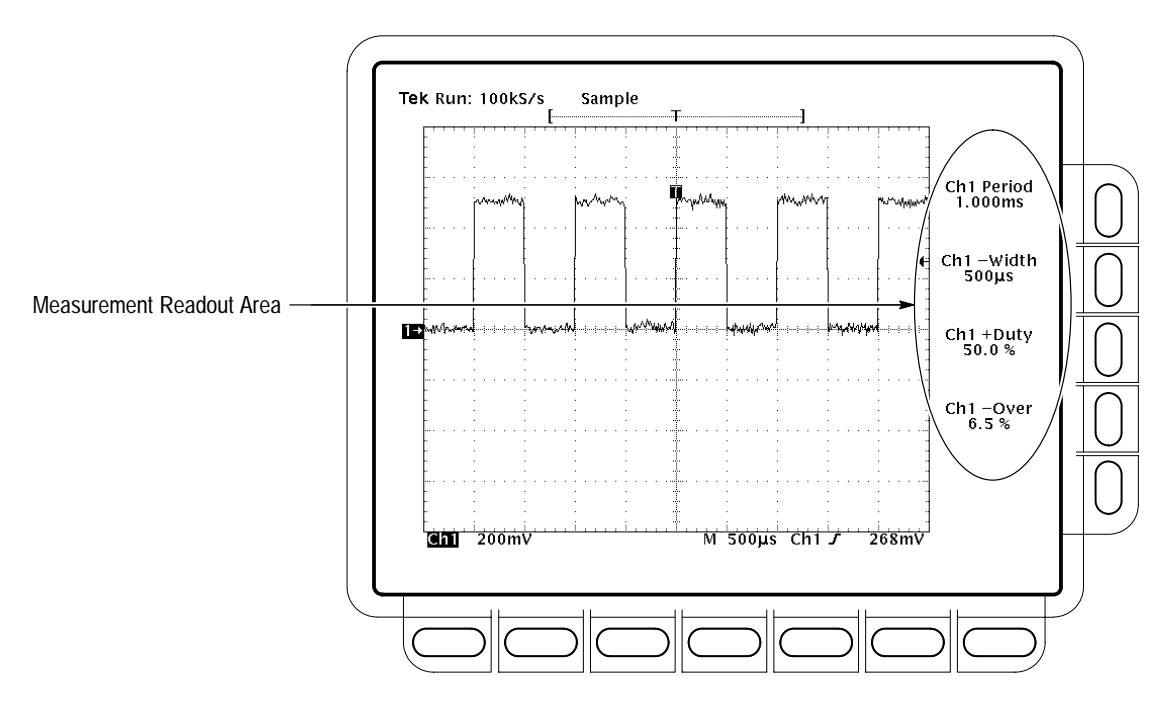

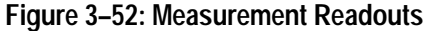

Measurement 1 is the top readout. Measurement 2 is below it, and so forth. Once a measurement readout is displayed in the screen area, it stays in its position even when you remove any measurement readouts above it.

To use the automatic measurements you first need to obtain a stable display of the waveform to be measured. (Pressing **AUTOSET** may help.) Once you have a stable display, press **MEASURE** to bring up the Measure menu. (See Figure 3–53.) **Display Measurements**

- **1.** Press **MEASURE**  $\rightarrow$  **Select Measrmnt** (main).
- **2.** Select a measurement from the side menu. Note the following rules for taking automatic measurements:
- $\mathbf{E}$  . You can only take a maximum of four measurements at a time. To add a fifth, you must remove one or more of the existing measurements.
- To vary the source for measurements, simply select the other channel and then choose the measurements you want.

 $\blacksquare$  Be careful when taking automatic measurements on noisy signals. You might measure the frequency of the noise and not the desired waveform. Your oscilloscope helps identify such situations by displaying a *low signal amplitude* or *low resolution* warning message.

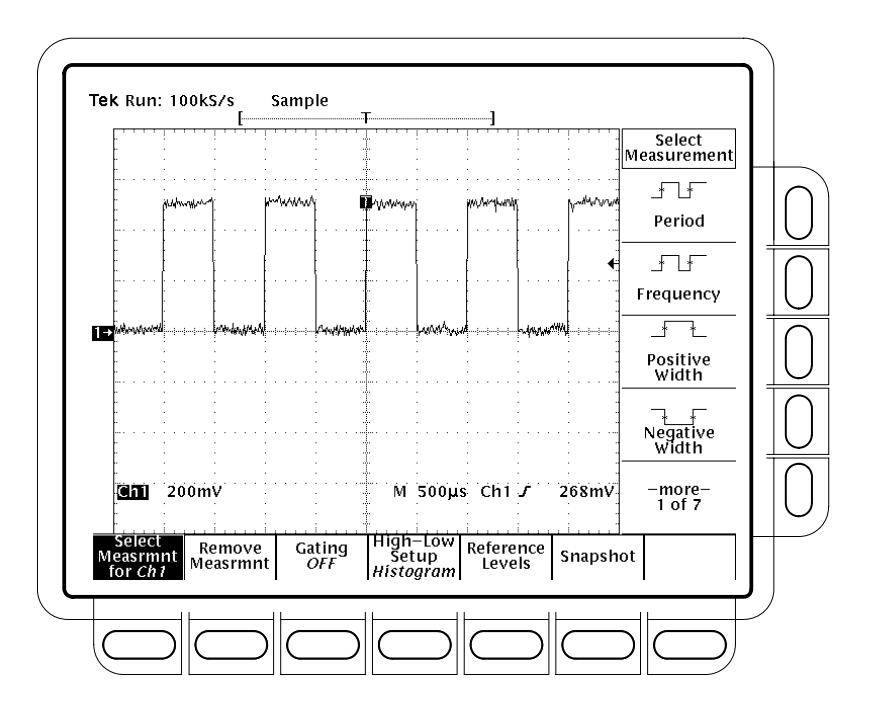

**Figure 3–53: Measure Menu**

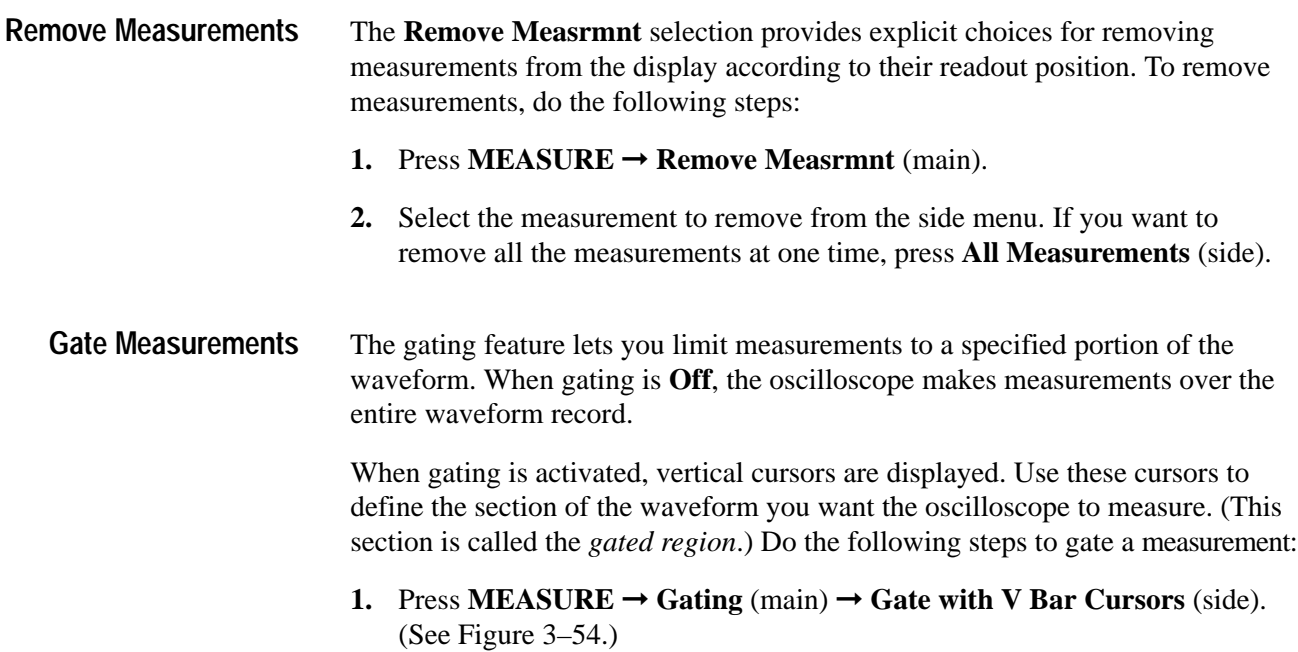

**2.** Using the general purpose knob, move the selected (the active) cursor. Press **SELECT** to change which cursor is active.

Displaying the cursor menu and turning V Bar cursors off will *not* turn gating off. (Gating arrows remain on screen to indicate the area over which the measurement is gated.) You must turn gating off in the Gating side menu.

*NOTE. Cursors are displayed relative to the selected waveform. If you are making a measurement using two waveforms, this behavior can be a source of confusion. If you turn off horizontal locking and adjust the horizontal position of one waveform independent of the other, the cursors appear at the requested position with respect to the selected waveform. Gated measurements remain accurate, but the displayed positions of the cursors change when you change the selected waveform.*

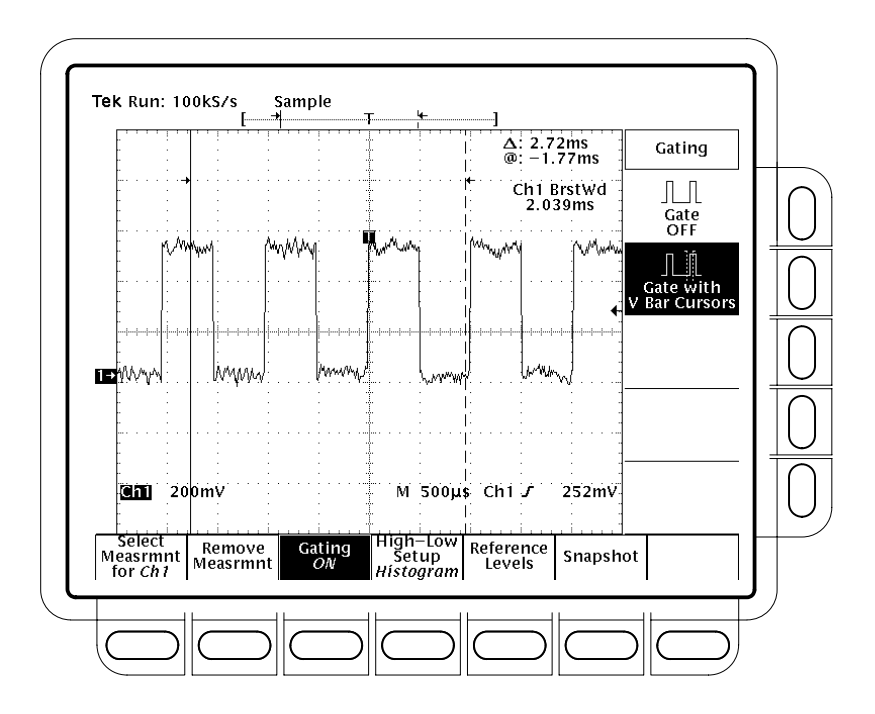

**Figure 3–54: Measure Menu — Gating**

The oscilloscope provides two settings, *histogram* and *min-max,* for specifying how measure determines the High and Low levels of waveforms. To use the high-low setup do the following step: **Define High-Low Setup**

> Press **MEASURE** ➞ **High-Low Setup** (main) ➞ **Histogram** or **Min-Max** (side). If you select **Min-Max**, you may also want to check and/or revise values using the Reference Levels main menu.

*Histogram* sets the values statistically. It selects the most common value either above or below the midpoint (depending on whether it is defining the high or low reference level). Since this statistical approach ignores short term aberrations (overshoot, ringing, etc.), histogram is the best setting for examining pulses.

*Min-max* uses the highest and lowest values of the waveform record. This setting is best for examining waveforms that have no large, flat portions at a common value, such as sine waves and triangle waves — almost any waveform except for pulses.

- Once you define the reference levels, the oscilloscope will use them for all measurements requiring those levels. To set the reference levels, do the following steps: **Define Reference Levels**
	- **1.** Press **MEASURE**  $\rightarrow$  **Reference Levels** (main)  $\rightarrow$  **Set Levels** (side) to choose whether the References are set in % relative to High (100%) and Low (0%) or set explicitly in the units of the selected waveform (typically volts). See Figure 3–55. Use the general purpose knob or keypad to enter the values.

**%** is the default selection. It is useful for general purpose applications.

**Units** helps you set precise values. For example, if your are measuring specifications on an RS-232-C circuit, set the levels precisely to RS-232-C specification voltage values by defining the high and low references in units.

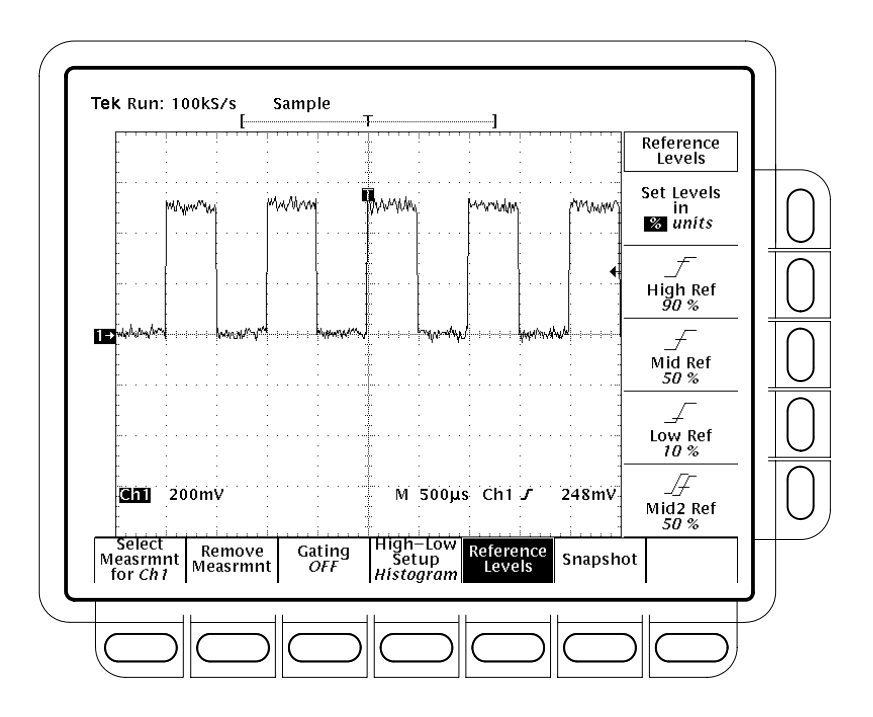

**Figure 3–55: Measure Menu — Reference Levels**

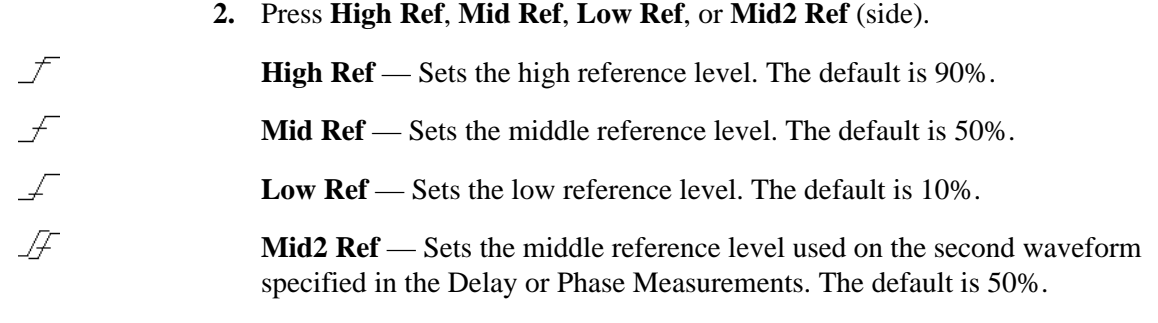

**Take a Delay Measurement** The delay measurement lets you measure from an edge on the selected waveform to an edge on another waveform. To take a delay measurement, do the following steps:

- **1.** Press **MEASURE**  $\rightarrow$  **Select Measrmnt** (main)  $\rightarrow$  **Delay** (side)  $\rightarrow$  **Delay To** (main) ➞ **Measure Delay to**.
- **2.** Press **Measure Delay to** (side) repeatedly to choose the delay *to* waveform. The choices are **Ch1**, **Ch2**, **Ch3, Ch4**, **Math1**, **Math2**, **Math3**,**Ref1**, **Ref2**, **Ref3**, and **Ref4.**

The steps just performed select the waveform you want to measure *to;* note that the waveform you are measuring delay *from* is the selected waveform. (See Figure 3–56.)

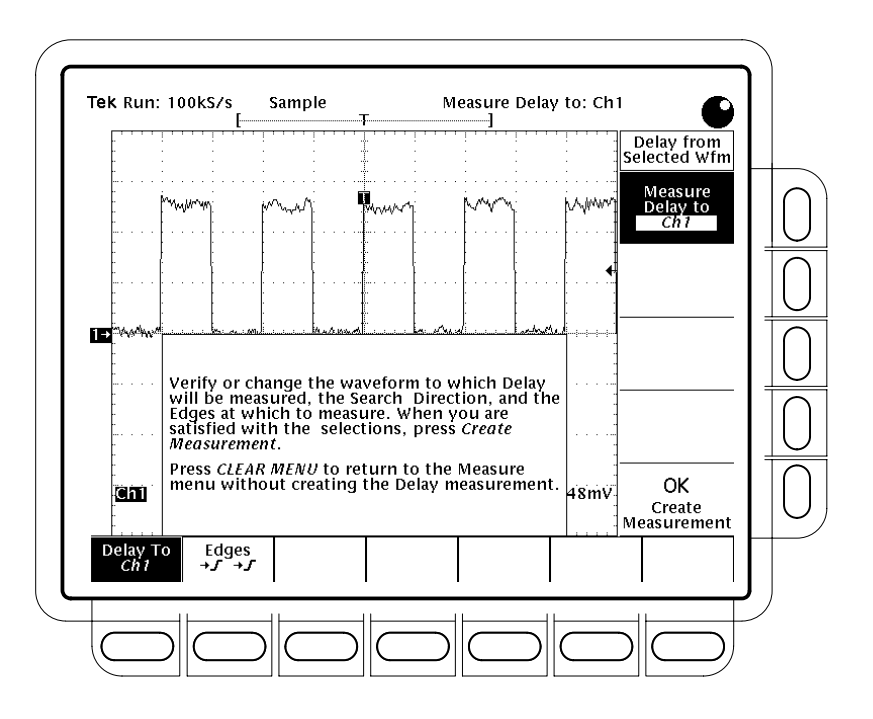

**Figure 3–56: Measure Delay Menu — Delay To**

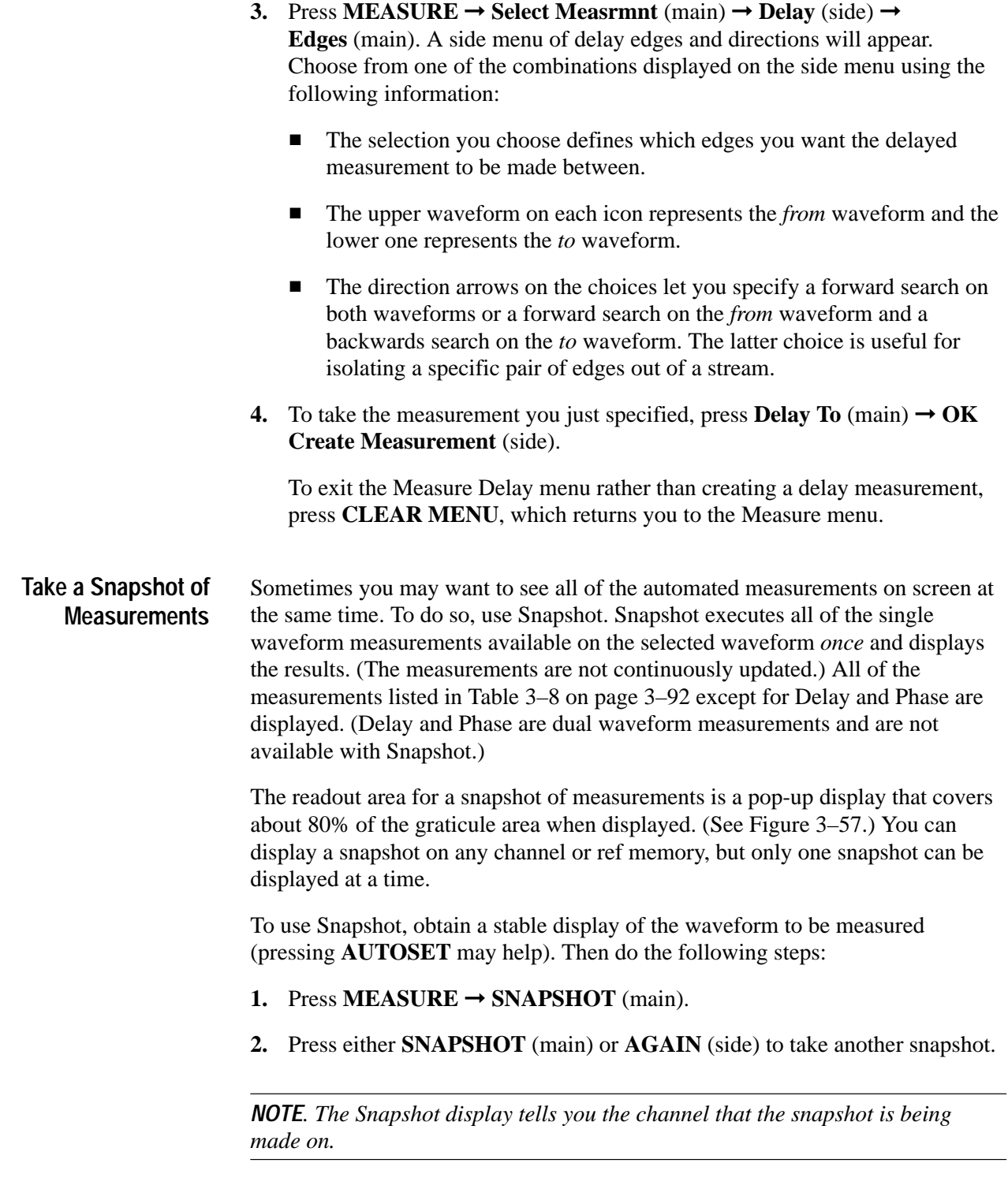

**3.** Push **Remove Measrmnt**.

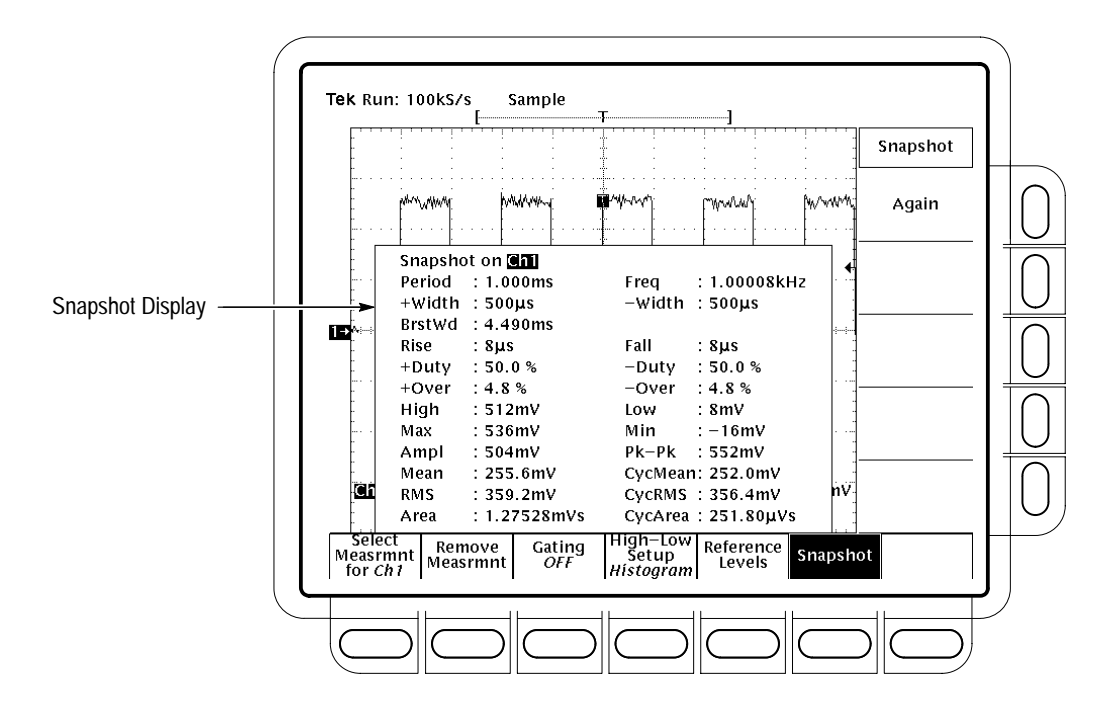

**Figure 3–57: Snapshot Menu and Readout**

Consider the following rules when taking a snapshot:

- п Be sure to display the waveform properly before taking a snapshot. Snapshot does not warn you if a waveform is improperly scaled (clipped, low signal amplitude, low resolution, etc.).
- $\blacksquare$  . To vary the source for taking a snapshot, simply select another channel, math, or ref memory waveform and then execute snapshot again.
- $\blacksquare$  . Note that a snapshot is taken on a single waveform acquisition (or acquisition sequence). The measurements in the snapshot display are not continuously updated.
- $\blacksquare$  Be careful when taking automatic measurements on noisy signals. You might measure the frequency of the noise and not the desired waveform.
- $\blacksquare$  . Note that pushing any button in the main menu (except for Snapshot) or any front panel button that displays a new menu removes the snapshot from display.
- $\blacksquare$  Use High-Low Setup (page 3–96), Reference Levels (page 3–97), and Gated Measurements (page 3–95) with Snapshot exactly as you would when you display individual measurements from the **Select Measrmnt** menu.

To perform a tutorial that shows you how to take automatic measurements, see *Example 3: Taking Automated Measurements* on page 2–19. **To Find More Information**

> To learn how the oscilloscope calculates each automatic measurement, see *Appendix B: Algorithms* on page B–1.

## **Taking Cursor Measurements**

The TDS Oscilloscope provides cursors that measure the difference (either in time or voltage) between two locations in a waveform record. This section describes cursors — how to select their type and mode, how to display them, and how to use them to take measurements.

Cursor measurements are fast and easy-to-take. Cursors are made up of two markers that you position with the general purpose knob. You move one cursor independently or both cursors in tandem, depending on the cursor mode. As you position the cursors, readouts on the display report and update measurement information.

There are three cursor types: *horizontal bar, vertical bar,* and *paired* (see Figure 3–58). **Cursor Types**

Horizontal Bar Cursors Vertical Bar Cursors Paired Cursors

## **Figure 3–58: Cursor Types**

*Horizontal bar cursors* measure vertical parameters (typically volts).

*Vertical bar cursors* measure horizontal parameters (typically time or frequency).

*Paired cursors* measure both vertical parameters (typically volts) and horizontal parameters (typically time) simultaneously.

Look at Figure 3–58. Note that each of the two paired cursors has a long vertical bar paired with an *X*. The *X*s measures vertical parameters (typically volts); the long vertical bars measure horizontal parameters (typically time or frequency). (See *Cursor Readouts* on page 3–102 for more information.)

*NOTE. When cursors measure certain math waveforms, the measurement may not be of time, frequency, or voltage. Cursor measurement of those math waveforms that are not of time, frequency, or voltage is described in* Waveform Math*, which begins on page 3–148.*

There are two cursor modes: *independent* and *tracking*. (See Figure 3–59.) **Cursor Modes**

> In independent mode, you move only one cursor at a time using the general purpose knob. The active, or selected, cursor is a solid line. Press **SELECT** to change which cursor is selected.

In tracking mode, you normally move both cursors in tandem using the general purpose knob. The two cursors remain a fixed distance (time or voltage) from each other. Press **SELECT** to temporarily suspend cursor tracking. You can then use the general purpose knob to adjust the distance of the solid cursor relative to the dashed cursor. A second push toggles the cursors back to tracking.

Independent Mode

Tracking Mode

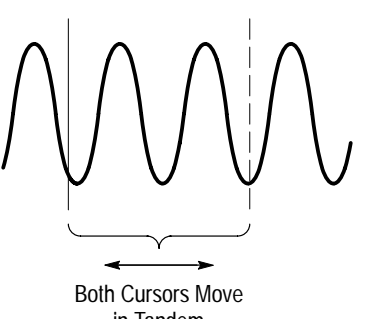

in Tandem

**Figure 3–59: Cursor Modes**

Only Selected Cursor Moves

The cursor readout shows the absolute location of the selected cursor and the difference between the selected and non-selected cursor. The readouts differ depending on the cursor type you select, H Bars, V Bars, or Paired. **Cursor Readouts**

> **H Bars.** The value after  $\Delta$  shows the voltage difference between the cursors. The value after @ shows the voltage of the selected cursor relative to ground. (See Figure 3–60.) With the video trigger option, you can also display the voltage in IRE units.

**V Bars.** The value after  $\Delta$  shows the time (or frequency) difference between the cursors. The value after @ shows the time (frequency) of the selected cursor relative to the trigger point. With the video trigger option, you can also display the line number.

TDS 500B and TDS 700A Models Only: In FastFrame mode, the @ shows the time position of the selected cursor relative to the trigger point of the frame that the selected cursor is in. The  $\Delta$  shows the time difference between the two cursors only if both cursors are in the same frame.

**Paired.** The value after one  $\Delta$  shows the voltage difference between the two *Xs*; the other  $\Delta$  shows the time (or frequency) difference between the two long vertical bars. The value after @ shows the voltage at the *X* of the selected cursor relative to ground. (See Figure 3–61.)

TDS 500B and TDS 700A Models Only: In FastFrame mode, the  $\Delta$  shows the time difference between the two cursors only if both cursors are in the same frame.

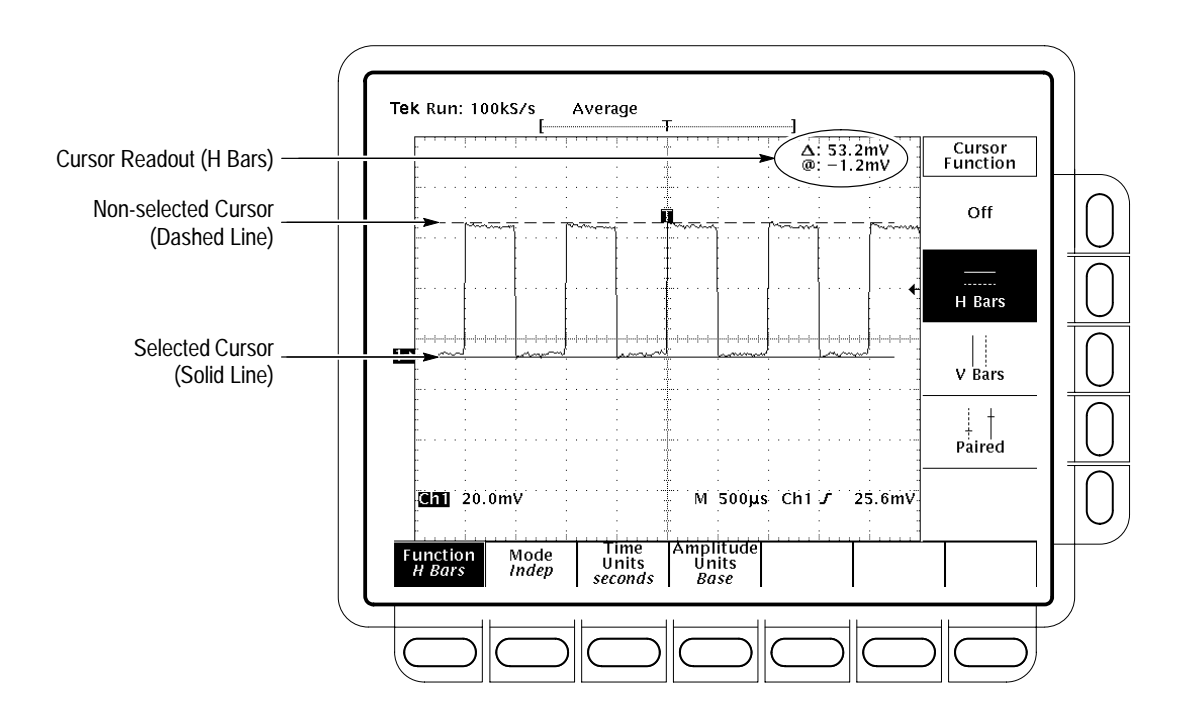

**Figure 3–60: H Bars Cursor Menu and Readouts**

Paired cursors can only show voltage differences when they remain on screen. If the paired cursors are moved off screen horizontally, the word Edge will replace the voltage values in the cursor readout.

#### This procedure and those that follow detail the process for taking a cursor measurement. To select the type of cursors you want, do the following steps: **Select the Cursor Function**

**1.** To display the cursor menu, press **CURSOR**. (See Figure 3–60.)

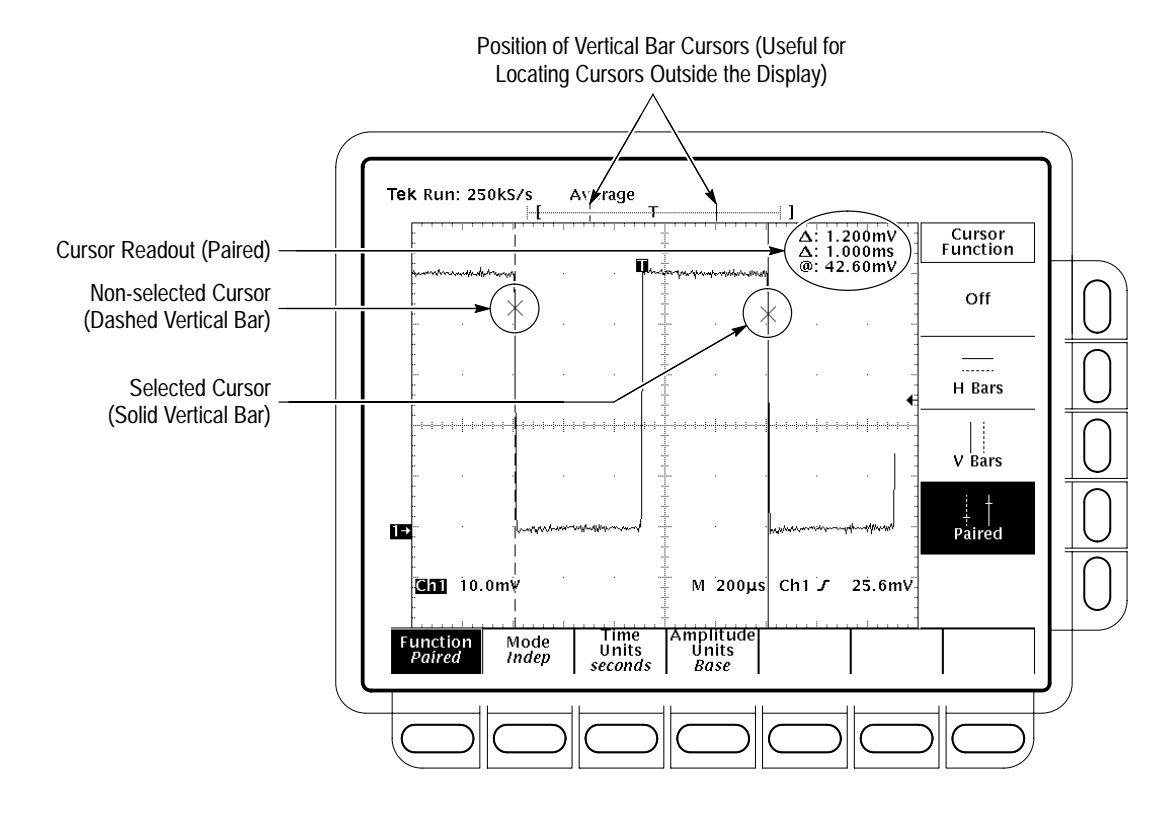

## 2. Press **Function** (main)  $\rightarrow$  **H** Bars, **V** Bars, Paired, or Off (side).

**Figure 3–61: Paired Cursor Menu and Readouts**

#### To select the cursor mode and adjust the cursors in either mode, do the following steps: **Set Mode and Adjust the Cursors**

**1.** Press **CURSOR** → **Mode** (main) → **Independent** or **Track** (side):

**Independent** makes each cursor positionable without regard to the position of the other cursor.

**Track** makes both cursors positionable in tandem; that is, both cursors move in unison and maintain a fixed horizontal or vertical distance between each other.

- **2.** Adjust the cursors according to the mode you have selected:
- $\blacksquare$  To adjust either cursor in independent mode, use the general purpose knob to move the selected (active) cursor. A solid line indicates the adjustable cursor and a dashed line the fixed cursor. Press **Select** to toggle selection between the two cursors.
- $\blacksquare$  To adjust both cursors in tracking mode, use the general purpose knob to move both cursors.

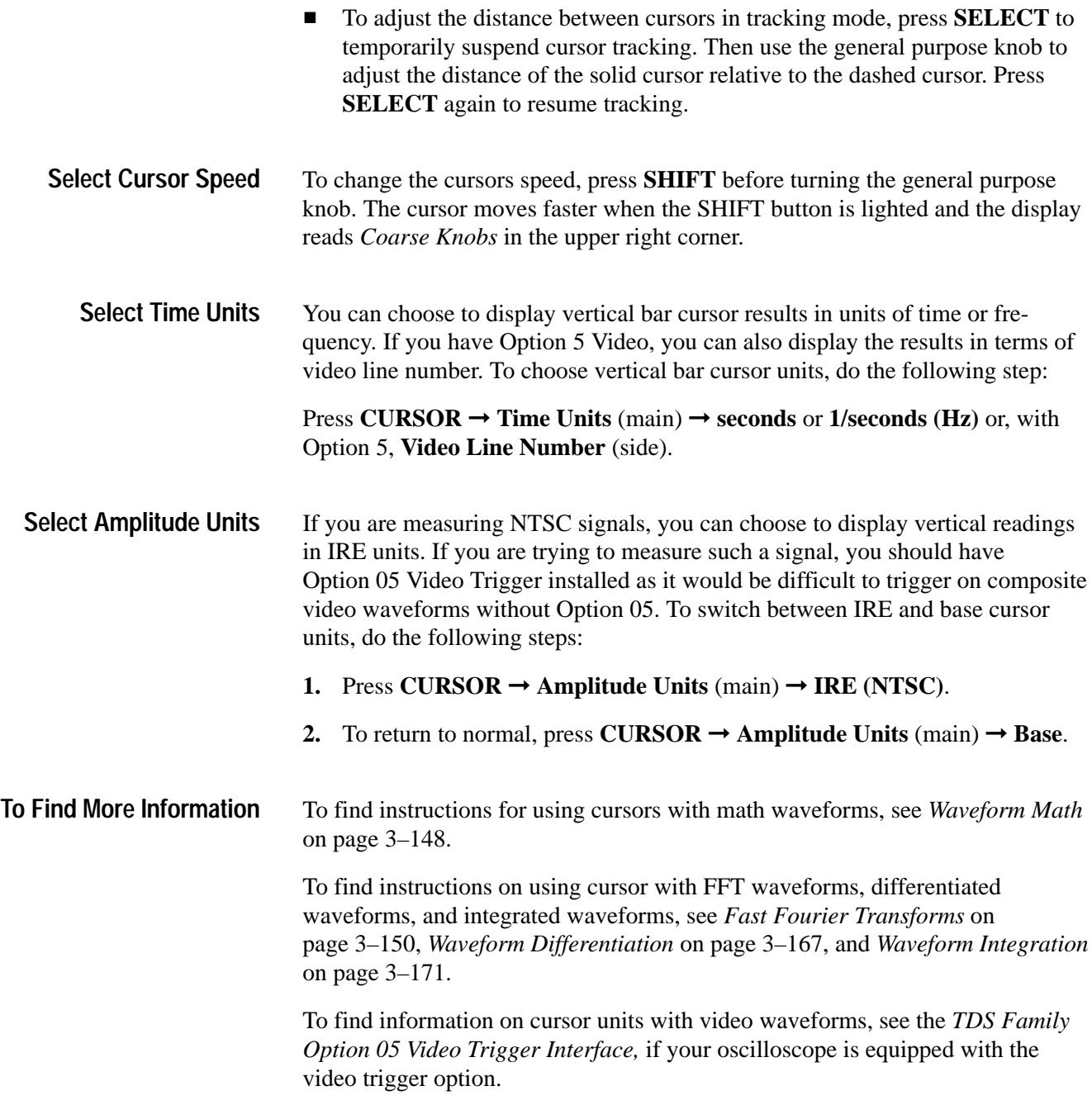

# **Taking Graticule Measurements**

The TDS Oscilloscope provides a graticule for measuring the difference (either in time or amplitude) between two points on a waveform record. Graticule measurements provide you with quick, visual estimates. For example, you might look at a waveform amplitude and say "it is a little more than 100 mV." This section briefly describes how to take graticule measurements.

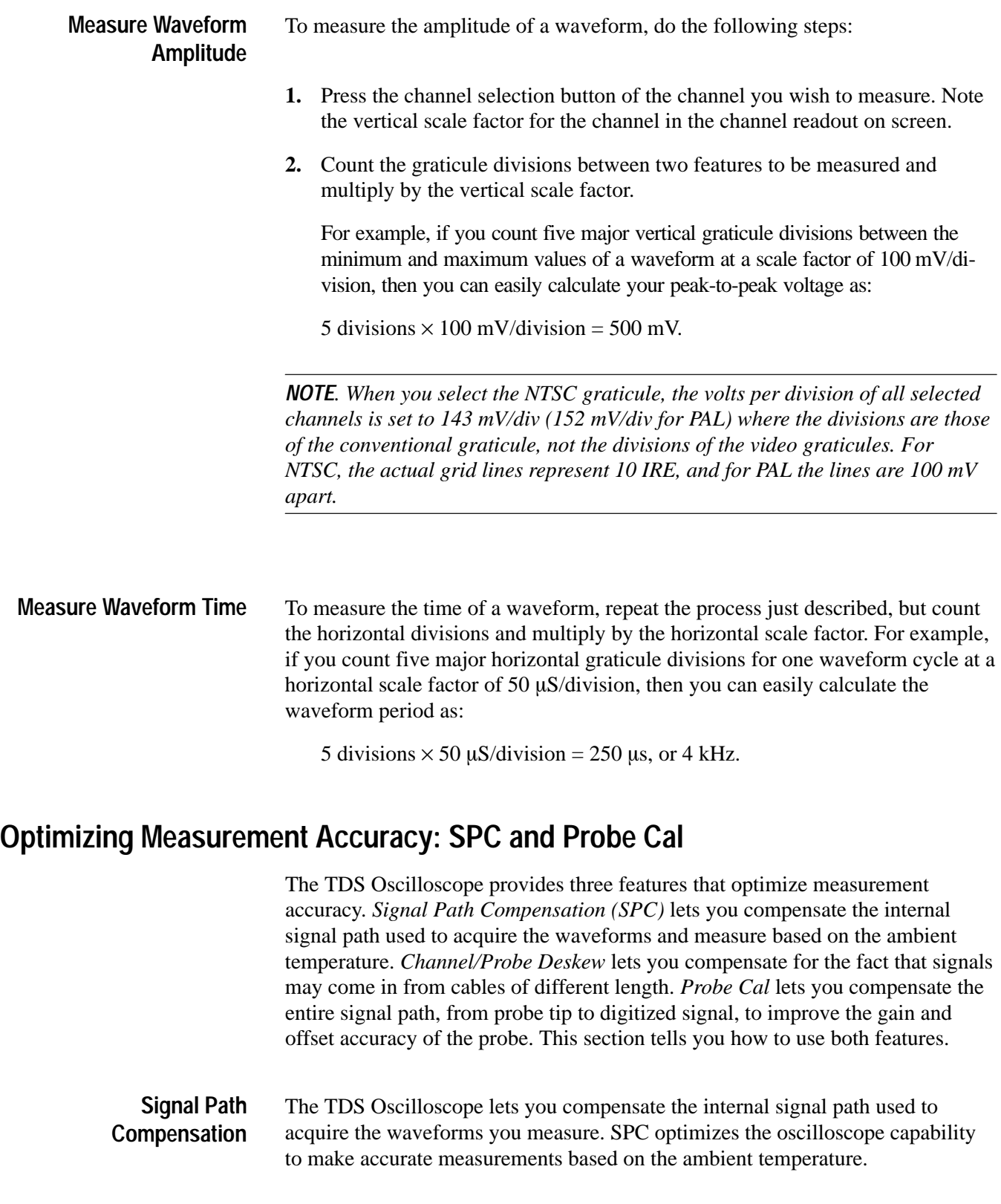

Run an SPC anytime you wish to ensure that the measurements you make are made with the most accuracy possible. You should also run an SPC if the temperature has changed more than  $5^{\circ}$  C since the last SPC was performed.

*NOTE. When making measurements at volts/division settings less than or equal to 5 mV, you should run SPC at least once per week. Failure to do so may result in the oscilloscope not meeting warranted performance levels at those volts/div settings. (Warranted characteristics are listed in the Performance Verification and Specifications manual.)*

To run an SPC, do the following steps:

- **1.** Power on the digitizing oscilloscope and allow a 20 minute warm-up before doing this procedure.
- **2.** Disconnect any input signals you may have connected from all four input channels.

*STOP. When doing steps 3 and 4, do not turn off the oscilloscope until signal path compensation completes. If you interrupt (or lose) power to the instrument while signal path compensation is running, a message is logged in the oscilloscope error log. If such a case occurs, rerun signal path compensation.*

- **3.** Press **SHIFT UTILITY**  $\rightarrow$  **System** (main)  $\rightarrow$  **Cal** (pop-up)  $\rightarrow$  **Signal Path** (main) ➞ **OK Compensate Signal Paths** (side).
- **4.** Wait for signal path compensation to complete (up to 15 minutes). While it progresses, a "clock" icon (shown at left) is displayed on-screen. When compensation completes, the status message will be updated to *Pass* or *Fail* in the main menu.
- **5.** Verify the word *Pass* appears under **Signal Path** in the main menu. (See Figure 3–62.)

 $(\Gamma)$ 

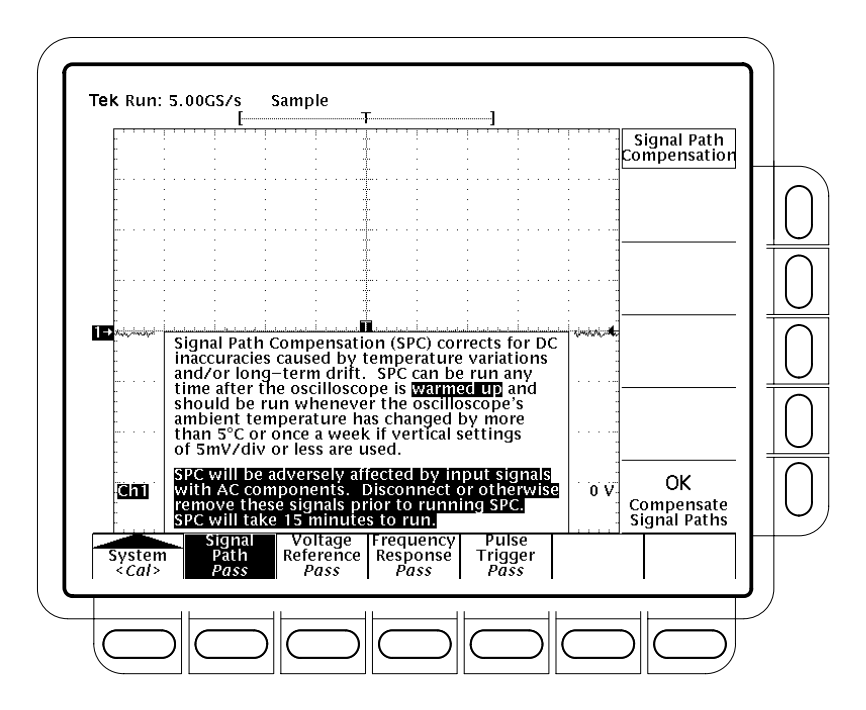

**Figure 3–62: Performing a Signal Path Compensation**

#### The TDS Oscilloscopes allow you to adjust a relative time delay for each channel. This feature lets you align the signals to compensate for the fact that signals may come in from cables of differing lengths. **Channel/Probe Deskew**

The oscilloscope applies deskew values after it completes each acquisition; therefore, the deskew values do not affect logic triggering. Also, deskew has no affect on XY display format.

To set a channel/probe deskew, do the following steps:

- É Press **VERTICAL MENU** ➞ **Deskew** (main).
- $\blacksquare$  Then use the general purpose knob or the keypad to set the deskew time. You can also eliminate any deskew setting by pressing **Set to 0 S** (side).
- The TDS Oscilloscope lets you compensate the probe, based on the channel it is connected to, to improve the gain and offset accuracy of the probe. By executing *Probe Cal* on a channel with its probe installed, you can optimize the oscilloscope capability to make accurate measurements using that channel and probe. **Probe Cal**

Run a Probe Cal anytime you wish to ensure that the measurements you make are made with the most accuracy possible. You should also run a Probe Cal if you have changed to a different probe since the last Probe Cal was performed. **Some Probes Cannot Be Compensated.** Some types of probes can be gain compensated, some can be offset compensated, and some can be compensated for both. Some probes cannot be compensated at all. Note the following restrictions:

- The oscilloscope cannot compensate probes that have an attenuation factor of greater than 20X. If you attempt to compensate such a probe you will get an error message.
- The oscilloscope cannot compensate probes that have gain and/or offset errors that are too great ( $> 2\%$  gain and/or  $> 50$  mV offset). If these errors are within specified limits for your probe, you may want to use another probe. If they are not within specification, have your probe checked by service personnel.

*NOTE. Probe Cal is not recommended with the P6139A passive probe. This probe typically has little gain and offset error, and therefore, the improvement in performance after a Probe Cal is not worth the time needed to do the Probe Cal. Probe Cal makes significant performance improvements when performed with active probes or older passive probes.*

To run a probe cal, follow the instructions regarding prerequisites below and then do the steps that follow:

- If you are installing an *active* probe, such as the P6243 or P6245, there are no prerequisites to performing this procedure. Start at step 1.
- If you are compensating for a *passive* probe with this procedure you must first compensate the low frequency response of the probe. First, do steps 1 and 2 below, and then compensate the probe by following the instructions that came with your probe. (Or see *To Compensate Passive Probes* on page 3–4.) Then continue with step 3 of this procedure.
- **1.** Install the probe on the input channel on which it is to be used.
- **2.** Power on the digitizing oscilloscope and allow a 20 minute warm-up before doing this procedure.
- **3.** Press **SHIFT UTILITY**  $\rightarrow$  **System** (main)  $\rightarrow$  **Cal** (pop-up).
- **4.** Look at the status label under **Signal Path** in the main menu. If the status does not read **Pass**, perform a signal path compensation (*Signal Path Compensation,* page 3–106), and then continue with this procedure.
- **5.** Press the front-panel button corresponding to the input channel on which you installed the probe.
- **6.** Press **VERTICAL MENU**  $\rightarrow$  **Cal Probe** (main).

 $(\mathsf{L})$ 

*STOP. Your oscilloscope will detect the type of probe you have installed and display screen messages and menu choices for compensation of probe gain, offset, or both. (See Figure 3–63.) The following steps will have you run probe gain, offset, or both depending on the probe the oscilloscope detects.*

- **7.** If the message on screen is *Probe Offset Compensation* rather than *Probe Gain Compensation,* skip to step 15.
- **8.** Connect the probe tip to **PROBE COMPENSATION SIGNAL**; connect the probe ground lead to **PROBE COMPENSATION GND**.
- **9.** Press **OK Compensate Gain** (side).

### **10.** Wait for gain compensation to complete (one to three minutes).

When gain compensation completes, the following actions occur:

- $\blacksquare$ The clock icon will disappear.
- $\blacksquare$  . If offset compensation is required for the probe installed, the Probe *Offset* Compensation message will replace the Probe *Gain* Compensation message.
- $\blacksquare$  . If gain compensation did not complete successfully, you may get a "Probe is not connected" message (examine the probe connections to the digitizing oscilloscope, be sure the probe tip is properly installed in its retractor, etc., and repeat step 9).
- $\blacksquare$  . If gain compensation did not complete successfully, you may get the message "Compensation Error." This error implies that the probe gain (2% error) and/or offset (50 mV) is too great to be compensated. You can substitute another probe and continue. Have your probe checked by service personnel.

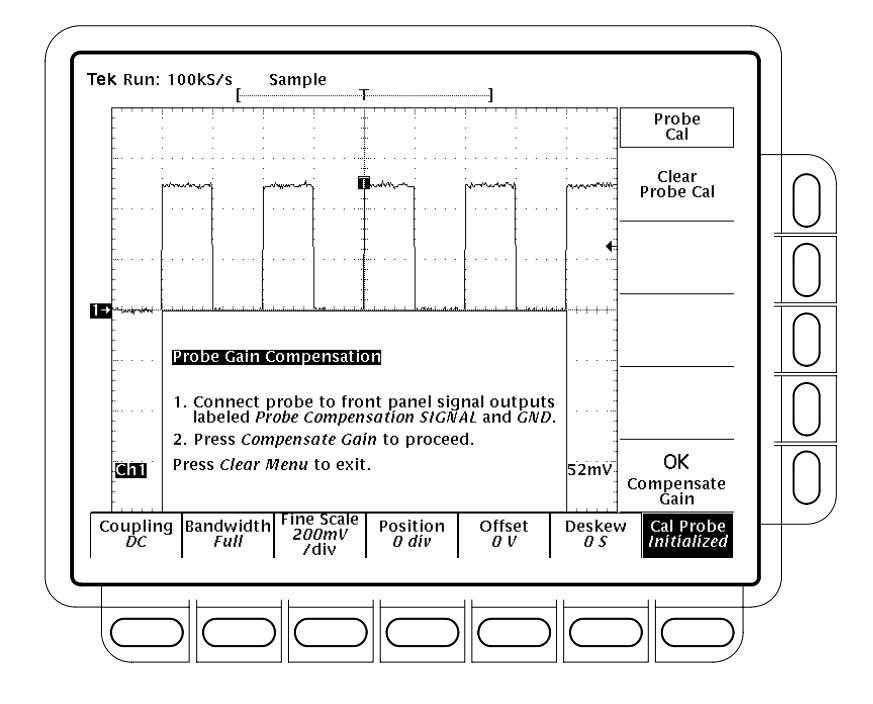

**Figure 3–63: Probe Cal Menu and Gain Compensation Display**

- **11.** If the Probe *Offset* Compensation message is displayed, continue with step 15; otherwise, continue with step 12.
- **12.** If the Compensation Error message is displayed, continue with step 13; otherwise continue with step 18.
- **13.** Press **SHIFT UTILITY**  $\rightarrow$  **System** (main)  $\rightarrow$  **Diag/Err** (pop-up)  $\rightarrow$  **Error Log** (main). If there are too many error messages to be seen on screen, rotate the general purpose knob clockwise to scroll to the last message.
- **14.** Note the compensation error amount. Skip to step 19.
- **15.** Disconnect the probe from any signal you may have connected it to. Leave the probe installed on its channel.
- **16.** Press **OK Compensate Offset** (side).
- **17.** Wait for offset compensation to complete (one to three minutes).

When offset compensation completes, the following occurs:

- $\blacksquare$ The clock icon will disappear.
- $\blacksquare$  If offset compensation did not complete successfully, you may get the message "Compensation Error." This error implies that the probe offset scale (10% error) and/or offset (50 mV) is too great to be compensated. You can substitute another probe and continue. Have your probe checked

(L)

by service personnel. You can also check the error log by doing steps 13 through 14.

- **18.** After the clock icon is removed, verify the word **Initialized** changed to *Pass* under **Cal Probe** in the main menu. (See Figure 3–63.)
- **19.** If desired, repeat this procedure beginning at step 1 to compensate for other probe/channel combinations. But before you do so, be sure you take note of the following requirements:
	- $\blacksquare$  Remember to first low frequency compensate any passive probe you connect (see the prerequisites listed on page 3–109 at the beginning of this procedure).
	- $\blacksquare$  Remember to connect all but simple passive probes to the oscilloscope for a twenty minute warm up before running Probe Cal.

**Changing Probes After a Probe Cal.** If a Probe Cal has never been performed on an input channel or if its stored Probe Cal data is erased using the *Re-use Probe Calibration Data* menu (discussed later), the oscilloscope displays *Initialized* status in its vertical menu. It also displays initialized whenever you remove a probe from an input.

If you execute a successful Probe Cal on an input channel, the oscilloscope stores the compensation data it derived in nonvolatile memory. Therefore, this data is available when you turn the oscilloscope off and back on and when you change probes.

When you install a probe or power on the oscilloscope with probes installed, the oscilloscope tests the probe at each input. Depending on the probe it finds on each input, it takes one of the following actions:

- $\blacksquare$  If the probe has a TEKPROBE interface (such an interface can convey additional information, such as a unique identification number), the oscilloscope determines whether it is the same probe for which data was stored. If it is, the oscilloscope sets status to pass; if not, it sets the status to *Initialized.*
- If a probe has a simple oscilloscope interface, the oscilloscope can usually determine if it has a different probe attenuation factor than that stored for the last Probe Cal. It can also determine if the last Probe Cal was for a probe with a TEKPROBE interface. If either is the case, the probe installed is different from that stored for the last Probe Cal. Therefore, the oscilloscope sets the status to *Initialized.*
- If a probe has a simple oscilloscope interface and the probe attenuation factor is the same as was stored at the last Probe Cal, the oscilloscope cannot determine whether it is the same probe. Therefore, it displays the *Re-use Probe Calibration data?* menu. (See Figure 3–64.)

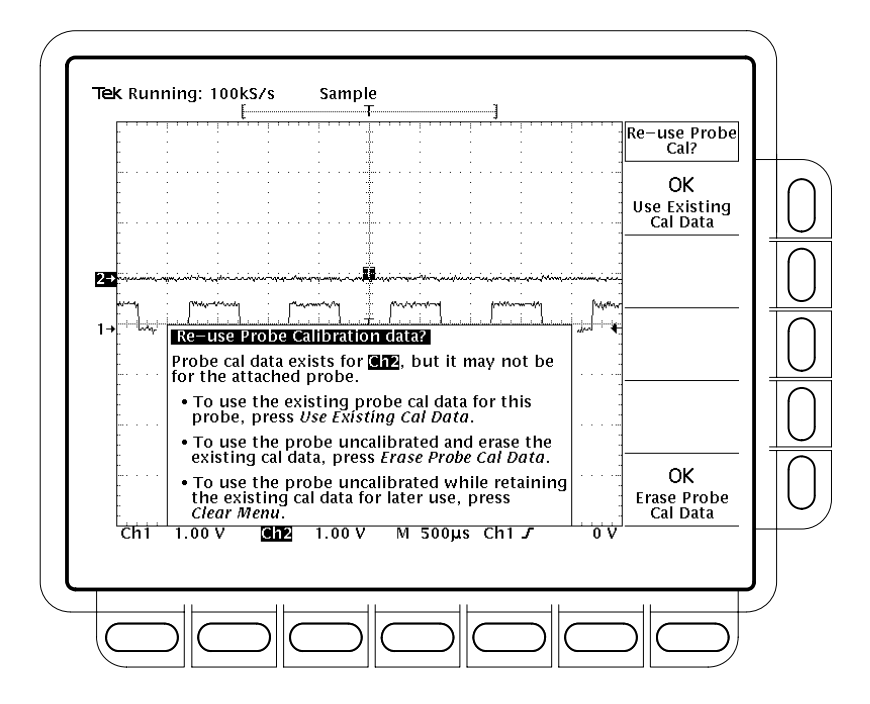

**Figure 3–64: Re-use Probe Calibration Data Menu**

If the *Re-use Probe Calibration data?* menu is displayed, you can choose one of the following options:

- $\blacksquare$  Press **OK Use Existing Data** (side) to *use* the Probe Cal data last stored to compensate the probe.
- . Press **OK Erase Probe Cal Data** (side) to *erase* the Probe Cal data last stored and use the probe uncompensated.
- п Press **CLEAR MENU** on the front panel to *retain* the Probe Cal data last stored and use the probe uncompensated.

*NOTE. If the* Re-use Probe Calibration data *menu is displayed, do not select OK Use Existing Data if the probe currently installed is not of the same impedance stored for the Probe Cal. For example, if the last Probe Cal stored for a channel was done with a passive 50*  $\Omega$  *probe installed, do not install a passive 1 M* $\Omega$ *probe and select OK Use Existing Data if the menu appears. If you do so, most of any signal you attempt to measure will not be coupled to the input channel because of the probe to oscilloscope impedance mismatch.*

Table 3–9 shows the action the oscilloscope takes based on the probe connected and user operation performed.

## **Table 3–9: Probe Cal Status**

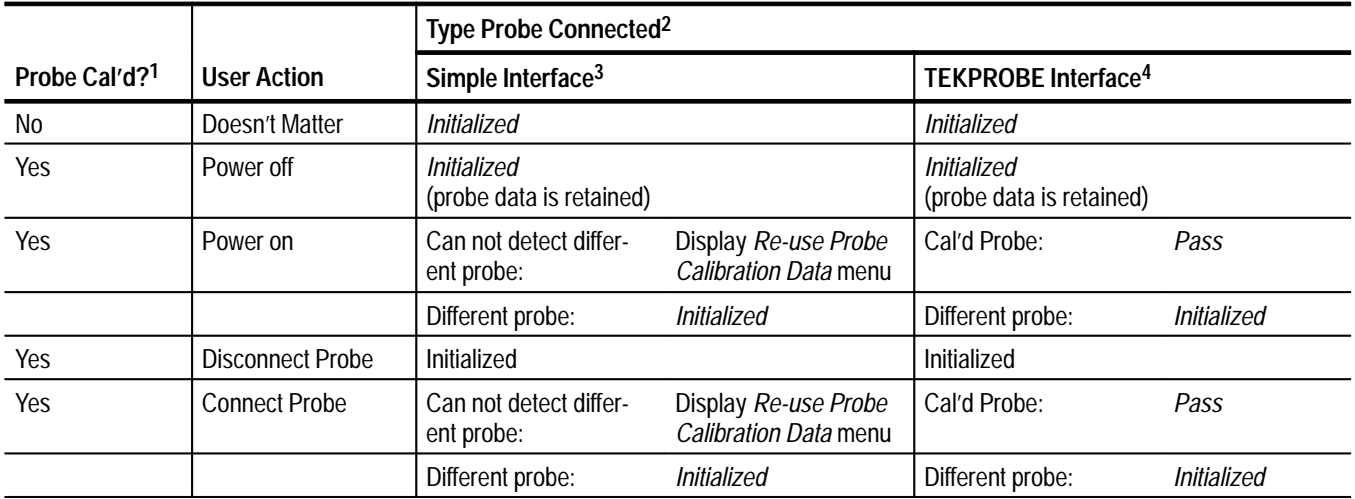

**1 Refers to a channel input that was** *successfully* **compensated at the time Probe Cal was last executed for the input channel.**

**2 If no probe is connected, the probe status in the vertical main menu is always** *initialized.*

**3 A probe with a simple interface is a probe that can convey very limited information to the oscilloscope. Most passive probes (such as the P6139A) have simple interfaces.**

**4 A probe with a TEKPROBE interface is a probe that can convey additional information. For instance, it might automatically set the oscilloscope input channel impedance to match the probe, send the oscilloscope a unique probe identification number, and so on. Some optical probes and most active probes (such as the P6205) have TEKPROBE interfaces.**

# **Saving Waveforms and Setups**

The TDS Oscilloscope can save and recall the waveforms you measure and the setups you use to measure them. It can also output or save a copy of its display screen. This section describes how to use the following features to save, recall, and document your measurements:

- $\blacksquare$  *Save/Recall Setups,* for saving the setups you create to internal memory or to a floppy disk, so you can recall and reuse those setups
- $\blacksquare$  *Save/Recall Waveform* for saving waveforms to internal memory or to a floppy disk and for recalling those waveforms to the display
- *Hardcopy* for printing a copy of the oscilloscope display screen or for saving it to floppy disk (hardcopies can be incorporated into documents using desk top publishing software)
- **File Utilities for managing (copying, organizing into directories, and so on)** the setups, waveforms, and display screens that you save to floppy disk

This section ends with details on how to connect your oscilloscope into a system environment, so that it can communicate with remote instruments.

*NOTE. TDS 500B, TDS 620B, and TDS 680B oscilloscopes do not come equipped with a disk drive unless you order Option 1F. See* Options *on page A–1.*

## **Saving and Recalling Setups**

The TDS Oscilloscope can store up to ten instrument setups in internal memory that you may later recall. This section describes how you save and recall a setup, and how you can recall the factory default setup.

Save a setup when you want to reuse it later. For example, after changing the setting during the course of an experiment, you may want to quickly return to your original setup. Save setups are retained even when you turn the oscilloscope off or unplug it.

To save the current setup of the oscilloscope: **To Save a Setup**

**1.** Press **SAVE/RECALL SETUP**  $\rightarrow$  **Save Current Setup** (main).

*STOP. Before doing step 2 that follows, note that if you choose a setup location labeled user, you will overwrite the user setup previously stored there. You can store setups in setup locations labeled* factory *without disturbing previously stored setups.*

- **2.** To store to a setup internally, choose one of the ten internal storage locations from the side menu **To Setup 1**, **To Setup 2**, ... (see Figure 3–65). Now the current setup is stored in that location.
- **3.** To store a setup to disk, press **To File** (side). Then use the general purpose knob to select the exact file from the resulting scrollbar list. Finally, press **Save To Selected File** (side) to complete the operation.

*NOTE. Upon power on, the oscilloscope creates the "wild card" file, marked in the file utilities menu by the name* TEK?????.SET *and by a wild card icon as shown on the left of this page, for storing setups. Selecting this file in step 3 stores a setup in a uniquely named, sequentially numbered file. For instance, the oscilloscope saves the first setup you save in the file* TEK00001.SET*, the second in* TEK00002.SET*, and so on*.

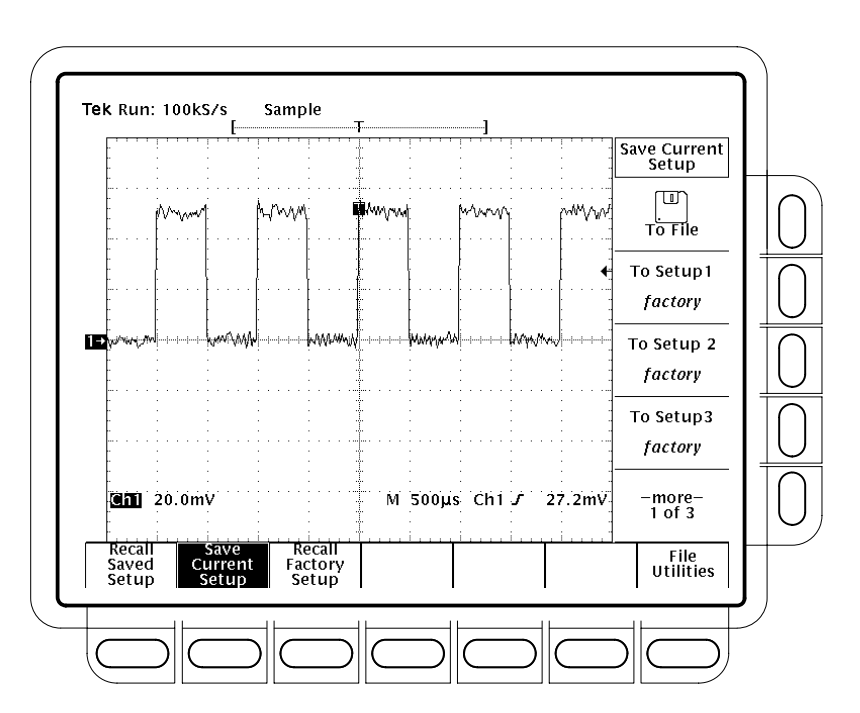

**Figure 3–65: Save/Recall Setup Menu**

**To Recall a Setup**

E.

- To recall a setup, do the following steps:
- **1.** To recall a setup stored internally, press **SAVE/RECALL SETUP**  $\rightarrow$  **Recall Saved Setup** (main) ➞ **Recall Setup 1**, **Recall Setup 2** ... (side).

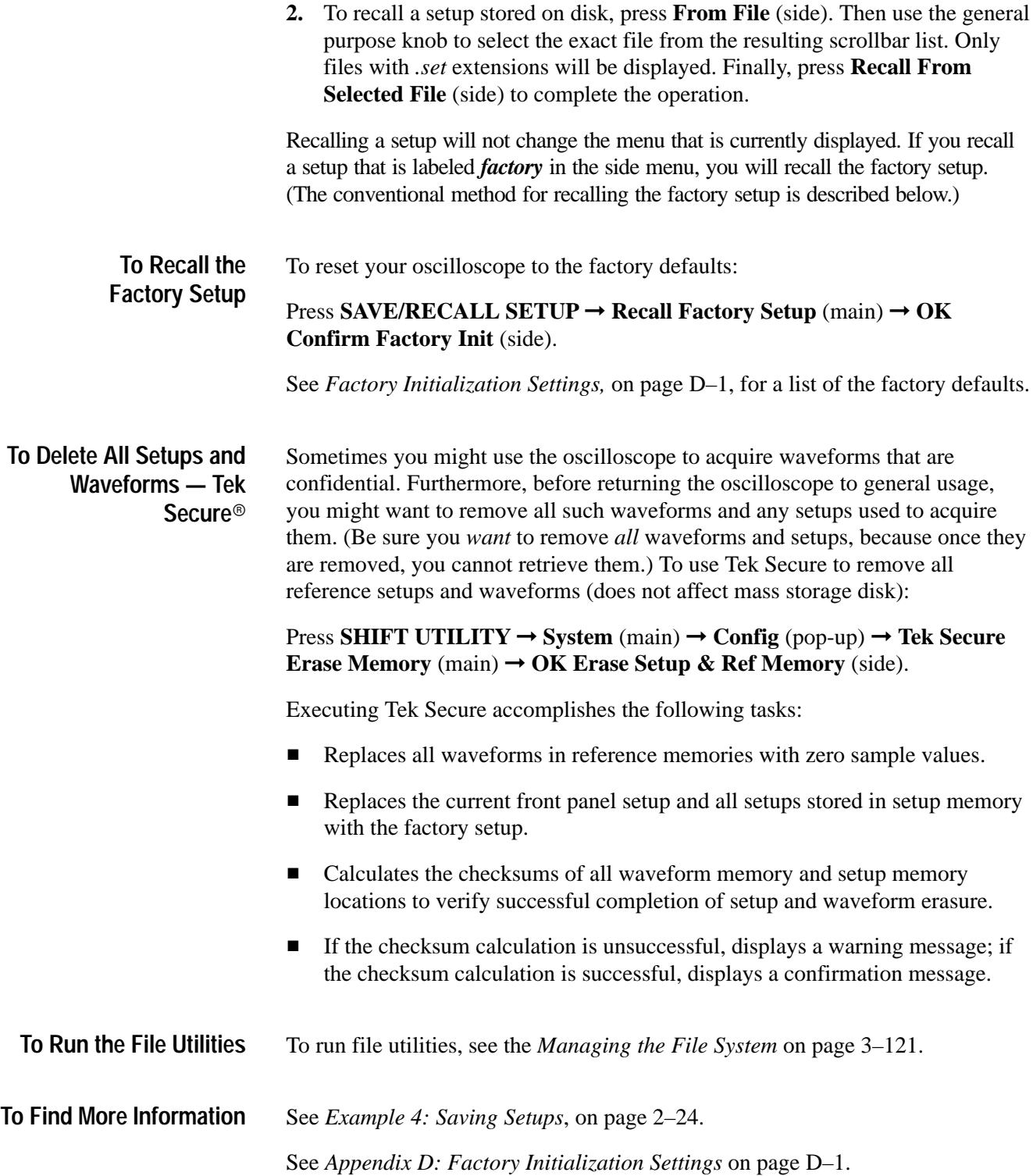

# **Saving and Recalling Waveforms**

TDS Oscilloscope provides four internal reference memories in any of which you can store a waveform. Waveforms thus stored are retained even when you turn the oscilloscope off or unplug it. The oscilloscope also can save waveforms to floppy disk. This section describes how to save, delete, and display reference waveforms.

The oscilloscope can display up to 11 waveforms at one time. That includes waveforms from the four input channels, four reference waveforms, and three math waveforms. You can save any combination of different size waveform records.

You will find saving waveforms useful when working with many waveforms and channels. If you have more waveforms than you can display, you can save one of the waveforms and then stop acquiring it. By doing so, you free an input channel to display another waveform without losing the first one.

#### To save a waveform, do the following steps: **To Save a Waveform**

**1.** Select the channel that has the waveform you want to save.

*STOP. Before doing step 2 that follows, note that if you choose a reference memory location labeled* active *(see Figure 3–66), you will overwrite the waveform that was previously stored there. You can store waveforms in reference locations labeled* empty *without disturbing previously stored waveforms.*

- **2.** To store a waveform internally, press **SAVE/RECALL WAVEFORM** ➞ **Save Wfm** (main) ➞ **To Ref1**, **To Ref2**, **To Ref3**, or **To Ref4** (side).
- **3.** To store a waveform to disk, press **To File** (side). Then use the general purpose knob to select the exact file from the resulting scrollbar list. Finally, press **Save To Selected File** (side) to complete the operation.

m

*NOTE. Upon power on, the oscilloscope creates the "wild card" file, marked in the file utilities menu by the name* TEK?????.WFM *and by a wild-card icon (shown left), for storing waveforms. Selecting this file in step 3 stores a waveform in a uniquely named, sequentially numbered file. For instance, the oscilloscope saves the first waveform you save in the file* TEK00001.WFM*, the second in* TEK00002.WFM*, and so on*.

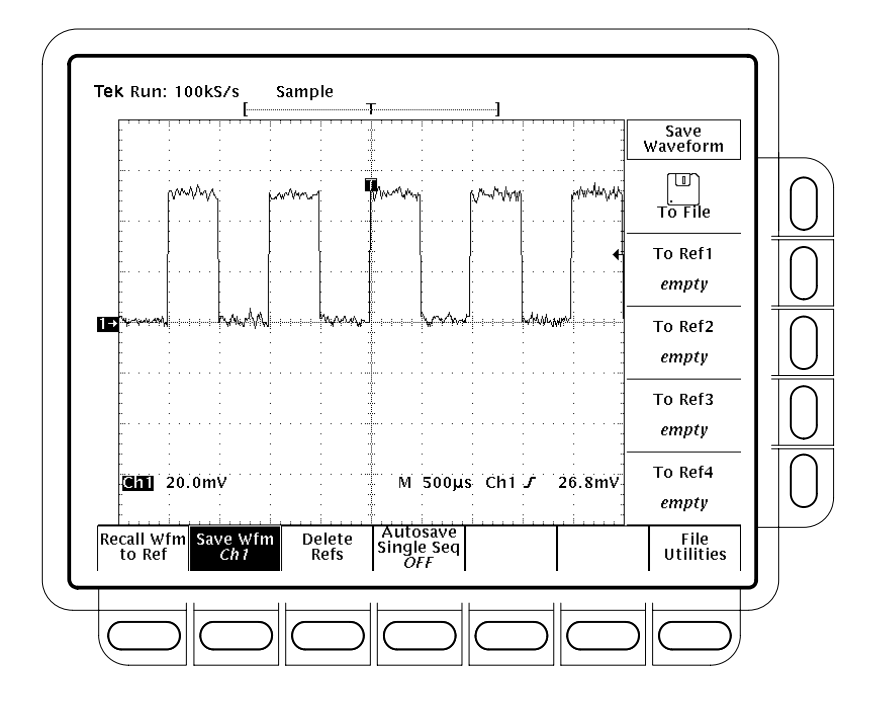

**Figure 3–66: Save Waveform Menu**

To select the format that the oscilloscope uses to save waveforms to a disk, press save/recall **WAVEFORM** ➞ **Save Format** (main) ➞ **Internal**, **MathCad**, or **Spreadsheet** (side). **To Change Format**

*Internal* creates files (.WFM) in the internal format of the oscilloscope.

*MathCad* creates files (.DAT) in a format usable by MathCad®.

*Spreadsheet* creates files (.CSV) in a format usable by spreadsheets (Excel<sup>®</sup>, Lotus 1-2-3<sup>®</sup>, and Quattro Pro)<sup> $\overset{\circ}{\circ}$ .</sup>

If you are writing a MathCad program, note that the TDS-MathCad file is an ASCII files, the first four values of which contain header information:

- $\blacksquare$ The first header value holds the TDS record length.
- П The second header value holds time, in seconds, between samples.
- $\blacksquare$  The third header value holds the trigger position (expressed as an index in the data position).
- П The fourth header value refers to the fractional trigger position.

Also note that the delimiters are carriage returns.

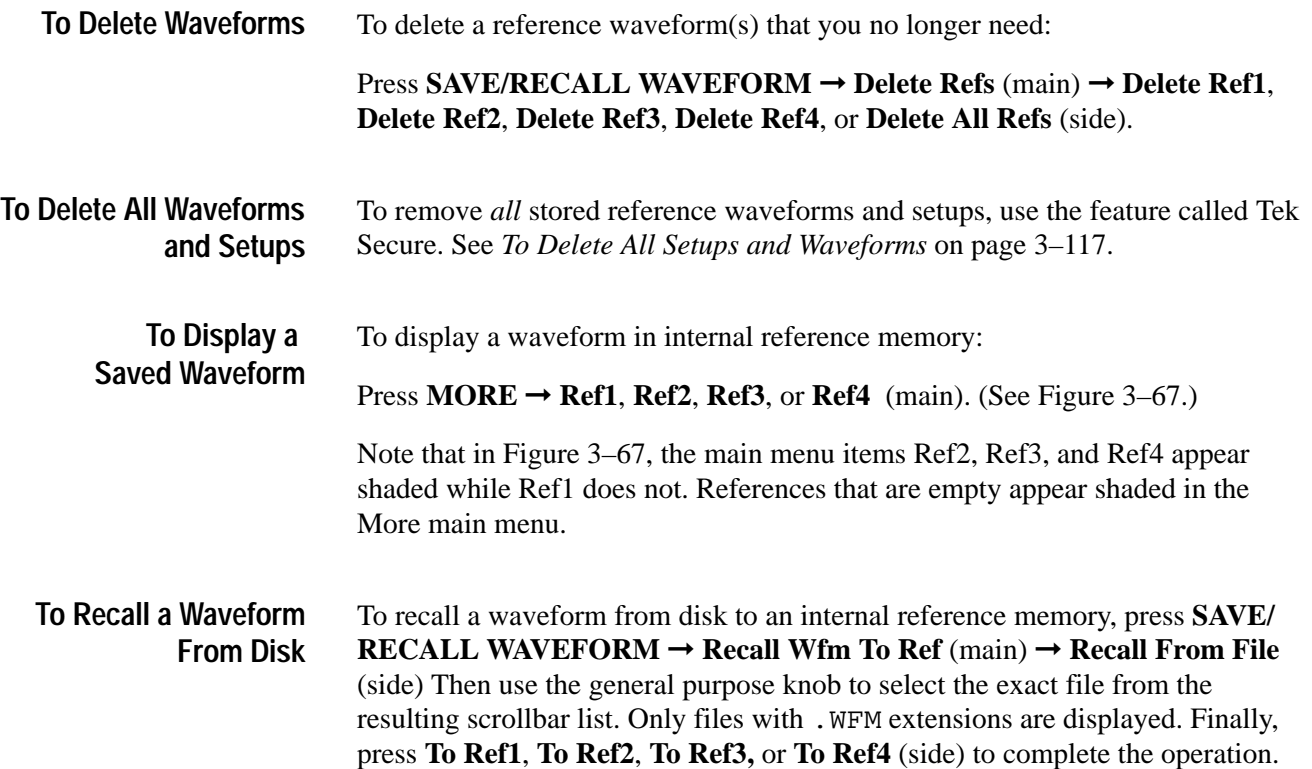

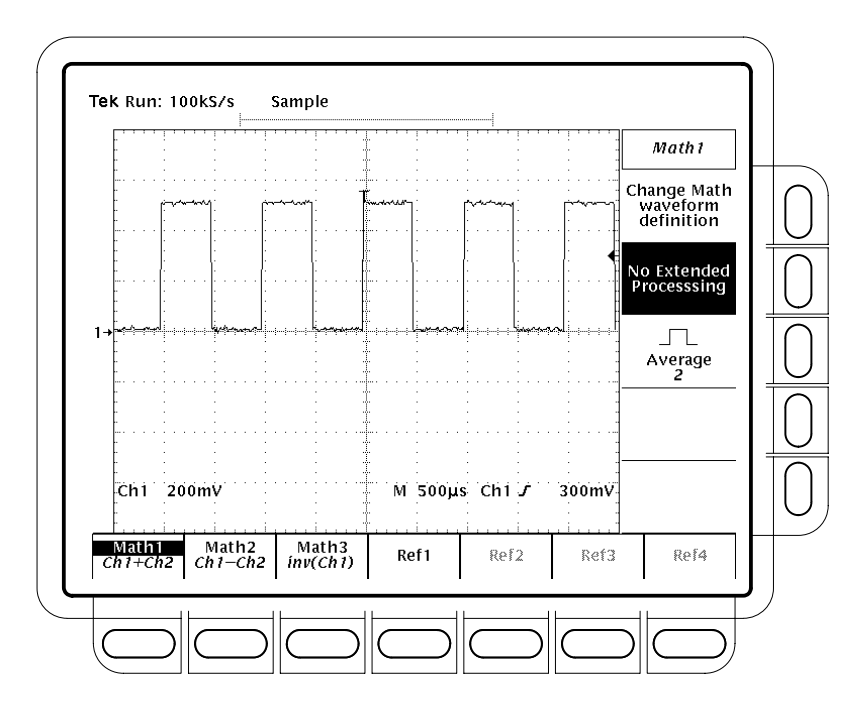

**Figure 3–67: More Menu**

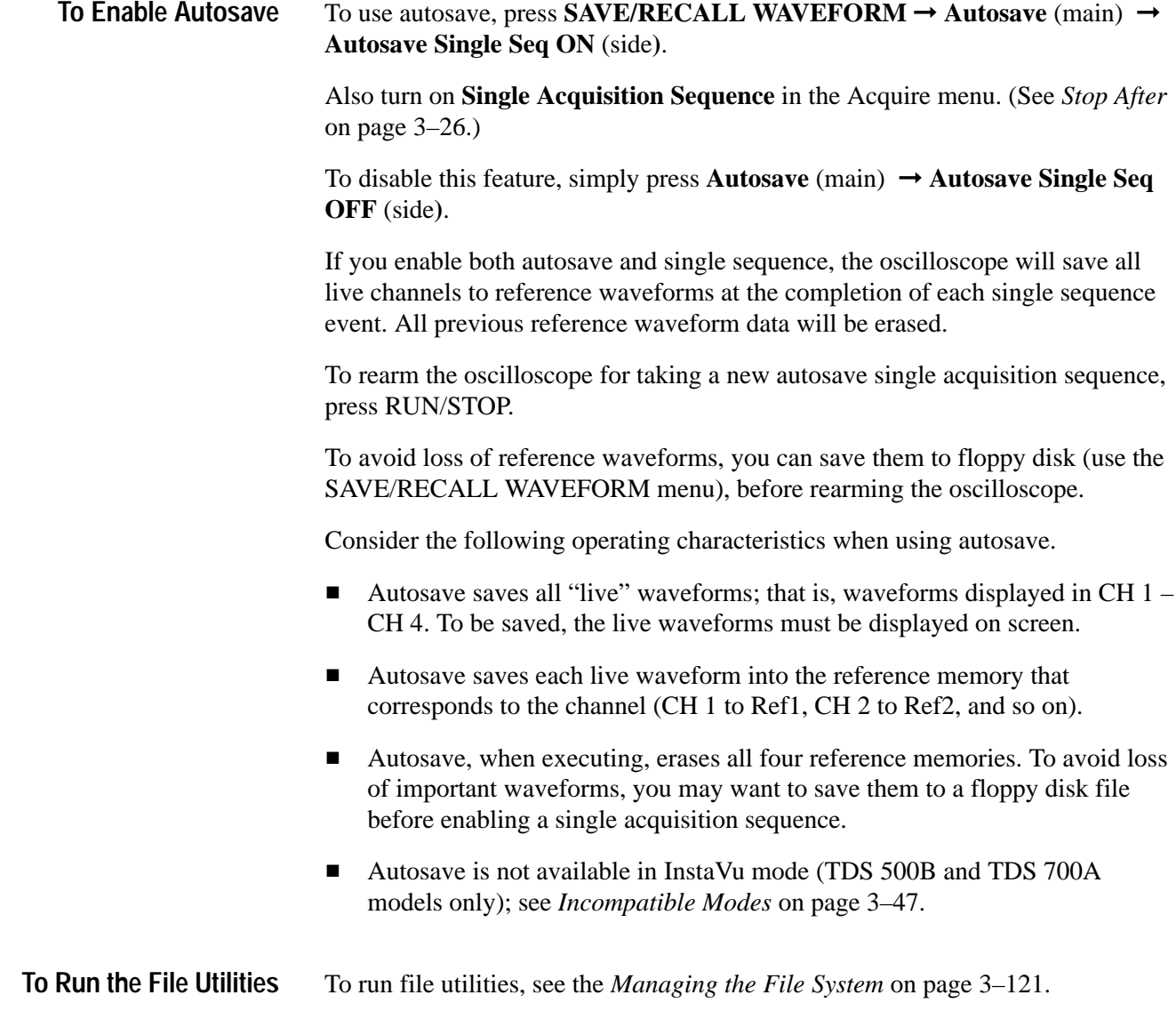

# **Managing the File System**

The TDS Oscilloscope provides file utilities and a floppy disk drive for saving hardcopies, setups, and waveforms. This section describes how to manage (delete, rename, etc.) these files using the file system. Read the sections listed under *To Find More Information* on page 3–125 for information on saving hardcopies, setups, and waveforms.

*NOTE. TDS 500B, TDS 620B, and TDS 680B oscilloscopes do not come with a disk drive unless you order Option 1F. See* Options *on page A–1.*

The File Utilities menu lets you delete, rename, copy, print files, create a new directory, operate the confirm delete and overwrite lock, and format disks. **To Access the File Utilities**

To bring up the File Utilities menu:

- **1.** Press the **SAVE/RECALL SETUP** button to bring up the Save/Recall Setup menu, or press the **SAVE/RECALL WAVEFORM** button to bring up the Save/Recall Waveform menu, or press the **SHIFT HARDCOPY** button to bring up the Hardcopy menu.
- **2.** Press **File Utilities** in the main menu to bring up the File Utilities side menu. (See Figure 3–68.)

*NOTE. The amount of free space on the disk is shown in the upper right corner of the display. The oscilloscope shows the amount in Kbytes (or in Mbytes if the free space is 1 Mbyte or more). To convert the amount to bytes, you simply multiply the Kbytes amount times 1024. Thus, the 690 Kbytes shown in Figure 3–68 = 690 Kbytes x 1024 bytes/Kbyte = 706,560 bytes.*

**To Delete**To delete a file or directory, turn the general purpose knob until it scrolls the cursor over the line marked with both the name of the file or directory to delete and the file icon or directory icon as shown to the left of this page. Then, press l ::h the side menu **Delete** button.

To delete all files in the file list, set the cursor to the \*.\* selection.

The oscilloscope deletes directories recursively. That means it deletes both the directories and all their contents.

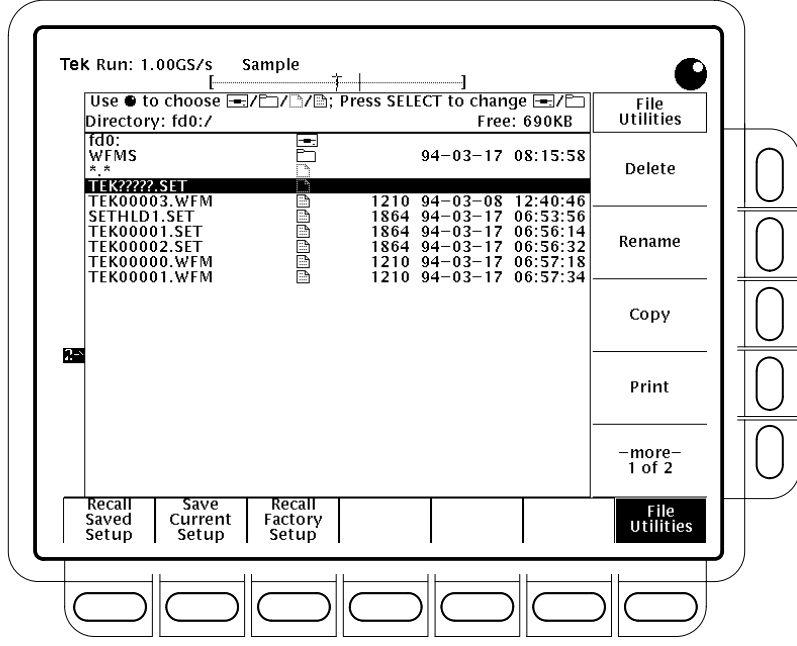

**Figure 3–68: File Utilities**

To rename a file or directory, turn the general purpose knob until it scrolls the cursor over the name of the file or directory to delete. For example, to rename the target file whose default name is TEK????? set the cursor over its name. Then, press the side menu **Rename** button. (See Figure 3–69). **To Rename**

> The labeling menu should appear. Turn the general purpose knob or use the main-menu arrow keys to select each letter. Press **Enter Char** from the main menu to enter each letter. When you have entered the name, press the side menu **OK Accept** item.

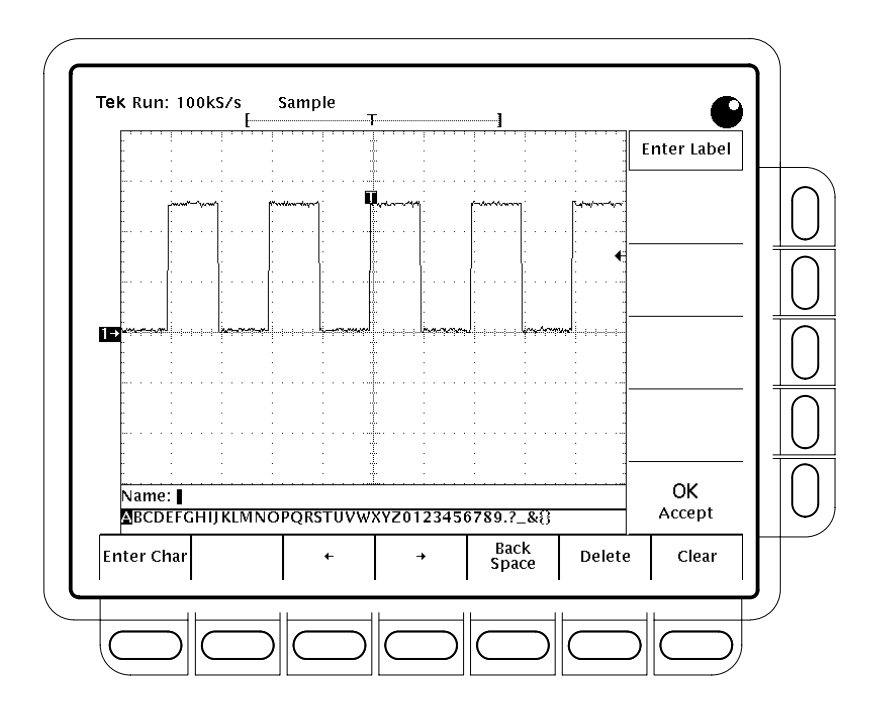

**Figure 3–69: File System — Labeling Menu**

To copy a file or directory, turn the general purpose knob until it scrolls the cursor over the name of the file to copy. Then, press the side menu **Copy** button. The file menu will reappear with the names of directories to copy to. Select a directory and press the side-menu button labelled **Copy <name> to Selected Directory**. **To Copy**

To copy all files, select the \*.\* entry.

The oscilloscope copies all directories recursively. That means it copies both the directories and all their contents.

To print a file, turn the general purpose knob until it scrolls the cursor over the name of the file to print. Then, press the side-menu **Print** button. **To Print**

> The Print-to side menu should appear. Select the port to print to from **GPIB**, **RS-232**, or **Centronics**. Then the oscilloscope will send the file in its raw form out the port. The device (printer) receiving the file must be capable or printing the particular file format.

To create a new directory, press the side menu **Create Directory** button. **To Create a Directory**

> The labeling menu should appear. Turn the general purpose knob or use the main-menu arrow keys to select each letter. Press **Enter Char** from the main

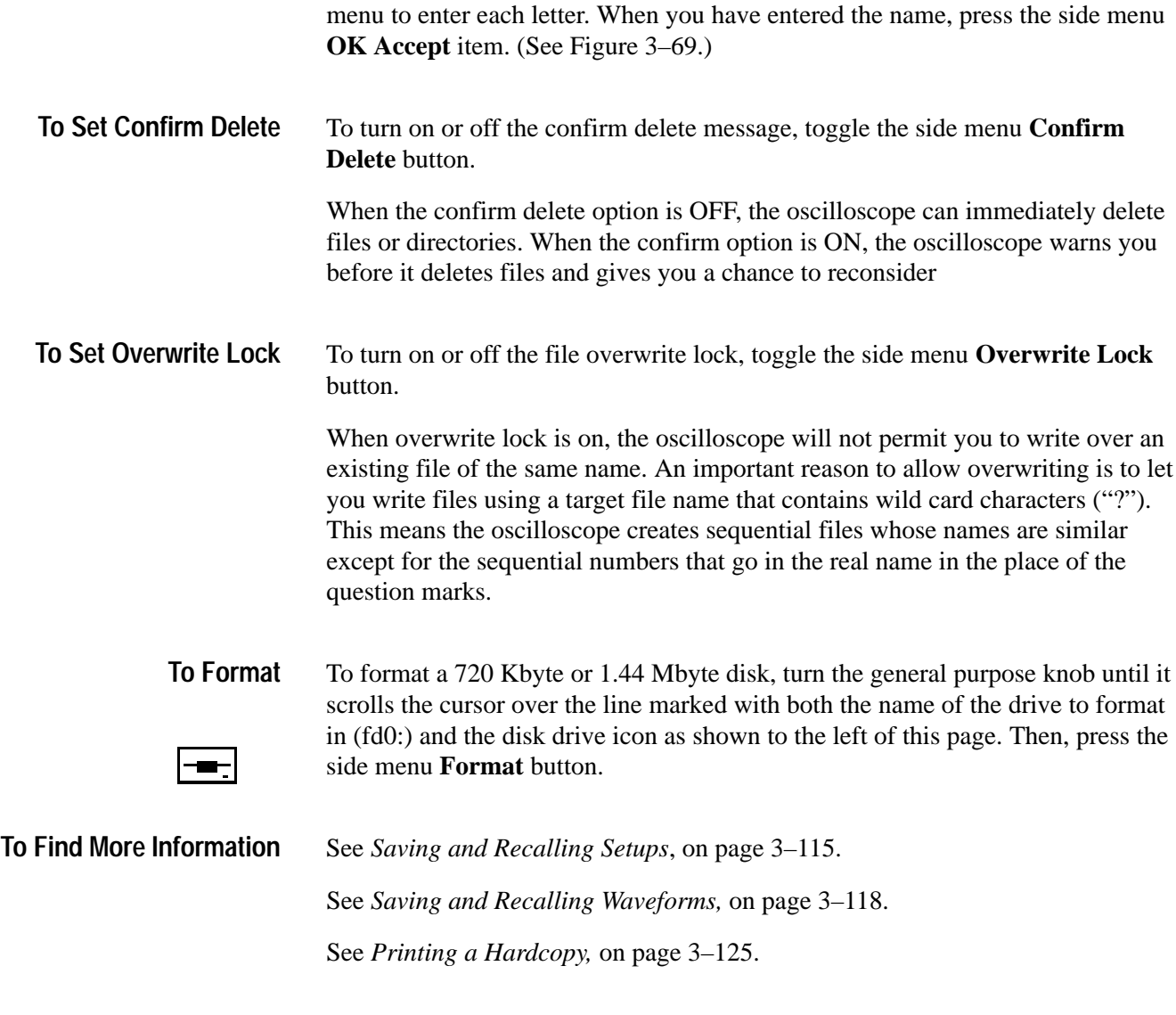

# **Printing a Hardcopy**

The TDS Oscilloscope can provide you with hardcopies of its display. To obtain a hardcopy, you need to know how to configure the communication and hardcopy parameters of the oscilloscope, how to connect it to one of the many hardcopy devices it supports, and how to print the hardcopy. This subsection describes how to do these tasks and how to save a hardcopy to a floppy disk.
The oscilloscope prints hardcopies of its display in many formats, which allows you to choose from a wide variety of hardcopy devices. It also makes it easier for you to place oscilloscope screen copies into a desktop publishing system. The oscilloscope supports the following formats: **Supported Formats**

- -HP Thinkjet inkjet printer
- -HP Deskjet inkjet printer
- -HP Color Deskjet inkjet printer
- -HP Laserjet laser printer
- -Epson
- -DPU-411/II portable thermal printer
- -DPU-412 portable thermal printer
- - $PCX<sup>®</sup>$  (PC Paintbrush<sup>®</sup>)
- -PCX Color (PC Paintbrush<sup>®</sup>)
- -TIFF<sup>®</sup> (Tag Image File Format)
- -BMP<sup>®</sup> Mono (Microsoft Windows file format)
- -BMP<sup>®</sup> Color (Microsoft Windows file format)
- -RLE Color (Microsoft Windows color image file format – compressed)
- -EPS Mono Image (Encapsulated Postscript, mono-image)
- -EPS Color Image (Encapsulated Postscript, color-image)
- -EPS Mono Plot (Encapsulated Postscript, mono-plot)
- -EPS Color Plot (Encapsulated Postscript, color-plot)
- -Interleaf
- -HPGL Color Plot

Depending on the output format selected, the oscilloscope creates either an image or a plot. Images are direct bit map representations of the oscilloscope display. Plots are vector (plotted) representations of the display.

Some formats, particularly Interleaf, EPS, TIFF, PCX, BMP, and HPGL, are compatible with various desktop publishing packages. Such compatibility means you can paste files created from the oscilloscope directly into a document on any of those desktop publishing systems.

EPS Mono and Color formats are compatible with Tektronix Phaser Color Printers, HPGL is compatible with the Tektronix HC100 Plotter, and Epson is compatible with the Tektronix HC200 Printer.

#### Before you make a hardcopy, you need to set up communications and hardcopy parameters. Do the following procedures to set up for making hardcopies. **To Set Up for Making Hardcopies**

**Set Communications Parameters.** To set up the communication parameters for a printer attached directly to the oscilloscope GPIB, RS-232 or Centronics port:

Press **SHIFT** ➞ **UTILITY** ➞ **System** (main) ➞ **I/O** (pop-up) ➞ **Configure** (main) ➞ **Hardcopy (Talk Only)** (side). (See Figure 3–70.)

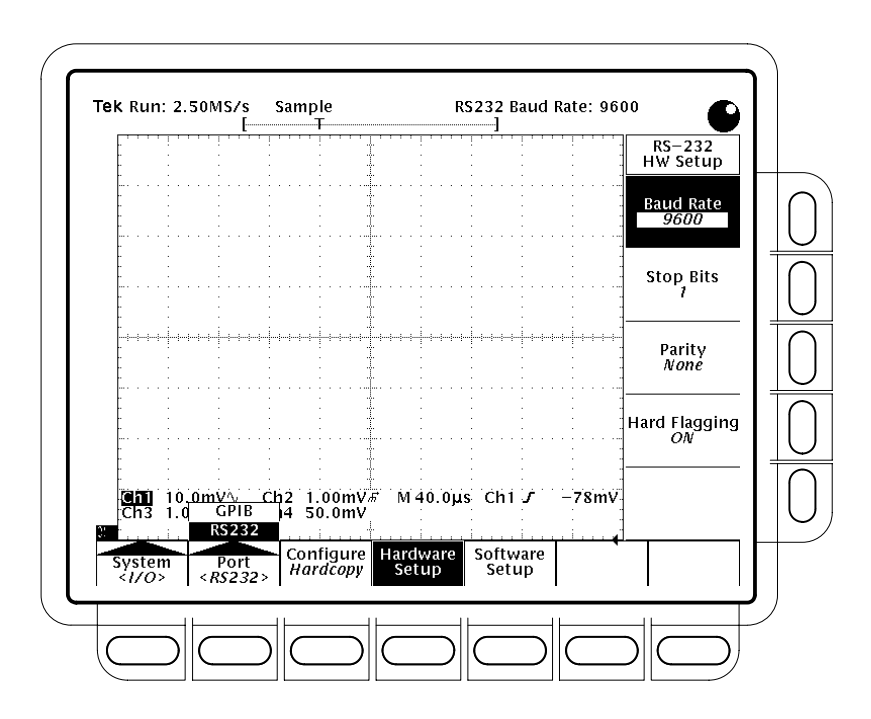

**Figure 3–70: Utility Menu — System I/O**

**Set Hardcopy Parameters.** To specify the hardcopy format, layout, and type of port using the hardcopy menu, do the following steps:

- **1.** Press **SHIFT**  $\rightarrow$  **HARDCOPY MENU** to bring up the **Hardcopy** menu.
- **2.** Press **Format** (main) ➞ **Thinkjet**, **Deskjet**, **DeskjetC**, **Laserjet**, **Epson**, **DPU-411, DPU-412**, **PCX**, **PCX Color**, **TIFF**, **BMP Mono**, **BMP Color**, **RLE Color**, **EPS Mono Img**, **EPS Color Img**, **EPS Mono Plt**, **EPS Color Plt**, **Interleaf**, or **HPGL** (side). (Press **–more–** (side) to page through all of these format choices.)

*NOTE. Some formats, such as DeskJetC, require up to several minutes to process and print the screen When using these formats, be careful not to inadvertently abort the print by pressing the Hardcopy button for a second print before the oscilloscope has finished processing and transmitting the first one.*

**3.** Press **SHIFT**  $\rightarrow$  **HARDCOPY** MENU  $\rightarrow$  **Layout** (main)  $\rightarrow$  **Landscape** or **Portrait** (side). (See Figure 3–71.)

| . ! |  |
|-----|--|
|     |  |
|     |  |
|     |  |
|     |  |
|     |  |
|     |  |
| .   |  |

Landscape Format Portrait Format

### **Figure 3–71: Hardcopy Formats**

- **4.** Press SHIFT → HARDCOPY MENU → Palette (main) → Hardcopy or **Current** (side) to specify a hardcopy palette. **Current** uses the current palette settings to create the hardcopy, while **Hardcopy** sets the hardcopy palette to an optimal setting for hardcopy devices.
- **5.** Press **SHIFT**  $\rightarrow$  **HARDCOPY** MENU  $\rightarrow$  Port (main) to specify the output channel to send your hardcopy through. The choices are **GPIB**, **RS–232**, **Centronics**, and **File**.

The menu item File chooses the floppy disk drive as the destination for hardcopies. See *To Save to a Floppy Disk* on page 3–131.

*NOTE. TDS 500B, TDS 620B, and TDS 680B oscilloscopes do not come equipped with a disk drive unless you order Option 1F. See* Options *on page A–1.*

**Date/Time Stamp the Hardcopy.** You can display the current date and time on screen so that they appear on the hardcopies you print. To date and time stamp your hardcopy, do the following steps:

- 1. Press  $DISPLAY \rightarrow Settings$  (main)  $\rightarrow Display$  (pop-up)  $\rightarrow Readout$ **Options** (main)  $\rightarrow$  **Display Date and Time** (side) to toggle the setting to **On**.
- **2.** If you want to set the date and time, skip steps 3 and 4 and continue with step 1 of *Set the Date and Time* below. Then redo this procedure.
- **3.** Press **Clear Menu** to remove the menu from the display so the date and time can be displayed. (See Figure 3–72.) (The date and time are removed from the display when menus are displayed.)
- **4.** Once the oscilloscope is connected to a hardcopy device, press **HARDCOPY** to print your date/time stamped hardcopy.

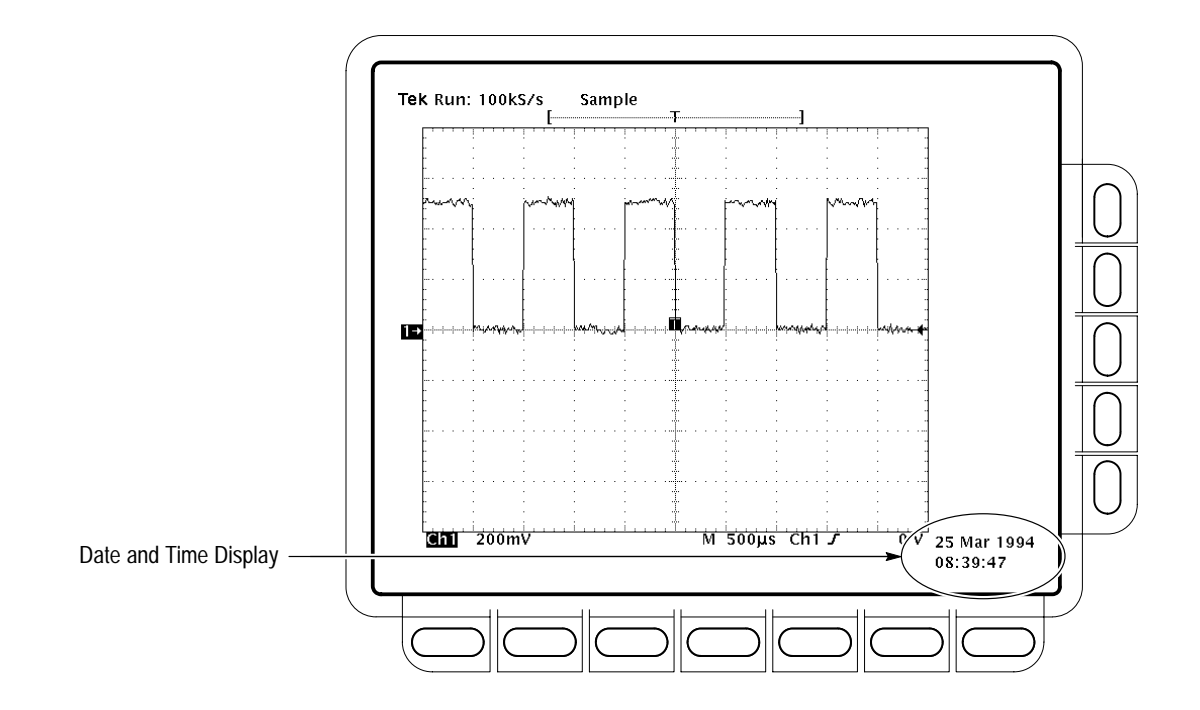

**Figure 3–72: Date and Time Display**

**Set the Date and Time.** You might need to set the date and time of the oscilloscope. To set those parameters, do the following steps:

- **1.** Press **SHIFT**  $\rightarrow$  **UTILITY**  $\rightarrow$  **Config** (pop-up)  $\rightarrow$  **Set Date & Time** (main) ➞ **Year**, **Day Month**, **Hour**, or **Minute** (side).
- **2.** Use the general purpose knob or the keypad to set the parameter you have chosen to the value desired. (The format when using the keypad is day.month. For example, use 23.6 for the 23<sup>rd</sup> of June.)
- **3.** Repeat steps 1 and 2 to set other parameters as desired.
- **4.** Press **OK Enter Date/Time** (side) to put the new settings into effect. This sets the seconds to zero.

*NOTE. When setting the clock, you can set to a time slightly later than the current time and wait for it to catch up. When current time catches up to the time you have set, pressing* **Ok Enter Date/Time** *(side) synchronizes the set time to the current time.*

**5.** Press **CLEAR MENU** to see the date/time displayed with the new settings.

### **To Print Directly to a Hardcopy Device**

To make your hardcopies, use the procedures that follow.

**Connect to a Hardcopy Device.** To connect the oscilloscope directly to a hardcopy device, determine which interface and cable the device uses, and connect accordingly. (See Figure 3–73.)

Some devices, such as the Tektronix HC100 Plotter, use the GPIB interface. Many printers, such as the Tektronix HC200, use Centronics interfaces. Many hardcopy devices, including the HC100 and HC200 with option 03, provide RS-232 support. (Check the documentation for your hardcopy device.)

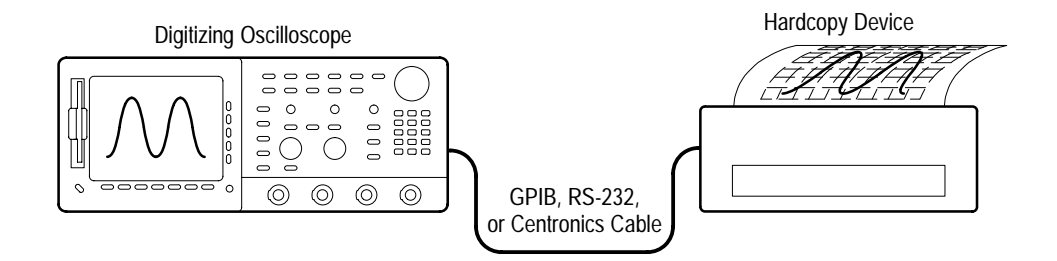

**Figure 3–73: Connecting the Oscilloscope Directly to the Hardcopy Device**

**Print.** To print a single hardcopy or send additional hardcopies to the oscilloscope spool (queue) while waiting for earlier hardcopies to finish printing, press **HARDCOPY**.

While the hardcopy is being sent to the printer, the oscilloscope will display the message "Hardcopy in process — Press HARDCOPY to abort."

**Abort.** To stop and discard the hardcopy being sent, press **HARDCOPY** again *while* the hardcopy in process message is still on screen.

**Add to the Spool.** To add additional hardcopies to the printer spool, press **HARDCOPY** again *after* the hardcopy in process message is removed from the screen.

You can add hardcopies to the spool until it is full. When adding a hardcopy fills the spool, the message "Hardcopy in Process—Press HARDCOPY to abort" remains displayed. You can abort only the *last* hardcopy sent by pressing the button while the message is still displayed. When the printer empties enough of the spool to finish adding the last hardcopy, it does so and then removes the message.

**Clear the Spool.** To remove all hardcopies from the spool, press **SHIFT**  $\rightarrow$ **HARDCOPY MENU** ➞ **Clear Spool** (main) ➞ **OK Confirm Clear Spool** (side).

The oscilloscope takes advantage of any unused RAM when spooling hardcopies to printers. The size of the spool is, therefore, variable. The number of hardcopies that can be spooled depends on three variables:

- $\blacksquare$ The amount of unused RAM
- $\blacksquare$ The hardcopy format chosen
- $\blacksquare$ The complexity of the display

Although not guaranteed, usually about 2.5 hardcopies can be spooled before the oscilloscope must wait to send the rest of the third copy.

To send hardcopies to a floppy disk, do the following steps: **To Save to a Floppy Disk**

- **1.** Set up the oscilloscope communication and hardware parameters as outlined in *To Set Up for Making Hardcopies* on page 3–127.
- **2.** Insert a formatted 720 Kbyte or 1.44 Mbyte floppy disk into the slot at the left of the oscilloscope display.

*NOTE. To format disks, delete hardcopy files you save to disk, and otherwise manage the disk storage, see* Managing the File System *on page 3–121.*

- **3.** Press **SHIFT**  $\rightarrow$  **HARDCOPY MENU**  $\rightarrow$  **Port** (main)  $\rightarrow$  **File** (side) to specify that any hardcopy made be output to a file on the floppy drive. The file list and its scrollbar will appear.
- **4.** Turn the general purpose knob to place the scroll bar over the file in which to store the hardcopy.

*NOTE. Upon power on, the oscilloscope creates the "wild card" file* TEK?????.FMT *for storing hardcopies, where ".FMT" is replaced by the hardcopy format you select. Selecting this file and pressing Hardcopy stores a hardcopy in a uniquely named, sequentially numbered file. For instance, the oscilloscope saves the first hardcopy you save to the file* TEK00001.FMT*, the second to* TEK00002.FMT*, and so on.*

**5.** Press **HARDCOPY** to print your hardcopy to the selected file.

Saving files to the floppy disk provides a convenient way to store hardcopies. You can print hardcopies stored on disk at a site remote from where the hardcopies were captured using another TDS oscilloscope. Or you might load stored hardcopies from disk into your desktop publishing software that runs on a PC-compatible computer.

#### To make your hardcopies, use the procedures that follow. **To Print Using a Controller**

**Connect to a Hardcopy Device.** To connect a controller with two ports between the oscilloscope and the hardcopy device, connect from the oscilloscope GPIB connector (rear panel) to the controller GPIB port and from the controller RS-232 or Centronics port to the hardcopy device. (See Figure 3–74.) Use the GPIB port to remotely request and receive a hardcopy from the oscilloscope. Use the RS-232 or the Centronics port on the controller to print output.

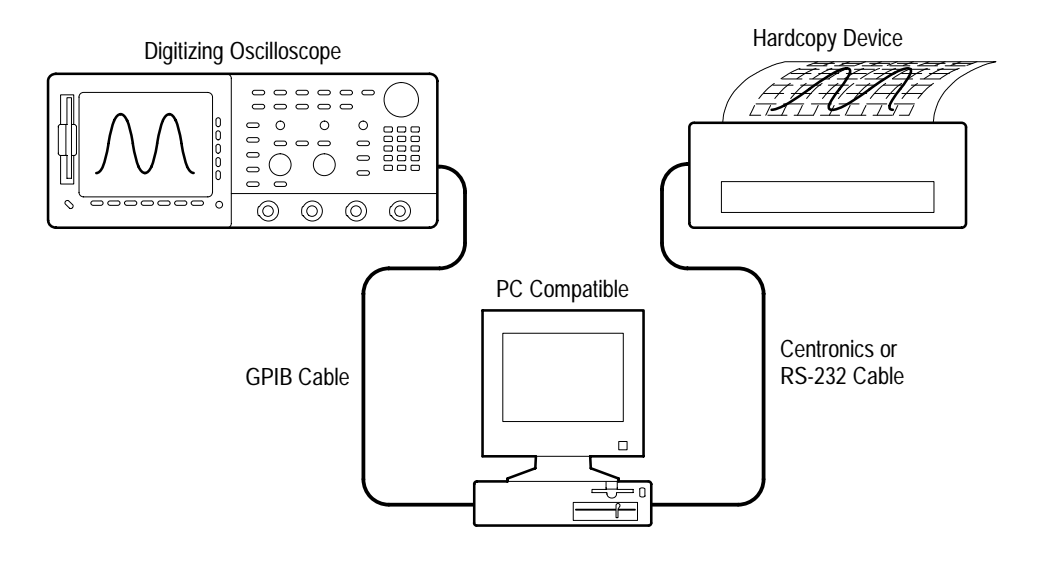

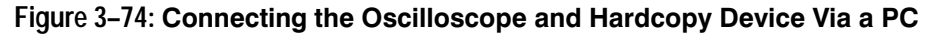

**Print.** If your controller is PC-compatible and it uses the Tektronix GURU $\textcircled{}$  or S3FG210 (National Instruments GPIB-PCII/IIA) GPIB package, do the following steps to print a hardcopy:

- **1.** Use the MS-DOS *cd* command to move to the directory that holds the software that came with your GPIB board. For example, if you installed the software in the GPIB-PC directory, type: **cd GPIB–PC**.
- **2.** Run the IBIC program that came with your GPIB board. Type: **IBIC**.
- **3.** Type: **IBFIND DEV1** where "DEV1" is the name for the oscilloscope you defined using the IBCONF.EXE program that came with the GPIB board.

*NOTE. If you defined another name, use it instead of "DEV1". Also, remember that the device address of the oscilloscope as set with the IBCONF.EXE program should match the address set in the oscilloscope Utility menu (typically, use "1").*

### **4.** Type: **IBWRT "HARDCOPY START"**

*NOTE. Be sure the oscilloscope Utility menu is set to Talk/Listen and not Hardcopy (Talk Only) or you will get an error message at this step. Setting the oscilloscope Utility menu is described under* Set Communication Parameters *on page 3–127.*

- **5.** Type: **IBRDF <Filename>** where <Filename> is a valid DOS file name with which you want to label your hardcopy file. It should be  $\leq 8$  characters long and up to a 3 character extension. For example, you could type *"ibrdf screen1"*.
- **6.** Exit the IBIC program by typing: **EXIT**
- **7.** Copy the data from your file to your hardcopy device. Type: **COPY <Filename> <Output port> </B>** where:

**<Filename>** is the name you defined in step 5 and

**<Output port>** is the PC output port your hardcopy device is connected to (such as LPT1 or LPT2).

For example, to copy (print) a file called *screen1* to a printer attached to the *lpt1* parallel port, type *"copy screen1 lpt1: /B"*.

Your hardcopy device should now print a picture of the oscilloscope screen.

*NOTE. If you transmit hardcopy files across a computer network, use a binary (8-bit) data path.*

# **Communicating with Remote Instruments**

The TDS Oscilloscope can connect into a system environment, so that you can control it remotely or exchange measurement or waveform data between it and a computer. This subsection explains how to prepare and setup the oscilloscope for control and operation over the IEEE Std 488.2-1987 (GPIB) interface.

To transfer data between the oscilloscope and other instruments over the GPIB, do the following tasks to make sure the instruments support GPIB protocols and observe GPIB Interface requirements. **To Prepare for Remote Operation**

> **Check for GPIB Protocols.** Make sure the instruments to be connected support the GPIB protocols. These protocols cover:

- Remote instrument control
- Bidirectional data transfer
- $\blacksquare$ Device compatibility
- É Status and event reporting

To simplify the development of GPIB systems, include instruments that use Tektronix defined codes and formats for messages that travel over the GPIB. Each device that follows these codes and formats, such as this oscilloscope, supports standard commands. Use of instruments that support these commands can greatly simplify development of GPIB systems.

**Know the GPIB Interface Requirements.** To prepare to connect the oscilloscope to GPIB networks, read and follow these rules:

- É Connect no more than 15 devices, including the controller, to a single bus.
- $\blacksquare$  . Connect one device load every two meters (about six feet) of cable length to maintain bus electrical characteristics. (Generally, each instrument represents one device load on the bus.)
- Do not exceed 20 meters (about 65 feet) of the total cumulative cable length.
- $\blacksquare$  Turn on at least two-thirds of the device loads present when you use your network.

 $\blacksquare$  Include only one cable path between devices on your network. (See Figure 3–75.) Do not create loop configurations.

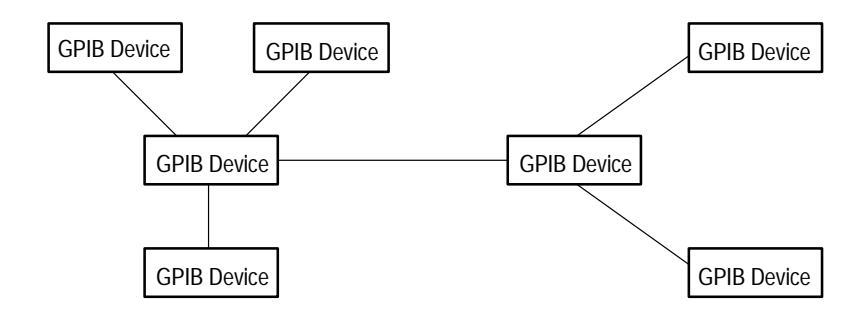

**Figure 3–75: Typical GPIB Network Configuration**

**Obtain the Proper Interconnect Cabling.** To connect the oscilloscope to a GPIB network, obtain at least one GPIB cable. Connecting two GPIB devices requires an IEEE Std 488.1-1987 GPIB cable (available from Tektronix, part number 012-0991-00).

The standard GPIB cable connects to a 24-pin GPIB connector located on the rear panel of the oscilloscope. The connector has a D-type shell and conforms to IEEE Std 488.1-1987. You can stack GPIB connectors on top of each other. (See Figure 3–76.)

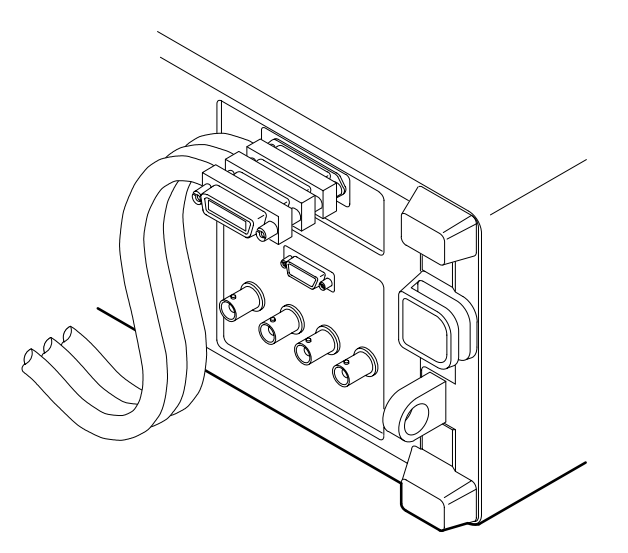

**Figure 3–76: Stacking GPIB Connectors**

### **To Set Up for Remote Operation**

To set up remote communications, be sure your setup will meet GPIB protocol and interface requirements just described. Then do the following procedures.

**Connect the Oscilloscope to the GPIB.** To connect the oscilloscope, plug an IEEE Std 488.2-1987 GPIB cable into the GPIB connector on the oscilloscope rear panel and into the GPIB port on your controller. (See Figure 3–77.)

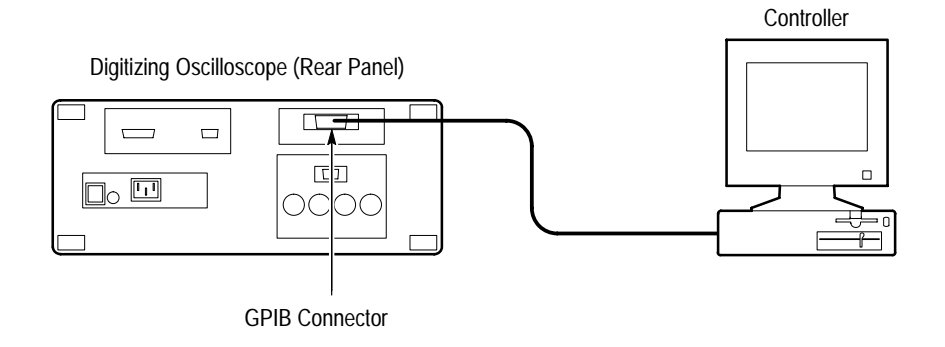

**Figure 3–77: Connecting the Oscilloscope to a Controller**

**Select GPIB Port.** To select the GPIB port, press **SHIFT** → UTILITY → **System** (main)  $\rightarrow$  **I/O** (pop-up)  $\rightarrow$  **Port** (main)  $\rightarrow$  **GPIB** (pop-up).

**Configure the GPIB Port.** You must set two important GPIB parameters: mode and address. To set those parameters:

**Press SHIFT** → **UTILITY** → System (main) → **I/O** (pop-up) → **Port** (main) → **GPIB** (pop-up) ➞ **Configure** (main) ➞ **Talk/Listen Address**, **Hardcopy (Talk Only)**, or **Off Bus** (side). (See Figure 3–78.)

*Talk/Listen Address* configures the port for controller-based system operation. Use the general purpose knob or the keypad to define the address.

*Hardcopy (Talk Only)* configures the port for the hardcopy output without controller supervision. Once so configured, the oscilloscope will send the hardcopy data to any listeners on the bus when the HARDCOPY button is pressed.

Pressing HARDCOPY with the port configured any other way causes an error, and the oscilloscope responds with a message saying the selected hardcopy port is currently unavailable.

*Off Bus* disconnects the oscilloscope from the bus.

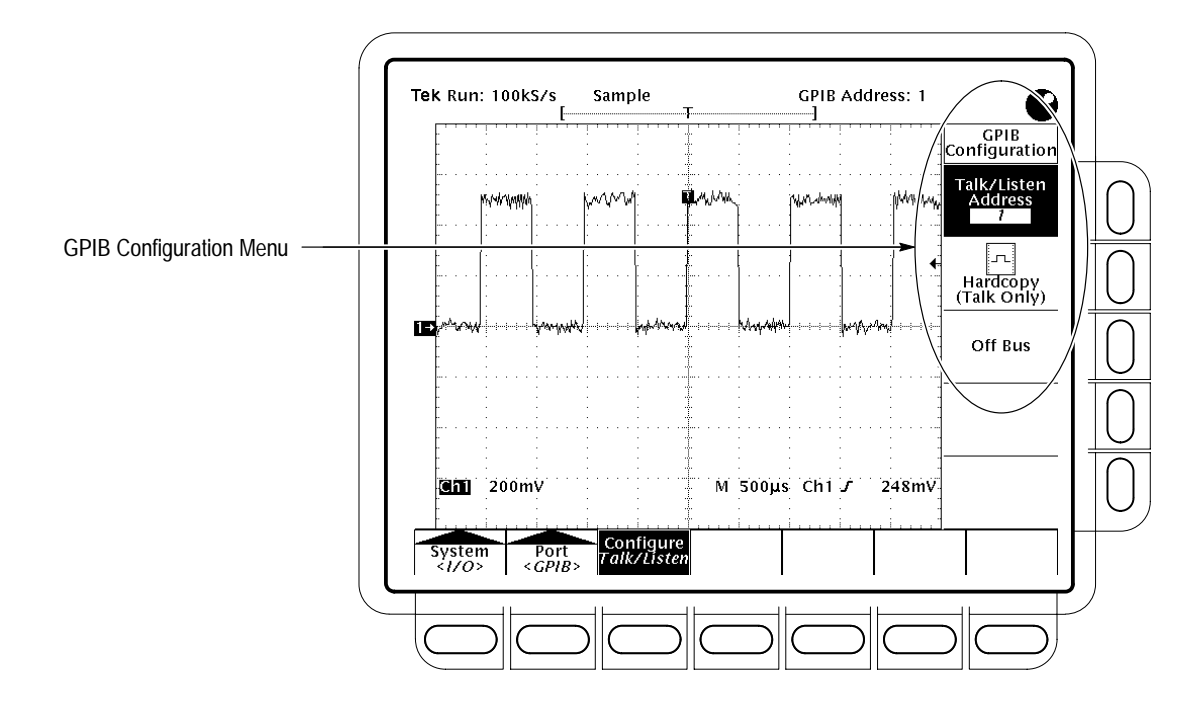

**Figure 3–78: Utility Menu**

**To Find More Information**

See *Printing a Hardcopy,* on page 3–125.

See the *TDS Programmer Manual*, Tektronix part number 070-9385-XX.

# **Determining Status and Accessing Help**

The TDS Oscilloscope can display the status of its internal systems. It also provides an on-line help system. This section describes how to use the following two features:

- $\blacksquare$  *Status* which displays a snapshot of *system, display, trigger, waveform,* and *I/O* settings
- *Help* which displays a screen of brief information about each oscilloscope control when that control is operated

# **Displaying Status**

Press **SHIFT STATUS** ➞ **Status** (main) ➞ **System**, **Display, Trigger**, **Waveforms**, or **I/O** (side).

**System** displays information about the Horizontal, Zoom, Acquisition, Measure, and Hardcopy systems. (See Figure 3–79.) This display also tells you the firmware version.

**Display** provides parameter information about the display and color systems.

**Trigger** displays parameter information about the triggers.

**Waveforms** displays information about waveforms, including live, math, and reference waveforms.

**I/O** displays information about the I/O port(s).

## **Displaying the Banner**

To display the banner (lists firmware version, options, copyright, and patents):

Press **SHIFT STATUS** ➞ **Banner** (main). (See Figure 3–80.)

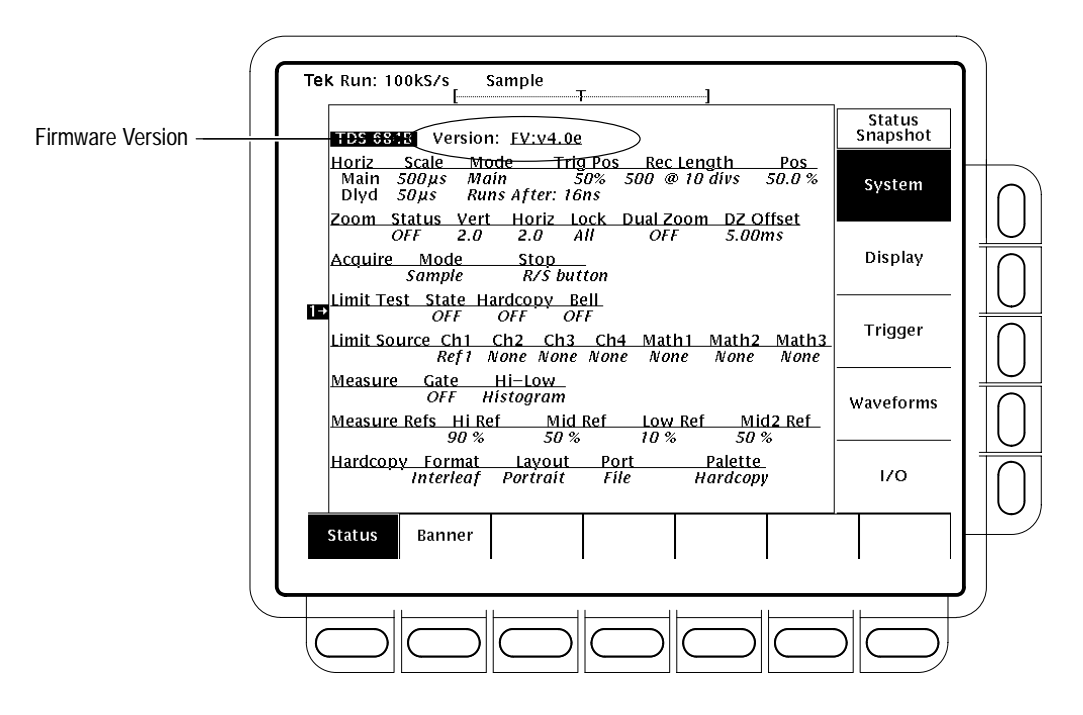

**Figure 3–79: Status Menu — System**

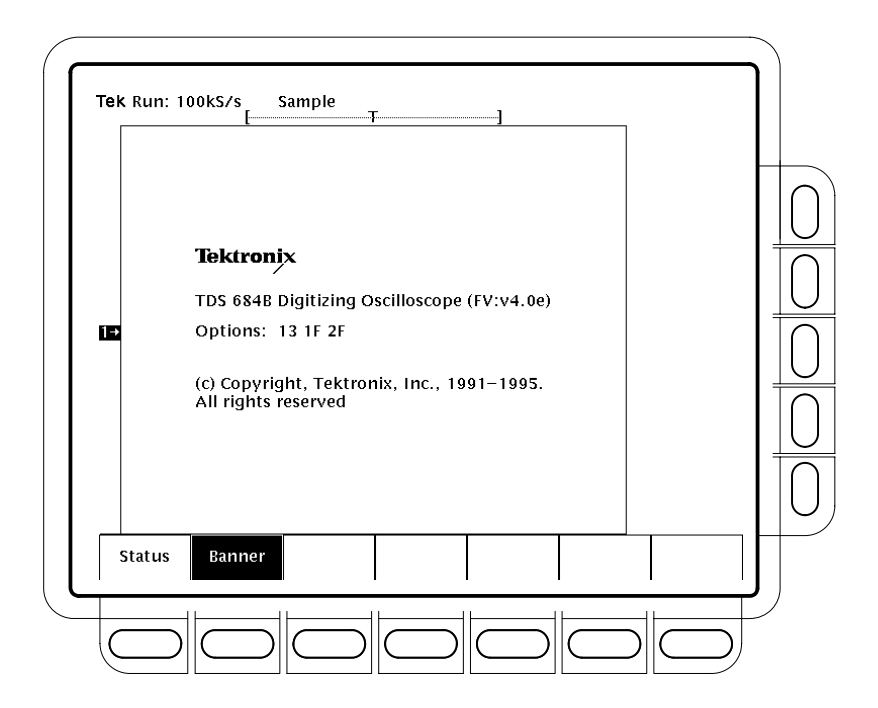

**Figure 3–80: Banner Display**

# **Displaying Help**

To use the on-line help system:

Press **HELP** to provide on-screen information on any front panel button, knob or menu item. (See Figure 3–81.)

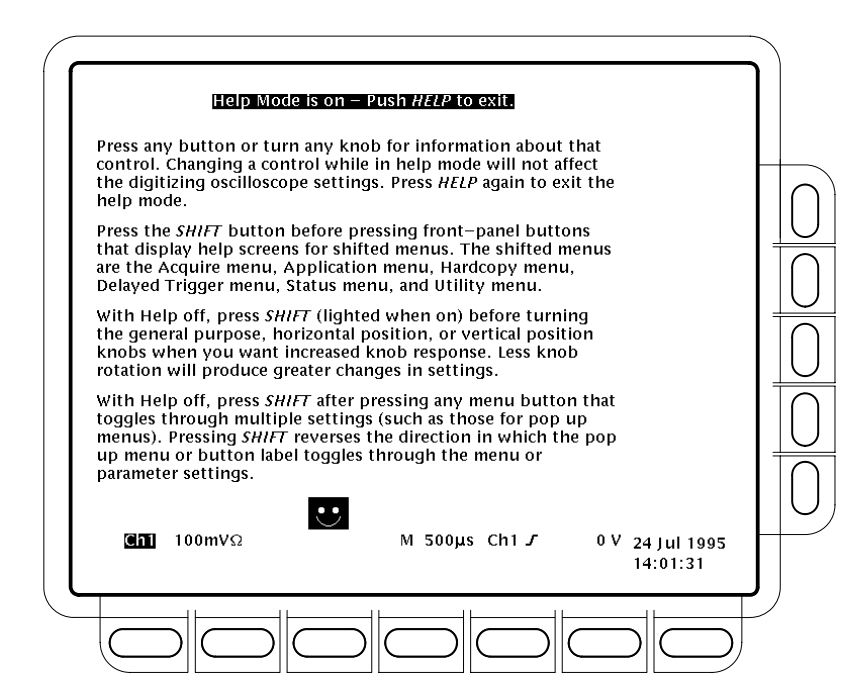

**Figure 3–81: Initial Help Screen**

When you press that button, the instrument changes mode to support on-line help. Press **HELP** again to return to regular operating mode. Whenever the oscilloscope is in help mode, pressing any button (except HELP or SHIFT), turning any knob, or pressing any menu item displays help text on the screen that discusses that control.

The menu selections that were displayed when HELP was first pressed remain on the screen. On-line help is available for each menu selection displayed at the time the HELP button was first pressed. If you are in help mode and want to see help on selections from menus not displayed, you first exit help mode, display the menu you want information on, and press HELP again to re-enter help mode.

# **Using Features for Advanced Applications**

The TDS Oscilloscope provides powerful features for testing and digitally processing the waveforms you acquire. This section describes how to use the following features:

- п *Limit Testing* — for testing the waveforms you acquire against a template you create (on this page)
- *Waveform Math* for inverting, adding, subtracting, and multiplying of waveforms (see page 3–148)
- *Fast Fourier Transforms* for displaying the frequency content of waveforms (see page 3–150)
- *Waveform Differentiation* for displaying the derivative of a waveform (see page 3–167)
- *Waveform Integration* for displaying the integral of a waveform (see page 3–171)

*NOTE. If InstaVu mode is on, the features listed above are not available; press InstaVu on the front panel to toggle InstaVu mode off.*

# **Limit Testing**

The TDS Oscilloscope provides limit testing, which can automatically compare each incoming or math waveform against a template waveform. You set an envelope of limits around a waveform and the oscilloscope finds waveforms that fall outside those limits. (See Figure 3–82.) When it finds such a waveform, the oscilloscope can generate a hardcopy, ring a bell, and stop and wait for your input.

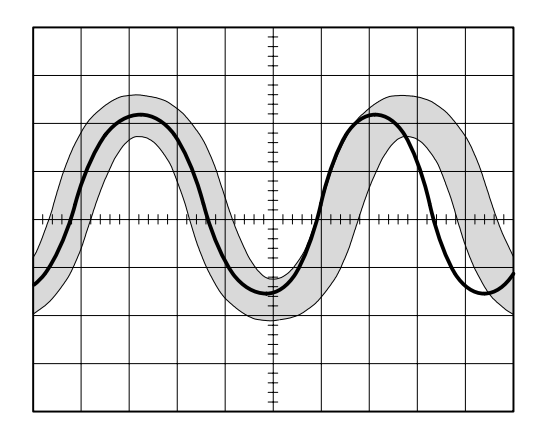

**Figure 3–82: Comparing a Waveform to a Limit Template**

To use limit testing, you must do four tasks:

- $\blacksquare$ Create the limit test template from a waveform.
- п Specify the channel to compare to the template.
- $\blacksquare$ Specify the action to take if incoming waveform data exceeds the set limits.
- $\blacksquare$  Turn limit testing on so that the parameters you have specified will take effect.

To do the tasks just listed, do the following procedures:

To use an incoming or stored waveform to create the limit test template, first you select a source and specify a template destination. Then you create the template envelope by specifying the amount of variation from template you will tolerate. To do these tasks, perform the following steps: **To Create Limit Test Template**

- **1.** Press **SHIFT ACQUIRE MENU** to bring up the Acquire menu.
- 2. Press Create Limit Test Template (main)  $\rightarrow$  Template Source (side)  $\rightarrow$ **Ch1**, **Ch2**, **Math1**, **Math2**, **Math3**, **Ref1**, **Ref2**, **Ref3**, or **Ref4** (side). (See Figure 3–83.)

*NOTE. The template will be smoother if you acquire the template waveform using Average acquisition mode. If you are unsure how to select Average, see* Selecting an Acquisition Mode *on page 3–25.*

**3.** Once you have selected a source, select a destination for the template: press **Template Destination** (side)  $\rightarrow$  **Ref1**, **Ref2**, **Ref3**, or **Ref4**.

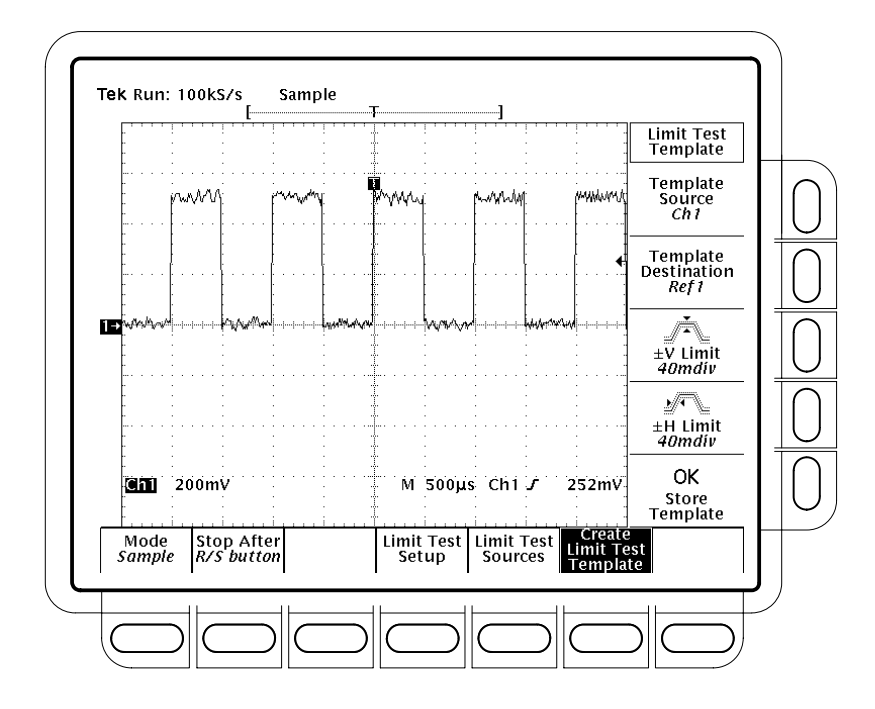

**Figure 3–83: Acquire Menu — Create Limit Test Template**

- **4.** Press ±**V Limit** (side). Enter the vertical (voltage) tolerance value using the general purpose knob or keypad.
- **5.** Press ±**H Limit** (side). Enter the horizontal (time) tolerance value using the general purpose knob or keypad.

Tolerance values are expressed in fractions of a major division. They represent the amount by which incoming waveform data can deviate without having exceeded the limits set in the limit test. The range is from 0 (the incoming waveform must be exactly like the template source) to 5 major divisions of tolerance.

**6.** When you have finished specifying the limit test template, press **OK Store Template** (side). This action stores the specified waveform in the specified destination, using the specified tolerances. Until you have done so, the template waveform has been defined but not created.

To avoid overwriting the template you have just created, store any new template you create in a different destination from that just stored.

To view the template you have created, press the **MORE** button. Then press the button corresponding to the destination reference memory you have used. The waveform appears on the display.

*NOTE. To view the waveform data as well as the template envelope, it might be useful to select the Dots display style. (See* Select the Display Style *on page 3–29.)*

#### Now specify the channel that will acquire the waveforms to be compared against the template you have created: **To Select a Limit Test Source**

- **1.** Press **SHIFT ACQUIRE MENU**  $\rightarrow$  **Limit Test Sources** (main)  $\rightarrow$ **Compare Ch1 to**, **Compare Ch2 to**, **Compare Ch3 to**, **Compare Ch4 to**, **Compare Math1 to**, **Compare Math2 to** or **Compare Math3 to** (side).
- **2.** Once you have selected one of the four channels or a math waveform as a waveform source from the side menu, press the same side menu button to select one of the reference memories in which you have stored a template.

Valid selections are any of the four reference waveforms Ref1 through Ref4 or None. Choosing None turns limit testing off for the specified channel or math waveform.

*NOTE. Specify the same reference memory you chose as the template destination if you want to use the template you just created.*

If you have created more than one template, you can compare one channel to one template and the other channel to another template.

#### Now specify the action to take if waveform data exceeds the limits set by the limit test template and turn on limit testing: **To Specify the Limit Test Response**

- **1.** Press **SHIFT ACQUIRE MENU**  $\rightarrow$  **Limit Test Setup** (main) to bring up a side menu of possible actions.
- **2.** Ensure that the side button corresponding to the desired action reads **ON**.
	- $\blacksquare$  If you want to send a hardcopy command when waveform data exceeds the limits set, toggle **Hardcopy if Condition Met** (side) to **ON**. You can set the hardcopy system to send the hardcopy to the file system. (Do not forget to set up the hardcopy system. See *Hardcopy* on page 3–125 for details.)
	- If you want the bell to ring when waveform data exceeds the limits set, toggle **Ring Bell if Condition Met** (side) to **ON.**
	- $\blacksquare$  If you want the oscilloscope to stop when waveform data exceeds the limits set, toggle **Stop After Limit Test Condition Met** (side) to **ON.**

*NOTE. The button labeled Stop After Limit Test Condition Met corresponds to the Limit Test Condition Met menu item in the Stop After main menu. You can turn this button on in the Limit Test Setup menu, but you cannot turn it off. To turn it off, press Stop After and specify one of the other choices in the Stop After side menu.*

**3.** Ensure that **Limit Test** (side) reads **ON**. If it reads **OFF**, press **Limit Test** (side) once to toggle it to **ON**.

When you set **Limit Test** to **ON**, the oscilloscope compares incoming waveforms against the waveform template stored in reference memory according to the settings in the **Limit Test Sources** side menu.

You can compare a single waveform against a single template. When making a single waveform versus a single template comparison, consider the following operating characteristics: **Single Waveform Comparisons**

- $\blacksquare$  The waveform will be repositioned horizontally to move the first sample in the waveform record that is outside of template limits to center screen.
- $\blacksquare$ The position of the waveform template will track that of the waveform.

#### You can also compare more than one waveform against a single template, or more than one waveform with each one compared against its own template or a common template. When setting up for such comparisons, consider the following operating characteristics: **Multiple Waveform Comparisons**

- $\blacksquare$  You should set Horizontal Lock to None in the Zoom side menu (push **ZOOM** and press (repeatedly) **Horizontal Lock** to **None**). See *Zoom a Waveform,* on page 3–40 for more information on horizontal lock.
- With horizontal lock set as just described, the oscilloscope will reposition each waveform horizontally to move the first sample in the waveform record that is outside of template limits to center screen.
- If you are comparing each waveform to its own template, the position of each waveform template will track that of its waveform.
- $\blacksquare$  If you are comparing two or more waveforms to a common template, that template will track the position of the failed waveform. If more than one waveform fails *during the same acquisition*, the template will track the position of the waveform in the highest numbered channel. For example, CH 2 is higher than CH 1.

# **Waveform Math**

The TDS Oscilloscope provides a means for you to mathematically manipulate your waveforms. For example, you might have a waveform clouded by background noise. You can obtain a cleaner waveform by subtracting the background noise from your original waveform.

This section describes the invert, add, subtract, divide, and multiply waveform math features. See *Fast Fourier Transforms* on page 3–150, *Waveform Differentiation* on page 3–167, and *Waveform Integration* on page 3–171 for information on Advanced DSP Math features.

### To perform waveform math, use the More menu (Figure 3–84). The More menu allows you to display, define, and manipulate three math waveforms; the following steps explain how to create a math waveform based on a single source waveform: **To Use Single Wfm Math**

- 1. Press **MORE**  $\rightarrow$  **Math1**, **Math2**, or **Math3** (main)  $\rightarrow$  **Change Math waveform definition** (side) ➞ **Single Wfm Math** (main).
- **2.** To define the source waveform, press **Set Single Source to** (side) repeatedly to cycle it to the desired channel or reference waveform.

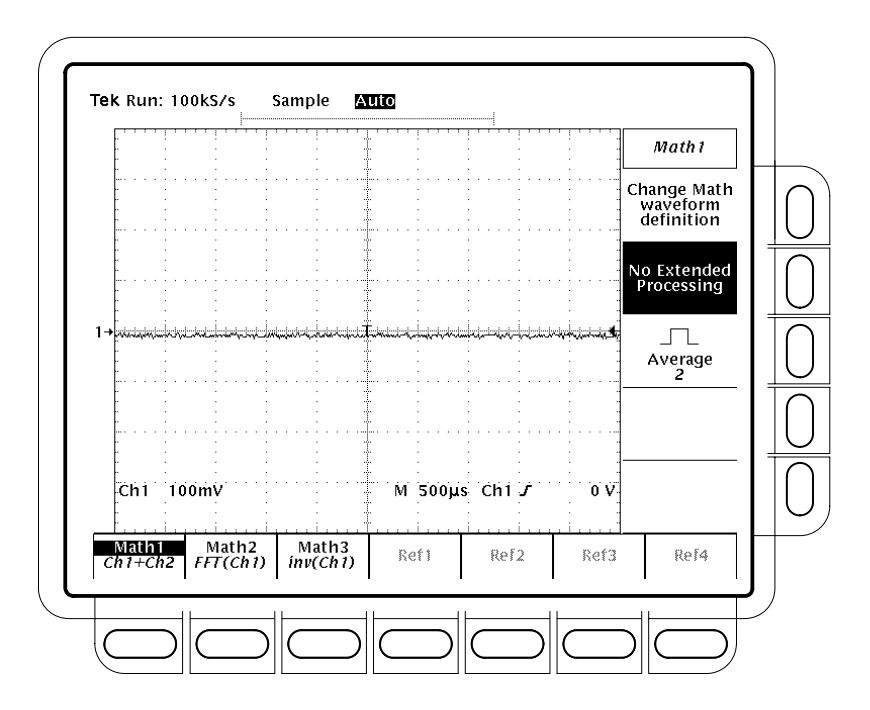

**Figure 3–84: More Menu**

- **3.** Press **Set Function to** (side) repeatedly to cycle it to **inv** (invert), **intg**, or **diff**. Waveform integration (intg) is described on page 3–171, and waveform differentiation (diff) is described on page 3–167*.*
- **4.** To create the math waveform, press **OK Create Math Wfm** (side).

#### To create a math waveform that requires two waveform sources, do the following steps: **To Use Dual Wfm Math**

- **1.** Press **MORE**  $\rightarrow$  **Math1**, **Math2**, or **Math3** (main)  $\rightarrow$  **Change Math waveform definition** (side)  $\rightarrow$  **Dual Wfm Math** (main).
- **2.** To define the first source waveform, press **Set 1st Source to** (side) repeatedly to cycle it to the desired channel or reference waveform.
- **3.** To define the second source waveform, press **Set 2nd Source to** (side) repeatedly to cycle it to the desired channel or reference waveform.
- **4.** To enter the math operator, press **Set operator to** (side) repeatedly to cycle it through the choices. Supported operators are **+**, **–**, **\*** and **/**.

*NOTE. If you select* **\****, for multiply, in step 4, the cursor feature will measure amplitude in the units volts squared, VV, rather than in volts, V.*

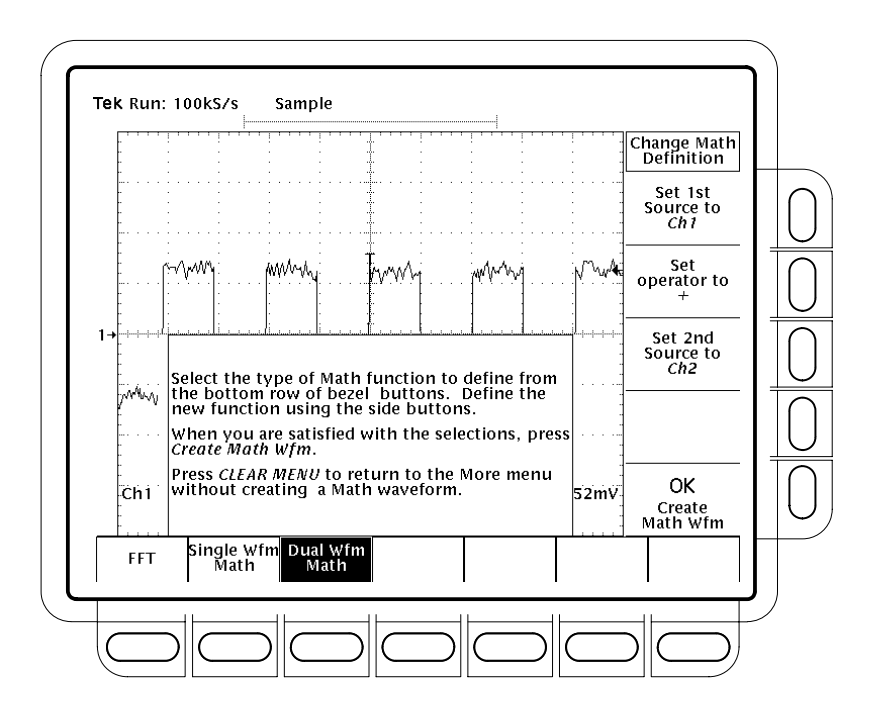

**Figure 3–85: Dual Waveform Math Main and Side Menus**

**5.** Press **OK Create Math Wfm** (side) to perform the function.

### **To Average a Math Waveform**

You can also select whether or not you wish to average a certain math waveform; to do so, perform the following steps:

- **1.** Press **MORE**  $\rightarrow$  **Math1**, **Math2**, or **Math3** (main) to select the math waveform to be averaged.
- **2.** Press **Average** (side) and enter a value with the general purpose knob or the keypad. Any math operations you select for the waveform are performed on an average of multiple acquisitions.
- **3.** To turn off math averaging for the selected math waveform, press **No Extended Processing** (side). Any math operations you select for the waveform are performed on only one acquisition.

# **Fast Fourier Transforms**

The Advanced DSP Math capabilities of the TDS Oscilloscope include taking the *Fast Fourier Transform (FFT)* of a waveform. This section describes FFTs and how to set up the oscilloscope to display and measure FFTs.

The FFT allows you to transform a waveform from a display of its amplitude against time to one that plots the amplitudes of the various discrete frequencies the waveform contains. Further, you can also display the phase shifts of those frequencies. Use FFT math waveforms in the following applications:

- $\blacksquare$ Testing impulse response of filters and systems
- $\blacksquare$ Measuring harmonic content and distortion in systems
- п Characterizing the frequency content of DC power supplies
- $\blacksquare$ Analyzing vibration
- $\blacksquare$ Analyzing harmonics in 50 and 60 cycle lines
- $\blacksquare$ Identifying noise sources in digital logic circuits

The FFT computes and displays the frequency content of a waveform you acquire as an FFT math waveform. This *frequency domain* waveform is based on the following equation:

$$
X(k) = \frac{1}{N} \sum_{n = -\frac{N}{2}}^{\frac{N}{2} - 1} x(n)e^{-\frac{j2\pi nk}{N}} \quad \text{for : } k = 0 \text{ to } N - 1
$$

Where:  $x(n)$  is a point in the time domain record data array

 $X(k)$  is a point in the frequency domain record data array

n is the index to the time domain data array

k is the index to the frequency domain data array

N is the FFT length

j is the square root of −1

The resulting waveform is a display of the magnitude or phase angle of the various frequencies the waveform contains with respect to those frequencies. For example, Figure 3–86 shows the untransformed impulse response of a system in channel 2 at the top of the screen. The FFT-transformed magnitude and phase appear in the two math waveforms below the impulse. The horizontal scale for FFT math waveforms is always expressed in frequency per division with the beginning (left-most point) of the waveform representing zero frequency (DC).

The FFT waveform is based on digital signal processing (DSP) of data, which allows more versatility in measuring the frequency content of waveforms. For example, DSP allows the oscilloscope to compute FFTs of source waveforms that must be acquired based on a single trigger, making it useful for measuring the frequency content of single events. DSP also allows the phase as well as the magnitude to be displayed.

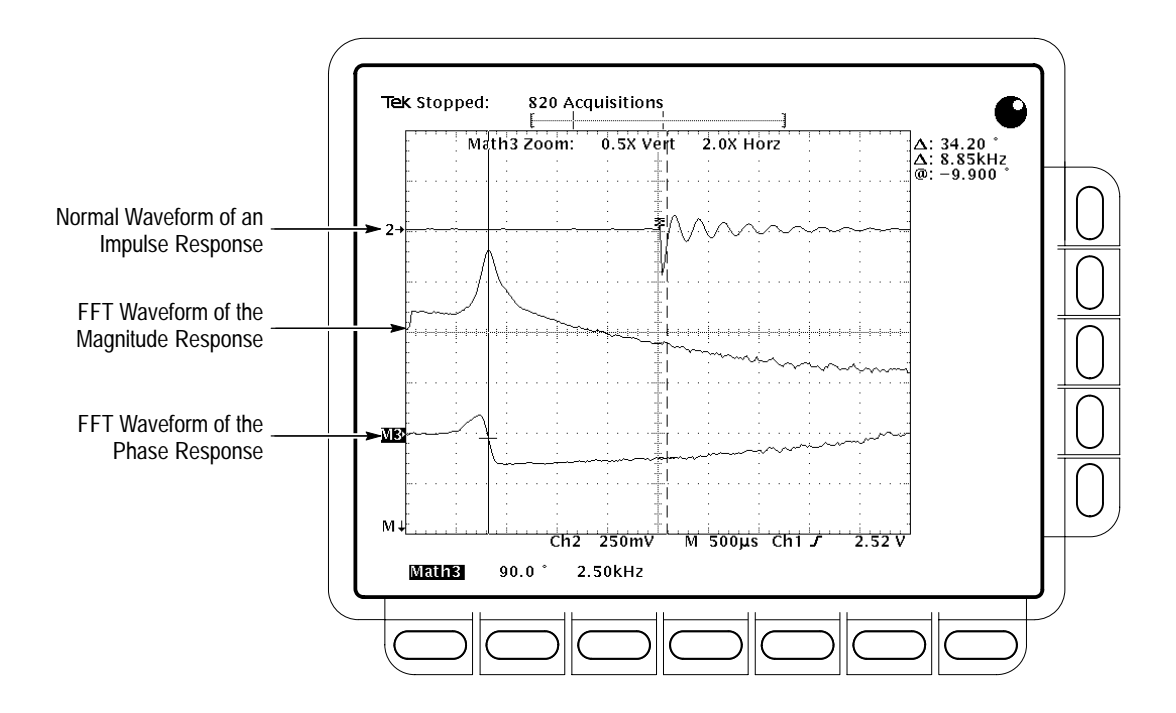

**Figure 3–86: System Response to an Impulse**

To obtain an FFT of your waveform, do the following steps: **To Create an FFT**

- **1.** Connect the waveform to the desired channel input and select that channel.
- **2.** Adjust the vertical and horizontal scales and trigger the display (or press **AUTOSET**).

The topic *Offset, Position, and Scale,* on page 3–159, provides in depth information about optimizing your setup for FFT displays.

- **3.** Press **MORE** to access the menu for turning on math waveforms.
- **4.** Select a math waveform. Your choices are **Math1**, **Math2**, and **Math3** (main).
- **5.** If the selected math waveform is not FFT, press **Change Math Definition**  $(side) \rightarrow FFT$  (main). See Figure 3–87.
- **6.** Press **Set FFT Source to** (side) repeatedly until the channel source selected in step 1 appears in the menu label.

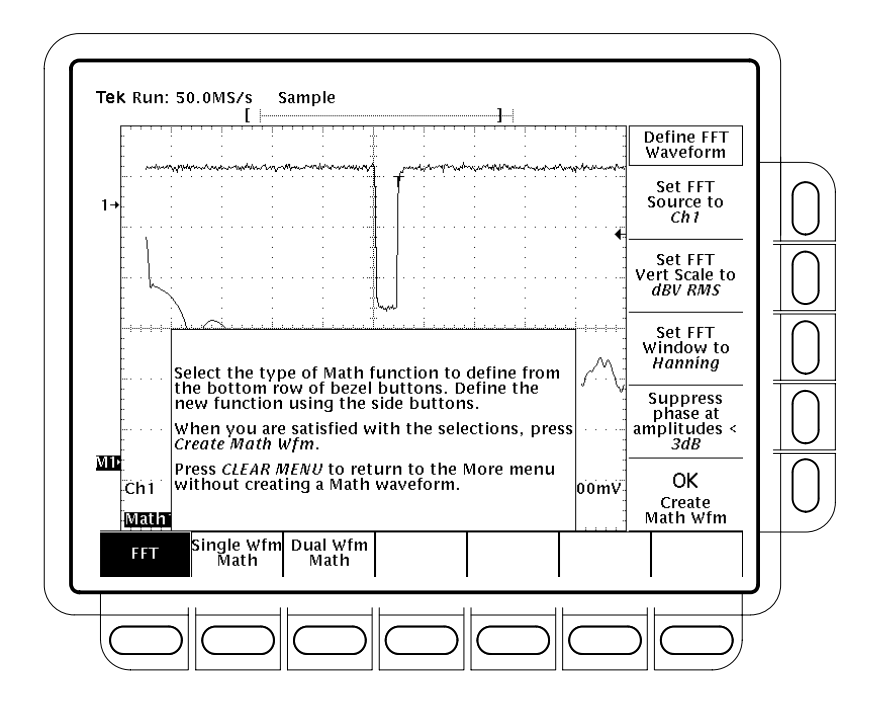

**Figure 3–87: Define FFT Waveform Menu**

**7.** Press **Set FFT Vert Scale to** (side) repeatedly to choose from the following vertical scale types:

dBV RMS — Magnitude is displayed using log scale, expressed in dB relative to 1  $V_{RMS}$  where 0 dB =1  $V_{RMS}$ .

Linear RMS — Magnitude is displayed using voltage as the scale.

Phase (deg) — Phase is displayed using degrees as the scale, where degrees wrap from  $-180^\circ$  to  $+180^\circ$ .

Phase (rad) — Phase is displayed using radians as the scale, where radians wrap from  $-\pi$  to  $+\pi$ .

The topic *Considerations for Phase Displays,* on page 3–162, provides in depth information on setup for phase displays.

**8.** Press **Set FFT Window to** (side) repeatedly to choose from the following window types:

**Rectangular** — Best type of window for resolving frequencies that are very close to the same value but worst for accurately measuring the amplitude of those frequencies. Best type for measuring the frequency spectrum of nonrepetitive signals and measuring frequency components near DC.

**Hamming** — Very good window for resolving frequencies that are very close to the same value with somewhat improved amplitude accuracy over the rectangular window.

**Hanning** — Very good window for measuring amplitude accuracy but degraded for resolving frequencies.

**Blackman-Harris** — Best window for measuring the amplitude of frequencies but worst at resolving frequencies.

The topic *Selecting a Window,* on page 3–164, provides in depth information on choosing the right window for your application.

- **9.** If you did not select **Phase (deg)** or **Phase (rad)** in step 7, skip to step 12. Phase suppression is only used to reduce noise in phase FFTs.
- **10.** If you need to reduce the effect of noise in your phase FFT, press **Suppress phase at amplitudes <** (side).
- **11.** Use the general purpose knob to adjust the phase suppression level. FFT magnitudes below this level will have their phase set to zero.

The topic *Adjust Phase Suppression,* on page 3–163, provides additional information on phase suppression.

**12.** Press **OK Create Math Wfm** (side) to display the FFT of the waveform you input in step 1. (See Figure 3–88.)

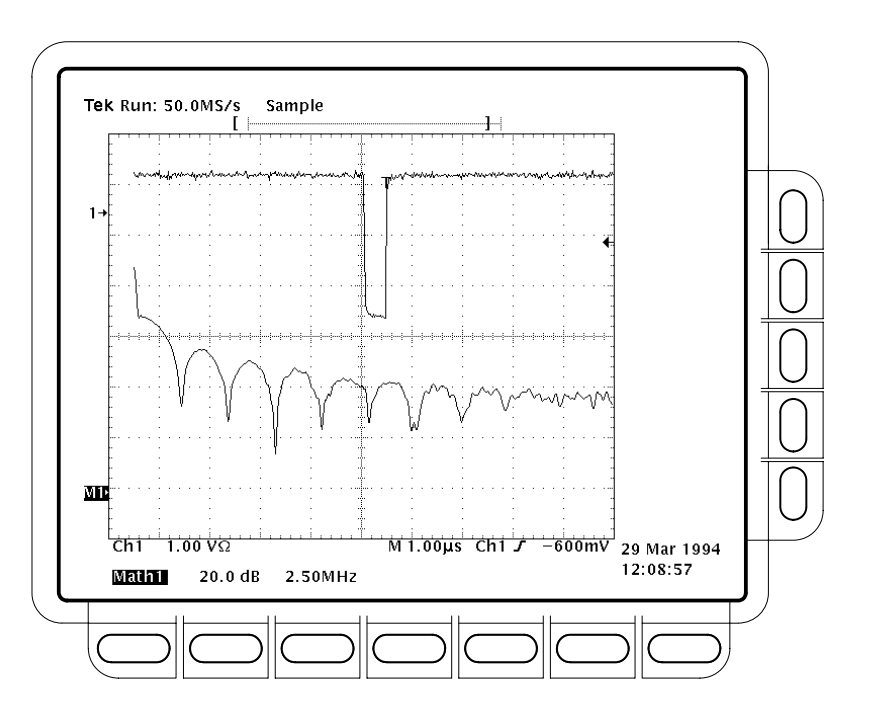

**Figure 3–88: FFT Math Waveform in Math1**

**To Take Cursor Measurements of an FFT** Once you have displayed an FFT math waveform, use cursors to measure its frequency amplitude or phase angle.

- **1.** Be sure **MORE** is selected in the channel selection buttons and that the FFT math waveform is selected in the **More** main menu.
- 2. Press  $\text{CURSOR} \rightarrow \text{Mode (main)} \rightarrow \text{Independent (side)} \rightarrow \text{Func-}$ **tion** (main)  $\rightarrow$  **H** Bars (side).
- **3.** Use the general purpose knob to align the selected cursor (solid line) to the top (or to any amplitude on the waveform you choose).
- **4.** Press **SELECT** to select the other cursor. Use the general purpose knob to align the selected cursor to the bottom (or to any amplitude on the waveform you choose).
- **5.** Read the amplitude between the two cursors from the  $\Delta$ : readout. Read the amplitude of the selected cursor relative to either  $1 \text{ V}_{RMS}$  (0 dB), ground (0 volts), or the zero phase level (0 degrees or 0 radians) from the **@:** readout. (The waveform reference indicator at the left side of the graticule indicates the level where phase is zero for phase FFTs.)

Figure 3–89 shows the cursor measurement of a frequency magnitude on an FFT. The  $\omega$ : readout reads 0 dB because it is aligned with the 1  $V<sub>RMS</sub>$  level. The  $\Delta$ : readout reads 24.4 dB indicating the magnitude of the frequency it is measuring is  $-24.4$  dB relative to 1  $V<sub>RMS</sub>$ . The source waveform is turned off in the display.

The cursor units will be in dB or volts for FFTs measuring magnitude and in degrees or radians for those FFTs measuring phase. The cursor unit depends on the selection made for Set FFT Vert Scale to (side). See step 7 on page 3–153 for more information.

- **6.** Press **V Bars** (side). Use the general purpose knob to align one of the two vertical cursors to a point of interest along the horizontal axis of the waveform.
- **7.** Press **SELECT** to select the alternate cursor.
- **8.** Align the selected cursor to another point of interest on the math waveform.
- **9.** Read the frequency difference between the cursors from the  $\Delta$ : readout. Read the frequency of the selected cursor relative to the zero frequency point from the **@:** readout.

The cursor units will always be in Hz, regardless of the setting in the Time Units side menu. The first point of the FFT record is the zero frequency point for the @: readout.

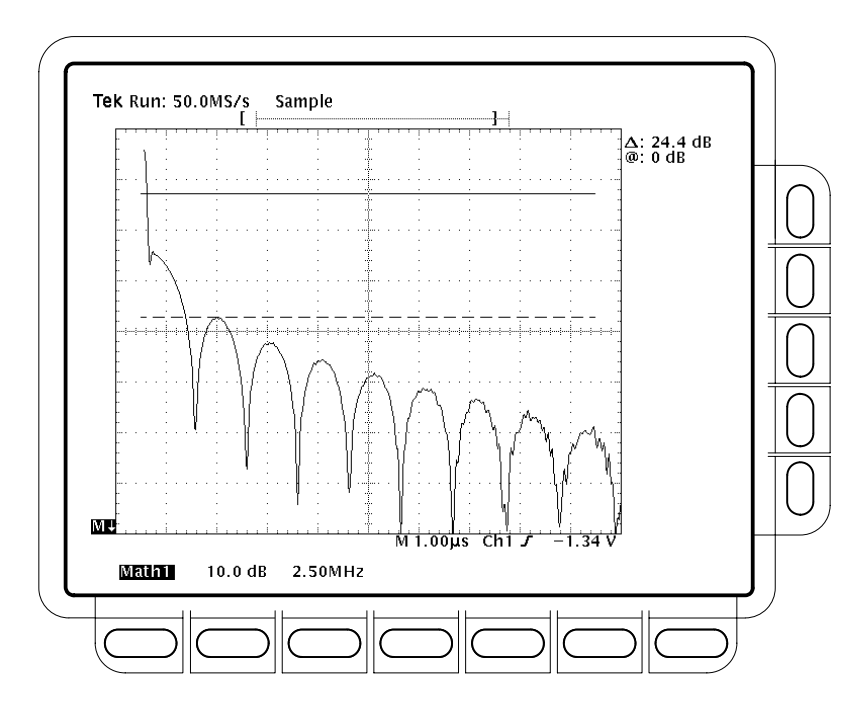

**Figure 3–89: Cursor Measurement of an FFT Waveform**

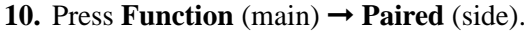

- **11.** Use the technique just outlined to place the vertical bar of each paired cursor to the points along the horizontal axis you are interested in.
- **12.** Read the amplitude between the X of the two paired cursors from the top-most  $\Delta$ : readout. Read the amplitude of the short horizontal bar of the selected (solid) cursor relative to either  $1 \text{ V}_{\text{RMS}}$  (0 dB), ground (0 volts), or zero phase level (0 degrees or 0 radians) from the **@:** readout. Read the frequency between the long horizontal bars of both paired cursors from the bottom  $\Delta$ : readout.

You can use automated measurements to measure FFT math waveforms. Use the procedure *To Take Automated Measurements* found in *Waveform Differentiation* on page 3–169. **To Take Automated Measurements of an FFT**

There are several characteristics of FFTs that affect how they are displayed and should be interpreted. Read this topic to learn about the FFT frequency domain record — how the source waveform relates to the record length, frequency resolution, and frequency range of that record. (The FFT frequency domain waveform is the FFT math waveform that you display.) Continue reading the topics that follow to learn how to optimize the oscilloscope setup for good display of your FFT waveforms. **The FFT Frequency Domain Record**

**FFTs May Not Use All of the Waveform Record.** The *FFT math waveform* is a display of the magnitude or phase data from the *FFT frequency domain record.* This frequency domain record is derived from the FFT time domain record, which is derived from the *waveform record.* All three records are described below.

*Waveform Record —* the complete waveform record acquired from an input channel and displayed from the same channel or a reference memory. The length of this *time domain* record is user-specified from the Horizontal menu. The waveform record is not a DSP Math waveform.

*FFT Time Domain Record —* that part of the waveform record input to the FFT. This time domain record waveform becomes the FFT math waveform after it's transformed. Its record length depends on the length of the waveform record defined above.

*FFT Frequency Domain Record —* the FFT math waveform after digital signal processing converts data from the FFT time domain record into a frequency domain record.

Figure 3–90 compares the waveform record to the FFT time domain record. Note the following relationships:

- For waveform records  $\leq 10$  K points in length, the FFT uses all of the waveform record as input.
- For waveform records  $>10$  K points, the first 10 K points of the waveform record becomes the FFT time domain record.
- Each FFT time domain record starts at the beginning of the acquired waveform record.
- The zero phase reference point for a phase FFT math waveform is in the middle of the FFT time domain record regardless of the waveform record length.

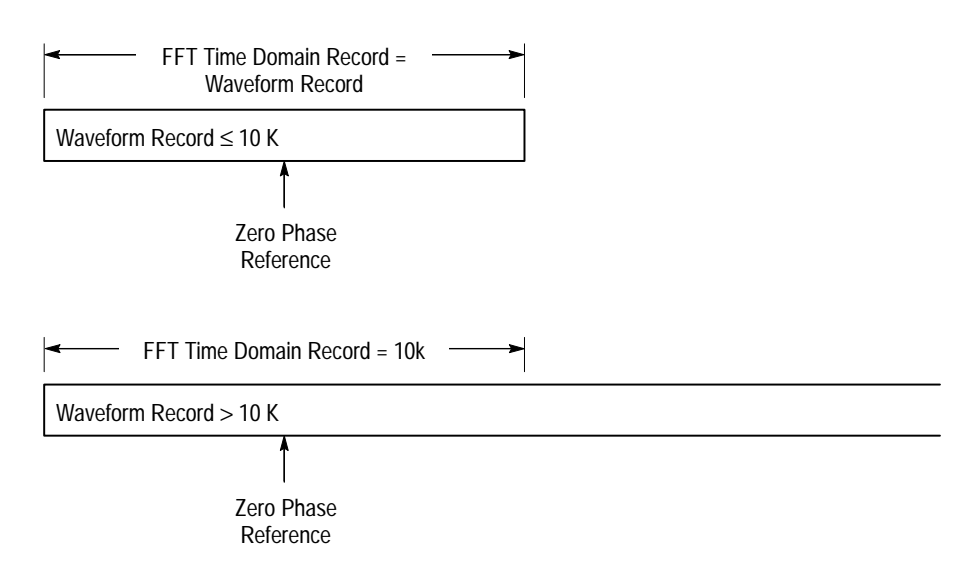

**Figure 3–90: Waveform Record vs. FFT Time Domain Record**

**FFTs Transform Time Records to Frequency Records.** The FFT time domain record just described is input for the FFT. Figure 3–91 shows the transformation of that time domain data record into an FFT frequency domain record. The resulting frequency domain record is one half the length of the FFT input because the FFT computes both positive and negative frequencies. Since the negative values mirror the positive values, only the positive values are displayed.

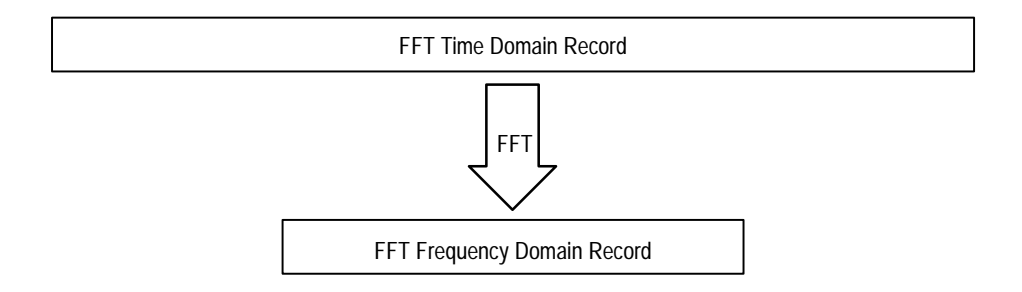

### **Figure 3–91: FFT Time Domain Record vs. FFT Frequency Domain Record**

**FFT Frequency Range and Resolution.** When you turn on an FFT waveform, the oscilloscope displays either the magnitude or phase angle of the FFT frequency domain record. The resolution between the discrete frequencies displayed in this waveform is determined by the following equation:

$$
\Delta F = \frac{\text{Sample Rate}}{\text{FFT Length}}
$$

Where:  $\Delta F$  is the frequency resolution.

Sample Rate is the sample rate of the source waveform.

FFT Length is the length of the FFT Time Domain waveform record.

The sample rate also determines the range these frequencies span; they span from 0 to  $\frac{1}{2}$  the sample rate of the waveform record. (The value of  $\frac{1}{2}$  the sample rate is often referred to as the Nyquist frequency or point.) For example, a sample rate of 20 Megasamples per second would yield an FFT with a range of 0 to 10 MHz. The sample rates available for acquiring data records vary over a range. TDS oscilloscopes display the sample rate in the acquisition readout at the top of the oscilloscope screen.

**Offset, Position, and Scale**

The following topics contain information to help you display your FFT properly.

**Adjust for a Non-Clipped Display.** To properly display your FFT waveform, scale the source waveform so it is not clipped.

 $\blacksquare$  You should scale and position the source waveform so it is contained on screen. (Off-screen waveforms may be clipped, resulting in errors in the FFT waveform).

Alternately, to get maximum vertical resolution, you can display source waveforms with amplitudes up to two divisions greater than that of the screen. If you do, turn on **Pk-Pk** in the measurement menu and monitor the source waveform for clipping.

■ Use vertical position and vertical offset to position your *source* waveform. As long as the source waveform is not clipped, its vertical position and vertical offset will not affect your FFT waveform except at DC. (DC correction is discussed below.)

**Adjust Offset and Position to Zero for DC Correction.** Normally, the output of a standard FFT computation yields a DC value that is twice as large as it should be with respect to the other frequencies. Also, the selection of window type introduces errors in the DC value of an FFT.

The displayed output of the FFT on TDS oscilloscopes is corrected for these errors to show the true value for the DC component of the input signal. The Position and Offset must be set to zero for the source waveform in the Vertical menu. When measuring the amplitude at DC, remember that 1 VDC equals 1 VRMS and the display is in dB.

Most often, you will want to use a short record length because more of the FFT waveform can be seen on screen and long record lengths can slow oscilloscope response. However, long record lengths lower the noise relative to the signal and increase the frequency resolution for the FFT. More important, they might be needed to capture the waveform feature you want to include in the FFT. **Record Length**

> To speed up oscilloscope response when using long record lengths, you can save your source waveform in a reference memory and perform an FFT on the saved waveform. That way the DSP will compute the FFT based on saved, static data and will only update if you save a new waveform.

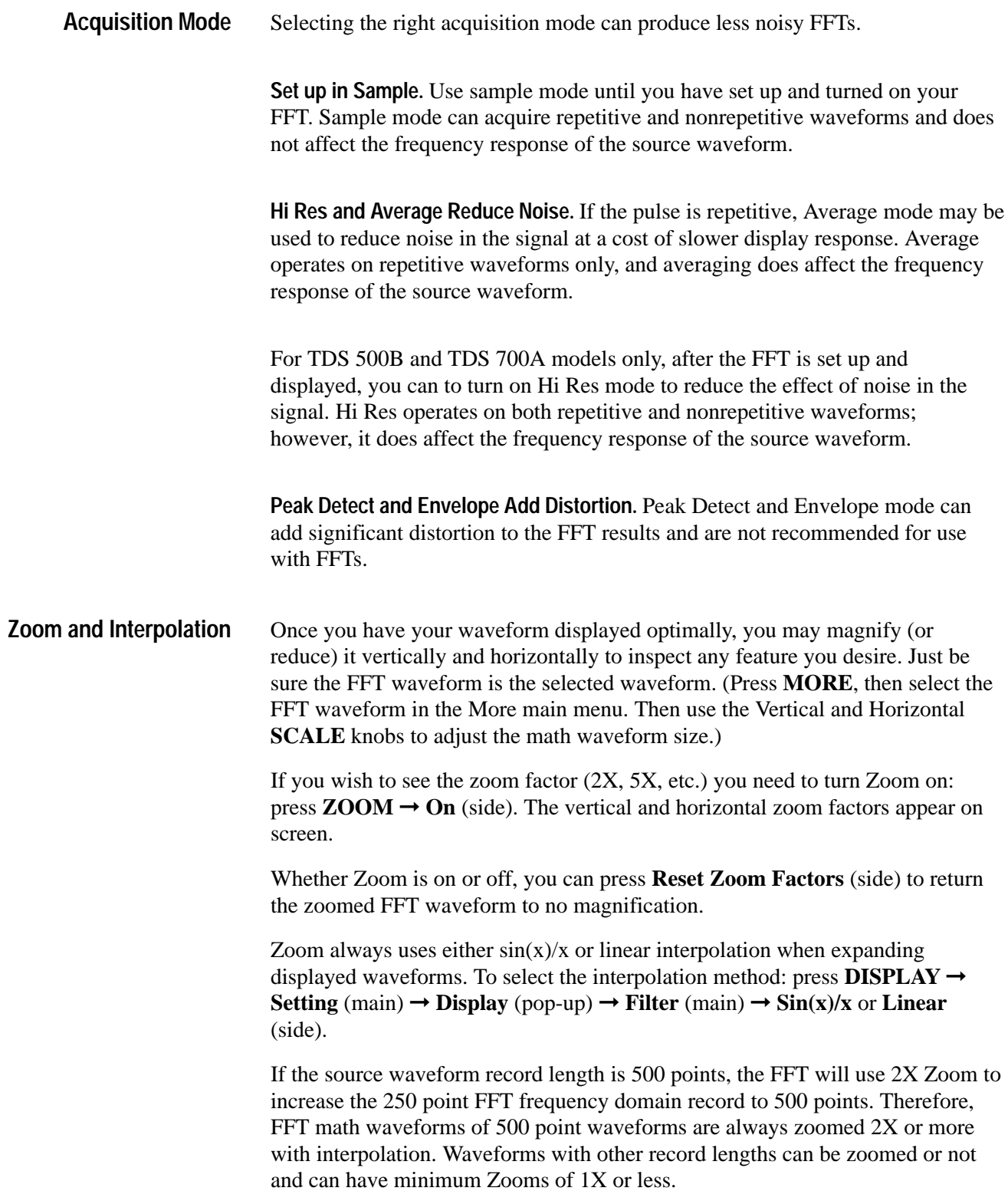

 $\sin(x)/x$  interpolation may distort the magnitude and phase displays of the FFT depending on which window was used. You can easily check the effects of the interpolation by switching between  $sin(x)/x$  and linear interpolation and observing the difference in measurement results on the display. If significant differences occur, use linear interpolation.

Aliasing occurs when the oscilloscope acquires a source waveform with frequency components outside of the frequency range for the current sample rate. In the FFT waveform, the actual higher frequency components are undersampled, and therefore, they appear as lower frequency aliases that "fold back" around the Nyquist point. (See Figure 3–92.) **Undersampling (Aliasing)**

> The greatest frequency that can be input into any sampler without aliasing is  $\frac{1}{2}$ the sample frequency. Since source waveforms often have a fundamental frequency that does not alias but have harmonic frequencies that do, you should have methods for recognizing and dealing with aliases:

- $\blacksquare$  Be aware that a source waveform with fast edge transition times creates many high frequency harmonics. These harmonics typically decrease in amplitude as their frequency increases.
- $\blacksquare$  Sample the source signal at rates that are at least 2X that of the highest frequency component having significant amplitude.
- Filter the input to bandwidth limit it to frequencies below that of the Nyquist frequency.
- $\blacksquare$ Recognize and ignore the aliased frequencies.

If you think you have aliased frequencies in your FFT, select the source channel and adjust the horizontal scale to increase the sample rate. Since you increase the Nyquist frequency as you increase the sample rate, the alias signals should appear at their proper frequency.
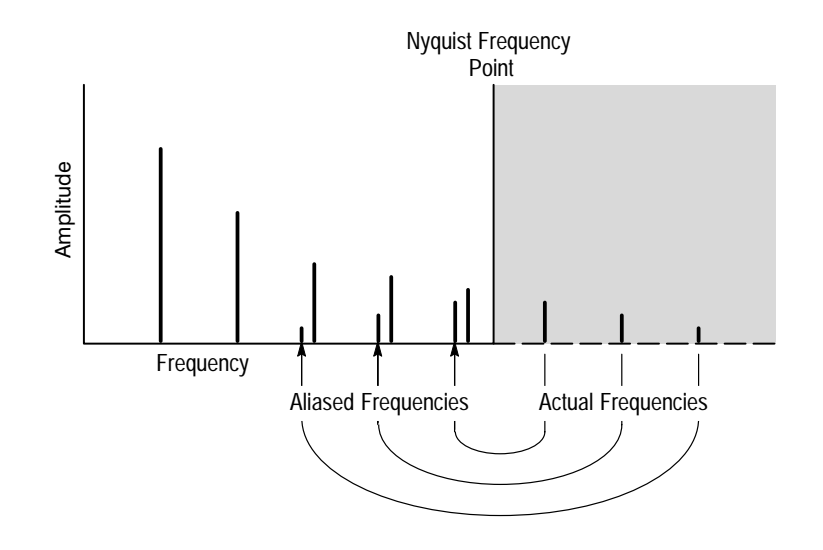

**Figure 3–92: How Aliased Frequencies Appear in an FFT**

#### **Considerations for Phase Displays**

When you set up an FFT math waveform to display the phase angle of the frequencies contained in a waveform, you should take into account the reference point the phase is measured against. You may also need to use phase suppression to reduce noise in your FFTs.

**Establish a Zero Phase Reference Point.** The phase of each frequency is measured with respect to the zero phase reference point. The zero reference point is the point at the center of the FFT math waveform but corresponds to various points on the *source* (time domain) record. (See Figure 3–90 on page 3–157.)

To measure the phase relative to most source waveforms, you need only to center the positive peak around the zero phase point. (For instance, center the positive half cycle for a sine or square wave around the zero phase point.) Use the following method:

- $\blacksquare$  First be sure the FFT math waveform is selected in the More menu, then set horizontal position to 50% in the Horizontal menu. This positions the zero phase reference point to the horizontal center of the screen.
- $\mathbf{r}$  In the Horizontal menu, vary the trigger position to center the positive peak of the source waveform at the horizontal center of screen. Alternately, you can adjust the trigger level (knob) to bring the positive peak to center screen if the phase reference waveform has slow enough edges.

When impulse testing and measuring phase, align the impulse input into the system to the zero reference point of the FFT time domain waveform:

п Set the trigger position to 50% and horizontal position to 50% for all record lengths less than 15 K.

- For records with a 100 K length (TDS 500 B and 700A models with Option 1M only), set the trigger position to 5%. Use the horizontal position knob to move the trigger T on screen to the center horizontal graticule line.
- Do not use the 15 K (all models) length, nor, if your oscilloscope model is so equipped, and of the record lengths 30 K, 75 K, or 130 K to impulse test using FFTs. These record lengths do not allow easy alignment of the zero reference point for phase measurements.
- $\blacksquare$ Trigger on the input impulse.

**Adjust Phase Suppression.** Your source waveform record may have a noise component with phase angles that randomly vary from −pi to pi. This noise could make the phase display unusable. In such a case, use phase suppression to control the noise.

You specify the phase suppression level in dB with respect to  $1 \text{ V}_{RMS}$ . If the magnitude of the frequency is greater than this threshold, then its phase angle will be displayed. However, if it is less than this threshold, then the phase angle will be set to zero and be displayed as zero degrees or radians. (The waveform reference indicator at the left side of the graticule indicates the level where phase is zero for phase FFTs.)

It is easier to determine the level of phase suppression you need if you first create a *frequency* FFT math waveform of the source and then create a *phase* FFT waveform of the same source. Do the following steps to use a cursor measurement to determine the suppression level:

- **1.** Do steps 1 through 7 of *To Create an FFT* that begins on page 3–152. Select **dBV RMS** (side) for the **Set FFT Vert Scale to** (side).
- 2. Press  $\text{CURSOR} \rightarrow \text{Mode (main)} \rightarrow \text{Independent (side)} \rightarrow \text{Func-}$ **tion** (main)  $\rightarrow$  **H** Bars (side). Use the general purpose knob to align the selected cursor to a level that places the tops of the magnitudes of frequencies of interest above the cursor but places other magnitudes completely below the cursor.
- **3.** Read the level in dB from the **@:** readout. Note the level for use in step 5.
- **4.** Press **MORE** (main) ➞ **Change Waveform Definition menu** (side). **Press Set FFT Vert Scale to** (side) repeatedly to choose either **Phase (rad)** or **Phase (deg)**.
- **5.** Press **Suppress Phase at Amplitudes** (side). Use the general purpose knob to set phase suppression to the value obtained using the H Bar cursor. Do not change the window selection or you will invalidate the results obtained using the cursor.

To learn how to optimize your display of FFT data, read about how the FFT windows data before computing the FFT math waveform. Understanding FFT windowing can help you get more useful displays. **FFT Windows**

> **Windowing Process.** The oscilloscope multiplies the FFT time domain record by one of four FFT windows before it inputs the record to the FFT function. Figure 3–93 shows how the time domain record is processed.

> The FFT windowing acts like a bandpass filter between the FFT time domain record and the FFT frequency domain record. The shape of the window controls the ability of the FFT to resolve (separate) the frequencies and to accurately measure the amplitude of those frequencies.

**Selecting a Window.** You can select your window to provide better frequency resolution at the expense of better amplitude measurement accuracy in your FFT, better amplitude accuracy over frequency resolution, or to provide a compromise between both. You can choose from these four windows: Rectangular, Hamming, Hanning, and Blackman-Harris.

In step 8 (page 3–153) in *To Create an FFT,* the four windows are listed in order according to their ability to resolve frequencies versus their ability to accurately measure the amplitude of those frequencies. The list indicates that the ability of a given window to resolve a frequency is inversely proportional to its ability to accurately measure the amplitude of that frequency. In general, then, choose a window that can just resolve between the frequencies you want to measure. That way, you will have the best amplitude accuracy and leakage elimination while still separating the frequencies.

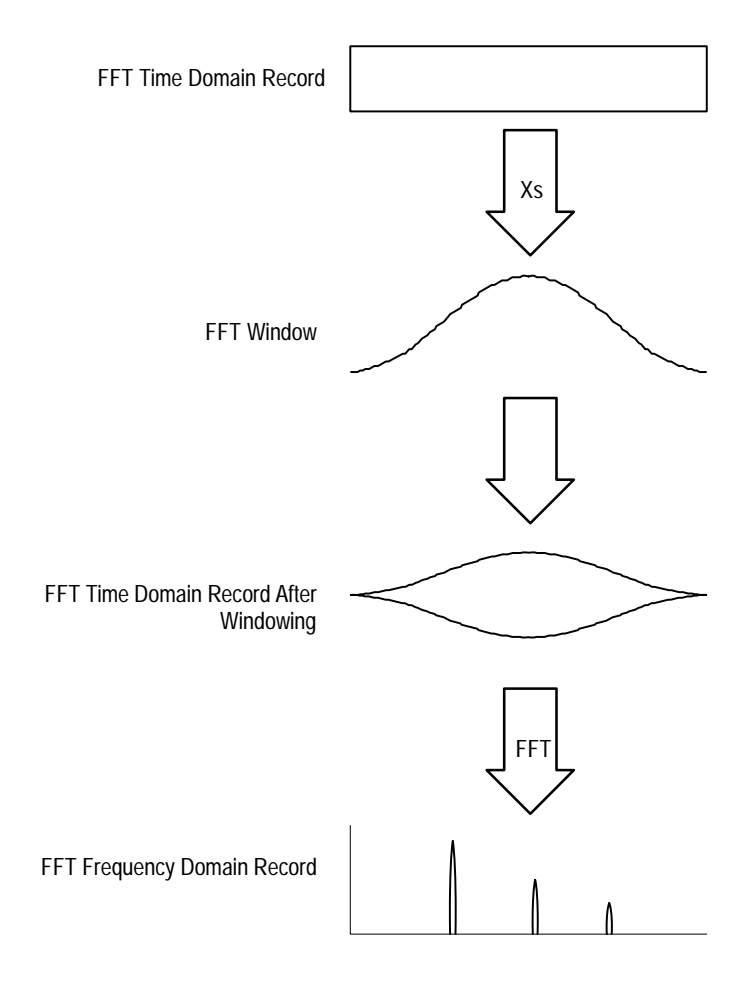

#### **Figure 3–93: Windowing the FFT Time Domain Record**

You can often determine the best window empirically by first using the window with the most frequency resolution (rectangular), then proceeding toward that window with the least (Blackman-Harris) until the frequencies merge. Use the window just before the window that lets the frequencies merge for best compromise between resolution and amplitude accuracy.

*NOTE. If the Hanning window merges the frequencies, try the Hamming window before settling on the rectangular window. Depending on the distance of the frequencies you are trying to measure from the fundamental, the Hamming window sometimes resolves frequencies better than the Hanning.*

**Window Characteristics.** When evaluating a window for use, you may want to examine how it modifies the FFT time domain data. Figure 3–94 shows each window, its bandpass characteristic, bandwidth, and highest side lobe. Consider the following characteristics:

- $\mathbf{r}$  The narrower the central lobe for a given window, the better it can resolve a frequency.
- $\blacksquare$  The lower the lobes on the side of each central lobe are, the better the amplitude accuracy of the frequency measured in the FFT using that window.
- $\blacksquare$  . Narrow lobes increase frequency resolution because they are more selective. Lower side lobe amplitudes increase accuracy because they reduce leakage.

Leakage results when the time domain waveform delivered to the FFT function contains a non-integer number of waveform cycles. Since there are fractions of cycles in such records, there are discontinuities at the ends of the record. These discontinuities cause energy from each discrete frequency to "leak" over on to adjacent frequencies. The result is amplitude error when measuring those frequencies.

The rectangular window does not modify the waveform record points; it generally gives the best frequency resolution because it results in the most narrow lobe width in the FFT output record. If the time domain records you measured always had an integer number of cycles, you would only need this window.

Hamming, Hanning, and Blackman-Harris are all somewhat bell-shaped widows that taper the waveform record at the record ends. The Hanning and Blackman/ Harris windows taper the data at the end of the record to zero; therefore, they are generally better choices to eliminate leakage.

| FFT Window Type        | <b>Bandpass Filter</b>                                          | -3 dB Bandwidth | <b>Highest Side Lobe</b> |
|------------------------|-----------------------------------------------------------------|-----------------|--------------------------|
| Rectangular Window     | 0 dB<br>20<br>40<br>$-50$                                       | 0.89            | $-13$ dB                 |
| Hamming Window         | 0 dB<br>$-20$<br>40<br>60                                       | 1.28            | $-43$ dB                 |
| Hanning Window         | 0 dB<br>$-20$<br>$-40$<br>-60<br>-80                            | 1.28            | $-32$ dB                 |
| Blackman-Harris Window | 0 dB<br>$-20$<br>$-40$<br>$-60$<br>$-80$<br>−100<br>−101<br>myt | 1.28            | $-94$ dB                 |

**Figure 3–94: FFT Windows and Bandpass Characteristics**

Care should be taken when using bell shaped windows to be sure that the most interesting parts of the signal in the time domain record are positioned in the center region of the window so that the tapering does not cause severe errors.

## **Waveform Differentiation**

The Advanced DSP Math capabilities of the TDS Oscilloscope include *waveform differentiation.* This capability allows you to display a derivative math waveform that indicates the instantaneous rate of change of the waveform acquired. This section describes how to setup the oscilloscope to display and measure derivative math waveforms.

Derivative waveforms are used in the measurement of slew rate of amplifiers and in educational applications. You can store and display a derivative math waveform in a reference memory, then use it as a source for another derivative waveform. The result is the second derivative of the waveform that was first differentiated.

The math waveform, derived from the sampled waveform, is computed based on the following equation:

$$
Y_n = (X_{(n+1)} - X_n) \frac{1}{T}
$$

Where:  $X$  is the source waveform

Y is the derivative math waveform

T is the time between samples

Since the resultant math waveform is a derivative waveform, its vertical scale is in volts/second (its horizontal scale is in seconds). The source signal is differentiated over its entire record length; therefore, the math waveform record length equals that of the source waveform.

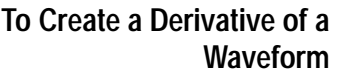

To obtain a derivative math waveform:

- **1.** Connect the waveform to the desired channel input and select that channel.
- **2.** Adjust the vertical and horizontal scales and trigger the display (or press **AUTOSET**).
- **3.** Press MORE  $\rightarrow$  Math1, Math2, or Math3 (main)  $\rightarrow$  Change Math **Definition** (side)  $\rightarrow$  **Single Wfm Math** (main). (See Figure 3–95).
- **4.** Press **Set Single Source to** (side). Repeatedly press the same button (or use the general purpose knob) until the channel source selected in step 1 appears in the menu label.
- **5.** Press **Set Function to** (side). Repeatedly press the same button (or use the general purpose knob) until **diff** appears in the menu label.
- **6.** Press **OK Create Math Wfm** (side) to display the derivative of the waveform you input in step 1.

You should now have your derivative math waveform on screen. Use the Vertical **SCALE** and **POSITION** knobs to size and position your waveform as you require.

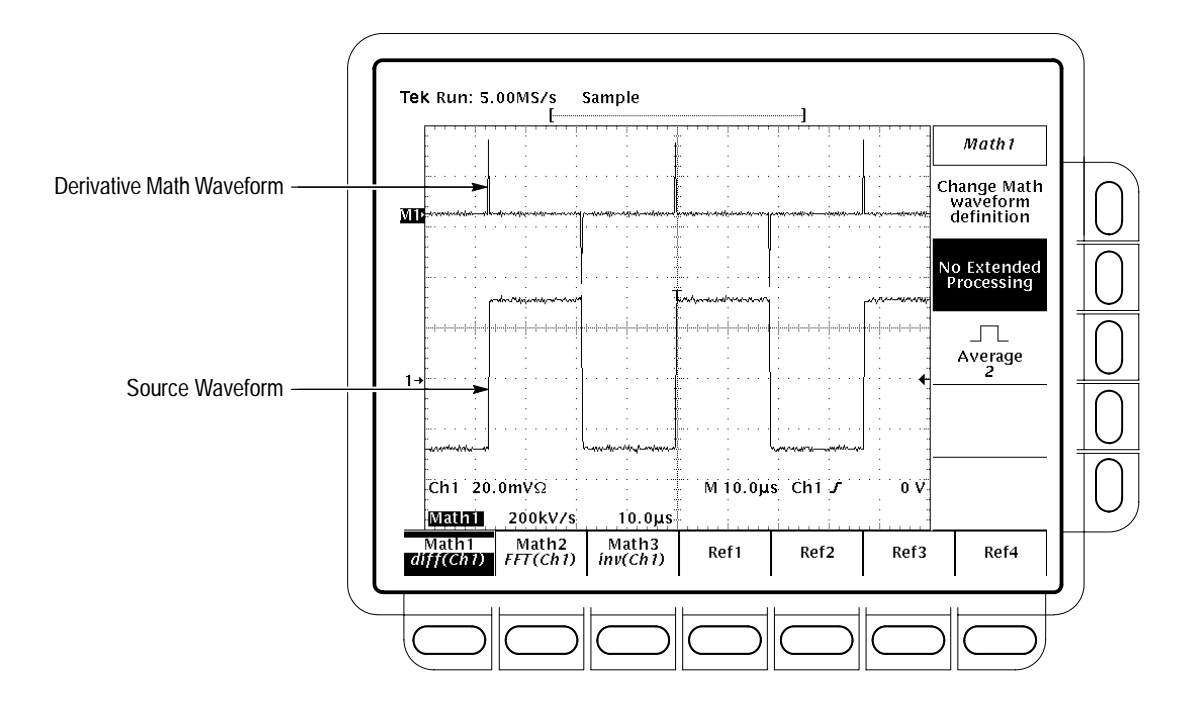

**Figure 3–95: Derivative Math Waveform**

Once you have displayed your derivative math waveform, you can use automated measurements to make various parameter measurements. Do the following steps to display automated measurements of the waveform: **To Take Automated Measurements**

- **1.** Be sure **MORE** is selected in the channel selection buttons and that the differentiated math waveform is selected in the **More** main menu.
- 2. Press **MEASURE**  $\rightarrow$  **Select Measrmnt** (main).
- **3.** Select up to four measurements in the side menu. (See Figure 3–96.)
- You can also use cursors to measure derivative waveforms. Use the same procedure as is found under *To Take Cursor Measurements* on page 3–173. When using that procedure, note that the amplitude measurements on a derivative waveform will be in volts per second rather than in volt-seconds as is indicated for the integral waveform measured in the procedure. **To Take Cursor Measurements**

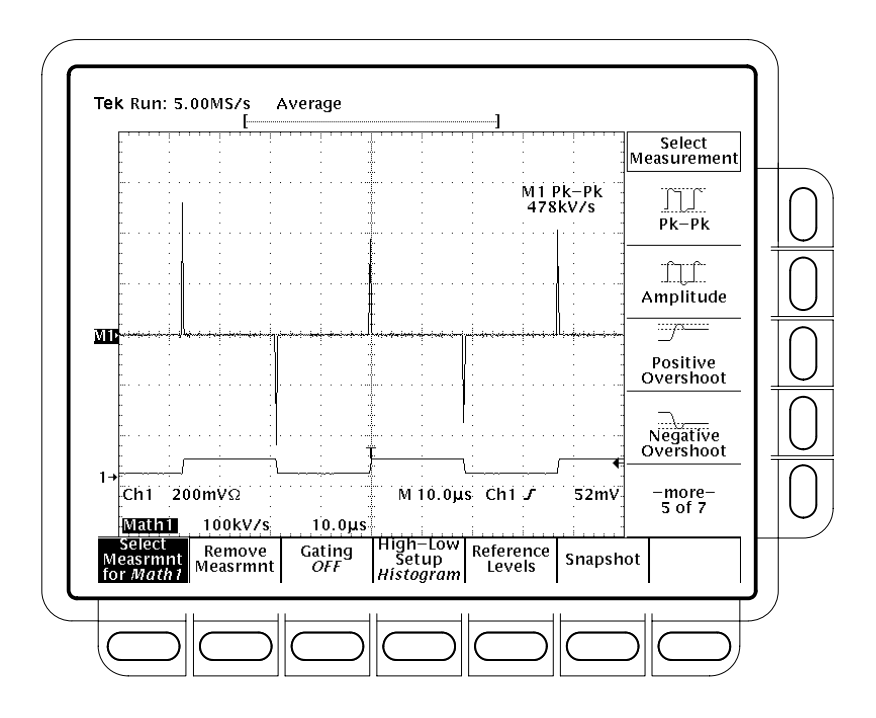

**Figure 3–96: Peak-Peak Amplitude Measurement of a Derivative Waveform**

#### The settings you make for offset, scale, and position affect the math waveform you obtain. Note the following tips for obtaining a good display: **Offset, Position, and Scale**

- п You should scale and position the source waveform so it is contained on screen. (Off screen waveforms may be clipped, resulting in errors in the derivative waveform).
- You can use vertical position and vertical offset to position your *source* waveform. The vertical position and vertical offset will not affect your derivative waveform unless you position the source waveform off screen so it is clipped.
- $\blacksquare$  When using the vertical scale knob to scale the source waveform, note that it also scales your derivative waveform.

Because of the method the oscilloscope uses to scale the source waveform before differentiating that waveform, the derivative math waveform may be too large vertically to fit on screen — even if the source waveform is only a few divisions on screen. You can use Zoom to reduce the size of the waveform on screen (see *Using Zoom* that follows), but if your waveform is clipped before zooming, it will still be clipped after it is zoomed.

If your math waveform is a narrow differentiated pulse, it may not appear to be clipped when viewed on screen. You can detect if your derivative math waveform is clipped by expanding it horizontally using Zoom so you can see the

clipped portion. Also, the automated measurement Pk-Pk will display a clipping error message if turned on (see *To Take Automated Measurements* on page 3–169).

If your derivative waveform is clipped, try either of the following methods to eliminate clipping:

- $\blacksquare$  Reduce the size of the source waveform on screen. (Select the source channel and use the vertical **SCALE** knob.)
- Expand the waveform horizontally on screen. (Select the source channel and increase the horizontal scale using the horizontal **SCALE** knob.) For instance, if you display the source waveform illustrated in Figure 3–95 on page 3–169 so its rising and falling edges are displayed over more horizontal divisions, the amplitude of the corresponding derivative pulse will decrease.

Whichever method you use, be sure Zoom is off and the zoom factors are reset (see *Using Zoom* below).

Once you have your waveform optimally displayed, you can also magnify (or contract) it vertically and horizontally to inspect any feature. Just be sure the differentiated waveform is the selected waveform. (Press **MORE**, then select the differentiated waveform in the More main menu. Then use the Vertical and Horizontal **SCALE** knob to adjust the math waveform size.) **Using Zoom**

> If you wish to see the zoom factor  $(2X, 5X, etc.)$ , you need to turn zoom on: press  $ZOOM \rightarrow ON$  (side). The vertical and horizontal zoom factors appear on screen.

> Whether zoom is on or off, you can press **Reset Zoom Factors** (side) to return the zoomed derivative waveform to no magnification.

## **Waveform Integration**

The Advanced DSP Math capabilities of the TDS Oscilloscope include *waveform integration.* This capability allows you to display an integral math waveform that is an integrated version of the acquired waveform. This section describes how to setup the oscilloscope to display and measure integral math waveforms.

Integral waveforms find use in the following applications:

- **Measuring of power and energy, such as in switching power supplies**
- Characterizing mechanical transducers, as when integrating the output of an accelerometer to obtain velocity

The integral math waveform, derived from the sampled waveform, is computed based on the following equation:

$$
y(n) = scale \sum_{i=1}^{n} \frac{x(i) + x(i-1)}{2}T
$$

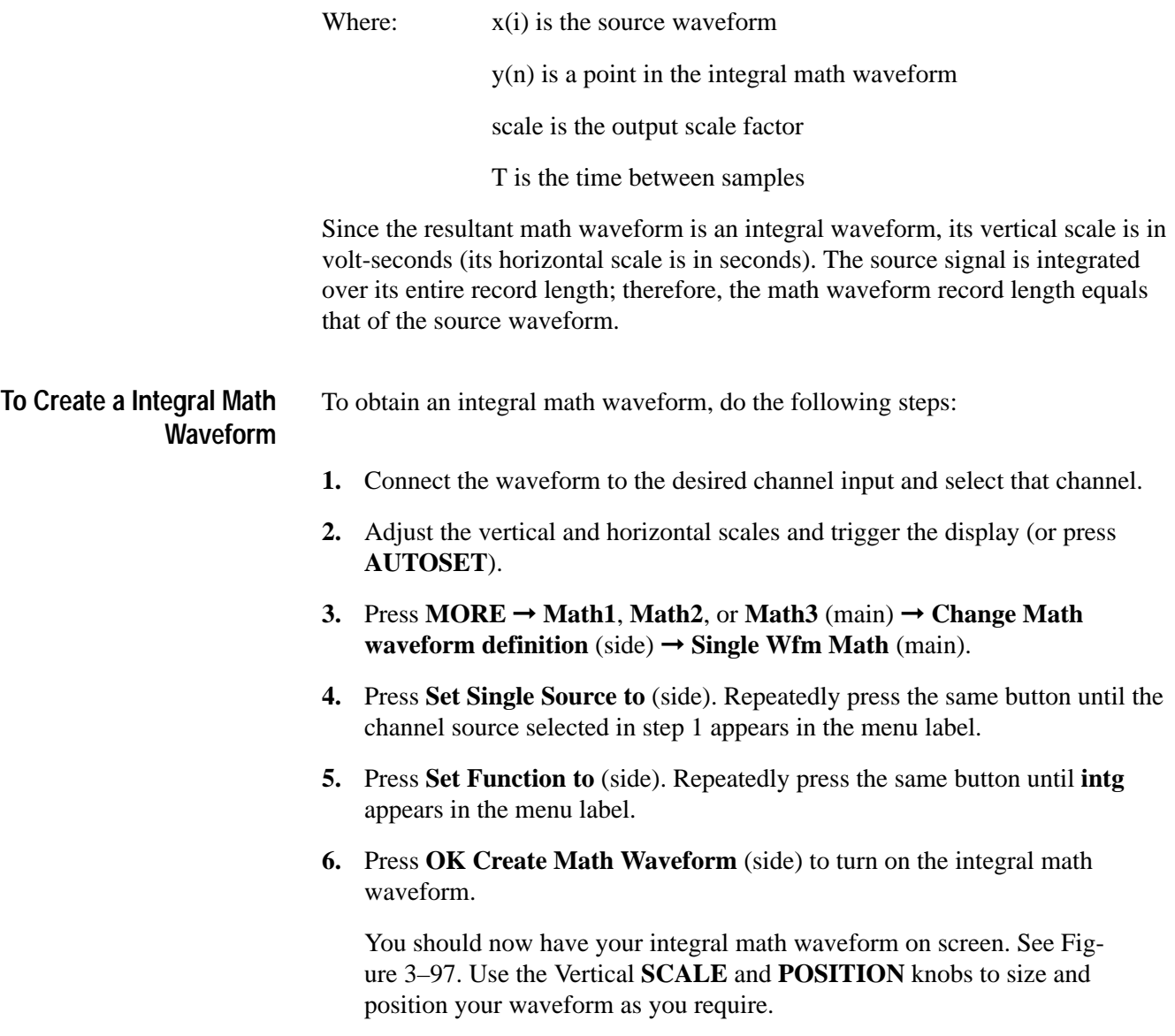

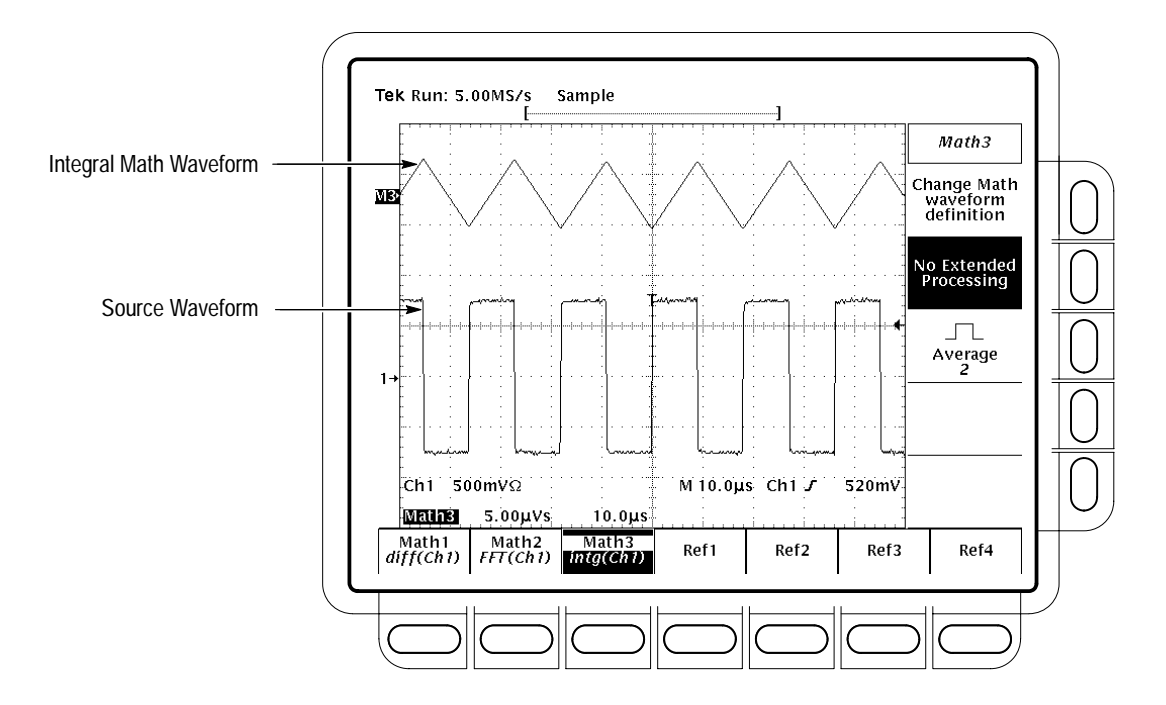

**Figure 3–97: Integral Math Waveform**

Once you have displayed your integrated math waveform, use cursors to measure its voltage over time. **To Take Cursor Measurements**

- **1.** Be sure **MORE** is selected (lighted) in the channel selection buttons and that the integrated math waveform is selected in the **More** main menu.
- 2. Press  $\text{CURSOR} \rightarrow \text{Mode (main)} \rightarrow \text{Independent (side)} \rightarrow \text{Func-}$  $\text{tion (main)} \rightarrow \text{H \text{ Bars}} (\text{side}).$
- **3.** Use the general purpose knob to align the selected cursor (solid) to the top (or to any amplitude level you choose).
- **4.** Press **SELECT** to select the other cursor.
- **5.** Use the general purpose knob to align the selected cursor (to the bottom (or to any amplitude level you choose).
- **6.** Read the integrated voltage over time between the cursors in volt-seconds from the  $\Delta$ : readout. Read the integrated voltage over time between the selected cursor and the reference indicator of the math waveform from the **@:** readout. (See Figure 3–98.)

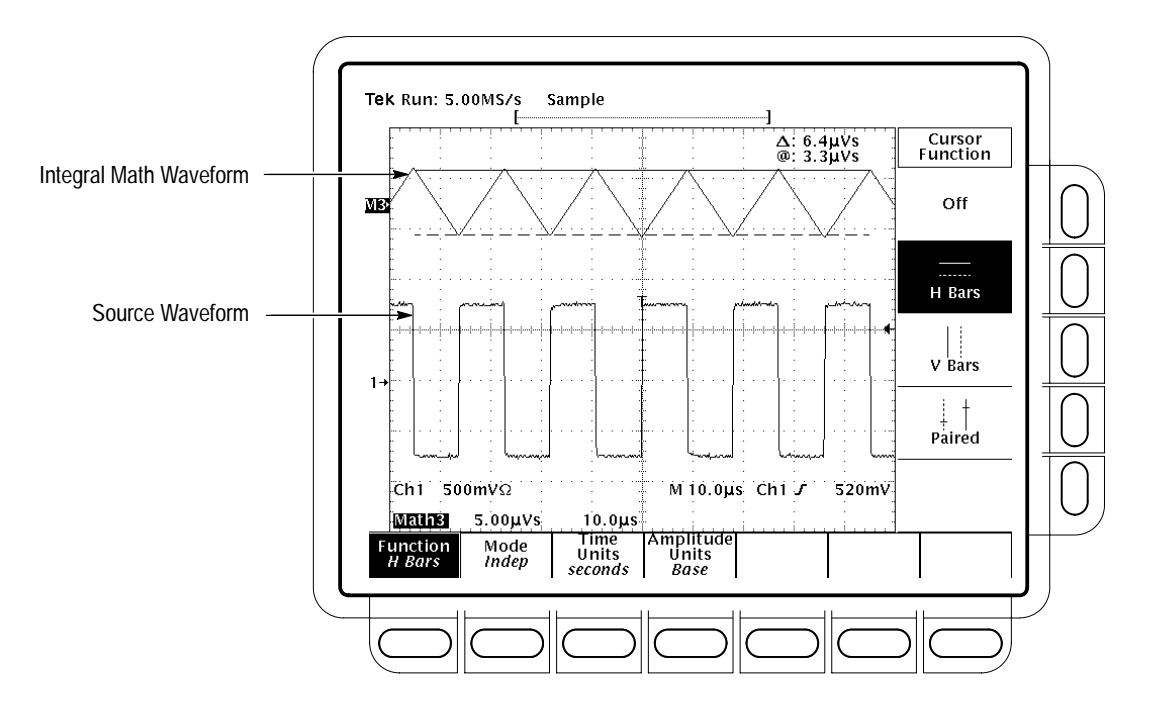

**Figure 3–98: H Bars Cursors Measure an Integral Math Waveform**

- **7.** Press **Function** (main)  $\rightarrow$  **V** Bars (side). Use the general purpose knob to align one of the two vertical cursors to a point of interest along the horizontal axis of the waveform.
- **8.** Press **SELECT** to select the alternate cursor.
- **9.** Align the alternate cursor to another point of interest on the math waveform.
- 10. Read the time difference between the cursors from the  $\Delta$ : readout. Read the time difference between the selected cursor and the trigger point for the *source* waveform from the **@:** readout.
- **11.** Press **Function** (main)  $\rightarrow$  **Paired** (side).
- **12.** Use the technique just outlined to place the long vertical bar of each paired cursor to the points along the horizontal axis you are interested in.
- **13.** Read the following values from the cursor readouts:
	- Read the integrated voltage over time between the *X*s of both paired cursors in volt-seconds from the  $\Delta$ : readout.
	- $\blacksquare$  . Read the integrated voltage over time between the *X* of the selected cursor and the reference indicator of the math waveform from the **@:** readout.

Read the time difference between the *long* vertical bars of the paired cursors from the  $\Delta$ : readout.

You can also use automated measurements to measure integral math waveforms. Use the same procedure as is found under *To Take Automated Measurements* on page 3–169. When using that procedure, note that your measurements on an integral waveform will be in volt-seconds rather than in volts per second as is indicated for the differential waveform measured in the procedure. **To Take Automated Measurements**

When creating integrated math waveforms from live channel waveforms, consider the following topics. Note the following requirements for obtaining a good display: **Offset, Position, and Scale**

- п You should scale and position the source waveform so it is contained on screen. (Off screen waveforms may be clipped, which will result in errors in the integral waveform).
- You can use vertical position and vertical offset to position your source waveform. The vertical position and vertical offset will not affect your integral waveform unless you position the source waveform off screen so it is clipped.
- When using the vertical scale knob to scale the source waveform, note that it also scales your integral waveform.
- The source waveforms that you connect to the oscilloscope often have a DC offset component. The oscilloscope integrates this offset along with the time varying portions of your waveform. Even a few divisions of offset in the source waveform may be enough to ensure that the integral waveform saturates (clips), especially with long record lengths. **DC Offset**

You may be able to avoid saturating your integral waveform if you choose a shorter record length. (Press **HORIZONTAL MENU** ➞ **Record Length** (main).) Reducing the sample rate (use the **HORIZONTAL SCALE** knob) with the source channel selected might also prevent clipping. You can also select AC coupling in the vertical menu of the *source* waveform or otherwise DC filter it before applying it to the oscilloscope input.

Once you have your waveform optimally displayed, you may magnify (or reduce) it vertically and horizontally to inspect any feature you desire. Just be sure the integrated waveform is the selected waveform. (Press **MORE**, then select the integrated waveform in the More main menu. Then use the Vertical and Horizontal **SCALE** knobs to adjust the math waveform size.) **Using Zoom**

If you want to see the zoom factor (2X, 5X, etc.), you need to turn Zoom on: press  $\text{ZOOM} \rightarrow \text{On}$  (side). The vertical and horizontal zoom factors appear on screen.

Whether Zoom is on or off, you can press **Reset Zoom Factors** (side) to return the zoomed integral waveform to no magnification.

# **Appendix A: Options and Accessories**

This appendix describes the various options as well as the standard and optional accessories that are available for the TDS Oscilloscope.

# **Options**

Tektronix will ship the options shown in Table A–1:

#### **Table A–1: Options**

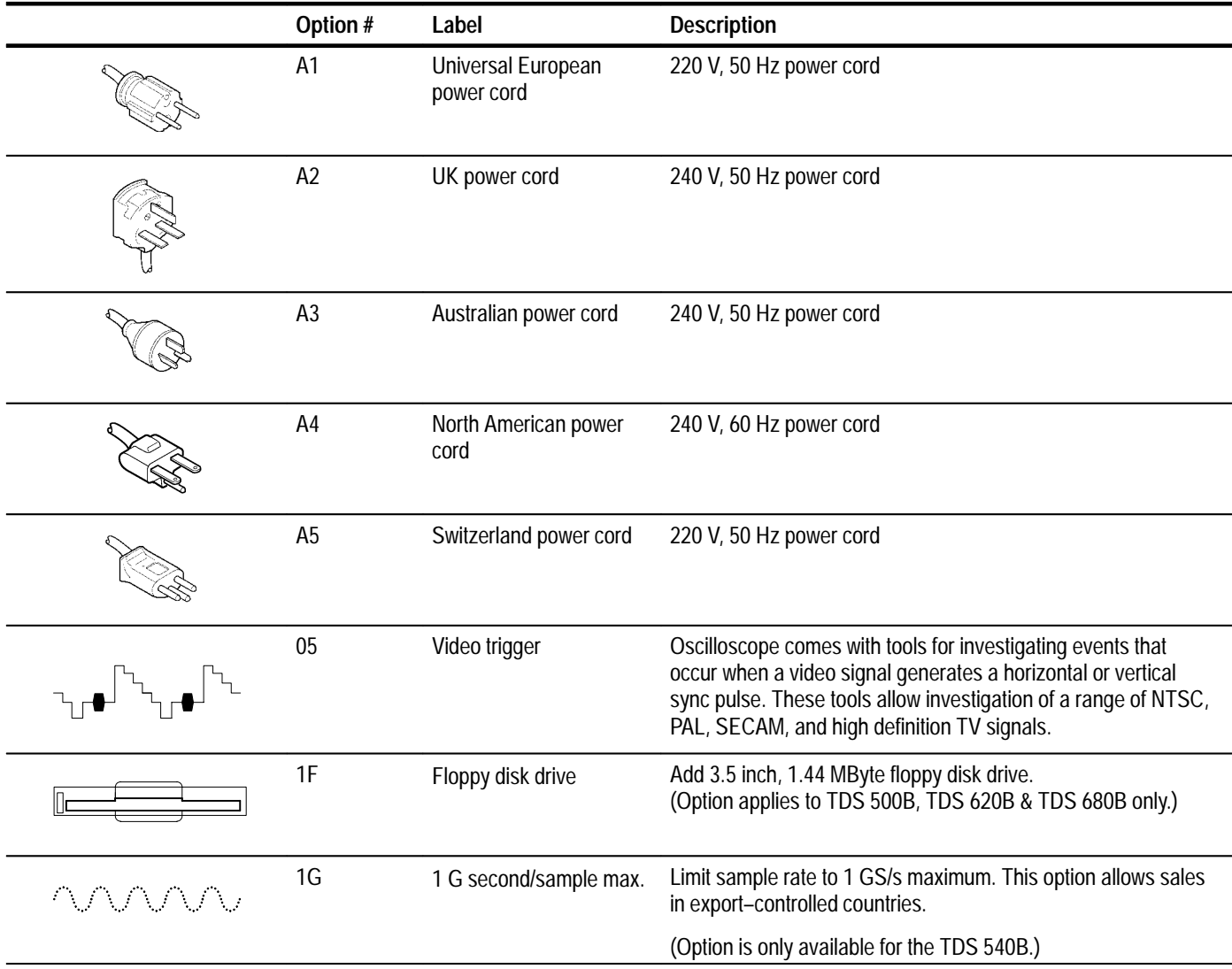

### **Table A–1: Options (Cont.)**

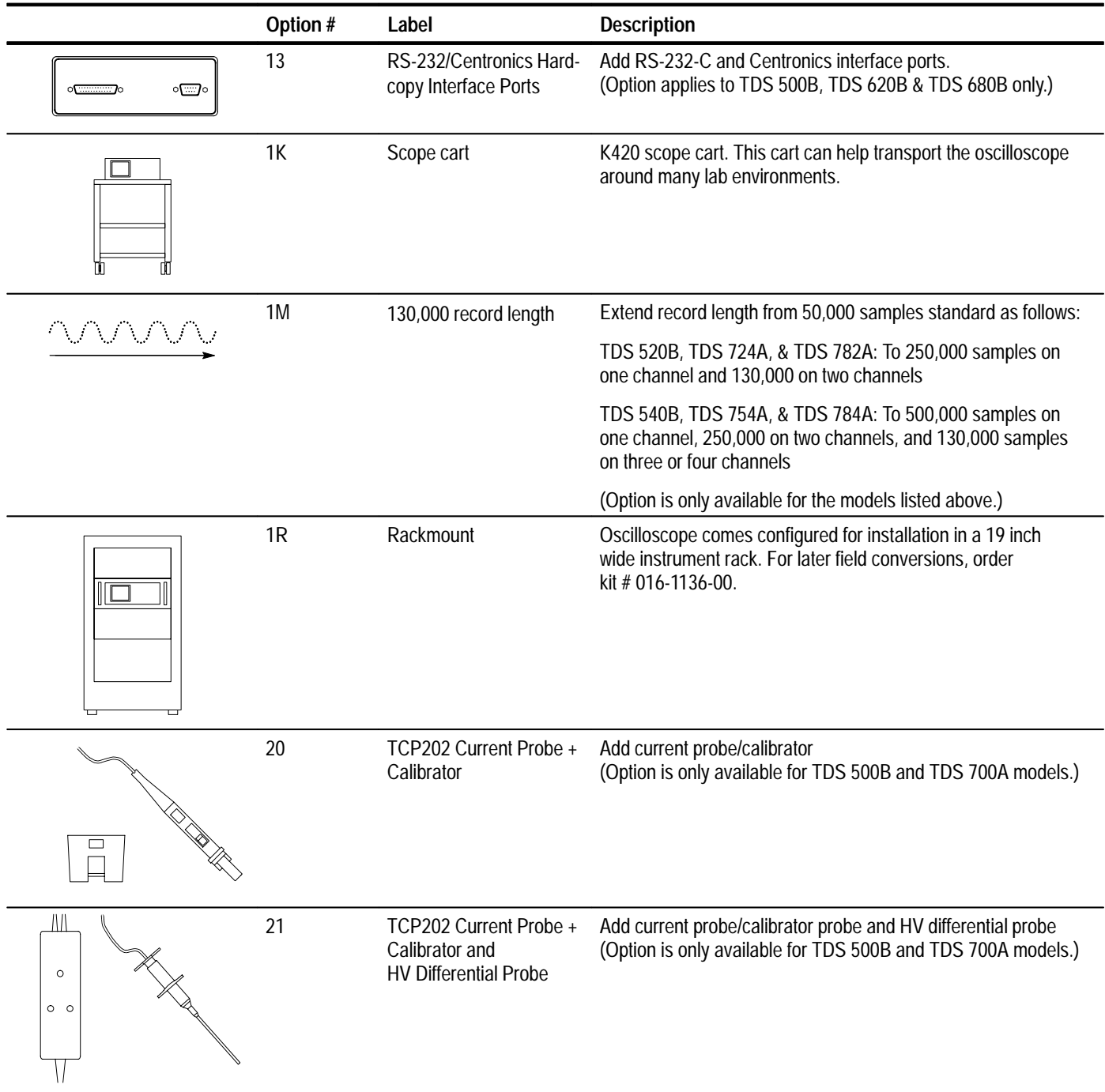

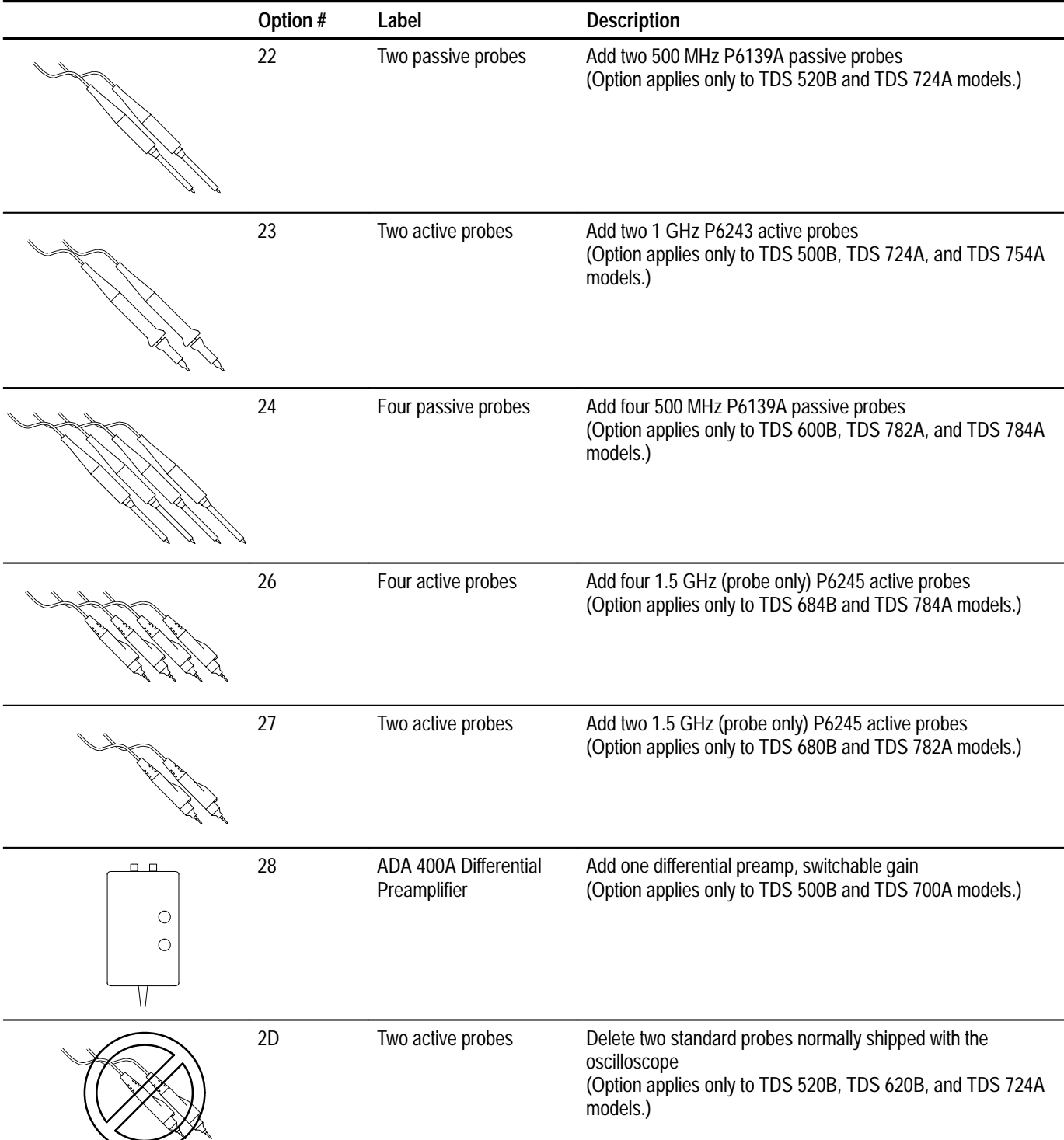

### **Table A–1: Options (Cont.)**

#### **Table A–1: Options (Cont.)**

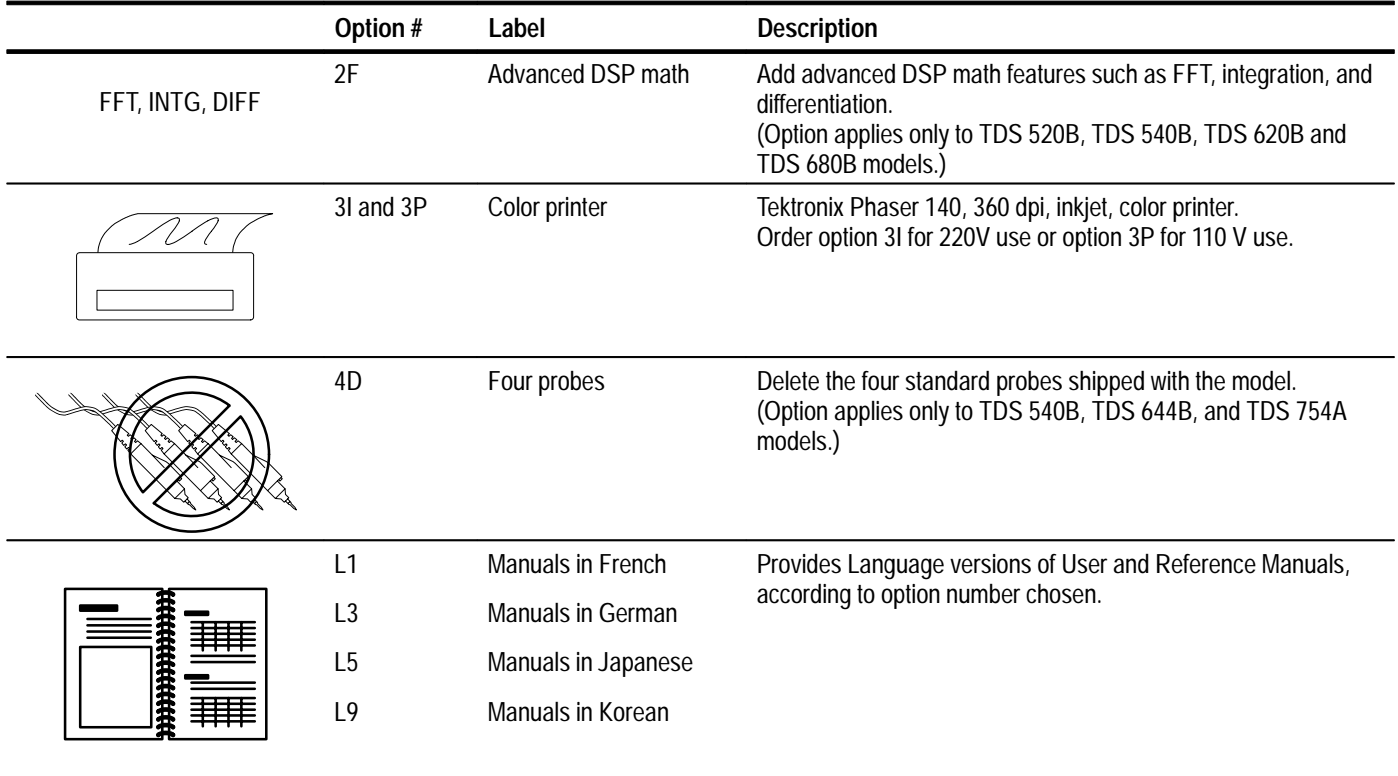

# **Standard Accessories**

The oscilloscope comes standard with the accessories listed in Table A–2.

#### **Table A–2: Standard Accessories**

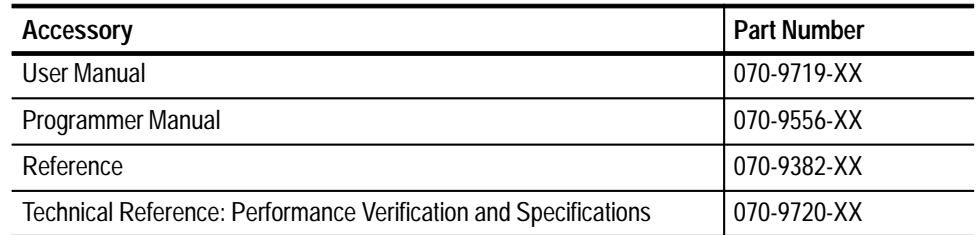

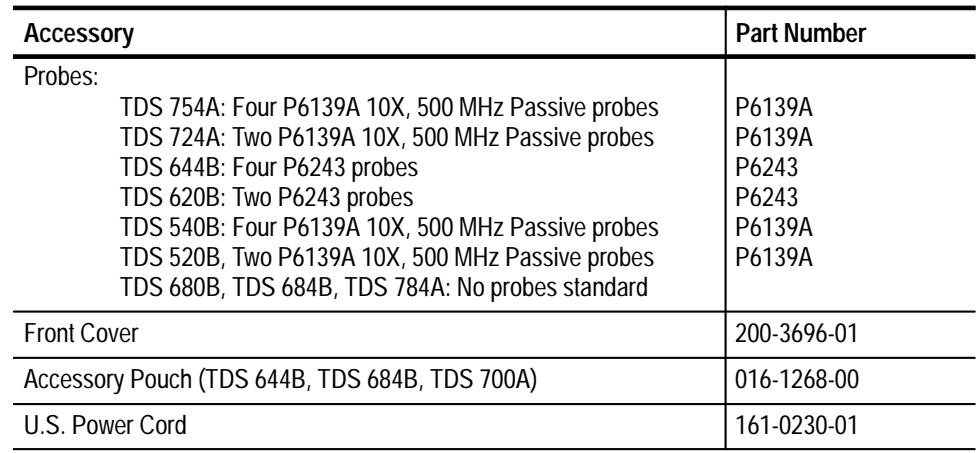

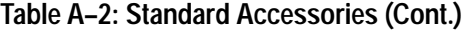

# **Optional Accessories**

You can also order the optional accessories listed in Table A–3.

#### **Table A–3: Optional Accessories**

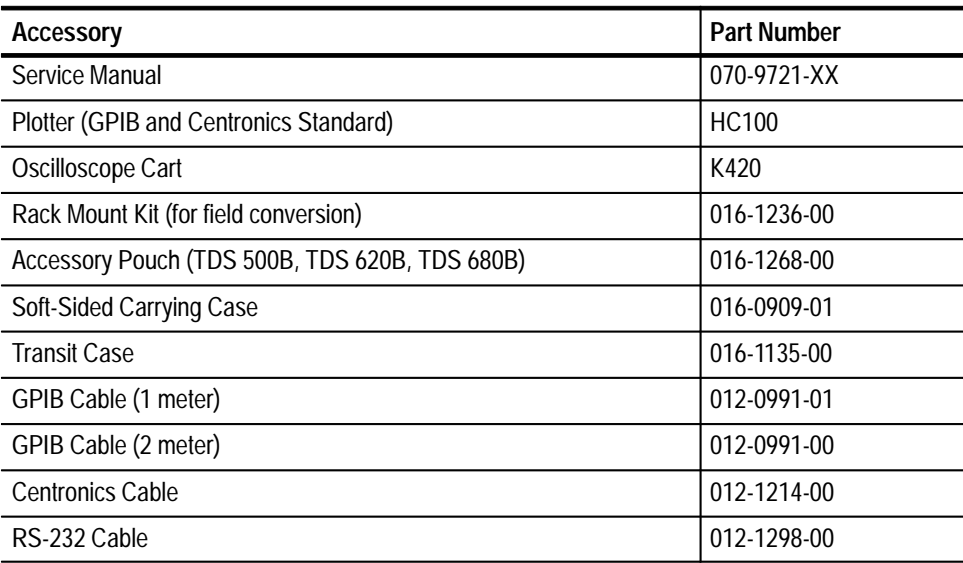

**Accessory Probes**

The following optional accessory probes are recommended for use with your oscilloscope:

P6245 Active, high speed digital voltage probe. FET. DC to 1.5 GHz. 50  $\Omega$ input

- $\blacksquare$  P6243 Active, high speed digital voltage probe. FET. DC to 1.0 GHz. 50  $\Omega$ input
- P6101B 1X, 15 MHz, Passive probe
- P6156 10X, 3.5 GHz, Passive, low capacitance, (low impedance  $Z_0$ ) probe. Provides 100X, when ordered with Option 25
- P6139A 10X, 500 MHz Passive probe
- P6217 Active, high speed digital voltage probe. FET. DC to 4 GHz. DC offset. 50  $\Omega$  input. Use with 1103 TekProbe Power Supply for offset control
- P6204 Active, high speed digital voltage probe. FET. DC to 1 GHz. DC offset. 50  $\Omega$  input. Use with 1103 TekProbe Power Supply for offset control
- P6563AS Passive, SMD probe, 20X, 500 MHz
- P5100 High Voltage Passive probe, 2.5 kV, DC to 250 MHz
- $\blacksquare$ P5205 High Voltage differential probe, 1 kV, DC to 100 MHz
- AM 503S DC/AC Current probe system, AC/DC. Uses A6302 Current Probe
- AM 503S Option 03: DC/AC Current probe system, AC/DC. Uses A6303 Current Probe
- TCP 202 Current Probe, DC to 100 Mhz
- P6021 AC Current probe. 120 Hz to 60 MHz
- P6022 AC Current probe. 935 kHz to 120 MHz
- CT-1 Current probe designed for permanent or semi-permanent in-circuit installation. 25 kHz to 1 GHz, 50  $\Omega$  input
- CT-2 Current probe designed for permanent or semi-permanent in-circuit installation. 1.2 kHz to 200 MHz, 50  $\Omega$  input
- CT-4 Current Transformer for use with the AM 503S (A6302) and P6021. Peak pulse 1 kA. 0.5 Hz to 20 MHz with AM 503S (A6302)
- P6701A Opto-Electronic Converter, 500 to 950 nm, DC to 850 MHz, 1 V/mW
- P6703A Opto-Electronic Converter, 1100 to 1700 nm, DC to 1 GHz, 1 V/mW
- P6711 Opto-Electronic Converter, 500 to 950 nm, DC to 250 MHz, 5 V/mW
- $\mathbf{r}$  P6713 Opto-Electronic Converter, 1100 to 1700 nm, DC to 300 MHz, 5 V/mW

The optional accessories listed in Table A–4 are Tektronix software products recommended for use with your oscilloscope. **Accessory Software**

#### **Table A–4: Accessory Software**

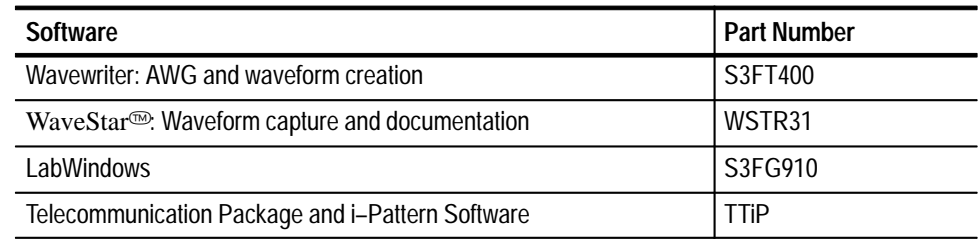

Check for the full warranty statements for this product and the products listed above on the first page after the title page of each product manual. Tektronix offers the following services that you can purchase any time during the warranty period of this product: **REPXXXX** provides one year of post-warranty repair support. It is available in one year increments up to three years. **Warranty Information Service Assurance**

> ■ *CALXXXX* provides one year of calibration support. It is available in one year increments up to five years.

# **Appendix B: Algorithms**

The TDS Oscilloscope can take 25 automatic measurements. By knowing how it makes these calculations, you may better understand how to use your oscilloscope and how to interpret your results.

### **Measurement Variables**

The oscilloscope uses a variety of variables in its calculations. These include:

*High* is the value used as the 100% level in measurements such as fall time and rise time. For example, if you request the 10% to 90% rise time, then the oscilloscope will calculate 10% and 90% as percentages with *High* representing 100%. **High, Low**

> Low is the value used as the 0% level in measurements such as fall time and rise time.

The exact meaning of  $High$  and  $Low$  depends on which of two calculation methods you choose from the **High-Low Setup** item of the Measure menu. These are *Min-max* and *Histogram*.

**Min-Max Method** — defines the 0% and the 100% waveform levels as the lowest amplitude (most negative) and the highest amplitude (most positive) samples. The min-max method is useful for measuring frequency, width, and period for many types of signals. Min-max is sensitive to waveform ringing and spikes, however, and does not always measure accurately rise time, fall time, overshoot, and undershoot.

The min-max method calculates the High and Low values as follows:

 $High = Max$ 

and

 $Low = Min$ 

**Histogram Method** — attempts to find the highest density of points above and below the waveform midpoint. It attempts to ignore ringing and spikes when determining the 0% and 100% levels. This method works well when measuring square waves and pulse waveforms.

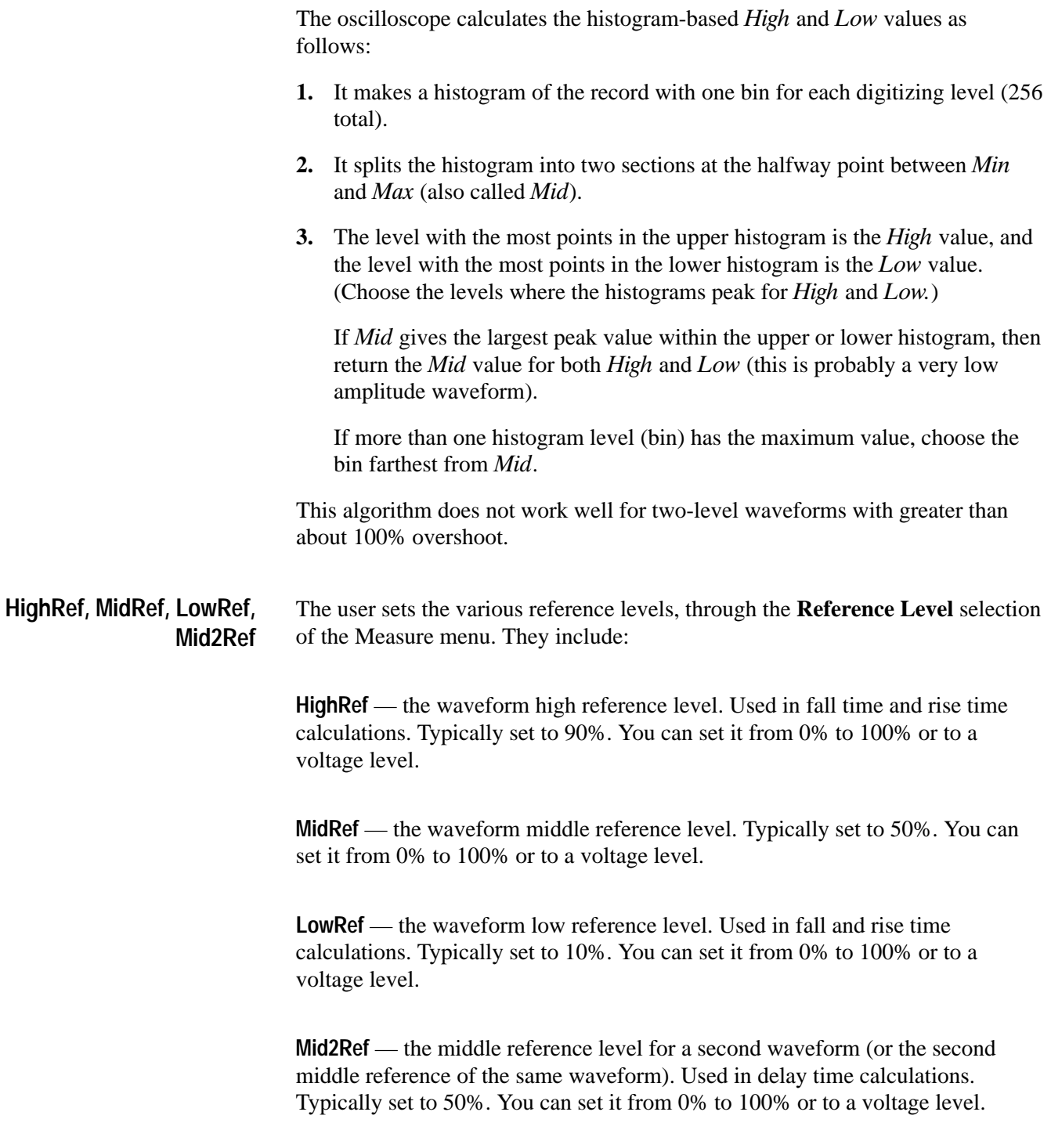

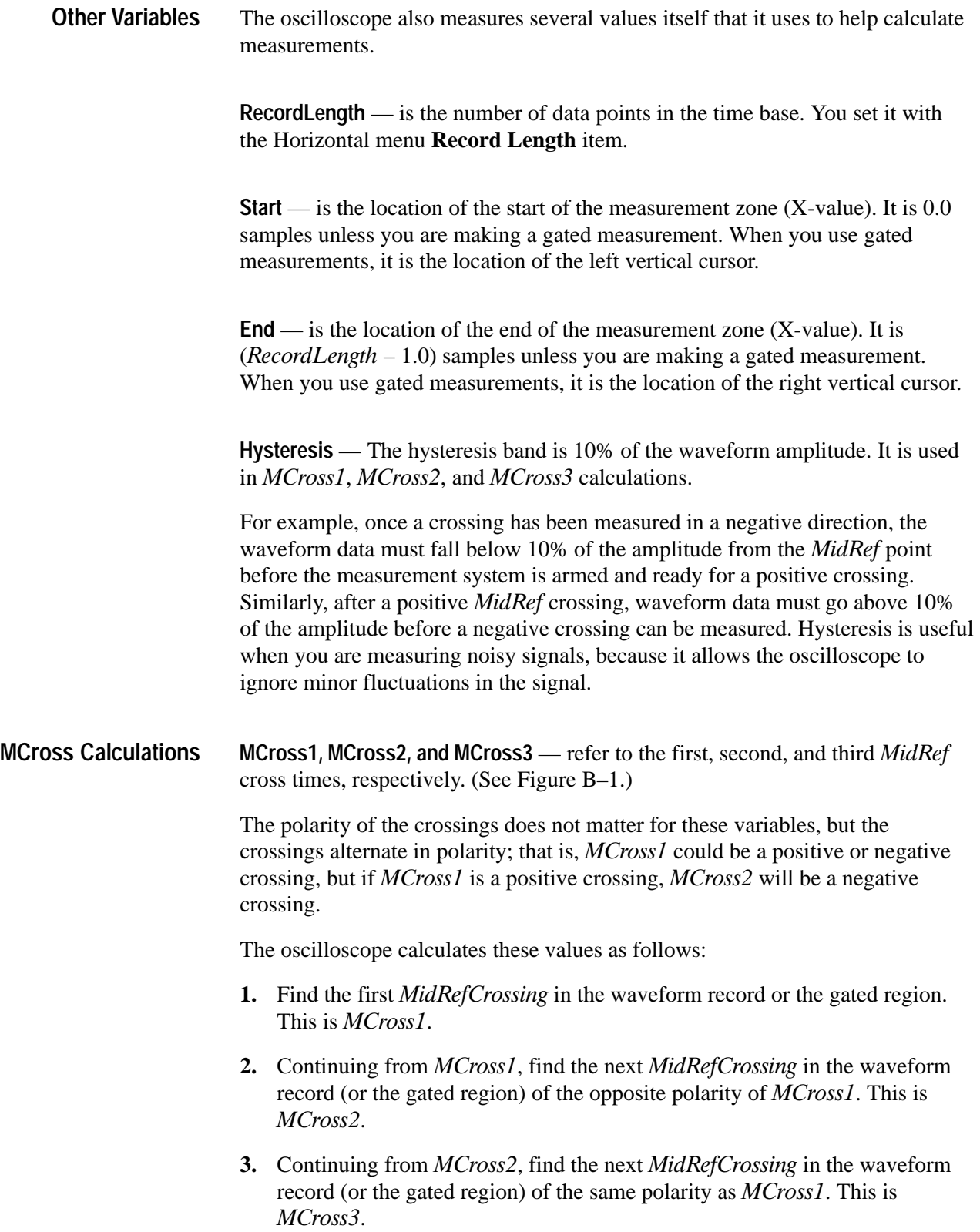

**MCross1Polarity** — is the polarity of first crossing (no default). It can be rising or falling.

**StartCycle** — is the starting time for cycle measurements. It is a floating-point number with values between 0.0 and ( $\text{RecordLength} - 1.0$ ), inclusive.

StartCycle = MCross1

**EndCycle** — is the ending time for cycle measurements. It is a floating-point number with values between 0.0 and ( $\textit{RecordLength} - 1.0$ ), inclusive.

```
EndCycle = MCross3
```
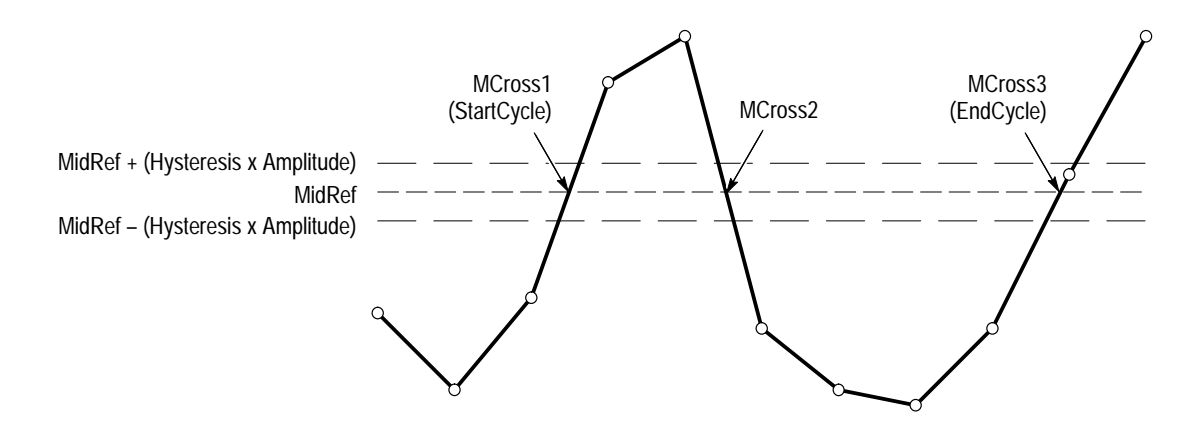

**Figure B–1: MCross Calculations**

**Waveform[<0.0 ... RecordLength–1.0>]** — holds the acquired data.

**TPOS** — is the location of the sample just before the trigger point (the time reference zero sample). In other terms, it contains the domain reference location. This location is where time  $= 0$ .

**TSOFF** — is the offset between  $TPOS$  and the actual trigger point. In other words, it is the trigger sample offset. Values range between 0.0 and 1.0 samples. This value is determined by the instrument when it receives a trigger. The actual zero reference (trigger) location in the measurement record is at  $(TPOS+TSOFF).$ 

## **Measurement Algorithms**

The automated measurements are defined and calculated as follows:

**Amplitude**

 $Amplitude = High - Low$ 

**THE** 

≁

The arithmetic area for one waveform. Remember that one waveform is not necessarily equal to one cycle. For cyclical data you may prefer to use the cycle area rather than the arithmetic area. **Area**

if  $Start = End$  then return the (interpolated) value at *Start*.

Otherwise,

$$
Area = \int_{S_{\text{Rant}}}^{End} Waveform(t)dt
$$

For details of the integration algorithm, see page B–12.

**Cycle Area** Amplitude (voltage) measurement. The area over one waveform cycle. For data not cyclical, you might prefer to use the Area measurement. ₩

If  $StartCycle = EndCycle$  then return the (interpolated) value at  $StartCycle$ .

$$
CycleMean = \int_{\text{SianCycle}}^{\text{EndCycle}} Waveform(t)dt
$$

For details of the integration algorithm, see page B–12.

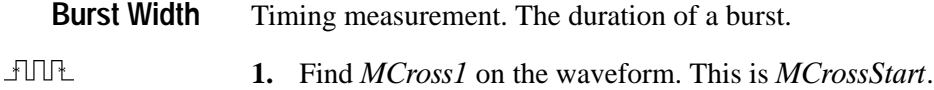

- **2.** Find the last *MCross* (begin the search at *EndCycle* and search toward StartCycle). This is MCrossStop. This could be a different value from MCross1.
- **3.** Compute  $BurstWidth = MCrossStop MCrossStart$

Amplitude (voltage) measurement. The mean over one waveform cycle. For non-cyclical data, you might prefer to use the Mean measurement. **Cycle Mean**

्भी्∕े

If  $StartCycle = EndCycle$  then return the (interpolated) value at  $StartCycle$ .

$$
CycleMean = \frac{\int_{\text{SianCycle}}^{\text{EndCycle}} Waveform(t)dt}{(EndCycle - StartCycle) \times SampleInterval}
$$

For details of the integration algorithm, see page B–12.

The true Root Mean Square voltage over one cycle. **Cycle RMS**

70 T

ゴード

If  $StartCycle = EndCycle$  then  $CycleRMS = Waveform[Start].$ 

Otherwise,

$$
CycleRMS = \sqrt{\int_{\text{SianCycle}}^{\text{EndCycle}} (Waveform(t))^2 dt}
$$
\n
$$
CycleRMS = \sqrt{\frac{\int_{\text{SianCycle}}^{\text{EndCycle}} (Waveform(t))^2 dt}{(EndCycle - StartCycle) \times SampleInterval}}
$$

For details of the integration algorithm, see page B–12.

Timing measurement. The amount of time between the *MidRef* and *Mid2Ref* crossings of two different traces, or two different places on the same trace. **Delay**

> Delay measurements are actually a group of measurements. To get a specific delay measurement, you must specify the target and reference crossing polarities and the reference search direction.

 $Delay =$  the time from one  $MidRef$  crossing on the source waveform to the  $Mid2Ref$  crossing on the second waveform.

Delay is not available in the Snapshot display.

Timing measurement. The time taken for the falling edge of a pulse to drop from a *HighRef* value (default = 90%) to a  $LowRef$  value (default = 10%). **Fall Time**

> Figure B–2 shows a falling edge with the two crossings necessary to calculate a Fall measurement.

> 1. Searching from Start to End, find the first sample in the measurement zone greater than *HighRef*.

- **2.** From this sample, continue the search to find the first (negative) crossing of  $HighRef$ . The time of this crossing is  $THF$ . (Use linear interpolation if necessary.)
- **3.** From THF, continue the search, looking for a crossing of LowRef. Update THF if subsequent HighRef crossings are found. When a LowRef crossing is found, it becomes TLF. (Use linear interpolation if necessary.)

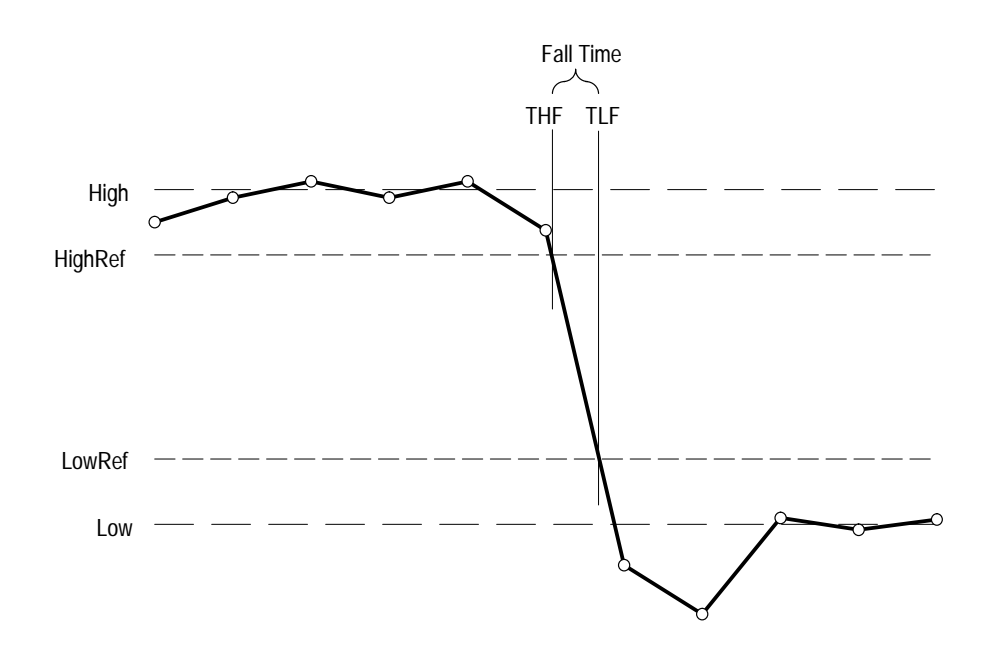

 $4. \quad \textit{FallTime} = TLF - THF$ 

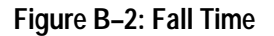

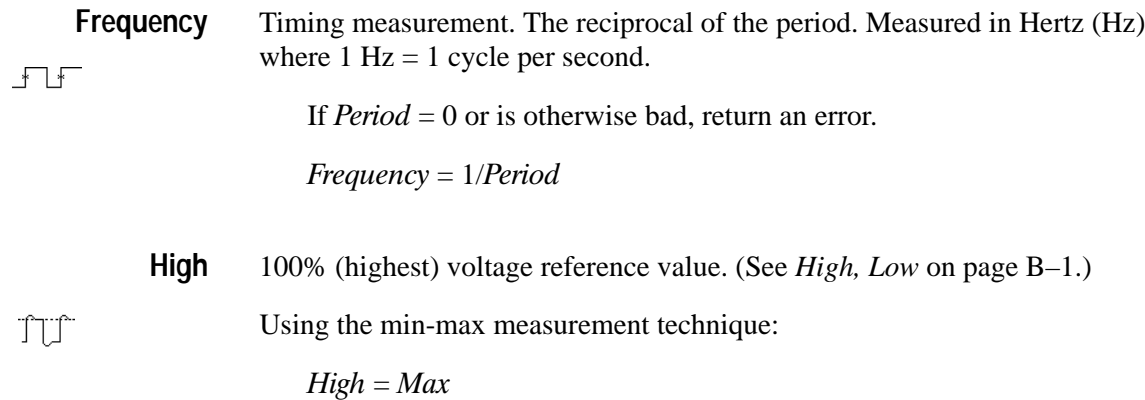

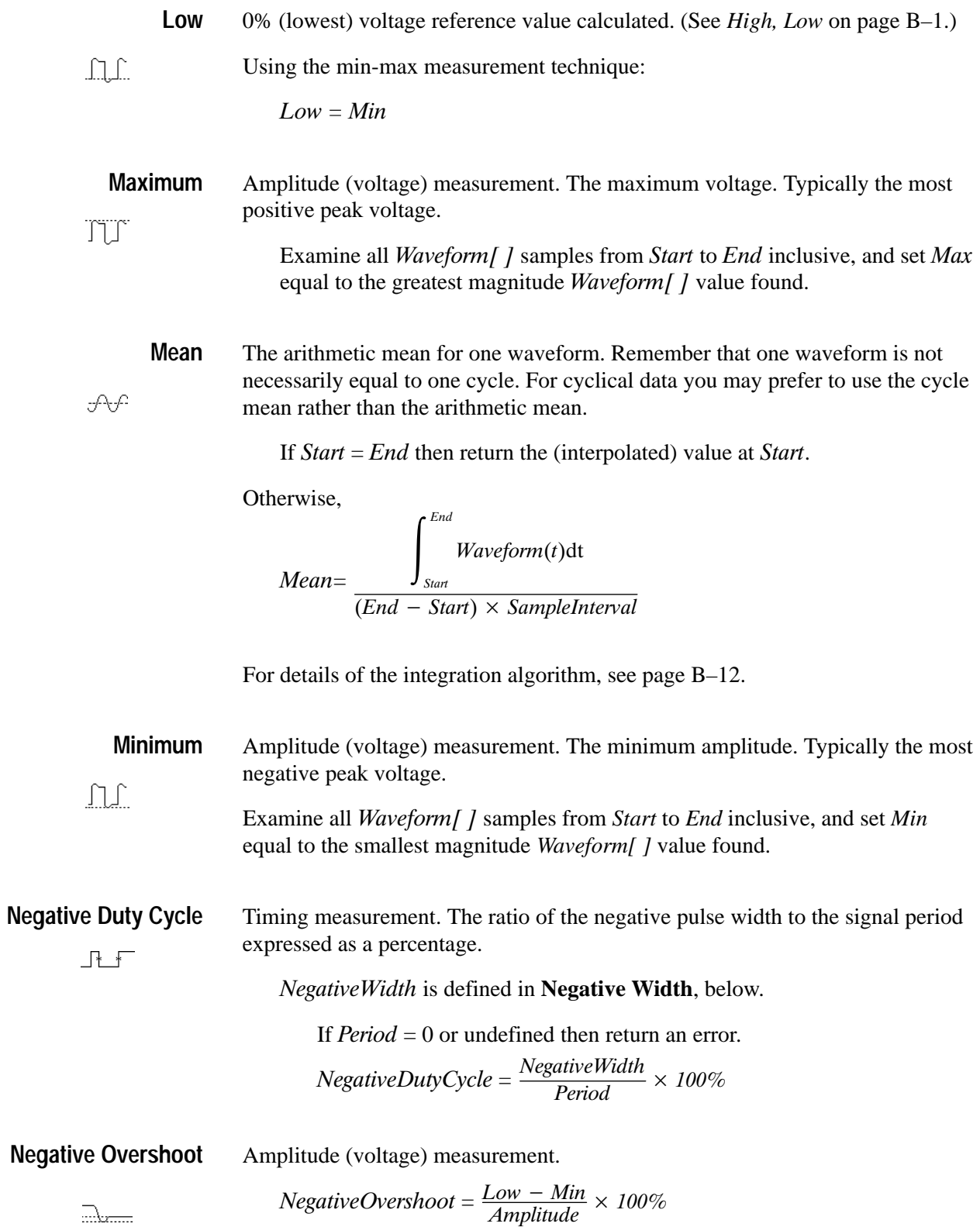

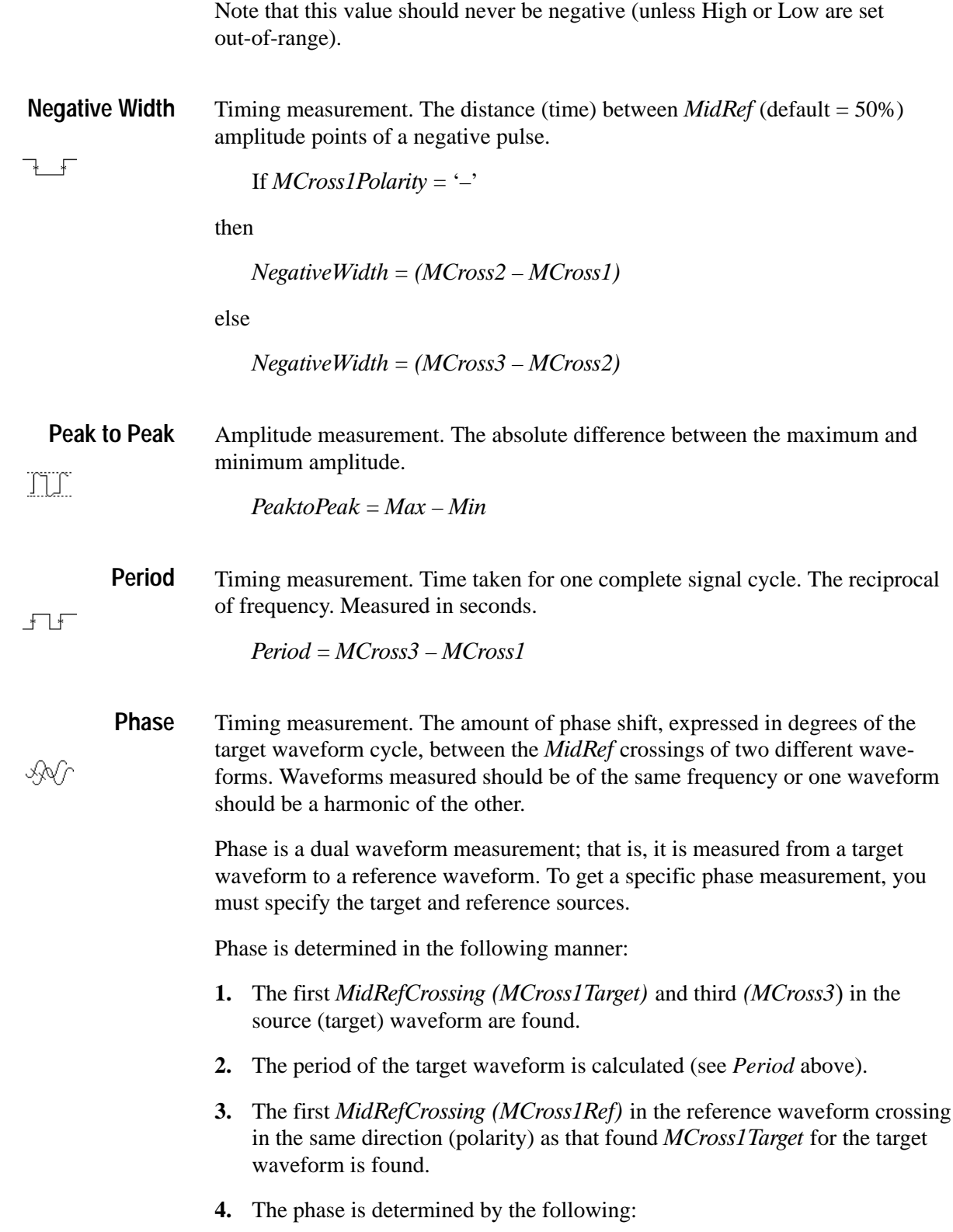

$$
Phase = \frac{MCrossIRef - MCrossITarget}{Period} \times 360
$$

If the target waveform leads the reference waveform, phase is positive; if it lags, negative.

Phase is not available in the Snapshot display.

**Positive Duty Cycle** Timing measurement. The ratio of the positive pulse width to the signal period, expressed as a percentage.  $\mathbb{R}$ 

Positive Width is defined in **Positive Width**, following.

If  $Period = 0$  or undefined then return an error.

PositiveDutyCycle =  $\frac{PositiveWidth}{Period} \times 100\%$ 

Amplitude (voltage) measurement. **Positive Overshoot**

 $PositiveOvershoot = \frac{Max - High}{Amplitude} \times 100\%$ 

Note that this value should never be negative.

**Positive Width** Timing measurement. The distance (time) between  $MidRef$  (default = 50%) amplitude points of a positive pulse.  $\ast$   $\rightarrow$ 

If  $MCross1$  Polarity = '+'

then

 $PositiveWidth = (MCross 2 - MCross 1)$ 

else

 $PositiveWidth = (MCross3 - MCross2)$ 

**Rise Time**

Î

inga

Timing measurement. Time taken for the leading edge of a pulse to rise from a *LowRef* value (default = 10%) to a *HighRef* value (default = 90%).

Figure B–3 shows a rising edge with the two crossings necessary to calculate a Rise Time measurement.

**1.** Searching from *Start* to *End*, find the first sample in the measurement zone less than *LowRef*.

- **2.** From this sample, continue the search to find the first (positive) crossing of LowRef. The time of this crossing is the low rise time or  $TLR$ . (Use linear interpolation if necessary.)
- **3.** From TLR, continue the search, looking for a crossing of HighRef. Update TLR if subsequent  $LowRef$  crossings are found. If a  $HighRef$  crossing is found, it becomes the high rise time or THR. (Use linear interpolation if necessary.)
- **4.**  $RiseTime = THR TLR$

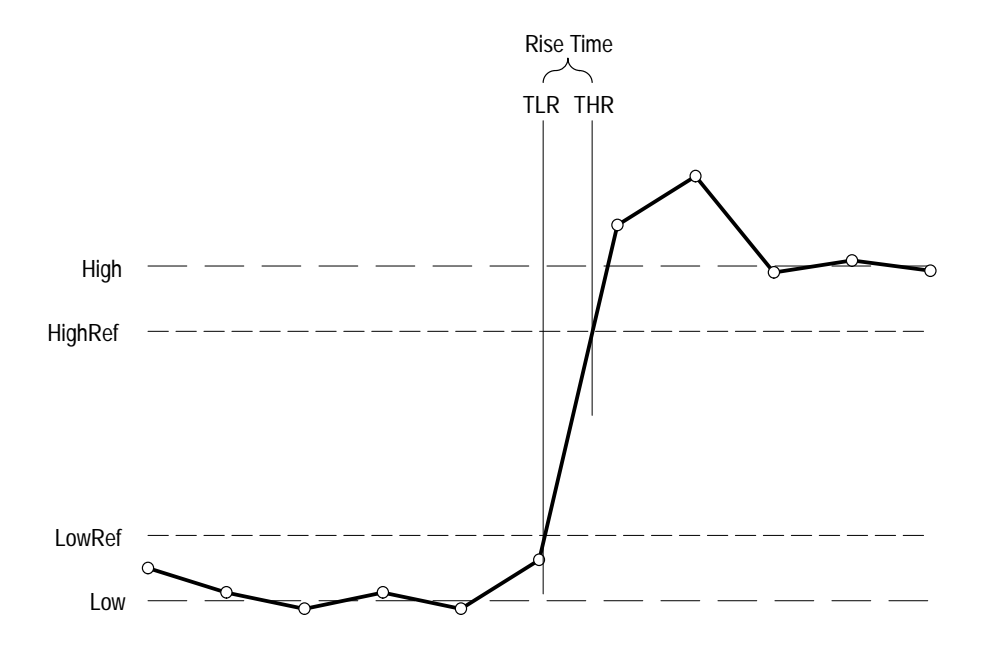

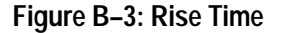

**RMS:**

Amplitude (voltage) measurement. The true Root Mean Square voltage.

If Start = End then  $RMS$  = the (interpolated) value at  $Waveform[Start]$ .

Otherwise,

$$
RMS = \sqrt{\frac{\int_{Start}^{End} (Waveform(t))^2 dt}{(End - Start) \times SampleInterval}}
$$

For details of the integration algorithm, see below.

**JV** 

**Integration Algorithm**

The integration algorithm used by the oscilloscope is as follows:

$$
\int_{A}^{B} W(t)dt
$$
 is approximated by 
$$
\int_{A}^{B} \hat{W}(t)dt
$$
 where:

*W(t)* is the sampled waveform

 $\hat{W}(t)$  is the continuous function obtained by linear interpolation of  $W(t)$ A and *B* are numbers between 0.0 and *RecordLength*-1.0

If *A* and *B* are integers, then:

$$
\int_{A}^{B} \hat{W}(t)dt = s \times \sum_{i=A}^{B-1} \frac{W(i) + W(i+1)}{2}
$$

where *s* is the sample interval.

Similarly,

$$
\int_{A}^{B} (W(t))^{2} dt
$$
 is approximated by 
$$
\int_{A}^{B} (\hat{W}(t))^{2} dt
$$
 where:

*W(t)* is the sampled waveform

 $\hat{W}(t)$  is the continuous function obtained by linear interpolation of  $W(t)$ A and *B* are numbers between 0.0 and *RecordLength*-1.0

If *A* and *B* are integers, then:

$$
\int_{A}^{B} \left(\hat{W}(t)\right)^{2} dt = s \times \sum_{i=A}^{B-1} \frac{(W(i))^{2} + W(i) \times W(i+1) + (W(i+1))^{2}}{3}
$$

where *s* is the sample interval.

## **Measurements on Envelope Waveforms**

Time measurements on envelope waveforms must be treated differently from time measurements on other waveforms, because envelope waveforms contain so many apparent crossings. Unless otherwise noted, envelope waveforms use either the minima or the maxima (but not both), determined in the following manner:

- **1.** Step through the waveform from *Start* to *End* until the sample min and max pair *DO NOT* straddle MidRef.
- **2.** If the pair  $> MidRef$ , use the minima, else use maxima.
If all pairs straddle *MidRef*, use maxima. See Figure B-4.

The Burst Width measurement always uses both maxima and minima to determine crossings.

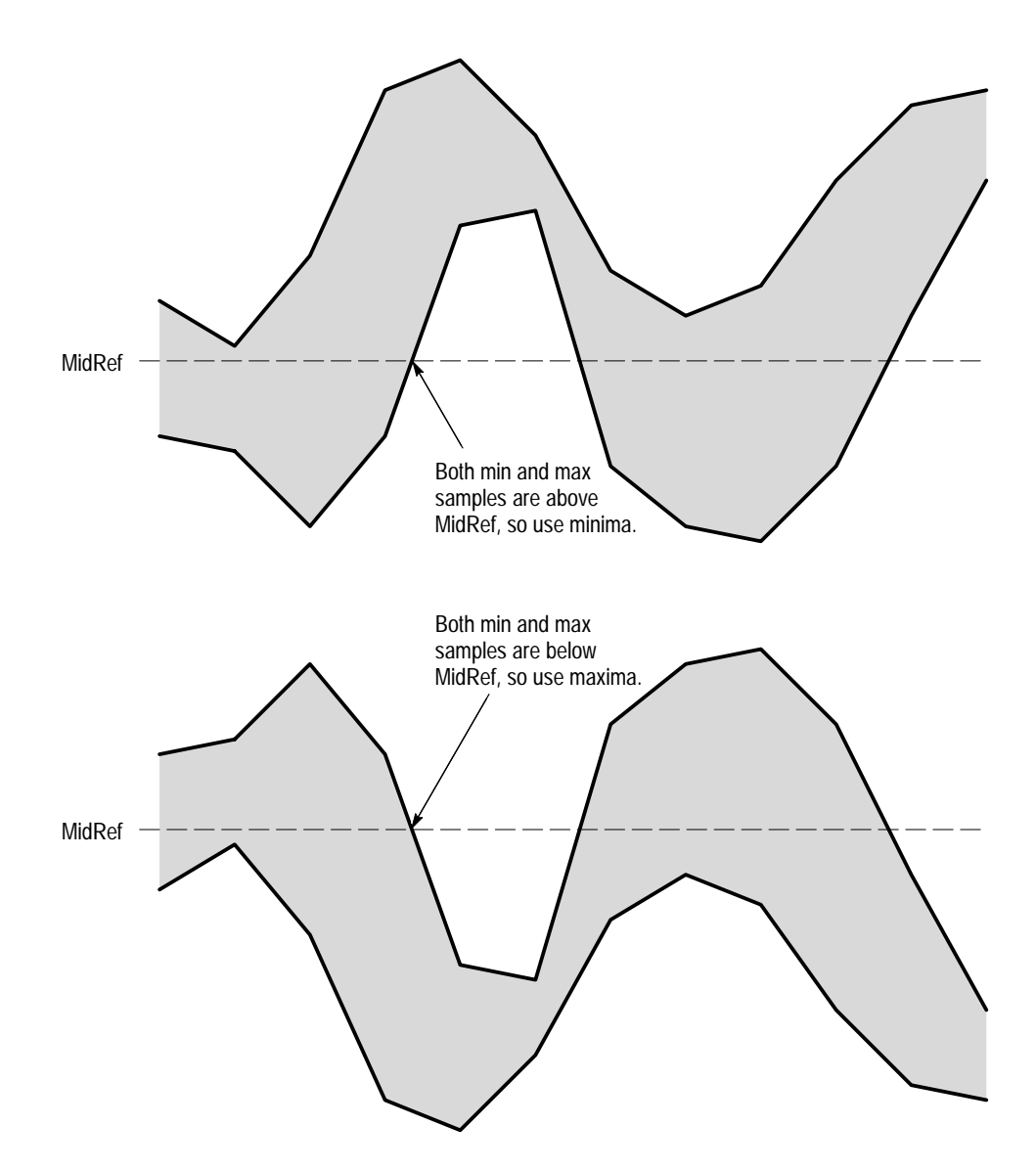

**Figure B–4: Choosing Minima or Maxima to Use for Envelope Measurements**

# **Missing or Out-of-Range Samples**

If some samples in the waveform are missing or off-scale, the measurements will linearly interpolate between known samples to make an "appropriate" guess as to the sample value. Missing samples at the ends of the measurement record will be assumed to have the value of the nearest known sample.

When samples are out of range, the measurement will give a warning to that effect (for example, "CLIPPING") if the measurement could change by extending the measurement range slightly. The algorithms assume the samples recover from an overdrive condition instantaneously.

For example, if *MidRef* is set directly, then *MidRef* would not change even if samples were out of range. However, if *MidRef* was chosen using the % choice from the Set Levels in % Units selection of the Measure menu, then MidRef could give a "CLIPPING" warning.

*NOTE. When measurements are displayed using Snapshot, out of range warnings are NOT available. However, if you question the validity of any measurement in the snapshot display, you can select and display the measurement individually and then check for a warning message.*

# **Appendix C: Packaging for Shipment**

If you ship the TDS Oscilloscope, pack it in the original shipping carton and packing material. If the original packing material is not available, package the instrument as follows:

- **1.** Obtain a corrugated cardboard shipping carton with inside dimensions at least 15 cm (6 in) taller, wider, and deeper than the oscilloscope. The shipping carton must be constructed of cardboard with 170 kg (375 pound) test strength.
- **2.** If you are shipping the oscilloscope to a Tektronix field office for repair, attach a tag to the oscilloscope showing the instrument owner and address, the name of the person to contact about the instrument, the instrument type, and the serial number.
- **3.** Wrap the oscilloscope with polyethylene sheeting or equivalent material to protect the finish.
- **4.** Cushion the oscilloscope in the shipping carton by tightly packing dunnage or urethane foam on all sides between the carton and the oscilloscope. Allow 7.5 cm (3 in) on all sides, top, and bottom.
- **5.** Seal the shipping carton with shipping tape or an industrial stapler.

*NOTE. Do not ship the oscilloscope with a disk inside the disk drive. When the disk is inside the drive, the disk release button sticks out. This makes the button more prone to damage than otherwise.*

# **Appendix D: Factory Initialization Settings**

Recalling the factory setup establishes the initialization settings shown in Table D–1 to set the TDS Oscilloscope to a known default state.

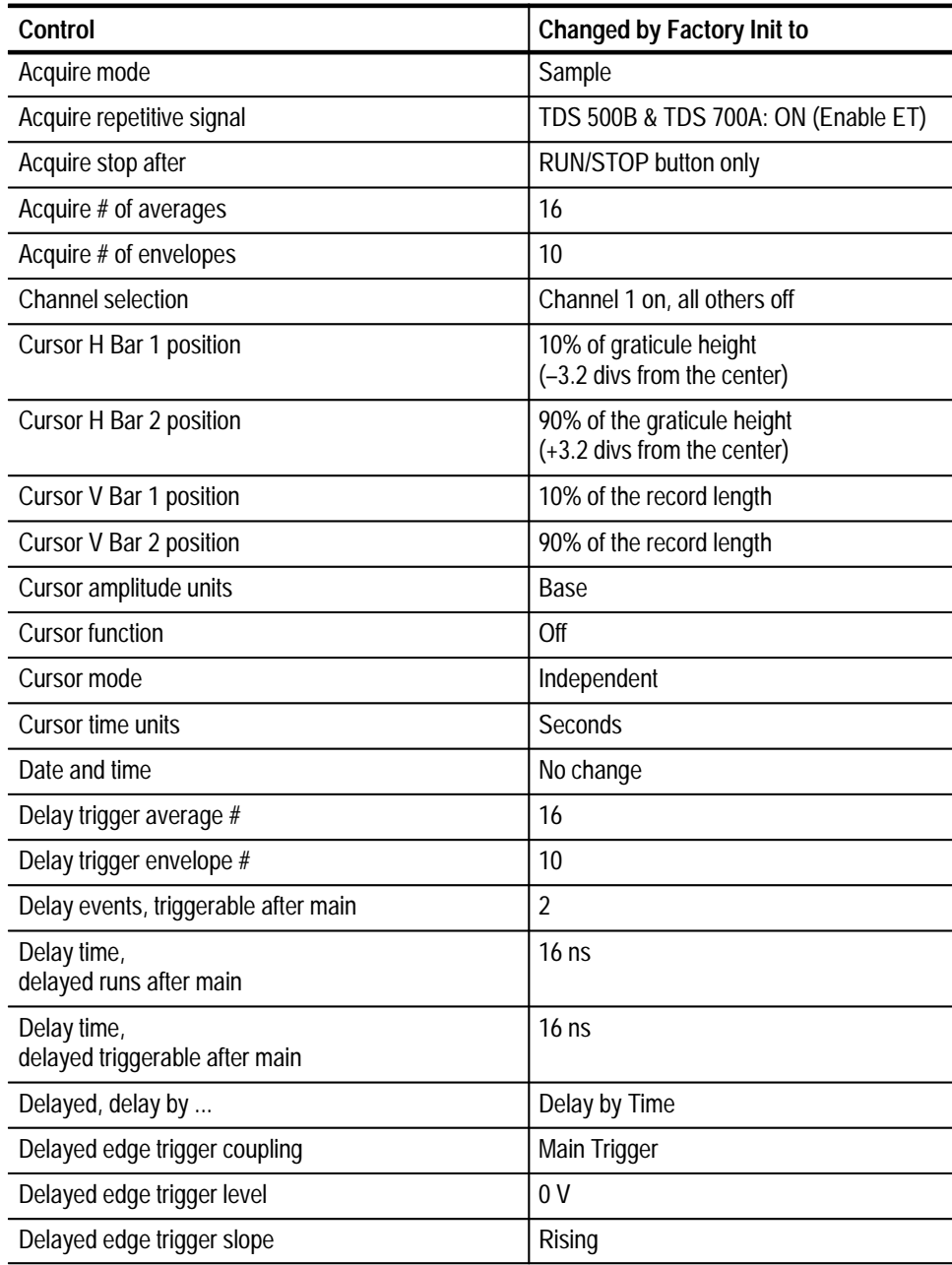

#### **Table D–1: Factory Initialization Defaults**

| Control                              | <b>Changed by Factory Init to</b>                                                                                                |  |
|--------------------------------------|----------------------------------------------------------------------------------------------------|--|
| Delayed edge trigger source          | Channel 1                                                                                                    |  |
| Delayed, time base mode              | Delayed Runs After Main                                                                                                    |  |
| Deskew, Channel/Probe                | 0 seconds                                                                                                    |  |
| Display clock                        | No Change                                                                                                    |  |
| Display color - collision contrast   | TDS 624B, 684B, & TDS 700A: Off                                                                                                  |  |
| Display color - map math colors      | TDS 624B, 684B, & TDS 700A:<br>Color 'Math'                                                                                      |  |
| Display color - map reference colors | TDS 624B, 684B, & TDS 700A:<br>Color 'Ref'                                                                                       |  |
| Display color - palette              | TDS 624B, 684B, & TDS 700A: Normal                                                                                               |  |
| Display color - palette colors       | TDS 624B, 684B, & TDS 700A:<br>The colors of each palette are reset to<br>factory hue, saturation, and lightness<br>(HLS) values |  |
| Display color - persistence palette  | TDS 624B, 684B, & TDS 700A:<br>Temperature                                                                                       |  |
| Display format                       | YT                                                                                                    |  |
| Display graticule type               | Full                                                                                                    |  |
| Display instavu persistence          | TDS 500B & TDS 700A: Varpersist                                                                                                  |  |
| Display instavu style                | TDS 500B & TDS 700A: Vectors                                                                                                    |  |
| Display instavu varpersist           | TDS 500B & TDS 700A: 500 e-3                                                                                                    |  |
| Display intensity - contrast         | TDS 620B & 680B: 175%                                                                                                    |  |
| Display intensity - overall          | TDS 620B & 680B: 85%                                                                                                    |  |
| Display intensity - text             | TDS 624B, 684B, & TDS 700A: 100%<br>TDS 500B, TDS 620B & 680B: 60%                                                               |  |
| Display intensity - waveform         | TDS 624B, 684B, & TDS 700A: 100%<br>TDS 500B, TDS 620B & 680B: 75%                                                               |  |
| Display interpolation filter         | Sin(x)/x                                                                                                    |  |
| Display mode                         | Normal<br>(TDS 500B & TDS 700A: InstaVu off)                                                                                     |  |
| Display style                        | Vectors                                                                                                    |  |
| Display trigger bar style            | Short                                                                                                    |  |
| Display trigger "T"                  | On                                                                                                    |  |
| Display variable persistence         | 500 ms                                                                                                    |  |
| Edge trigger coupling                | DC                                                                                                    |  |
| Edge trigger level                   | 0.0V                                                                                                    |  |

**Table D–1: Factory Initialization Defaults (Cont.)**

| Control                                             | <b>Changed by Factory Init to</b>                                   |  |
|-----------------------------------------------------|---------------------------------------------------------------------|--|
| Edge trigger slope                                  | Rising                                                              |  |
| Edge trigger source                                 | Channel 1                                                           |  |
| <b>GPIB</b> parameters                              | No change                                                           |  |
| <b>Hardcopy Format</b><br>Layout<br>Palette<br>Port | Unchanged<br>Unchanged<br>Unchanged<br>Unchanged                    |  |
| Horizontal - delay time/division                    | $50 \mu s$                                                          |  |
| Horizontal - delay trigger position                 | 50%                                                                 |  |
| Horizontal - delay trigger record length            | 500 points (10 divs)                                                |  |
| Horizontal - FastFrame                              | TDS 500B & TDS 700A: Off                                            |  |
| Horizontal - FastFrame, frame count                 | TDS 500B & TDS 700A: 2                                              |  |
| Horizontal - FastFrame, frame length                | TDS 500B & TDS 700A: 500                                            |  |
| Horizontal - fit to screen                          | Off                                                                 |  |
| Horizontal - main time/division                     | $500 \mu s$                                                         |  |
| Horizontal - main trigger position                  | 50%                                                                 |  |
| Horizontal - main trigger record length             | 500 points (10 divs)                                                |  |
| Horizontal - time base                              | Main only                                                           |  |
| Limit template<br>$\pm$ V Limit<br>$±H$ Limit       | 40 mdiv<br>40 mdiv                                                  |  |
| Limit template destination                          | Ref1                                                                |  |
| Limit template source                               | Ch <sub>1</sub>                                                     |  |
| Limit test sources                                  | Ch1 compared to Ref1;<br>all others compared to none.               |  |
| Limit testing                                       | Off                                                                 |  |
| Limit testing - hardcopy if condition met           | Off                                                                 |  |
| Limit testing - ring bell if condition met          | Off                                                                 |  |
| Logic pattern trigger Ch4 (Ax2) input               | X (don't care)                                                      |  |
| Logic state trigger Ch4 (Ax2) input                 | Rising edge                                                         |  |
| Logic trigger class                                 | Pattern                                                             |  |
| Logic trigger input<br>(pattern and state)          | Channel $1 = H (high)$ ,<br>Channels 2 & 3 (Ax1) = $X$ (don't care) |  |
| Logic trigger logic<br>(pattern and state)          | <b>AND</b>                                                          |  |

**Table D–1: Factory Initialization Defaults (Cont.)**

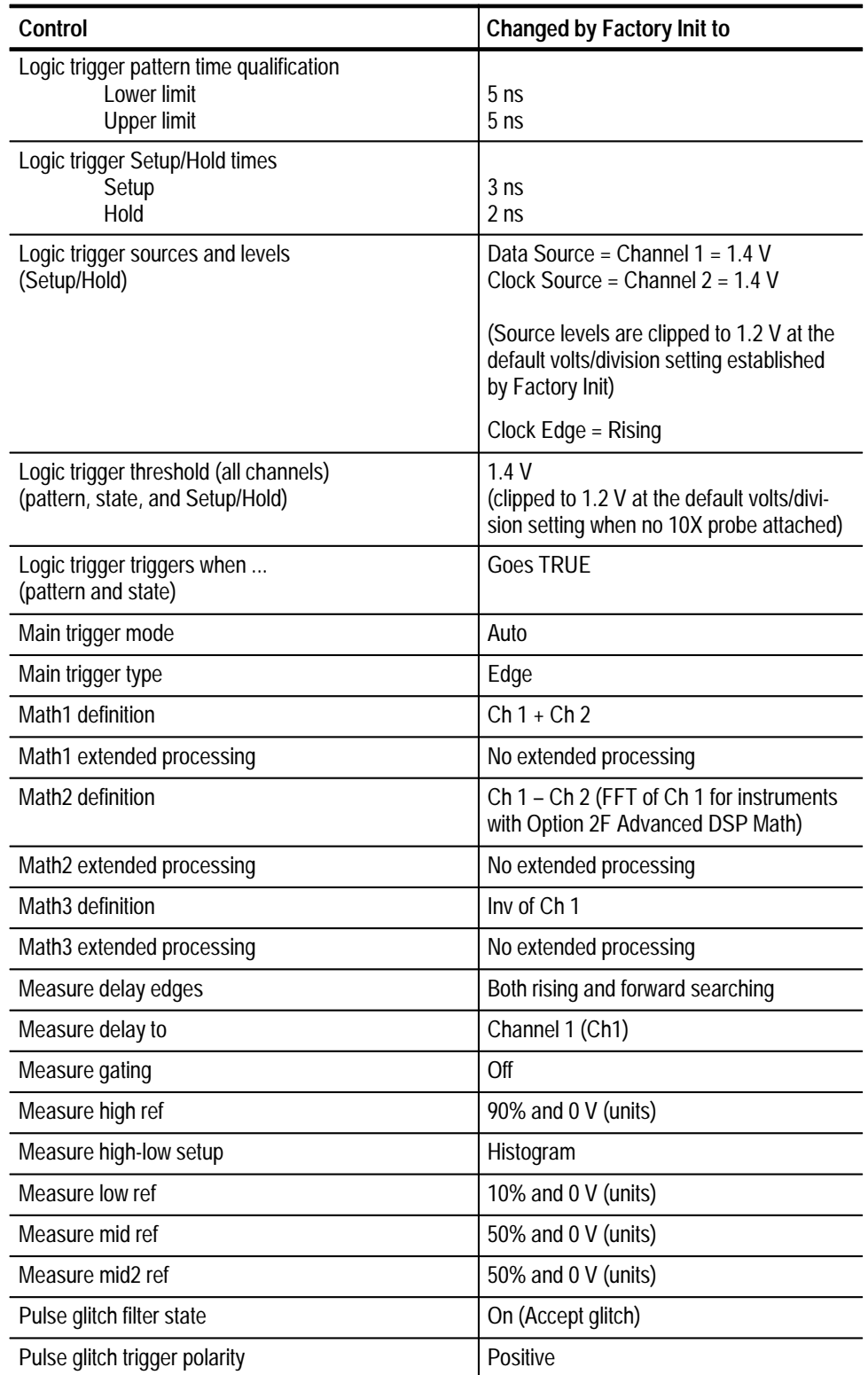

### **Table D–1: Factory Initialization Defaults (Cont.)**

| Control                                                                              | <b>Changed by Factory Init to</b>      |
|--------------------------------------------------------------------------------------|----------------------------------------|
| Pulse glitch width                                                                   | $2.0$ ns                               |
| Pulse runt high threshold                                                            | 1.2V                                   |
| Pulse runt low threshold                                                             | 0.8V                                   |
| Pulse runt trigger polarity                                                          | Positive                               |
| Pulse runt triggers when                                                             | Occurs                                 |
| Pulse runt width                                                                     | 2.0 <sub>ns</sub>                      |
| Pulse slew rate delta time                                                           | $2.0$ ns                               |
| Pulse slew rate polarity                                                             | Positive                               |
| Pulse slew rate thresholds<br>Upper<br>Lower                                         | Trig if faster than<br>1.80V<br>800 mV |
| Pulse slew rate triggers when                                                        | Trig if faster than                    |
| Pulse timeout polarity                                                               | TDS 600B: Either                       |
| Pulse timeout time                                                                   | TDS 600B: 2.0 ns                       |
| Pulse trigger class                                                                  | Glitch                                 |
| Pulse trigger level                                                                  | 0.0V                                   |
| Pulse trigger source<br>(Glitch, runt, width, and slew rate)<br>(Timeout - TDS 600B) | Channel 1 (Ch 1)                       |
| Pulse width lower limit                                                              | $2.0$ ns                               |
| Pulse width trigger polarity                                                         | Positive                               |
| Pulse width trigger when                                                             | <b>Within limits</b>                   |
| Pulse width upper limit                                                              | $2.0$ ns                               |
| Repetitive signal                                                                    | TDS 500B & TDS 700A: On                |
| RS-232 parameters                                                                    | No change                              |
| Saved setups                                                                         | No change                              |
| Saved waveforms                                                                      | No change                              |
| Stop after                                                                           | R/S button                             |
| Vertical bandwidth (all channels)                                                    | Full                                   |
| Vertical coupling (all channels)                                                     | DC                                     |
| Vertical impedance (termination)<br>(all channels)                                   | 1 M $\Omega$                           |
| Vertical offset (all channels)                                                       | 0 <sub>V</sub>                         |
| Vertical position (all channels)                                                     | 0 divs.                                |

**Table D–1: Factory Initialization Defaults (Cont.)**

| Control                                    | <b>Changed by Factory Init to</b>        |
|--------------------------------------------|------------------------------------------|
| Vertical volts/division (all channels)     | 100 mV/division                          |
| Zoom dual                                  | Off                                      |
| Zoom dual offset                           | Minimum available                        |
| Zoom, dual window, selected graticule      | Upper                                    |
| Zoom graticule                             | Upper                                    |
| Zoom horizontal (all channels)             | 2.0X                                     |
| Zoom horizontal lock                       | All                                      |
| Zoom horizontal position<br>(all channels) | $50\% = 0.5$ (the middle of the display) |
| Zoom mode                                  | Off                                      |
| Zoom vertical (all channels)               | 2.0X                                     |
| Zoom vertical position (all channels)      | 0 divisions                              |

**Table D–1: Factory Initialization Defaults (Cont.)**

# **Appendix E: Probe Selection**

The TDS Oscilloscope can use a variety of Tektronix probes for taking different kinds of measurements. To help you decide what type of probe you need, this section introduces the five major types of probes: passive, active, current, optical, and time-to-voltage probes. See *Appendix A: Options and Accessories* for a list of the optional probes available; see your Tektronix Products Catalog for more information about a given probe.

*NOTE. With some TDS models, Tektronix ships the recommended general-purpose probes as standard accessories. (The model probe and number shipped depends on the model — see* Probes *in Table A–2 on page A–4.) The TDS 680B, TDS 684B, TDS 782A, and TDS 784A oscilloscopes come without probes, but for general- purpose measurements and to take advantage of the 1-GHz bandwidth of these oscilloscopes, the P6245 Active Probe is recommended. This manual lists the P6245 optional-accessory probe in* Appendix A: Options and **Accessories** 

### **Passive Voltage Probes**

Passive voltage probes measure voltage. They employ passive circuit components such as resistors, capacitors, and inductors. There are three common classes of passive voltage probes:

- $\blacksquare$ General purpose (high input resistance)
- $\blacksquare$ Low impedance  $(Z<sub>O</sub>)$
- $\blacksquare$ High voltage

#### **General Purpose (High Input Resistance) Probes**

High input resistance probes are considered "typical" oscilloscope probes. The high input resistance of passive probes (typically  $10 \text{ M}\Omega$ ) provides negligible DC loading and makes them a good choice for accurate DC amplitude measurements.

However, their 8 pF to 12 pF (over 60 pF for 1X) capacitive loading can distort timing and phase measurements. Use high input resistance passive probes for measurements involving:

- $\blacksquare$ Device characterization (above 15 V, thermal drift applications)
- $\blacksquare$ Maximum amplitude sensitivity using 1X high impedance
- $\blacksquare$ Large voltage range (between 15 and 500 V)
- É Qualitative or go/no-go measurements

#### Low impedance probes measure frequency more accurately than general purpose probes, but they make less accurate amplitude measurements. They offer a higher bandwidth to cost ratio. Low Impedance  $(Z_0)$ **Probes**

These probes must be terminated in a 50  $\Omega$  scope input. Input capacitance is much lower than high Z passive probes, typically 1 pF, but input resistance is also lower (500 to 5000  $\Omega$  typically). Although that DC loading degrades amplitude accuracy, the lower input capacitance reduces high frequency loading to the circuit under test. That makes  $Z<sub>O</sub>$  probes ideal for timing and phase measurements when amplitude accuracy is not a major concern.

Z<sub>O</sub> probes are useful for measurements up to 40 V.

High voltage probes have attenuation factors in the 100X to 1000X range. The considerations that apply to other passive probes apply to high voltage probes with a few exceptions. Since the voltage range on high voltage probes varies from 1 kV to 20 kV (DC + peak AC), the probe head design is mechanically much larger than for a passive probe. High voltage probes have the added advantage of lower input capacitance (typically 2-3 pF). **High Voltage Probes**

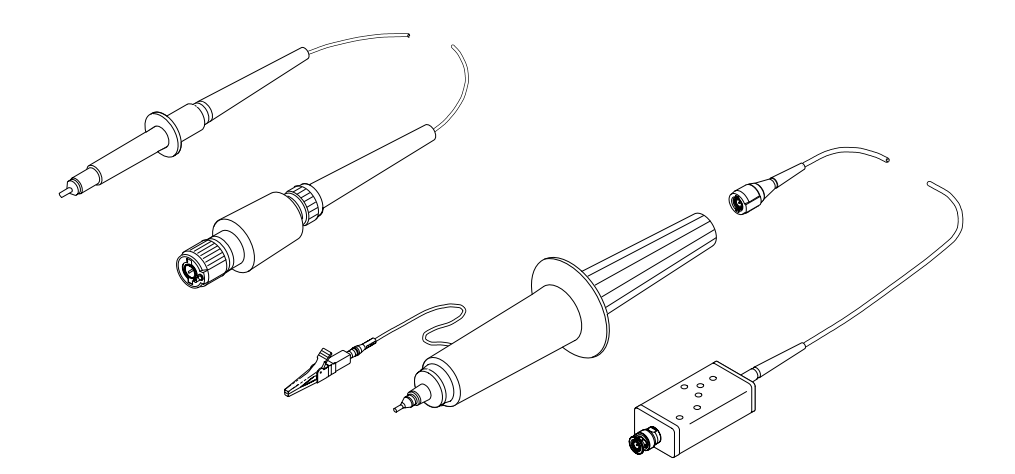

**Figure E–1: Typical High Voltage Probes**

# **Active Voltage Probes**

Active voltage probes, sometimes called "FET" probes, use active circuit elements such as transistors. There are three classes of active probes:

- $\blacksquare$ High speed active
- $\blacksquare$ Differential active
- $\blacksquare$ Fixtured active

Active voltage measuring probes use active circuit elements in the probe design to process signals from the circuit under test. All active probes require a source of power for their operation. Power is obtained either from an external power supply or from the oscilloscope itself. *NOTE. When you connect an active probe to the oscilloscope (such as the P6245), the input impedance of the oscilloscope automatically becomes 50*  $\Omega$ *. If you then connect a passive probe, you need to set the input impedance back to 1 M*- *The procedure* To Change Vertical Scale and Position *on page 3–11 explains how to change the input impedance. Also, please read* Input Impedance Considerations *on page 3–5 for more information.* Active probes offer low input capacitance (1 to 2 pF typical) while maintaining the higher input resistance of passive probes (10 k $\Omega$  to 10 M $\Omega$ ). Like  $Z_0$  probes, active probes are useful for making accurate timing and phase measurements. However, they do not degrade the amplitude accuracy. Active probes typically **High Speed Active Probes**

Differential probes determine the voltage drop between two points in a circuit under test. Differential probes let you simultaneously measure two points and to display the difference between the two voltages. **Differential Probes**

have a dynamic range of  $\pm 8$  to  $\pm 15$  V.

Active differential probes are stand-alone products designed to be used with 50  $\Omega$  inputs. The same characteristics that apply to active probes apply to active differential probes.

In some small-geometry or dense circuitry applications, such as surface mounted devices (SMD), a hand-held probe is too big to be practical. You can instead use fixtured (or probe card mounted) active probes (or buffered amplifiers) to precisely connect your instrument to your device-under-test. These probes have the same electrical characteristics as high speed, active probes but use a smaller mechanical design. **Fixtured Active Probes**

# **Current Probes**

Current probes enable you to directly observe and measure current waveforms, which can be very different from voltage signals. Tektronix current probes are unique in that they can measure from DC to 1 GHz.

Two types of current probes are available: one that measures AC current only and AC/DC probes that utilize the Hall effect to accurately measure the AC and DC components of a signal. AC-only current probes use a transformer to convert AC current flux into a voltage signal to the oscilloscope and have a frequency response from a few hundred hertz up to 1 GHz. AC/DC current probes include Hall effect semiconductor devices and provide frequency response from DC to 50 MHz.

Use a current probe by clipping its jaws around the wire carrying the current that you want to measure. (Unlike an ammeter which you must connect in series with the circuit.) Because current probes are noninvasive, with loading typically in the milliohm to low  $\Omega$  range, they are especially useful where low loading of the circuit is important. Current probes can also make differential measurements by measuring the results of two opposing currents in two conductors in the jaws of the probe.

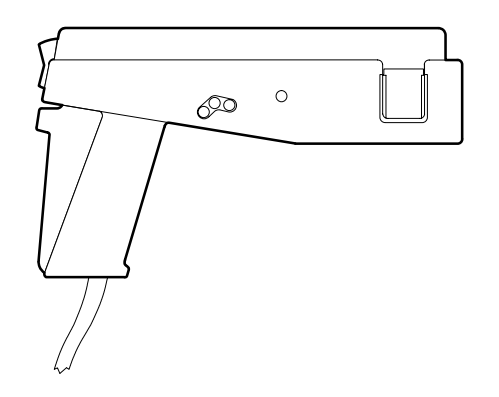

**Figure E–2: A6303 Current Probe Used in the AM 503S Opt. 03**

*NOTE. Attempting to measure more than 40 amperes of total, in-phase current (DC + peak AC) using three or more current probes installed on the input channels can result in measurement or display errors.*

# **Optical Probes**

Optical probes let you blend the functions of an optical power meter with the high-speed analog waveform analysis capability of an oscilloscope. You have the capability of acquiring, displaying, and analyzing optical and electrical signals simultaneously.

Applications include measuring the transient optical properties of lasers, LEDs, electro-optic modulators, and flashlamps. You can also use these probes in the development, manufacturing, and maintenance of fiber optic control networks, local area networks (LANs), fiber-based systems based on the FDDI and SONET standard, optical disk devices, and high-speed fiber optic communications systems.

*NOTE. When you connect any probe with a TEKPROBE (level 2) interface to the oscilloscope, the input impedance of the oscilloscope automatically becomes 50 . If you then connect a high input impedance passive probe, you need to set the input impedance back to 1 M* $\Omega$ *. The procedure* To Change Vertical Parameters, *on page 3–13, explains how to change the input impedance.*

### **Time-to-Voltage Converter**

The instantaneous time-interval to voltage converter (TVC) continuously converts consecutive timing measurements to a time-interval versus time waveform.

Timing variations typically appear as left-to-right motion, or jitter, on an oscilloscope. Time base or trigger holdoff adjustments may improve display stability, but they do not show timing dynamics. The TVC untangles the often confusing waveforms and delivers a coherent real-time view.

The TVC adds three measurement functions to the voltage versus time capability of your oscilloscope: time delay versus time, pulse-width versus time, and period versus time.

# **Appendix F: Inspection and Cleaning**

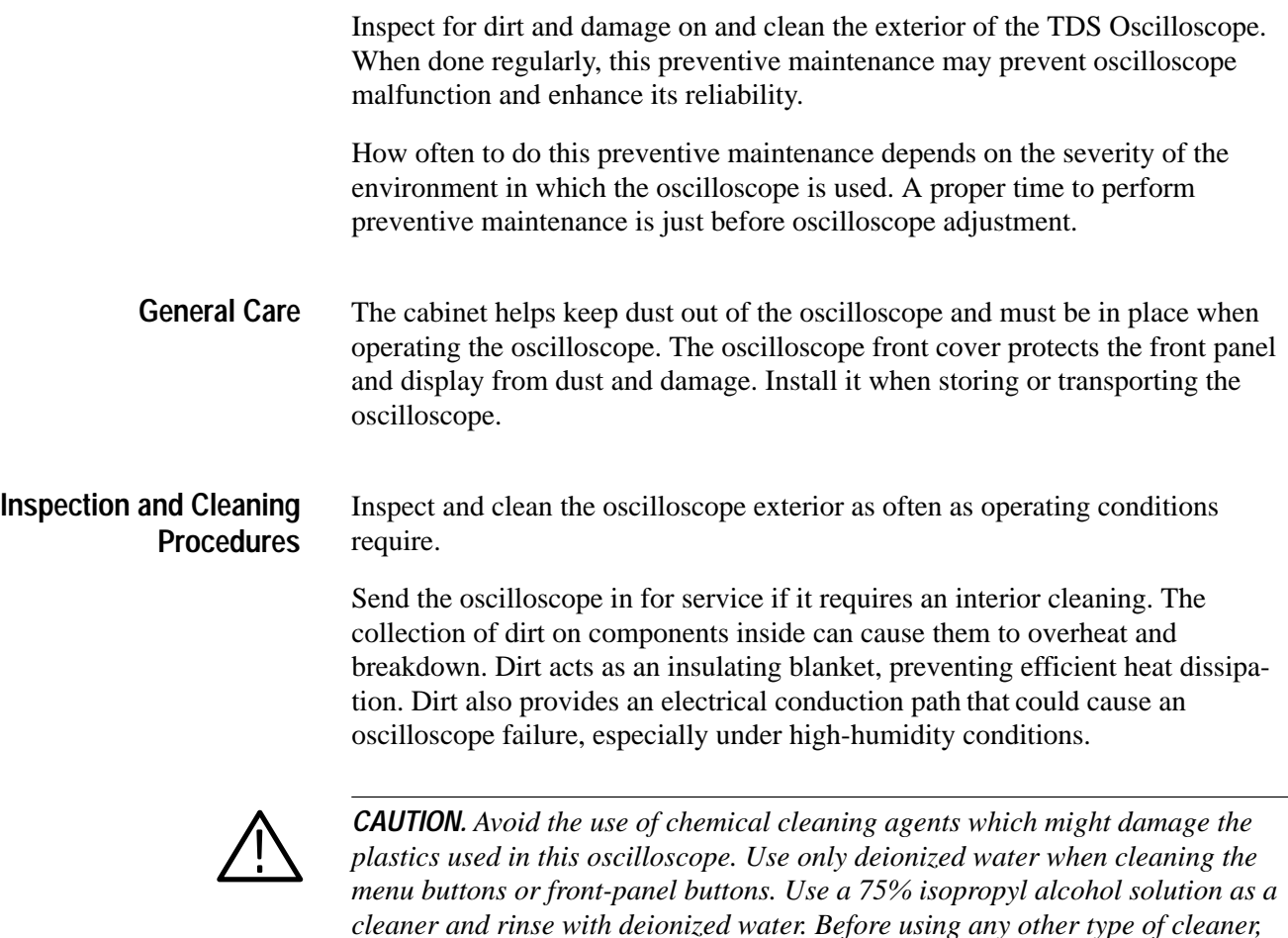

*consult your Tektronix Service Center or representative.*

**Inspection.** Inspect the outside of the oscilloscope for damage, wear, and missing parts, using Table F–1 as a guide. Oscilloscopes that appear to have been dropped or otherwise abused should be checked thoroughly to verify correct operation and performance. Immediately repair defects that could cause personal injury or lead to further damage to the oscilloscope.

| Item                                    | <b>Inspect For</b>                                              | <b>Repair Action</b> |
|-----------------------------------------|-----------------------------------------------------------------|----------------------|
| Cabinet, front panel,<br>and cover      | Cracks, scratches, deformations,<br>damaged hardware or gaskets | Send in for service  |
| Front-panel knobs                       | Missing, damaged, or loose<br>knobs                             | Send in for service  |
| Carrying handle, bail,<br>cabinet feet. | Correct operation                                               | Send in for service  |

**Table F–1: External Inspection Check List** 

#### **Cleaning Procedure — Exterior.**

To clean the oscilloscope exterior, do the following steps:

- **1.** Remove loose dust on the outside of the oscilloscope with a lint free cloth.
- **2.** Remove remaining dirt with a lint free cloth dampened in a general purpose detergent-and-water solution. Do not use abrasive cleaners.
- **3.** Clean the light filter protecting the monitor screen with a lint-free cloth dampened with either isopropyl alcohol or, preferably, a gentle, general purpose detergent-and-water solution.

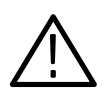

*CAUTION. To prevent getting moisture inside the oscilloscope during external cleaning, use only enough liquid to dampen the cloth or applicator.*

**Lubrication.** There is no periodic lubrication required for this oscilloscope.

# **Glossary**

#### **2 + 2 channel operation**

Two-plus-two channel operation limits the simultaneous display of channels to two of the four channels provided. Channels not displayed can be used to couple a triggering signal to the oscilloscope.

AC $\land$ 

#### **AC coupling**

A type of signal transmission that blocks the DC component of a signal but uses the dynamic (AC) component. Useful for observing an AC signal that is normally riding on a DC signal.

#### **Accuracy**

The closeness of the indicated value to the true value.

#### **Acquisition**

The process of sampling signals from input channels, digitizing the samples into data points, and assembling the data points into a waveform record. The waveform record is stored in memory. The trigger marks time zero in that process.

#### **Acquisition interval**

The time duration of the waveform record divided by the record length. The oscilloscope displays one data point for every acquisition interval.

#### **Active cursor**

The cursor that moves when you turn the general purpose knob. It is represented in the display by a solid line. The @ readout on the display shows the absolute value of the active cursor.

#### **Aliasing**

A false representation of a signal due to insufficient sampling of high frequencies or fast transitions. A condition that occurs when a oscilloscope digitizes at an effective sampling rate that is too slow to reproduce the input signal. The waveform displayed on the oscilloscope may have a lower frequency than the actual input signal.

 $\begin{picture}(20,20) \put(0,0){\line(0,1){10}} \put(15,0){\line(0,1){10}} \put(15,0){\line(0,1){10}} \put(15,0){\line(0,1){10}} \put(15,0){\line(0,1){10}} \put(15,0){\line(0,1){10}} \put(15,0){\line(0,1){10}} \put(15,0){\line(0,1){10}} \put(15,0){\line(0,1){10}} \put(15,0){\line(0,1){10}} \put(15,0){\line(0,1){10}} \put(15,0){\line(0$ 

⊸

#### **Amplitude**

The High waveform value less the Low waveform value.

**AND**

A logic (Boolean) function in which the output is true when and only when all the inputs are true. On the oscilloscope, that is a trigger logic pattern and state function.

#### **Area**

Measurement of the waveform area taken over the entire waveform or the

gated region. Expressed in volt-seconds. Area above ground is positive; area below ground is negative.

#### **Attenuation**

The degree the amplitude of a signal is reduced when it passes through an attenuating device such as a probe or attenuator. That is, the ratio of the input measure to the output measure. For example, a 10X probe will attenuate, or reduce, the input voltage of a signal by a factor of 10.

#### **Automatic trigger mode**

A trigger mode that causes the oscilloscope to automatically acquire if triggerable events are not detected within a specified time period.

#### **Autoset**

A function of the oscilloscope that automatically produces a stable waveform of usable size. Autoset sets up front-panel controls based on the characteristics of the active waveform. A successful autoset will set the volts/div, time/div, and trigger level to produce a coherent and stable waveform display.

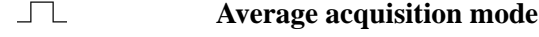

In this mode, the oscilloscope acquires and displays a waveform that is the averaged result of several acquisitions. Averaging reduces the apparent noise. The oscilloscope acquires data as in the sample mode and then averages it according to a specified number of averages.

#### **Bandwidth**

The highest frequency signal the oscilloscope can acquire with no more than 3 dB (× .707) attenuation of the original (reference) signal.

#### **Burst width**

A timing measurement of the duration of a burst.

#### **Channel**

 $\mathbf{F}$ 

One type of input used for signal acquisition. The oscilloscope has four channels.

#### **Channel/probe deskew**

A relative time delay for each channel. This lets you align signals to compensate for the fact that signals may come in from cables of differing length.

#### **Channel Reference Indicator**

The indicator on the left side of the display that points to the position around which the waveform contracts or expands when vertical scale is changed. This position is ground when offset is set to 0 V; otherwise, it is ground plus offset.

#### **Coupling**

The association of two or more circuits or systems in such a way that power or information can be transferred from one to the other. You can couple the input signal to the trigger and vertical systems several different ways.

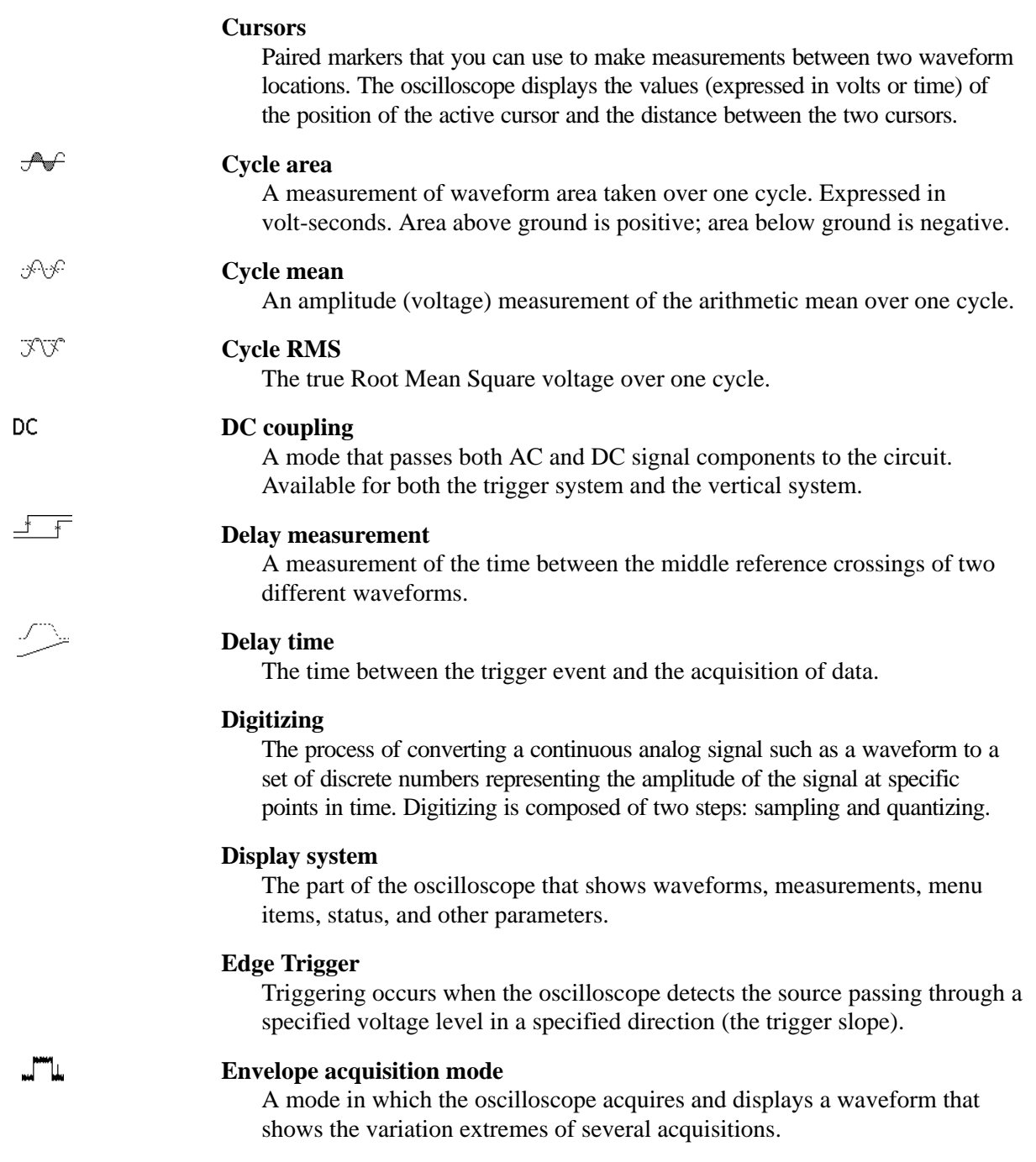

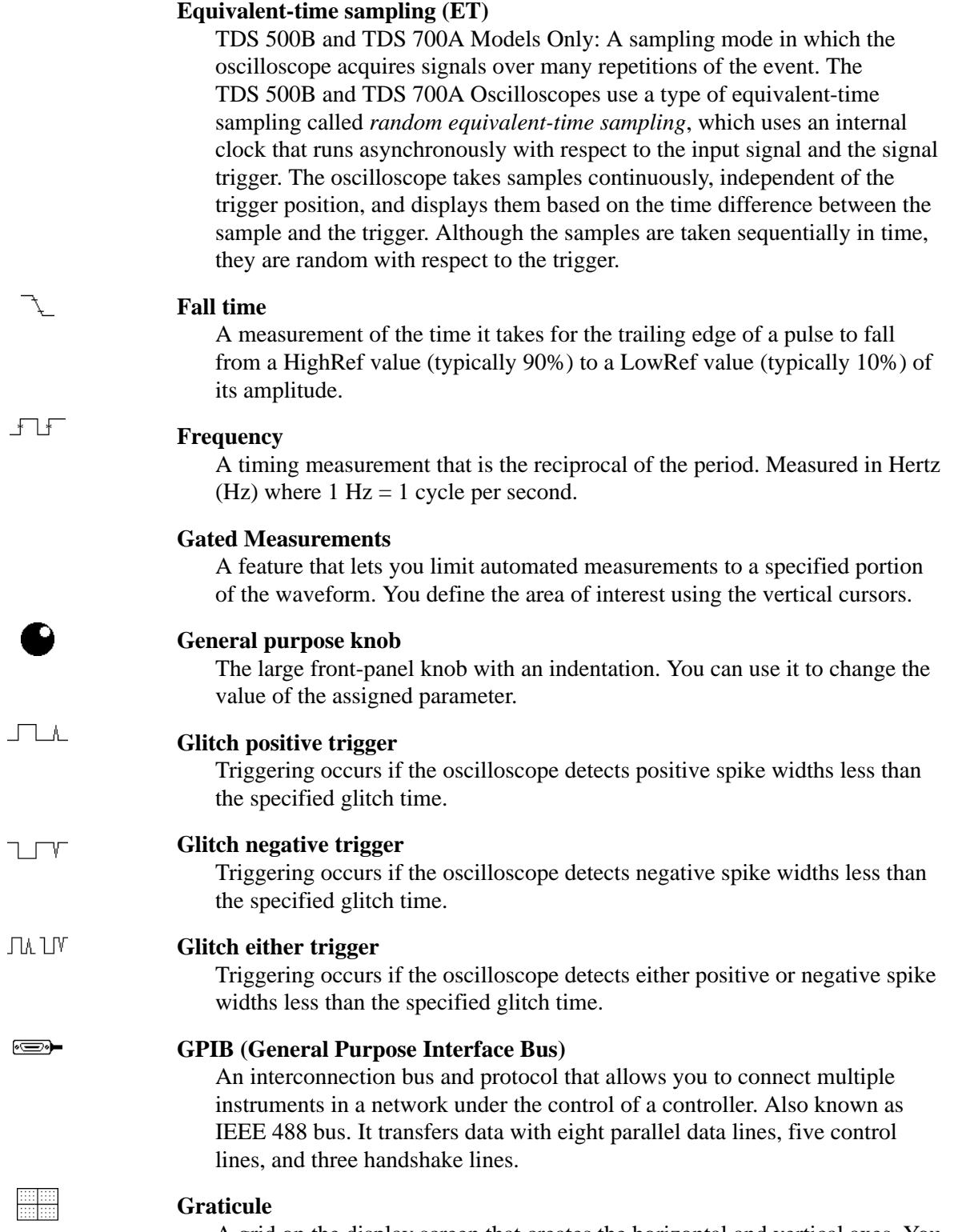

A grid on the display screen that creates the horizontal and vertical axes. You can use it to visually measure waveform parameters.

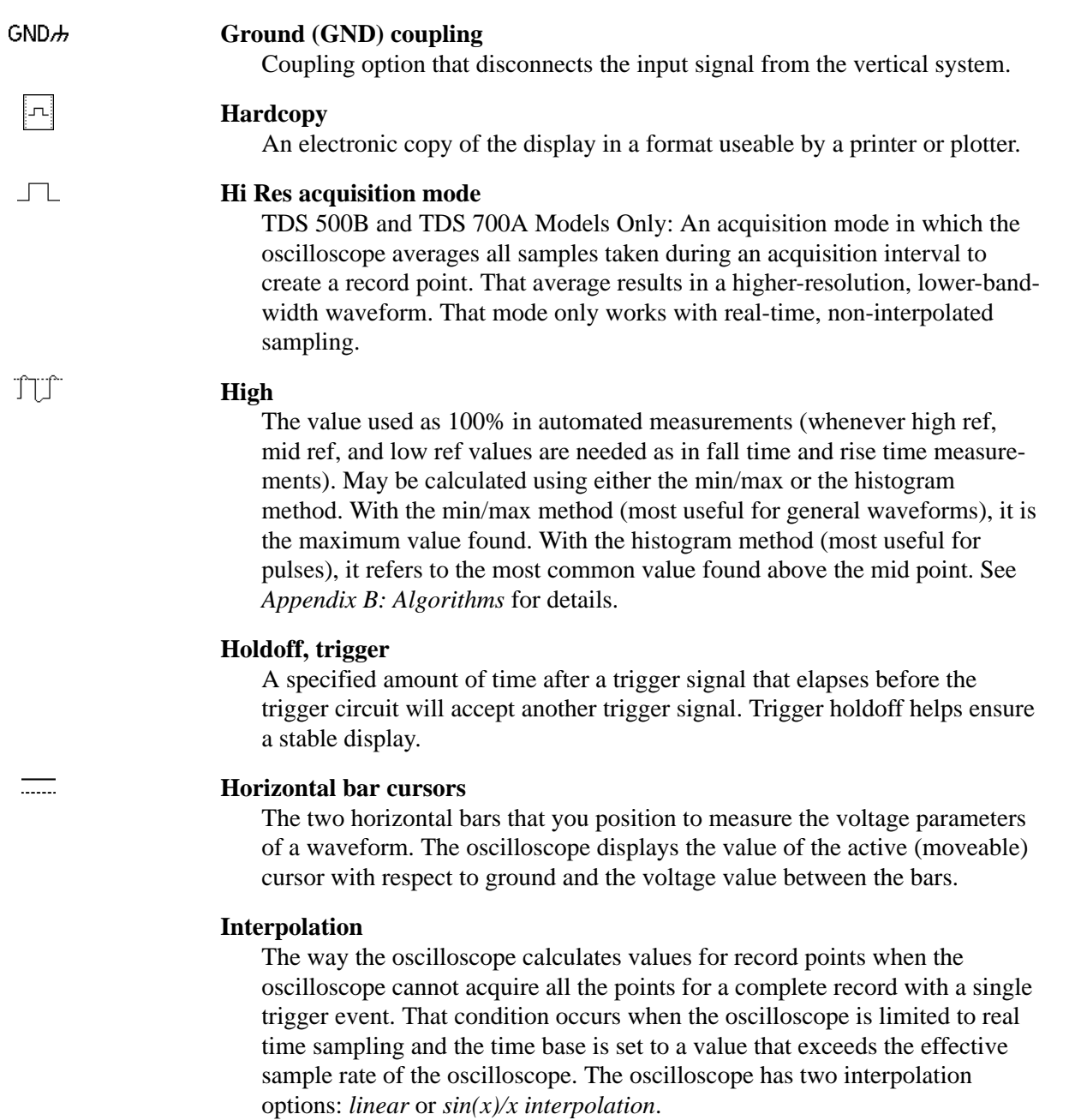

Linear interpolation calculates record points in a straight-line fit between the actual values acquired. Sin(x)/x computes record points in a curve fit between the actual values acquired. It assumes all the interpolated points fall in their appropriate point in time on that curve.

#### **Intensity**

Display brightness.

#### **InstaVu acquisition mode**

A mode that increases the waveform capture rate to up to 400,000 waveforms per second. This very fast capture rate greatly increases the probability that runts, glitches, and other short term changes will accumulate in waveform memory. The oscilloscope then displays the waveform at the normal display rate using variable or infinite persistence.

#### **Interleaving**

TDS 500B and TDS 700A Models Only: A method by which these oscilloscopes attain higher digitizing speeds. The oscilloscope applies the digitizing resources of unused channels (that is, channels that are turned off) to sample those that are in use (turned on). Table 3–2 on page 3–21 lists acquisition rates vs. number of channels that are on.

#### **Knob**

A rotary control.

#### **Logic state trigger**

The oscilloscope checks for defined combinatorial logic conditions on channels 1, 2, and 3 on a transition of channel 4 that meets the set slope and threshold conditions. If the conditions of channels 1, 2, and 3 are met then the oscilloscope triggers.

#### **Logic pattern trigger**

The oscilloscope triggers depending on the combinatorial logic condition of channels 1, 2, 3, and 4. Allowable conditions are AND, OR, NAND, and NOR.

#### **Low**

The value used as 0% in automated measurements (whenever high ref, mid ref, and low ref values are needed as in fall time and rise time measurements). May be calculated using either the min/max or the histogram method. With the min/max method (most useful for general waveforms), it is the minimum value found. With the histogram method (most useful for pulses), it refers to the most common value found below the mid point. See *Appendix B: Algorithms* for details.

#### **Main menu**

A group of related controls for a major oscilloscope function that the oscilloscope displays across the bottom of the screen.

#### **Main menu buttons**

Bezel buttons under the main menu display. They allow you to select items in the main menu.

### TTT.

#### **Maximum**

Amplitude (voltage) measurement of the maximum amplitude. Typically the most positive peak voltage.

 $\cap \cap$ 

크스

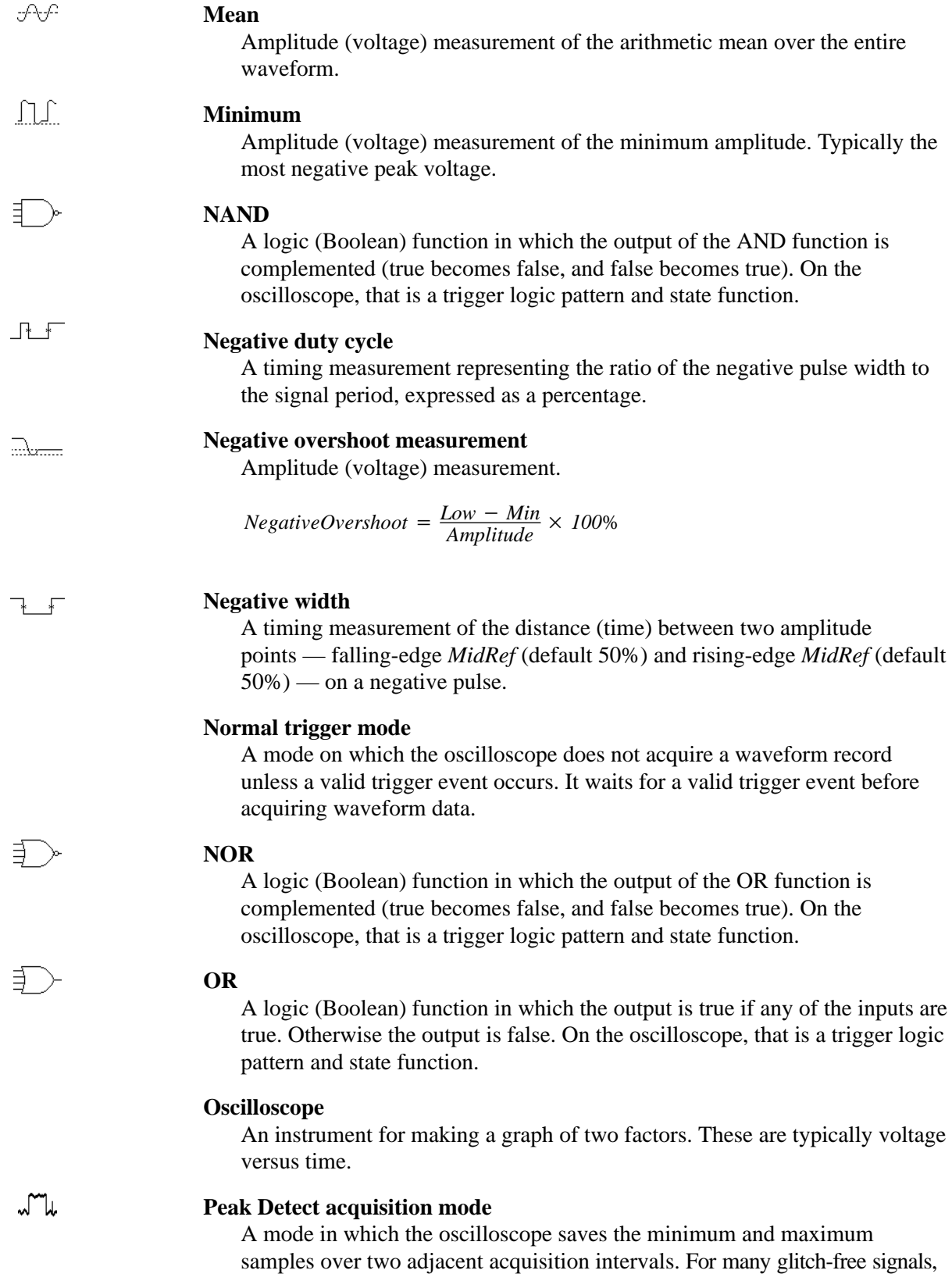

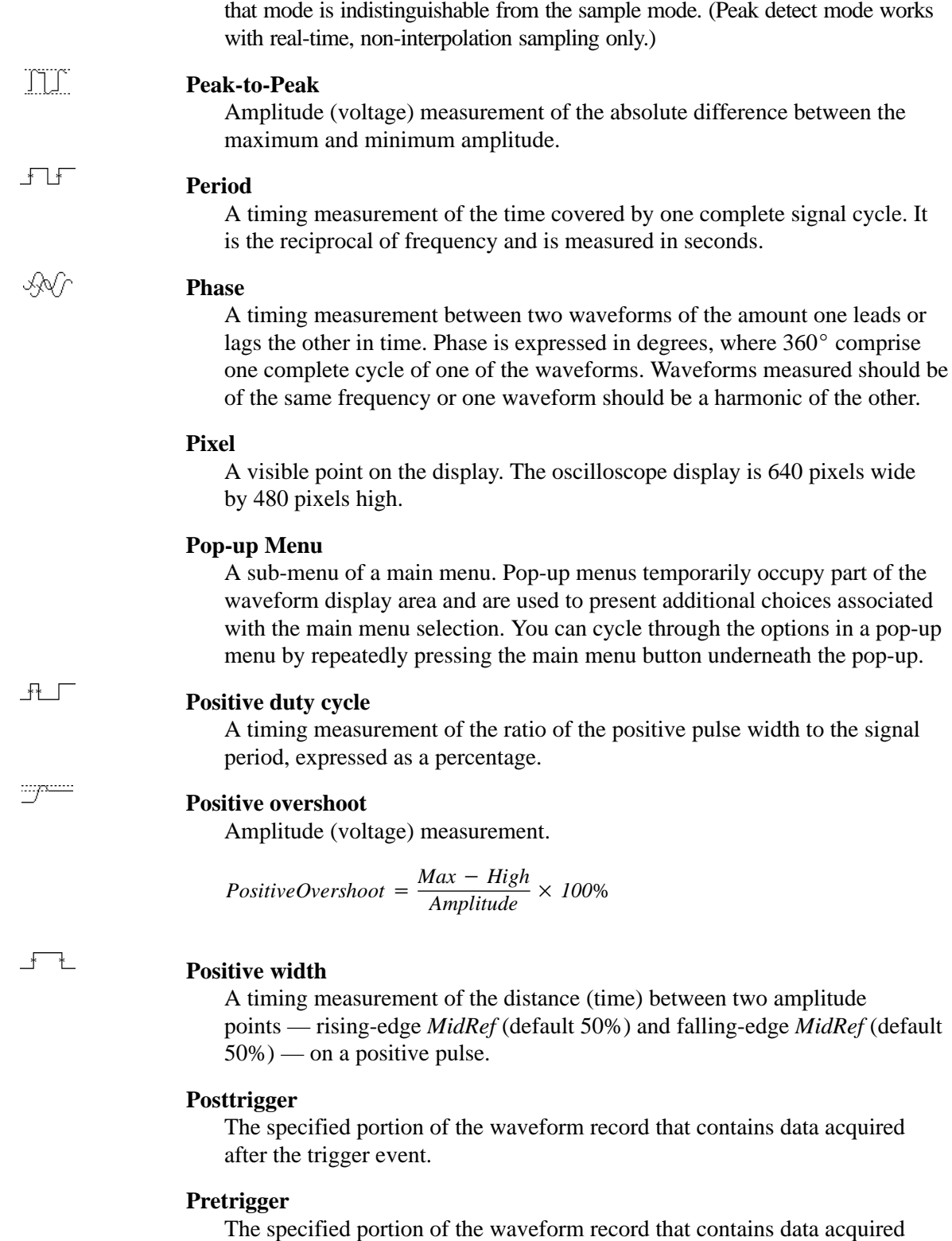

before the trigger event.

#### **Probe**

An oscilloscope input device.

#### **Quantizing**

The process of converting an analog input that has been sampled, such as a voltage, to a digital value.

#### **Probe compensation**

Adjustment that improves low-frequency response of a probe.

#### **Pulse trigger**

 $\curvearrowright$   $\curvearrowright$ 

A trigger mode in which triggering occurs if the oscilloscope finds a pulse, of the specified polarity, with a width between, or optionally outside, the user-specified lower and upper time limits.

#### **Real-time sampling**

A sampling mode where the oscilloscope samples fast enough to completely fill a waveform record from a single trigger event. Use real-time sampling to capture single-shot or transient events.

#### **Record length**

The specified number of samples in a waveform.

#### **Reference memory**

Memory in a oscilloscope used to store waveforms or settings. You can use that waveform data later for processing. The oscilloscope saves the data even when the oscilloscope is turned off or unplugged.

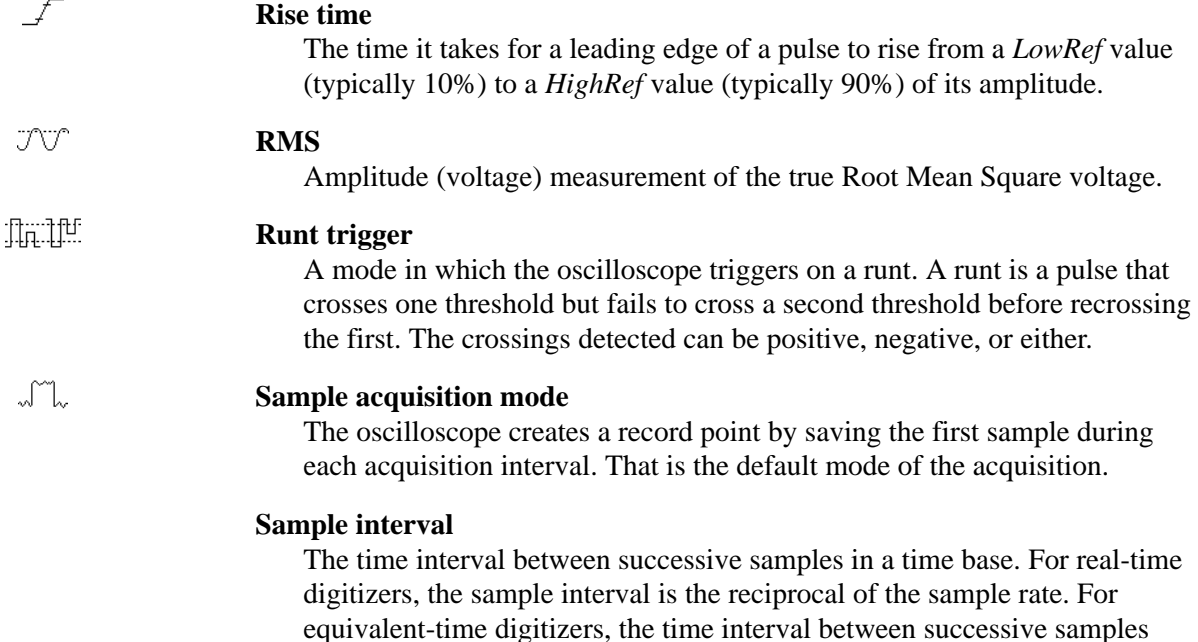

represents equivalent time, not real time.

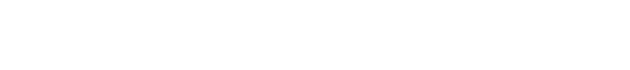

#### **Sampling**

The process of capturing an analog input, such as a voltage, at a discrete point in time and holding it constant so that it can be quantized. Two general methods of sampling are: *real-time sampling* and *equivalent-time sampling.*

#### **Setup/Hold trigger**

A mode in which the oscilloscope triggers when a data source changes state within the setup or hold time relative to a clock source. Positive setup times precede the clock edge; positive hold times follow the clock edge. The clock edge may be the rising or falling edge.

#### **Select button**

A button that changes which of the two cursors is active.

#### **Selected waveform**

The waveform on which all measurements are performed, and which is affected by vertical position and scale adjustments. The light over one of the channel selector buttons indicates the current selected waveform.

#### **Side menu**

Menu that appears to the right of the display. These selections expand on main menu selections.

#### **Side menu buttons**

Bezel buttons to the right of the side menu display. They allow you to select items in the side menu.

#### **Slew Rate trigger**

A mode in which the oscilloscope triggers based on how fast a pulse edge traverses (slews) between an upper and lower threshold. The edge of the pulse may be positive, negative, or either. The oscilloscope can trigger on slew rates faster or slower than a user-specified rate.

#### **Slope**

The direction at a point on a waveform. You can calculate the direction by computing the sign of the ratio of change in the vertical quantity (Y) to the change in the horizontal quantity. The two values are rising and falling.

#### **Tek Secure**

This feature erases all waveform and setup memory locations (setup memories are replaced with the factory setup). Then it checks each location to verify erasure. This feature finds use where this oscilloscope is used to gather security sensitive data, such as is done for research or development projects.

#### **Time base**

The set of parameters that let you define the time and horizontal axis attributes of a waveform record. The time base determines when and how long to acquire record points.

 $\sqrt{1}$ 

 $\Rightarrow$ 

#### **Timeout trigger**

A trigger mode in which triggering occurs if the oscilloscope does NOT find a pulse, of the specified polarity and level, within the specified time period.

#### **Trigger**

An event that marks time zero in the waveform record. It results in acquisition and display of the waveform.

#### **Trigger level**

The vertical level the trigger signal must cross to generate a trigger (on edge trigger mode).

#### **Vertical bar cursors**

The two vertical bars you position to measure the time parameter of a waveform record. The oscilloscope displays the value of the active (moveable) cursor with respect to the trigger and the time value between the bars.

#### **Waveform**

The shape or form (visible representation) of a signal.

#### **Waveform interval**

The time interval between record points as displayed.

#### **XY format**

A display format that compares the voltage level of two waveform records point by point. It is useful for studying phase relationships between two waveforms.

#### **YT format**

The conventional oscilloscope display format. It shows the voltage of a waveform record (on the vertical axis) as it varies over time (on the horizontal axis).

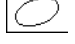

급

 $\rightarrow$ 

 $\begin{array}{c} \begin{array}{c} \begin{array}{c} \end{array} \end{array} \end{array}$ 

Glossary

# **Index**

# **Numbers**

**1/seconds (Hz)**, Cursor menu, 3–105  $2 + 2$  channel operation, xii, 1–1, 1–2, Glossary–1 **20 MHz**, Vertical menu, 3–13 **250 MHz**, Vertical menu, 3–13

# **A**

AC coupling, Glossary–1 AC line voltage, trigger input, 3–52 **AC**, Main Trigger menu, 3–60 **Accept Glitch**, Main Trigger menu, 3–76 Accessories, A–1 Optional, A–5–A–8 Probes, A–5 Software, A–7 Standard, A–4, A–7 Accuracy, Glossary–1 Acquire menu, 3–25 **Average**, 3–25 **Average** mode, 3–144 **Compare Ch1 to**, 3–146 **Compare Ch2 to**, 3–146 **Compare Ch3 to**, 3–146 **Compare Ch4 to**, 3–146 **Compare Math1 to**, 3–146 **Compare Math2 to**, 3–146 **Compare Math3 to**, 3–146 **Create Limit Test Template**, 3–144 **Envelope**, 3–25 **H Limit**, 3–145 **Hardcopy if Condition Met**, 3–146 **Hi Res**, 3–25 **Limit Test**, 3–147 **Limit Test Condition Met**, 3–147 **Limit Test Setup**, 3–146, 3–147 **Limit Test Sources**, 3–146 Limit Testing, 3–144 **OFF (Real Time Only)**, 3–25 **OK Store Template**, 3–145 **ON (Enable ET)**, 3–25 **Peak Detect**, 3–25 **Repetitive Signal**, 3–25 **Ring Bell if Condition Met**, 3–146 **RUN/STOP**, 3–27 **Sample**, 3–25 **Single Acquisition Sequence**, 3–27 **Stop After**, 3–26, 3–147

**Stop After Limit Test Condition Met**, 3–146 **Template Source**, 3–144 **V Limit**, 3–145 **ACQUIRE MENU** button, 3–25, 3–144 Acquiring and Displaying Waveforms, 3–3 Acquisition, 3–17, Glossary–1 Interval, Glossary–1 Mode, envelope, 3–21 Modes Average, 3–23, 3–50 Envelope, 3–50 Hi Res, 3–23 HiRes, 3–50 Peak detect, 3–23 Sample, 3–21 Readout, 3–24 Acquisition mode, Choosing an, 3–17 Acquisition modes How to select, 3–25 Incompatible with InstaVu, 3–48 Active cursor, Glossary–1 Active voltage probes, E–3 **active**, Saved waveform status, 3–118 Advanced applications, Features for, 3–143 Advanced DSP Math, Option 2F, A–4 Algorithms, B–1 Aliasing, 3–28, 3–161, Glossary–1 Amplitude, 3–92, Glossary–1 **Amplitude Units**, Cursor menu, 3–105 AND, Glossary–1 **AND**, Main Trigger menu, 3–68, 3–70 Applications derivative math waveforms, 3–168 FFT math waveforms, 3–150 integral math waveforms, 3–171 Area, 3–92, Glossary–1 Attenuation, Glossary–2 **Auto**, Main Trigger menu, 3–61 Automated Measurements, Snapshot of, 2–23 Automated measurements, 2–19, 3–91 of derivative math waveforms, 3–169 (procedure), 3–169 of FFT math waveforms, 3–156 of integral math waveforms, 3–175 Automatic trigger mode, 3–53, Glossary–2 **Autosave**, Save/Recall Waveform menu, 3–121 Autoset, 2–14, 3–6, Glossary–2 Default settings, 3–7 How to execute, 3–6

**AUTOSET** button, 2–14 **AUX TRIGGER INPUT**, BNC, 2–5 Auxiliary trigger, 3–52 Average, Incompatible with InstaVu, 3–48 Average acquisition mode, 3–23, 3–50, Glossary–2 **Average** mode, Acquire menu, 3–144 **Average**, Acquire menu, 3–25 **Average**, More menu, 3–150

# **B**

Bandwidth, Glossary–2 Selecting, 3–13 **Bandwidth**, Vertical menu, 3–13 **Base**, Cursor menu, 3–105 Blackman-Harris window, 3–154 BMP, 3–126 **BMP Color**, Hardcopy menu, 3–127 **BMP Mono**, Hardcopy menu, 3–127 BNC **AUX TRIGGER INPUT**, 2–5 **DELAYED TRIGGER OUTPUT**, 2–5 **MAIN TRIGGER OUTPUT**, 2–5 **SIGNAL OUTPUT**, 2–5 **Bold**, Color menu, 3–35 Burst width, 3–92 Button **ACQUIRE MENU**, 3–25, 3–144 **AUTOSET**, 2–14 **CLEAR MENU**, 2–3, 2–8, 2–12, 2–20, 2–21, 3–99 **CURSOR**, 3–103 **DELAYED TRIG**, 3–55, 3–86 **DISPLAY**, 3–29, 3–35 **FORCE TRIG**, 3–56 **HARDCOPY**, 3–122, 3–127, 3–136 **HELP**, 3–141 **HORIZONTAL MENU**, 3–55, 3–86 **InstaVu**, 3–45 **MEASURE**, 3–94 **MORE**, 3–9, 3–120, 3–148 **ON/STBY**, 1–5, 2–3 Save/Recall **SETUP**, 2–10, 3–8, 3–115, 3–122 Save/Recall **WAVEFORM**, 3–118, 3–122 **SELECT**, 3–104, Glossary–10 **SET LEVEL TO 50%**, 3–56 **SINGLE TRIG**, 3–28, 3–57 **STATUS**, 3–139 **TRIGGER MENU**, 3–59, 3–60, 3–66, 3–69, 3–70, 3–75, 3–77, 3–80 **UTILITY**, 3–107, 3–127, 3–136 **VERTICAL MENU**, 2–17 **WAVEFORM OFF**, 2–18, 3–9, 3–34

**ZOOM**, 3–39, 3–40 Buttons **CH1, CH2 ...**, 3–9 Channel selection, 2–16, 3–9 Main menu, 2–3 Side menu, 2–3 **BW** symbol, 3–13

# **C**

Cables, 3–135 **Cal Probe**, Vertical menu, 3–108 Cart, Oscilloscope, A–2 Centronics, 2–5 **Port**, 3–128, 3–134 **CH1, CH2 ...** buttons, 3–9 **Ch1, Ch2 ...**, Delayed Trigger menu, 3–89 **Ch1, Ch2 ...**, Main Trigger menu, 3–60, 3–67, 3–70, 3–71, 3–75, 3–77, 3–79, 3–80, 3–83 **Change Colors**, Color menu, 3–36 Channel, Glossary–2 Readout, 2–6, 3–8, 3–40 Reference Indicator, 2–6, 3–8 Selection buttons, 2–16, 3–9 Trigger input, 3–52 Channel readout, 2–6 Channel reference indicator, Glossary–2 Channel–probe deskew, 3–108, Glossary–2 Channels, Selecting, 3–8 Circuit loading, Glossary–2 **Class Glitch**, Main Trigger menu, 3–75 **Class**, Main Trigger menu, 3–79, 3–83 **Pattern**, 3–66 **Runt**, 3–77 **Setup/Hold**, 3–70 **Slew Rate**, 3–80 **State**, 3–69 Classes, Pulse triggers, 3–74 **CLEAR MENU** button, 2–3, 2–8, 2–12, 2–20, 2–21, 3–99 **Clear Spool**, Hardcopy menu, 3–131 Clipping derivative math waveforms, 3–170 FFT math waveforms, 3–159 how to avoid, 3–159, 3–170, 3–175 integral math waveforms, 3–175 **Clock Source**, Main Trigger menu, 3–71 **Collision Contrast**, Color menu, 3–38 Color, 3–35 How to set, 3–34 Color Deskjet, 3–126 **Color Matches Contents**, Color menu, 3–37, 3–38

Color menu, 3–35 **Bold**, 3–35 **Change Colors**, 3–36 **Collision Contrast**, 3–38 **Color**, 3–36, 3–37 **Color Matches Contents**, 3–37, 3–38 **Hardcopy**, 3–35 **Hue**, 3–36 **Lightness**, 3–36 **Map Math**, 3–37 **Map Reference**, 3–37 **Math**, 3–37 **Monochrome**, 3–35 **Normal**, 3–35 **Options**, 3–38 **Palette**, 3–35 **Persistence Palette**, 3–35 **Ref**, 3–37 **Reset All Mappings To Factory**, 3–38 **Reset All Palettes To Factory**, 3–38 **Reset Current Palette To Factory**, 3–38 **Reset to Factory Color**, 3–36 **Restore Colors**, 3–38 **Saturation**, 3–36 **Spectral**, 3–35 **Temperature**, 3–35 **View Palette**, 3–35 **Color**, Color menu, 3–36, 3–37 **Color**, Display menu, 3–35 **Compare Ch1 to**, Acquire menu, 3–146 **Compare Ch2 to**, Acquire menu, 3–146 **Compare Ch3 to**, Acquire menu, 3–146 **Compare Ch4 to**, Acquire menu, 3–146 **Compare Math1 to**, Acquire menu, 3–146 **Compare Math2 to**, Acquire menu, 3–146 **Compare Math3 to**, Acquire menu, 3–146 Compensation, of passive probes, 3–4 **Configure**, Utility menu, 3–127, 3–136 **Confirm Delete**, File Utilities menu, 3–125 Connector **AUX TRIGGER INPUT**, 2–5 Centronics, 2–5 **DELAYED TRIGGER OUTPUT**, 2–5 GPIB, 2–5, 3–135 **MAIN TRIGGER OUTPUT**, 2–5 Power, 2–5 RS-232, 2–5 **SIGNAL OUTPUT**, 2–5 VGA, 2–5 **Contrast**, Display menu, 3–31 Conventions, xii **Copy**, File Utilities menu, 3–124

Coupling, 2–17 Ground, Glossary–5 Selecting, 3–13 Trigger, 3–54 Coupling Waveforms, 3–3 **Coupling**, Delayed Trigger menu, 3–89 **Coupling**, Main Trigger menu, 3–60 **Coupling**, Vertical menu, 3–13 **Create Directory**, File Utilities menu, 3–124 **Create Limit Test Template**, Acquire menu, 3–144 **Create Measrmnt**, Measure Delay menu, 3–99 **Cross Hair**, Display menu, 3–33 Current probes, E–4 Cursor Horizontal bar, 3–101 Measurements, 3–101 modes, 3–102 Paired, 3–101 readout, 3–102 Setting adjustment response (speed), 3–105 Vertical bar, 3–101 **CURSOR** button, 3–103 Cursor menu, 3–103, 3–155, 3–173 **1/seconds (Hz)**, 3–105 **Amplitude Units**, 3–105 **Base**, 3–105 **Function**, 3–104 **H Bars**, 3–104 **Independent**, 3–104 **IRE (NTSC)**, 3–105 **seconds**, 3–105 **Time Units**, 3–105 **Tracking**, 3–104 **Video Line Number**, 3–105 Cursor readout H-Bars, 3–155, 3–169, 3–173 Paired, 3–169 Paired cursors, 3–156, 3–174 V-Bars, 3–155, 3–169, 3–174 Cursors, 3–101, Glossary–3 How to use, 3–103 with derivative waveforms, 3–169 with FFT waveforms, 3–155 with integral waveforms, 3–173 Cycle area, 3–92, Glossary–3 Cycle mean, 3–92, Glossary–3 Cycle RMS, 3–92, Glossary–3

### **D**

**Data Source**, Main Trigger menu, 3–70

Date/Time On hardcopies, 3–128 To set, 3–129 DC coupling, Glossary–3 DC offset, 3–159 for DC correction of FFTs, 3–159 with math waveforms, 3–159, 3–175 **DC**, Main Trigger menu, 3–60 Default Model(s), xii **Define Inputs**, Main Trigger menu, 3–67, 3–69, 3–71 **Define Logic**, Main Trigger menu, 3–68, 3–70 **Delay by Events**, Delayed Trigger menu, 3–88 **Delay by Time**, Delayed Trigger menu, 3–88 **Delay by**, Delayed Trigger menu, 3–88 Delay measurement, 3–98, Glossary–3 Delay time, Glossary–3 **Delay To**, Measure Delay menu, 3–98 **Delayed Only**, Horizontal menu, 3–86 Delayed Runs After Main, 3–55 **Delayed Runs After Main**, Horizontal menu, 3–17, 3–86 **Delayed Scale**, Horizontal menu, 3–16 Delayed time base, Incompatible with InstaVu, 3–48 **DELAYED TRIG** button, 3–55, 3–86 Delayed trigger, 3–55, 3–85–3–90 How to set up, 3–86 Delayed Trigger menu, 3–86–3–90 **Ch1, Ch2 ...**, 3–89 **Coupling**, 3–89 **Delay by**, 3–88 **Delay by Events**, 3–88 **Delay by Time**, 3–88 Falling edge, 3–89 **Level**, 3–89 Rising edge, 3–89 **Set to 50%**, 3–89 **Set to ECL**, 3–89 **Set to TTL**, 3–89 **Slope**, 3–89 **Source**, 3–89 **DELAYED TRIGGER OUTPUT**, BNC, 2–5 Delayed Triggerable, 3–55 **Delayed Triggerable**, Horizontal menu, 3–17, 3–86 **Delete Refs**, Save/Recall Waveform menu, 3–120 **Delete**, File Utilities menu, 3–122 **Delta Time**, Main Trigger menu, 3–81 Derivative math waveform, 3–168 applications, 3–168 derivation of, 3–168 procedure for displaying, 3–168 procedure for measuring, 3–169 record length of, 3–168

Desk Top Publishing, 3–126 Hardcopy, 3–115 Deskew, 3–108, Glossary–2 **Deskew**, Vertical menu, 3–108 Deskjet, 3–126 **Deskjet**, Hardcopy menu, 3–127 **DeskjetC**, Hardcopy menu, 3–127 Differential active probes, E–3 Differentiation of a derivative, 3–168 waveform, 3–167 Digitizing, Glossary–3 Disk, How to save a hardcopy to, 3–131 Disk drive, 3–121 Display, 2–6 Hardcopy of, 3–125 Options, 3–29–3–50 Record View, 3–58 System, Glossary–3 **Display 'T' @ Trigger Point**, Display menu, 3–31 **DISPLAY** button, 3–29, 3–35 Display menu, 3–29, 3–35 **Color**, 3–35 **Contrast**, 3–31 **Cross Hair**, 3–33 **Display**, 3–29 **Display 'T' @ Trigger Point**, 3–31 **Dots**, 3–30 **Dots** style, 3–146 **Filter**, 3–32 **Frame**, 3–33 **Full**, 3–33 **Graticule**, 3–33 **Grid**, 3–33 **Infinite Persistence**, 3–30 **Intensified Samples**, 3–30 **Intensity**, 3–31 **Linear interpolation**, 3–32 **NTSC**, 3–33 **Overall**, 3–31 **PAL**, 3–33 **Readout**, 3–31, 3–33 **Settings**, 3–29, 3–35 **Sin(x)/x interpolation**, 3–32 **Style**, 3–29 **Text/Grat**, 3–31 **Trigger Bar**, 3–31 **Variable Persistence**, 3–30 **Vectors**, 3–30 **Waveform**, 3–31 **XY**, 3–33 **YT**, 3–33
**Display**, Display menu, 3–29 **Display**, Status menu, 3–139 Dots, 3–30 **Dots** style, Display menu, 3–146 **Dots**, Display menu, 3–30 **DPU411–II**, Hardcopy menu, 3–127 **DPU412**, Hardcopy menu, 3–127 **Dual Wfm Math**, More menu, 3–149 Dual Window Zoom, 3–42 **Dual Zoom**, Zoom menu, 3–43 **Dual Zoom Offset**, Zoom menu, 3–43 Duty cycle, 2–20, Glossary–7, Glossary–8

#### **E**

Edge trigger, 3–52, 3–59, Glossary–3 How to set up, 3–60 Readout, 3–59 **Edge**, Main Trigger menu, 3–59, 3–60 **Edges**, Measure Delay menu, 3–99 **Either**, Main Trigger menu, 3–76, 3–77, 3–80 **empty**, Saved waveform status, 3–118 Encapsulated Postscript, 3–126 **Enter Char**, Labelling menu, 3–123, 3–124 Envelope, Incompatible with InstaVu, 3–48 Envelope acquisition mode, 3–21, 3–50, Glossary–3 **Envelope**, Acquire menu, 3–25 **EPS Color Img**, Hardcopy menu, 3–127 **EPS Color Plt**, Hardcopy menu, 3–127 **EPS Mono Img**, Hardcopy menu, 3–127 **EPS Mono Plt**, Hardcopy menu, 3–127 Epson, 3–126 **Epson**, Hardcopy menu, 3–127 Equivalent time sampling, 3–19, 3–50 Equivalent-time sampling, random, Glossary–4

#### **F**

Factory initialization settings, D–1–D–6 Factory Setup, How to execute, 3–8 **factory**, Saved setup status, 3–116 Fall time, 3–92, Glossary–4 Falling edge, Delayed Trigger menu, 3–89 Falling edge, Main Trigger menu, 3–62, 3–70, 3–71 Fast Fourier Transforms, description, 3–150 Fast Fourier Transforms (FFTs), applications, 3–150 FastFrame, Incompatible with InstaVu, 3–47 FastFrame interactions, 3–50, 3–103 **FastFrame Setup**, Horizontal menu, 3–49 **FastFrame**, Horizontal menu, 3–49 FFT frequency domain record, 3–156 defined, 3–157

length of, 3–158 FFT math waveform, 3–151 acquisition mode, 3–160 aliasing, 3–161 automated measurements of, 3–156 DC correction, 3–159 derivation of, 3–151 displaying phase, 3–153 frequency range, 3–158 frequency resolution, 3–158 interpolation mode, 3–160 magnifying, 3–160 phase display, setup considerations, 3–162 phase suppression, 3–154, 3–163 procedure for displaying, 3–152 procedure for measuring, 3–155 record length, 3–158 reducing noise, 3–160 undersampling, 3–161 zero phase reference, 3–162 FFT time domain record, defined, 3–157 File System, 3–121 File Utilities menu, 3–122 **Confirm Delete**, 3–125 **Copy**, 3–124 **Create Directory**, 3–124 **Delete**, 3–122 **File Utilities**, 3–122 **Format**, 3–125 Icons, 3–116, 3–118, 3–122, 3–125 **Overwrite Lock**, 3–125 **Print**, 3–124 **Rename**, 3–123 **File Utilities**, File Utilities menu, 3–122 **File Utilities**, Save/Recall Setup menu, 3–117 **File Utilities**, Save/Recall Waveform menu, 3–121 **Filter**, Display menu, 3–32 **Fine Scale**, Vertical menu, 3–13 Firmware version, 3–139 **Fit to screen**, Horizontal menu, 3–16 Fixtured active probes, E–3 Floppy disk drive, Option 1F, A–1 **FORCE TRIG** button, 3–56 **Format**, File Utilities menu, 3–125 **Format**, Hardcopy menu, 3–127 **Frame Count**, Horizontal menu, 3–50 **Frame Length**, Horizontal menu, 3–50 **Frame**, Display menu, 3–33 **Frame**, Horizontal menu, 3–50 Frequency, 2–19, 3–92, Glossary–4 Front Cover removal, 1–5 Front panel, 2–4 **Full**, Display menu, 3–33

**Full**, Vertical menu, 3–13 **Function**, Cursor menu, 3–104 Fuse, 1–4, 2–5

### **G**

Gated Measurements, 3–95, Glossary–4 **Gating**, Measure menu, 3–95 General purpose (high input resistance) probes, E–1 General purpose knob, 2–7, 2–21, Glossary–4 Glitch trigger, 3–73, 3–74, Glossary–4 How to set up, 3–75 **Glitch**, Main Trigger menu, 3–76 **Goes FALSE**, Main Trigger menu, 3–68, 3–70 **Goes TRUE**, Main Trigger menu, 3–68, 3–70 GPIB, 2–5, 3–134–3–138, Glossary–4 Connecting to, 3–136 Interconnect cabling, 3–135 Interface requirements, 3–134 Procedures for using, 3–135 Protocols, 3–134 Selecting and configuring the port, 3–136 Typical configuration, 3–135 **GPIB**, Hardcopy menu, 3–128 **GPIB**, Utility menu, 3–136 Graticule, 3–33, Glossary–4 Graticule measurements, 3–105 **Graticule**, Display menu, 3–33 **Grid**, Display menu, 3–33 Ground coupling, Glossary–5 **GROUP 1, GROUP 2 ...** buttons, 3–40

### **H**

**H Bars**, Cursor menu, 3–104 **H Limit**, Acquire menu, 3–145 Hamming window, 3–154 Hanning window, 3–154 Hardcopy, 3–125, Glossary–5 How to print (controller), 3–132 How to print (no controller), 3–130 How to save to disk, 3–131 How to set up for, 3–127 *Printing a hardcopy*, 3–125 Spool, 3–130, 3–131 **Hardcopy (Talk Only)**, Utility menu, 3–127 **HARDCOPY** button, 3–122, 3–127, 3–136 **Hardcopy if Condition Met**, Acquire menu, 3–146 Hardcopy menu **BMP Color**, 3–127 **BMP Mono**, 3–127 **Clear Spool**, 3–128, 3–131

**Deskjet**, 3–127 **DeskjetC**, 3–127 **DPU411–II**, 3–127 **DPU412**, 3–127 **EPS Color Img**, 3–127 **EPS Color Plt**, 3–127 **EPS Mono Img**, 3–127 **EPS Mono Plt**, 3–127 **Epson**, 3–127 **Format**, 3–127 **GPIB**, 3–128 **HPGL**, 3–127 **Interleaf**, 3–127 **Landscape**, 3–128 **Laserjet**, 3–127 **Layout**, 3–128 **OK Confirm Clear Spool**, 3–131 **Palette**, 3–128 **PCX**, 3–127 **PCX Color**, 3–127 **Port**, 3–128 **Portrait**, 3–128 **RLE Color**, 3–127 **Thinkjet**, 3–127 **TIFF**, 3–127 **Hardcopy**, Color menu, 3–35 **Hardcopy**, Utility menu, 3–136 Help, Accessing, 3–139 **HELP** button, 3–141 Help system, 3–139 **HF Rej**, Main Trigger menu, 3–60 Hi Res, Incompatible with InstaVu, 3–48 Hi Res acquisition mode, 3–23, Glossary–5 **Hi Res**, Acquire menu, 3–25 High, 3–92, Glossary–5 **High Ref**, Measure menu, 3–98 High speed active probes, E–3 High voltage probes, E–2 **High-Low Setup**, Measure menu, 3–96 HiRes acquisition mode, 3–50 **Histogram**, Measure menu, 3–96 Holdoff, trigger, 3–53, Glossary–5 **Horiz Pos**, Horizontal menu, 3–17 **Horiz Scale**, Horizontal menu, 3–16 Horizontal Bar cursors, 3–101, Glossary–5 Control, 3–14–3–50 Menu, 3–55 Position, 3–14 Readouts, 3–14 Scale, 3–14 **SCALE** knob, 2–13 System, 2–13

Horizontal menu, 3–86 **Delayed Only**, 3–86 **Delayed Runs After Main**, 3–17, 3–86 **Delayed Scale**, 3–16 **Delayed Triggerable**, 3–17, 3–86 **FastFrame**, 3–49 **FastFrame Setup**, 3–49 **Fit to screen**, 3–16 **Frame Count**, 3–50 **Frame Length%**, 3–50 **Frame%**, 3–50 **Horiz Pos**, 3–17 **Horiz Scale**, 3–16 **Intensified**, 3–86, 3–88 **Main Scale**, 3–16 **Record Length**, 3–16 **Set to 10%**, 3–17 **Set to 50%**, 3–17 **Set to 90%**, 3–17 **Time Base**, 3–86 **Trigger Position**, 3–16 **HORIZONTAL MENU** button, 3–55, 3–86 Horizontal **POSITION** knob, 3–15, 3–40 Horizontal Readouts, 3–14 Horizontal **SCALE** knob, 3–15, 3–40 HPGL, 3–126 **HPGL**, Hardcopy menu, 3–127 **Hue**, Color menu, 3–36

# **I**

**I/O**, Status menu, 3–139 **I/O**, Utility menu, 3–127 Icons, File Utilities menu, 3–116, 3–118, 3–122, 3–125 **Independent**, Cursor menu, 3–104 **Infinite Persistence**, Display menu, 3–30 Installation, 1–4 InstaVu, 3–45, Glossary–6 InstaVu mode How to use, 3–45 Modes incompatible with, 3–47 Vs. Normal DSO mode (illustrated), 3–46 Waveform capture rate, 3–45 Integral math waveform, 3–172 applications, 3–171 automated measurements of, 3–175 derivation of, 3–172 magnifying, 3–171, 3–175 procedure for displaying, 3–172 procedure for measuring, 3–173 record length of, 3–172 Integration, Waveform, 3–171

**Intensified Samples**, Display menu, 3–30 **Intensified**, Horizontal menu, 3–86, 3–88 Intensity, Glossary–5 **Intensity**, Display menu, 3–31 Interleaf, 3–126 **Interleaf**, Hardcopy menu, 3–127 Interleaving, 3–20, Glossary–6 Interpolation, 3–19, 3–20, 3–32, Glossary–5 And zoom, 3–40 FFT distortion, 3–161 Incompatible with InstaVu, 3–48 linear versus  $sin(x)/x$ , 3–161 **IRE (NTSC)**, Cursor menu, 3–105

#### **K**

Keypad, 2–7, 2–22 Knob, Glossary–6 General purpose, 2–7, 2–21, Glossary–4 Horizontal **POSITION**, 2–13, 3–15 Horizontal **SCALE**, 2–13, 3–15 Trigger **MAIN LEVEL**, 2–14, 3–55 Vertical **POSITION**, 2–13, 3–11 Vertical **SCALE**, 2–13, 3–11

#### **L**

Labelling menu, **Enter Char**, 3–123, 3–124 **Landscape**, Hardcopy menu, 3–128 Language options, Option L, A–4 Laserjet, 3–126 **Laserjet**, Hardcopy menu, 3–127 **Layout**, Hardcopy menu, 3–128 **Level**, Delayed Trigger menu, 3–89 **Level**, Main Trigger menu, 3–62, 3–76, 3–80, 3–84 Level, Trigger, 3–55 **LF Rej**, Main Trigger menu, 3–60 **Lightness**, Color menu, 3–36 **Limit Test Condition Met**, Acquire menu, 3–147 **Limit Test Setup**, Acquire menu, 3–146, 3–147 **Limit Test Sources**, Acquire menu, 3–146 **Limit Test**, Acquire menu, 3–147 Limit Testing, Incompatible with InstaVu, 3–47 Limit testing, 3–143 Linear interpolation, 3–20, 3–32, Glossary–5 **Linear interpolation**, Display menu, 3–32 Logic trigger, 3–52, 3–64 Definitions, 3–64 Pattern, 3–63, Glossary–6 Readout, 3–66 State, 3–64, Glossary–6

Logic triggering, 3–62 **Logic**, Main Trigger menu, 3–59 Low, 3–93, Glossary–6 Low impedance Zo probes, E–2 **Low Ref**, Measure menu, 3–98 Lubrication, *F–2*

#### **M**

Main menu, Glossary–6 Main menu buttons, 2–3, Glossary–6 **Main Scale**, Horizontal menu, 3–16 Main Trigger Menu Falling edge, 3–62 Rising edge, 3–62 Main Trigger menu, 3–59, 3–60, 3–66, 3–69, 3–70, 3–75, 3–77, 3–80 **AC**, 3–60 **Accept Glitch**, 3–76 **AND**, 3–68, 3–70 **Auto**, 3–61 **Ch1, Ch2 ...**, 3–60, 3–67, 3–70, 3–71, 3–75, 3–77, 3–79, 3–80, 3–83 **Class**, 3–79, 3–83 **Pattern**, 3–66 **Runt**, 3–77 **Setup/Hold**, 3–70 **Slew Rate**, 3–80 **State**, 3–69 **Class Glitch**, 3–75 **Clock Source**, 3–71 **Coupling**, 3–60 **Data Source**, 3–70 **DC**, 3–60 **Define Inputs**, 3–67, 3–69, 3–71 **Define Logic**, 3–68, 3–70 **Delta Time**, 3–81 **Edge**, 3–59, 3–60 **Either**, 3–76, 3–77, 3–80 Falling edge, 3–70, 3–71 **Glitch**, 3–76 **Goes FALSE**, 3–68, 3–70 **Goes TRUE**, 3–68, 3–70 **HF Rej**, 3–60 **Level**, 3–62, 3–76, 3–80, 3–84 **LF Rej**, 3–60 **Mode & Holdoff**, 3–61 **NAND**, 3–68, 3–70 **Negative**, 3–76, 3–77, 3–80 **Noise Rej**, 3–60 **NOR**, 3–68, 3–70 **Normal**, 3–61

**OR**, 3–68, 3–70 **Polarity**, 3–77, 3–80 **Polarity and Width**, 3–76 **Positive**, 3–76, 3–77, 3–80 **Pulse**, 3–59, 3–77, 3–79, 3–83 **Reject Glitch**, 3–76 Rising edge, 3–70, 3–71 **Runt**, 3–77 **Set Thresholds**, 3–67, 3–70 **Set to 50%**, 3–56, 3–62, 3–76, 3–84 **Set to ECL**, 3–62, 3–76, 3–80, 3–84 **Set to TTL**, 3–62, 3–76, 3–80, 3–84 **Slope**, 3–62 **Source**, 3–60, 3–75, 3–77, 3–79, 3–80, 3–83 **State**, 3–69, 3–70 **Thresholds**, 3–78, 3–80 **Time**, 3–84 **Timeout**, 3–83, 3–84 **Trigger When**, 3–68, 3–70, 3–81 **True for less than**, 3–68 **True for more than**, 3–68 **Type**, 3–59, 3–60, 3–79, 3–83 **Logic**, 3–66, 3–69, 3–70 **Pulse**, 3–80 Pulse, 3–77 **Type Pulse**, 3–75 **Width**, 3–76, 3–79 **MAIN TRIGGER OUTPUT**, BNC, 2–5 **Map Math**, Color menu, 3–37 **Map Reference**, Color menu, 3–37 Math waveform derivative. *See* Derivative math waveform FFT. *See* FFT math waveform integral. *See* Integral math waveform Math waveforms, 3–150 Disallowed in InstaVu, 3–48 **Math**, Color menu, 3–37 **Math1/2/3**, More menu, 3–150 Maximum, 3–93, Glossary–6 Mean, 3–93, Glossary–7 **MEASURE** button, 3–94 Measure Delay menu **Create Measrmnt**, 3–99 **Delay To**, 3–98 **Edges**, 3–99 **Measure Delay To**, 3–98 **OK Create Measurement**, 3–99 **Measure Delay To**, Measure Delay menu, 3–98 Measure menu, 3–94, 3–99 **Gating**, 3–95 **High Ref**, 3–98 **High-Low Setup**, 3–96

**Histogram**, 3–96 **Low Ref**, 3–98 **Mid Ref**, 3–98 **Mid2 Ref**, 3–98 **Min-Max**, 3–96 **Reference Levels**, 3–97 **Remove Measrmnt**, 3–95, 3–99 **Select Measrmnt**, 3–94, 3–98 **Set Levels in % units**, 3–97 **Snapshot**, 3–99 Measurement Amplitude, 3–92, Glossary–1 Area, 3–92, Glossary–1 Burst width, 3–92, Glossary–2 Cycle area, 3–92, Glossary–3 Cycle mean, 3–92, Glossary–3 Cycle RMS, 3–92, Glossary–3 Delay, 3–98, Glossary–3 Duty cycle, 2–20, Glossary–7, Glossary–8 Fall time, 3–92 Frequency, 2–19, 3–92, Glossary–4 Gated, Glossary–4 High, 3–92, Glossary–5 Low, 3–93, Glossary–6 Maximum, 3–93, Glossary–6 Mean, 3–93, Glossary–7 Minimum, 3–93, Glossary–7 Negative duty cycle, 3–93 Negative overshoot, 3–93 Negative width, 3–93 Overshoot, Glossary–8 Peak to peak, 3–93, Glossary–8 Period, 3–93, Glossary–8 Phase, 3–93, Glossary–8 Positive duty cycle, 3–93 Positive overshoot, 3–93 Positive width, 3–93 Propagation delay, 3–92 Readout, 3–94 Reference levels, 2–21 Rise time, 2–20, 3–93, Glossary–9 RMS, 3–93, Glossary–9 Undershoot, Glossary–7 Width, 2–20, Glossary–7, Glossary–8 Measurement Accuracy, Ensuring maximum, 3–106, 3–108 Measurements Algorithms, B–1 Automated, 2–19 automated, 3–91 Classes of, 3–91 Cursor, 3–101 Gated, 3–95

graticule, 3–105 List of automated, 3–92 Snapshot of, 3–99 Measuring Waveforms, 3–91 Memory, Waveform, 3–120 Menu Acquire, 3–25, 3–144 Color, 3–35 Cursor, 3–103 Delayed Trigger, 3–86–3–90 Display, 3–29, 3–35 File Utilities, 3–122 Horizontal, 3–55, 3–86 Main, 2–6 Main Trigger, 3–59, 3–60, 3–66, 3–69, 3–70, 3–75, 3–77, 3–80 Measure, 3–94, 3–99 More, 3–120, 3–148, 3–152, 3–168 *See also* More menu Operation, 2–7 Pop-up, 2–8, Glossary–8 Save/Recall, 3–115 Save/Recall Waveform, 3–118 Setup, 2–10, 3–8 Status, 3–139–3–142 Utility, 3–127 **Mid Ref**, Measure menu, 3–98 **Mid2 Ref**, Measure menu, 3–98 **Min-Max**, Measure menu, 3–96 Minimum, 3–93, Glossary–7 **Mode & Holdoff**, Main Trigger menu, 3–61 Model number location, 2–3 Models, Manual references to, xii Models, key features and differences, 1–2 **Monochrome**, Color menu, 3–35 **MORE** button, 3–9, 3–120, 3–145, 3–148 More menu, 3–120, 3–148, 3–168 **Average**, 3–150 **Blackman-Harris**, 3–154 **Change Math waveform definition**, 3–152, 3–168, 3–172 **dBV RMS**, 3–153 **diff**, 3–168 **Dual Wfm Math**, 3–149 **FFT**, 3–152 **Hamming**, 3–154 **Hanning**, 3–154 **intg**, 3–172 **Linear RMS**, 3–153 **Math1, Math2, Math3**, 3–152, 3–168, 3–172 **Math1/2/3**, 3–150 **No Process**, 3–150 **OK Create Math Waveform**, 3–149, 3–172

**Phase (deg)**, 3–153 **Phase (rad)**, 3–153 **Rectangular**, 3–153 Reference waveform status, 3–120 **Set 1st Source to**, 3–149 **Set 2nd Source to**, 3–149 **Set FFT Source to:**, 3–152 **Set FFT Vert Scale to:**, 3–153 **Set FFT Window to:**, 3–153 **Set Function to**, 3–149 **Set Function to:**, 3–168, 3–172 **Set operator to**, 3–149 **Set Single Source to**, 3–148, 3–149 **Set Single Source to:**, 3–168, 3–172 **Single Wfm Math**, 3–148, 3–168, 3–172

#### **N**

NAND, Glossary–7 **NAND**, Main Trigger menu, 3–68, 3–70 Negative duty cycle, 3–93 Negative overshoot, 3–93 Negative width, 3–93 **Negative**, Main Trigger menu, 3–76, 3–77, 3–80 **No Process**, More menu, 3–150 Noise reducing in FFTs, 3–160 reducing in phase FFTs, 3–154, 3–163 **Noise Rej**, Main Trigger menu, 3–60 NOR, Glossary–7 **NOR**, Main Trigger menu, 3–68, 3–70 Normal trigger mode, 3–53, Glossary–7 **Normal**, Color menu, 3–35 **Normal**, Main Trigger menu, 3–61 **NTSC**, Display menu, 3–33 Nyquist frequency, 3–161

# **O**

**OFF (Real Time Only)**, Acquire menu, 3–25 **Off Bus**, Utility menu, 3–136 Offset DC. *See* DC Offset Vertical, 3–14 vertical, 3–159, 3–170, 3–175 **Offset**, Vertical menu, 3–14 **OK Confirm Clear Spool**, Hardcopy menu, 3–131 **OK Create Math Wfm**, More menu, 3–149 **OK Create Measurement**, Measure Delay menu, 3–99 **OK Erase Ref & Panel Memory**, Utility menu, 3–117 **OK Store Template**, Acquire menu, 3–145 **ON (Enable ET)**, Acquire menu, 3–25

**ON/STBY** button, 1–5, 2–3 Optical probes, E–5 Options, A–1 **Options**, Color menu, 3–38 OR, Glossary–7 **OR**, Main Trigger menu, 3–68, 3–70 Oscilloscope, Glossary–7 **Overall**, Display menu, 3–31 Overshoot, Glossary–8 **Overwrite Lock**, File Utilities menu, 3–125

#### **P**

P6205 Active Probe, 1–3 Packaging, C–1 Paired cursor, 3–101 **PAL**, Display menu, 3–33 **Palette**, Color menu, 3–35 **Palette**, Hardcopy menu, 3–128 Passive voltage probes, E–1 Pattern trigger, 3–62 How to setup, 3–66 PCX, 3–126 **PCX Color**, Hardcopy menu, 3–127 **PCX**, Hardcopy menu, 3–127 Peak detect acquisition mode, 3–23, Glossary–7 **Peak Detect**, Acquire menu, 3–25 Peak to peak, 3–93, Glossary–8 Period, 3–93, Glossary–8 Persistence, 3–30 **Persistence Palette**, Color menu, 3–35 Phase, 3–93, Glossary–8 Phase suppression, 3–163 Pixel, Glossary–8 **Polarity and Width**, Main Trigger menu, 3–76 **Polarity**, Main Trigger menu, 3–77, 3–80 Pop-up menu, 2–8, Glossary–8 **Port**, Hardcopy menu, 3–128 **Port**, Utility menu, 3–136 **Portrait**, Hardcopy menu, 3–128 Position Vertical, 3–12 vertical, 3–159, 3–170, 3–175 **Position**, Vertical menu, 3–13 Positive duty cycle, 3–93 Positive overshoot, 3–93 Positive width, 3–93 **Positive**, Main Trigger menu, 3–76, 3–77, 3–80 Postscript, 3–126 Posttrigger, Glossary–8 Power connector, 1–4, 2–5 Power cords, A–1

Power off, 1–6 Power on, 1–5 Pretrigger, Glossary–8 **Preview**, Zoom menu, 3–42 Principal power switch, 1–5, 2–5 **Print**, File Utilities menu, 3–124 Printer (Color), Option 3I and 3P, A–4 *Printing a Hardcopy*, Reference Article, 3–125 Probe Cal, 3–108 Probe usage, 1–3 Probe–channel deskew, 3–108, Glossary–2 Probes Accessories, A–5 Active voltage, E–3 Compensation, 2–15, Glossary–9 Compensation of, 3–4 Compensation Signal, 2–13 Connection, 2–9 Current, E–4 Definition, Glossary–9 Differential active, E–3 Fixtured active, E–3 General purpose (high input resistance), E–1 High speed, E–3 High voltage, E–2 Low impedance Zo, E–2 Optical, E–5 Option 20 to add, A–2 Option 21 to add, A–2 Option 22 to add, A–3 Option 23 to add, A–3 Option 24 to add, A–3 Option 26 to add, A–3 Option 27 to add, A–3 Option 28 to add, A–3 Option 2D to delete, A–3 Option 4D to delete, A–4 P6205 Active, 1–3 Passive, 3–4 Passive voltage, E–1 Selection, E–1 Time-to-voltage converter, E–5 Procedures, Inspection and Cleaning, *F–1–F–2* Product description, 1–1 Propagation delay, 3–92 Pulse trigger, 3–52, 3–72 definition of classes, 3–72 Pulse triggers, definitions of, 3–74 **Pulse**, Main Trigger menu, 3–59, 3–77, 3–79, 3–83

### **Q**

Quantizing, Glossary–9

# **R**

Rack mounting, A–2 Readout Acquisition, 3–24 Channel, 2–6, 3–8, 3–40 Cursors, 2–6 Edge trigger, 3–59 General purpose knob, 2–6 Logic trigger, 3–66 Measurement, 3–94 Record view, 2–6 Snapshot, 3–99 Time base, 2–6 Trigger, 2–6, 3–57, 3–58 Trigger Level Bar, 3–31 Trigger Point, 3–31 Readout, Cursor, Paired, 3–169 Readout, cursor H-Bars, 3–155, 3–169, 3–173 Paired cursors, 3–156, 3–174 V-Bars, 3–155, 3–169, 3–174 **Readout**, Display menu, 3–31, 3–33 Real time sampling, 3–18 Real-time sampling, Glossary–9 Rear panel, 2–5 Recall, Setups, 3–115 **Recall Factory Setup**, Save/Recall Setup menu, 3–117 **Recall Saved Setup**, Save/Recall Setup menu, 3–116 Recalling, Waveforms, 3–118 Record Length, Limit in Hi Res mode, 3–16 Record length, 3–16, Glossary–9 derivative math waveforms, 3–168 integral math waveforms, 3–172 Option 1M, A–2 **Record Length**, Horizontal menu, 3–16 Record lengths, Incompatible with InstaVu, 3–48 Record View, 2–6, 3–10, 3–14, 3–58 Rectangular window, 3–153 **Ref**, Color menu, 3–37 **Ref1, Ref2, Ref3, Ref4, File**, Save/Recall Waveform menu, 3–120 **Ref1, Ref2, Ref3, Ref4**, Reference waveform status, 3–120

Reference Indicator, Channel, 3–8 Reference levels, 2–21 Defining for Measure, 3–97 **Reference Levels**, Measure menu, 3–97 Reference memory, Glossary–9 **Reject Glitch**, Main Trigger menu, 3–76 Remote communication, 3–134–3–138 Remote operation *Communicating with Remote Instruments*, 3–134 Connecting to the GPIB, 3–136 GPIB interface requirements, 3–134 GPIB Protocols, 3–134 Interconnect cabling, 3–135 Preparation for, 3–134 Procedures for, 3–135 Selecting and configuring the port, 3–136 **Remove Measrmnt**, Measure menu, 3–95, 3–99 **Rename**, File Utilities menu, 3–123 **Repetitive Signal**, Acquire menu, 3–25 Reset, How to execute, 3–8 **Reset All Mappings To Factory**, Color menu, 3–38 **Reset All Palettes To Factory**, Color menu, 3–38 **Reset Current Palette To Factory**, Color menu, 3–38 **Reset to Factory Color**, Color menu, 3–36 **Reset Zoom Factors**, Zoom menu, 3–42 **Restore Colors**, Color menu, 3–38 **Ring Bell if Condition Met**, Acquire menu, 3–146 Rise time, 2–20, 3–93, Glossary–9 Rising edge, Delayed Trigger menu, 3–89 Rising edge, Main Trigger menu, 3–62, 3–70, 3–71 **RLE Color**, Hardcopy menu, 3–127 RMS, 3–93, Glossary–9 RS-232, 2–5 RS-232, **Port**, 3–128, 3–134 RS232C/Centronics Hardcopy Interface, Option 13,  $A-2$ RUN/STOP, 3–50 **RUN/STOP**, Acquire menu, 3–27 Runt trigger, 3–73, 3–74, Glossary–9 How to set up, 3–77–3–90 **Runt**, Main Trigger menu, 3–77

#### **S**

Sample acquisition mode, 3–21, Glossary–9 Sample interval, Glossary–9 Sample Rate Maximum, 3–21 Option 1G, A–1 **Sample**, Acquire menu, 3–25 Sampling, 3–18, Glossary–10 Sampling and acquisition mode, 3–25

Sampling and digitizing, 3–17 **Saturation**, Color menu, 3–36 Save, Setups, 3–115 **Save Current Setup**, Save/Recall Setup menu, 3–115 **Save Format**, Save/Recall Waveform menu, 3–119 **Save Waveform**, Save/Recall Waveform menu, 3–118 Save/Recall **SETUP** button, 2–10, 3–8, 3–115, 3–122 Save/Recall Setup menu, 3–115 **factory** status, 3–116 **File Utilities**, 3–117 **Recall Factory Setup**, 3–117 **Recall Saved Setup**, 3–116 **Save Current Setup**, 3–115 **user** status, 3–116 Save/Recall **WAVEFORM** button, 3–118, 3–122 Save/Recall Waveform menu, 3–118 **active** status, 3–118 **Autosave**, 3–121 **Delete Refs**, 3–120 **empty** status, 3–118 **File Utilities**, 3–121 **Ref1, Ref2, Ref3, Ref4, File**, 3–120 **Save Format**, 3–119 **Save Waveform**, 3–118 Saving, Waveforms, 3–118 Saving and recalling setups, 2–24, 3–115 Saving and recalling waveforms, 3–118 Saving Waveforms and Setups, 3–115 Scale, vertical, 3–159, 3–170, 3–175 **seconds**, Cursor menu, 3–105 Security bracket, 2–5 **SELECT** button, 3–104, Glossary–10 **Select Measrmnt**, Measure menu, 3–94, 3–98 Selected waveform, Glossary–10 Self test, 1–6 Serial number, 2–5 Service Assurance, A–7 **Set 1st Source to**, More menu, 3–149 **Set 2nd Source to**, More menu, 3–149 **Set Function to**, More menu, 3–149 **SET LEVEL TO 50%** button, 3–56 **Set Levels in % units**, Measure menu, 3–97 **Set operator to**, More menu, 3–149 **Set Single Source to**, More menu, 3–148, 3–149 **Set Thresholds**, Main Trigger menu, 3–67, 3–70 **Set to 10%**, Horizontal menu, 3–17 **Set to 50%**, Delayed Trigger menu, 3–89 **Set to 50%**, Horizontal menu, 3–17 **Set to 50%**, Main Trigger menu, 3–56, 3–62, 3–76, 3–84 **Set to 90%**, Horizontal menu, 3–17 **Set to ECL**, Delayed Trigger menu, 3–89

**Set to ECL**, Main Trigger menu, 3–62, 3–76, 3–80, 3–84 **Set to TTL**, Delayed Trigger menu, 3–89 **Set to TTL**, Main Trigger menu, 3–62, 3–76, 3–80, 3–84 **Set to Zero**, Vertical menu, 3–13 Set/Hold Trigger, 3–64 Setting Up for the Examples, 2–9 **Settings**, Display menu, 3–29, 3–35 Setup menu, 2–10, 3–8 Setup/Hold trigger Maximum hold time (NOTE), 3–66 Negative setup or hold times, 3–65 Positive setup or hold times, 3–64 Trigger point location, 3–64 Setup/Hold trigger, 3–63 How to setup, 3–70–3–90 Setups, Save and recall, 3–115 Shipping, C–1 Side menu, Glossary–10 Side menu buttons, 2–3, Glossary–10 **SIGNAL OUTPUT**, BNC, 2–5 Signal Path Compensation, 1–3, 3–106  $Sin(x)/x$  interpolation, 3–20, 3–32, Glossary–5 **Sin(x)/x interpolation**, Display menu, 3–32 **Single Acquisition Sequence**, Acquire menu, 3–27 **SINGLE TRIG** button, 3–28, 3–57 **Single Wfm Math**, More menu, 3–148 Single-Shot sampling, 3–18 Slew rate setting, How derived, 3–82 Slew Rate Trigger, 3–74 Slew rate trigger, 3–73, Glossary–10 600 ps limitation, 3–82–3–90 7.5 ns limitation, 3–82–3–90 How to set up, 3–80–3–90 Slope, Glossary–10 **Slope**, Delayed Trigger menu, 3–89 **Slope**, Main Trigger menu, 3–62 Slope, Trigger, 3–55 Snapshot, Readout, 3–99 Snapshot of Measurements, 2–23, 3–99 **Snapshot**, Measure menu, 3–99 Software version, 3–139 **Source**, Delayed Trigger menu, 3–89 **Source**, Main Trigger menu, 3–60, 3–75, 3–77, 3–79, 3–80, 3–83 **Spectral**, Color menu, 3–35 Spooler, Hardcopy, 3–131 Start up, 1–3 State trigger, 3–63, 3–69–3–90 How to set up, 3–69–3–90 **State**, Main Trigger menu, 3–69, 3–70 Status, Determining setup, 3–139

**STATUS** button, 3–139 Status menu, 3–139–3–142 **Display**, 3–139 Firmware version, 3–139 **I/O**, 3–139 **System**, 3–139 **Trigger**, 3–139 **Waveforms**, 3–139 **Stop After Limit Test Condition Met**, Acquire menu, 3–146 **Stop After**, Acquire menu, 3–26, 3–147 **Style**, Display menu, 3–29 Switch, principal power, 1–5, 2–5 **System**, Status menu, 3–139 **System**, Utility menu, 3–127

## **T**

**Talk/Listen Address**, Utility menu, 3–136 Tek Secure, 3–117, Glossary–10 **Tek Secure Erase Memory**, Utility menu, 3–117 Temperature compensation, 3–106 **Temperature**, Color menu, 3–35 **Template Source**, Acquire menu, 3–144 **Text/Grat**, Display menu, 3–31 Thinkjet, 3–126 **Thinkjet**, Hardcopy menu, 3–127 **Thresholds**, Main Trigger menu, 3–78, 3–80 TIFF, 3–126 **TIFF**, Hardcopy menu, 3–127 Time base, Glossary–10 **Time Base**, Horizontal menu, 3–86 **Time Units**, Cursor menu, 3–105 **Time**, Main Trigger menu, 3–84 Time-to-voltage converter, E–5 Timeout Trigger, 3–74 Timeout trigger, 3–73, 3–83, Glossary–11 How to set up, 3–83–3–90 **Timeout**, Main Trigger menu, 3–83, 3–84 **Tracking**, Cursor menu, 3–104 Trigger, 3–51–3–90, Glossary–11 AC Line Voltage, 3–52 Auxiliary, 3–52 Coupling, 3–54 Delay, 3–55 Delayed, 3–85–3–90 Edge, 3–52, 3–59, Glossary–3 Glitch, 3–73, 3–74, Glossary–4 Holdoff, 3–53 Level, 3–55, Glossary–11 Logic, 3–52, 3–62, 3–64 Mode, 3–53

Pattern, 3–62, 3–66 Position, 3–16, 3–50, 3–54 Pulse, 3–52, 3–72 Readout, 3–57, 3–58 Runt, 3–73, 3–74, Glossary–9 Setup/Hold, 3–63, 3–64, 3–70–3–90 Slew Rate, 3–74, Glossary–10 Slew rate, 3–73 Slope, 3–55 Source, 3–52 State, 3–63, 3–69–3–90 Status Lights, 3–57 Timeout, 3–73, 3–74, 3–83, Glossary–11 Types, 3–59–3–90 Video, 3–53 Width, 3–73, 3–79 Trigger Bar, 2–6, 3–50 **Trigger Bar Style**, Display menu, 3–31 **Trigger if Faster Than**, Main Trigger menu, 3–81 **Trigger if Slower Than**, Main Trigger menu, 3–81 Trigger Level Bar, Readout, 3–31, 3–50 Trigger **MAIN LEVEL** knob, 2–14, 3–55, 3–56 **TRIGGER MENU** button, 3–59, 3–60, 3–66, 3–69, 3–70, 3–75, 3–77, 3–80 Trigger Point, Readout, 3–31, 3–50 **Trigger Position**, Horizontal menu, 3–16 Trigger Status Lights, 3–57 **Trigger When**, Main Trigger menu, 3–68, 3–70, 3–81 Trigger, delayed, How to set up, 3–86 Trigger, edge, How to set up, 3–60 Trigger, glitch, How to set up, 3–75 Trigger, runt, How to set up, 3–77–3–90 Trigger, slew rate, How to set up, 3–80–3–90 **Trigger**, Status menu, 3–139 Trigger, timeout, How to set up, 3–83–3–90 Trigger, width, How to set up, 3–79–3–90 Triggering on Waveforms, 3–51 Triggering, Auto mode, Incompatible with InstaVu, 3–47 **True for less than**, Main Trigger menu, 3–68 **True for more than**, Main Trigger menu, 3–68 **Type Logic**, Main Trigger menu **Logic**, 3–66, 3–69, 3–70 **Pulse**, 3–80 **Type Pulse**, Main Trigger menu, 3–75 **Type**, Main Trigger menu, 3–59, 3–60, 3–79, 3–83 **Pulse**, 3–77

### **U**

Undershoot, Glossary–7 **user**, Saved setup status, 3–116 **UTILITY** button, 3–107, 3–127, 3–136 Utility Menu **OK Erase Ref & Panel Memory**, 3–117 **Tek Secure Erase Memory**, 3–117 Utility menu, 3–127 **Configure**, 3–127, 3–136 **GPIB**, 3–136 **Hardcopy**, 3–136 **Hardcopy (Talk Only)**, 3–127 **I/O**, 3–127 **Off Bus**, 3–136 **Port**, 3–136 **System**, 3–127 **Talk/Listen Address**, 3–136

# **V**

**V Limit**, Acquire menu, 3–145 **Variable Persistence**, Display menu, 3–30 Vectors, 3–30 Vectors display, Incompatible with InstaVu, 3–48 **Vectors**, Display menu, 3–30 Vertical Bar cursors, 3–101, Glossary–11 Offset, 3–14 Position, 3–11, 3–12 Readout, 3–11 Scale, 3–11 **SCALE** knob, 2–13, 3–11 System, 2–13 Vertical deskew, 3–108, Glossary–2 Vertical menu **20 MHz**, 3–13 **250 MHz**, 3–13 **Bandwidth**, 3–13 **Cal Probe**, 3–108 **Coupling**, 3–13 **Deskew**, 3–108 **Fine Scale**, 3–13 **Full**, 3–13 **Offset**, 3–14 **Position**, 3–13 **Set to Zero**, 3–13 **VERTICAL MENU** button, 2–17 Vertical position, for DC correction of FFTs, 3–159 Vertical **POSITION** knob, 3–11, 3–40 Vertical Readout, 3–11 Vertical **SCALE** knob, 3–11, 3–40 VGA Output, 2–5 **Video Line Number**, Cursor menu, 3–105 Video Trigger, Option 5, A–1 Video trigger, 3–53

**View Palette**, Color menu, 3–35

#### **W**

Waveform, Glossary–11 Acquiring and Displaying of, 3–3 Autoset on, 3–6 Coupling to the oscilloscope, 3–3 Interval, Glossary–11 Math, 3–148 Priority for turning off, 3–10 Save Formats, 3–119 Saving, 3–115 Triggering on, 3–51 Waveform clipping. *See* Clipping Waveform differentiation, 3–167 Waveform FFTs, 3–150 Waveform integration, 3–171 Waveform memory, 3–120 **WAVEFORM OFF** button, 2–18, 3–9, 3–34 Waveform record FFT, 3–156 FFT frequency domain, 3–157 length of, 3–157 FFT source, 3–156 acquisition mode, 3–160 defined, 3–157 long versus short, 3–159 FFT time domain, 3–157 **Waveform**, Display menu, 3–31 Waveforms And zoom, 3–39 Math, 3–150 Measuring, 3–91 Scaling and positioning, 3–10 **Waveforms**, Status menu, 3–139 Width, 2–20, Glossary–7, Glossary–8 Width trigger, 3–73, 3–79 How to set up, 3–79–3–90 **Width**, Main Trigger menu, 3–76, 3–79 Window, 3–164 Blackman-Harris, 3–154, 3–164, 3–167 characteristics of, 3–166 Hamming, 3–154, 3–164, 3–167

Hanning, 3–154, 3–164, 3–167 rectangular, 3–153, 3–164, 3–167 rectangular vs. bell-shaped, 3–166 selecting, 3–164 Windowing, process, 3–164 Windows, descriptions of, 3–153

### **X**

XY Format, 3–33 Incompatible with InstaVu, 3–47 XY format, Glossary–11 **XY**, Display menu, 3–33

#### **Y**

YT, Format, 3–33 YT format, Glossary–11 **YT**, Display menu, 3–33

#### **Z**

Zero phase reference point, 3–157, 3–162 establishing for impulse testing, 3–162–3–163 Zoom, 3–39–3–50 And interpolation, 3–40 And waveforms, 3–39 derivative math waveforms, 3–171 Dual Window mode, 3–42 Dual Zoom, 3–43 Dual Zoom Offset, 3–43 Incompatible with InstaVu, 3–47 on FFT math waveforms, 3–160 on integral math waveforms, 3–175 **ZOOM** button, 3–40 Zoom feature, 3–39 Zoom menu **Dual Zoom**, 3–43 **Dual Zoom Offset**, 3–43 **Preview**, 3–42 **Reset Zoom Factors**, 3–42

Index